# BULKPDF BEDRIJF

# DOCUMENTATIE

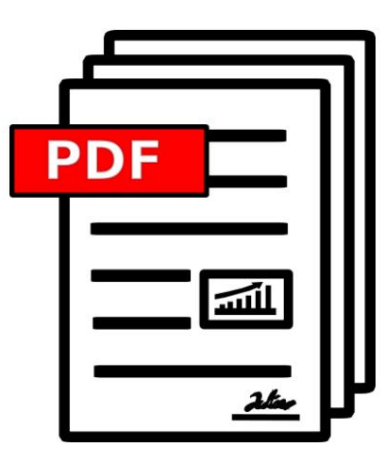

2023.08.14.0943 VERSIE

[BULKPDF.DE](https://bulkpdf.de/)

COPYRIGHT ©2023 TADELUCHT UG (BEPERKTE AANSPRAKELIJKHEID)

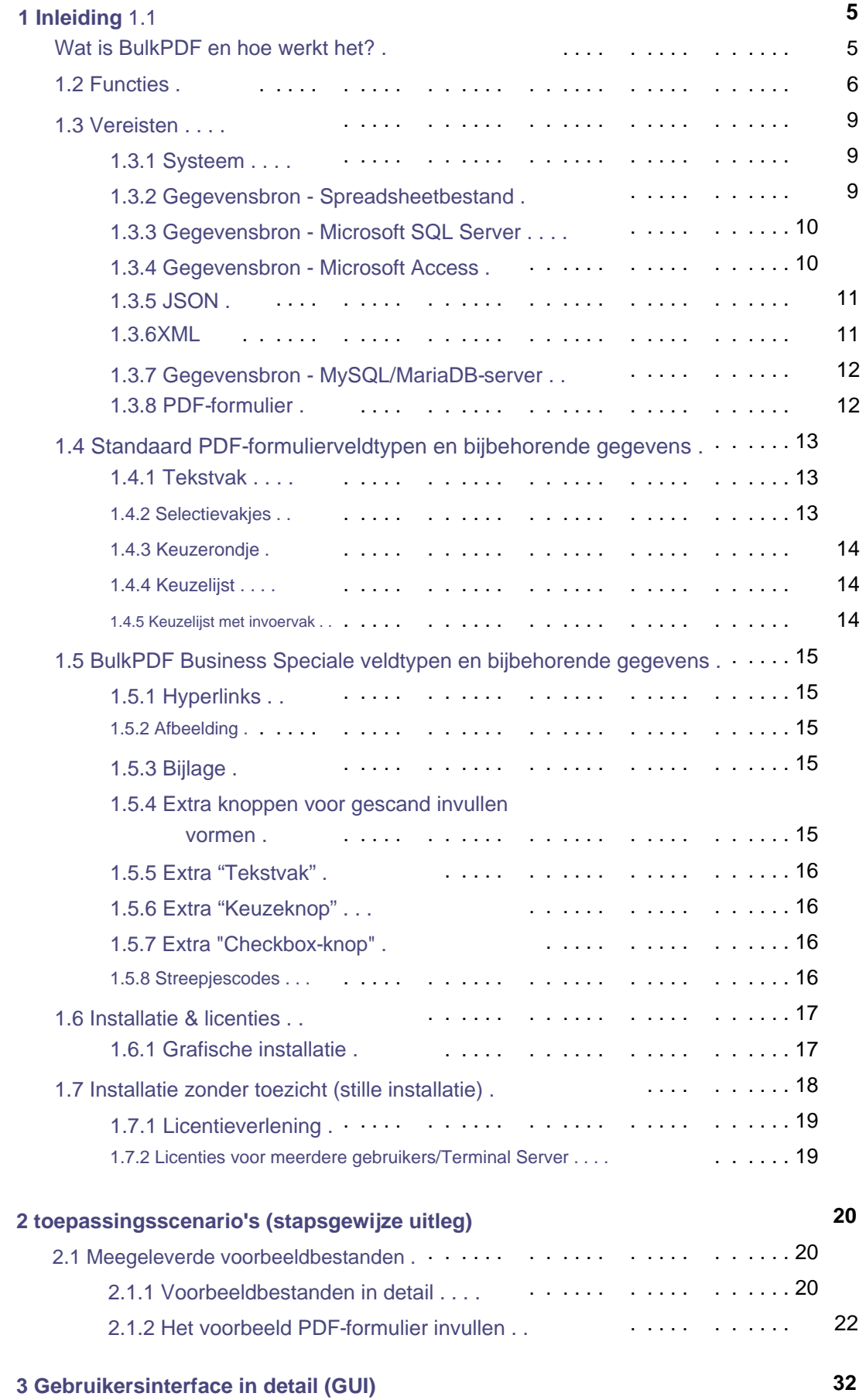

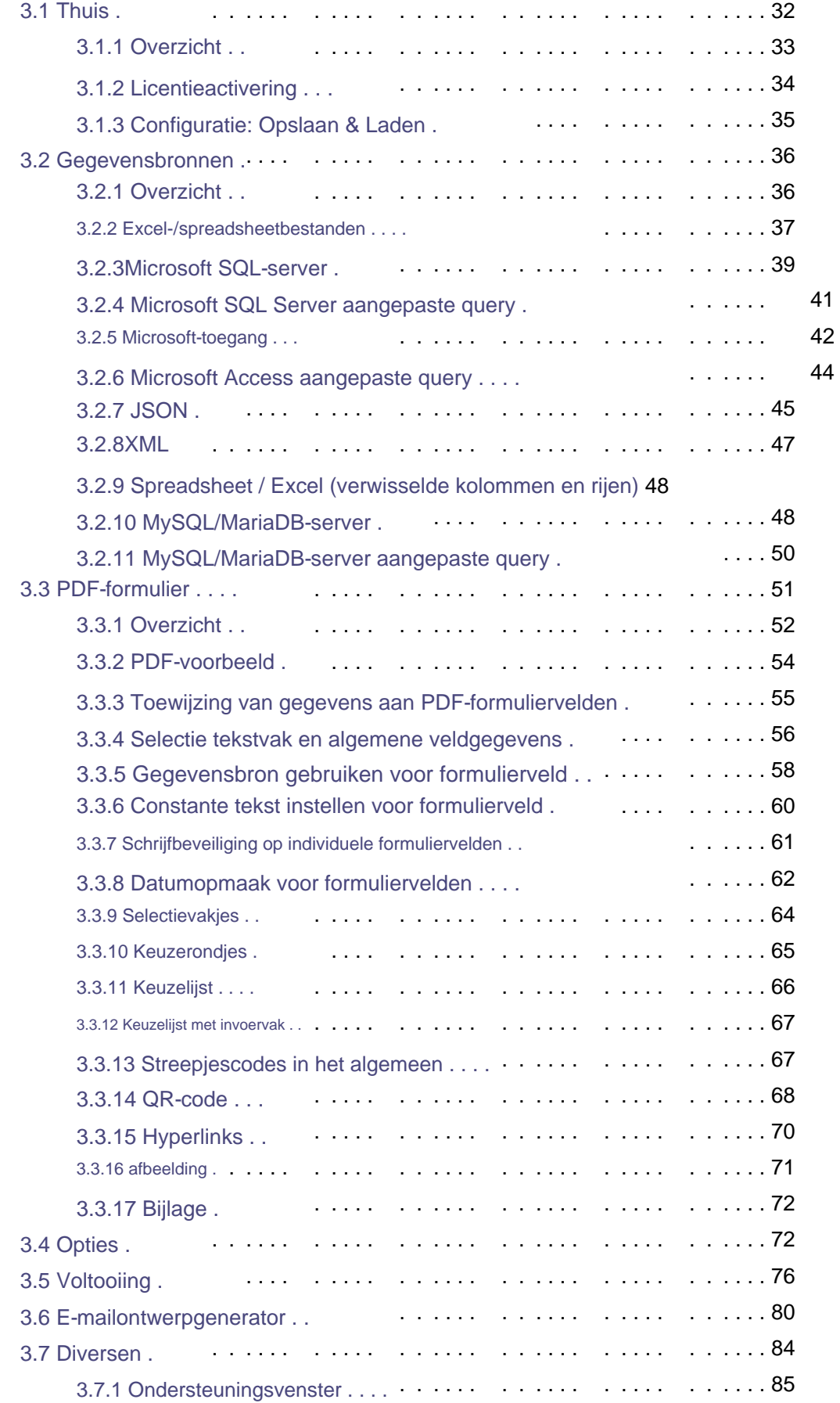

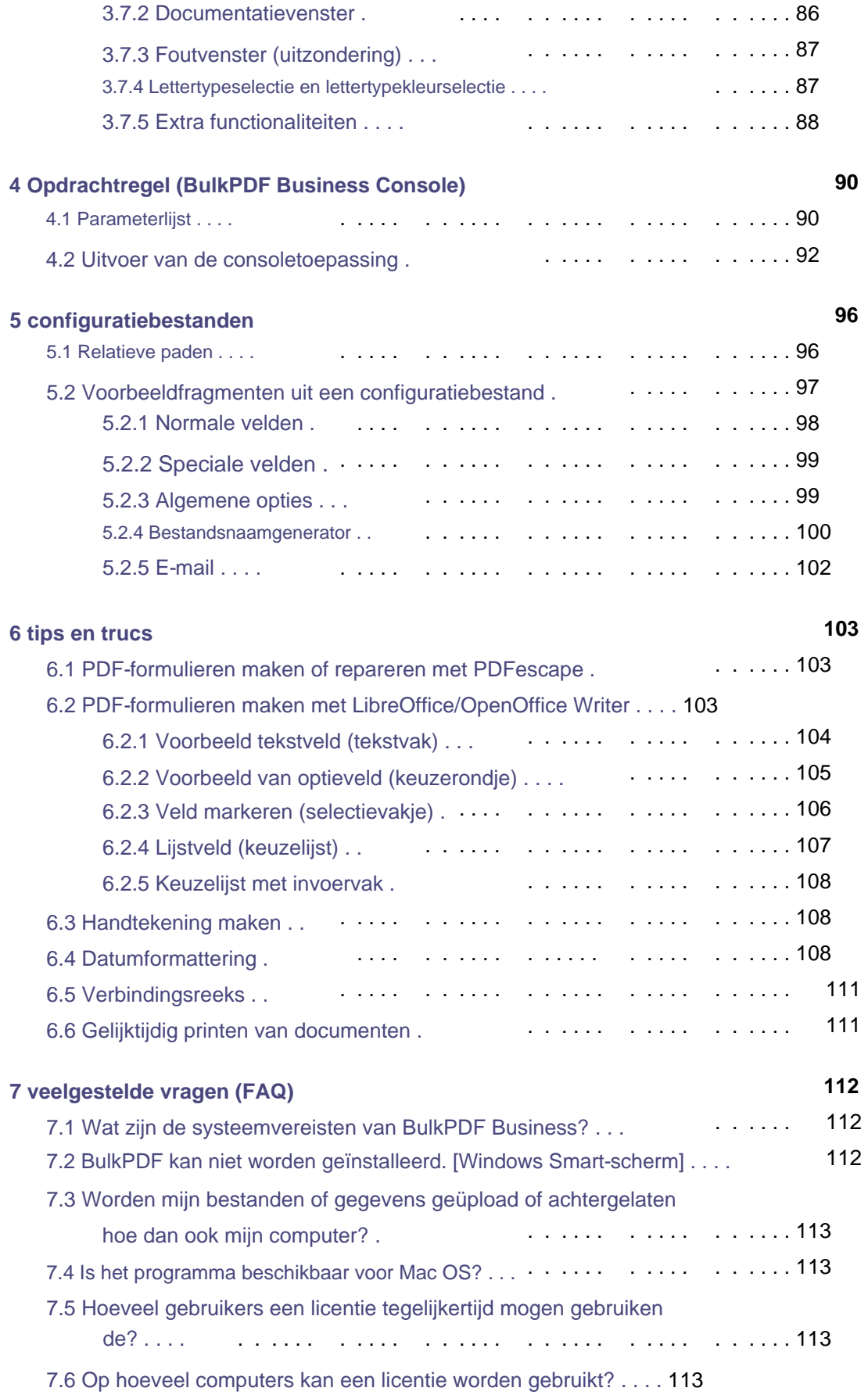

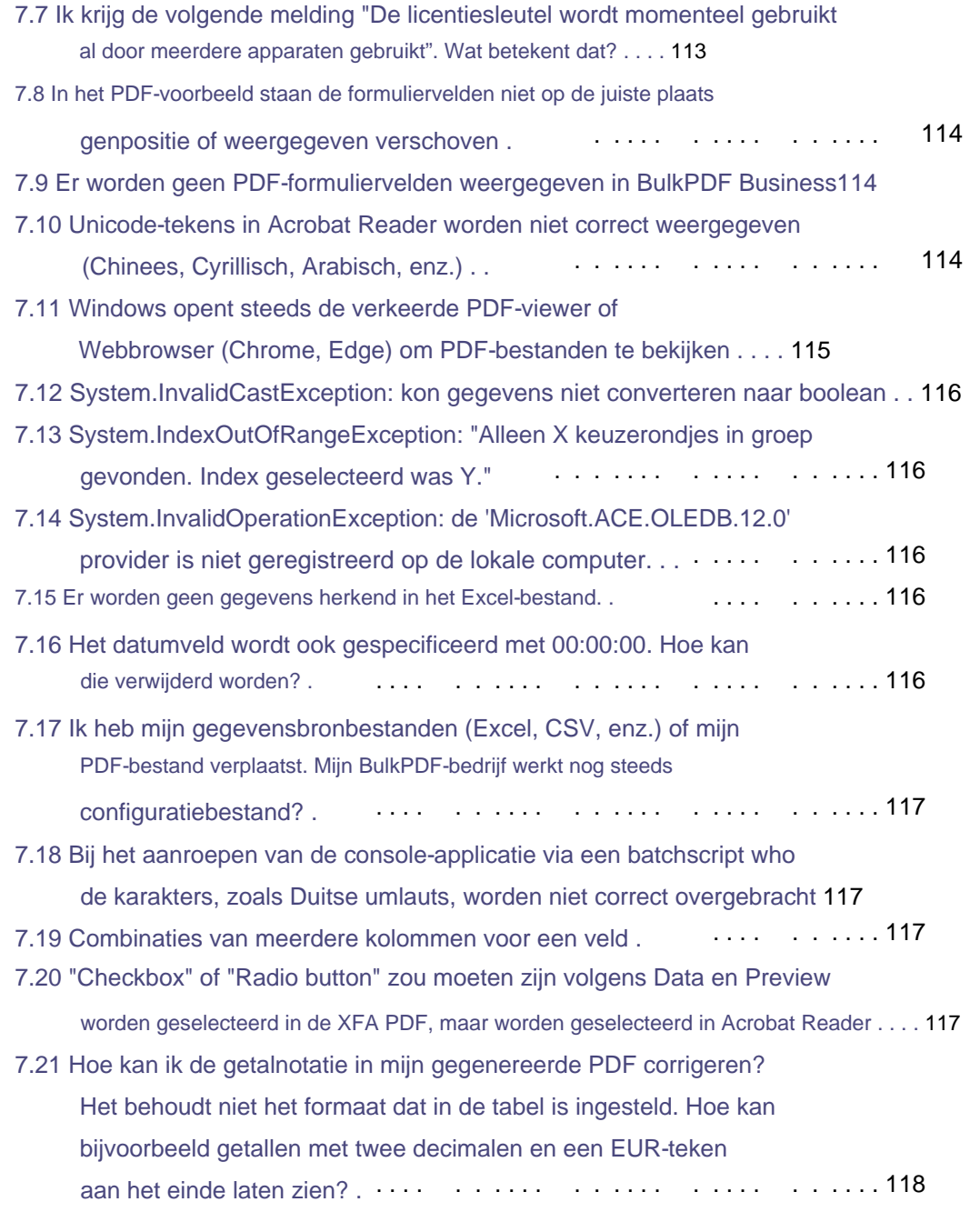

#### **8 referenties**

**119**

# Invoering 1

#### **1.1 Wat is BulkPDF en hoe werkt het?**

de geselecteerde gegevensbron in tabelvorm (Excel, SQL - databases, enz.). De Kortom: BulkPDF herkent automatisch de beschikbare gegevens in de software regel voor regel door de tabel en voegt de celwaarde in het PDF-formulier in. Het PDF-bestand komt dan bij de ook van de tabel Gevonden kolomnamen kunnen vervolgens handmatig en/of automatisch aan de formuliervelden worden toegewezen. Nadat het vullen is begonnen, gaat

getekende bestandsnamen worden opgeslagen. Als resultaat krijgt u een ingevuld PDFformulier, dat klaar is om verzonden te worden.

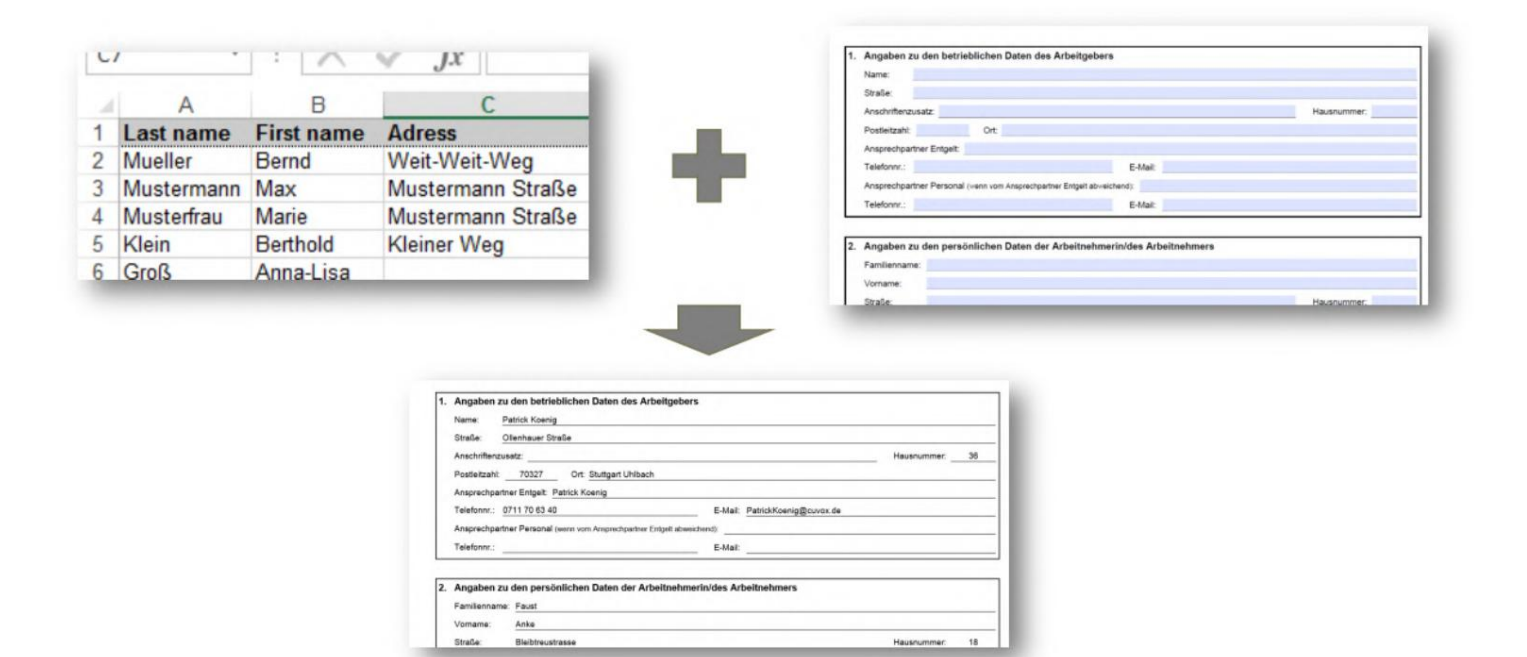

#### **1.2 Kenmerken**

Hieronder volgt een kort overzicht en een gedetailleerde lijst van de functies van het programma.

#### **Kort overzicht**

**Makkelijk in gebruik** Zonder vakkennis, duidelijk en makkelijk in gebruik.

**Optimaliseren voor de toekomst** Eenmaal aangemaakt, kan een PDF-configuratie snel opnieuw gebruikt worden.

**Ondersteuning van gegevensbronnen** Verschillende gegevensbronnen worden ondersteund (bijvoorbeeld: Excel, CSV, SQL-databases, ...)

**Gegevensbescherming** zonder cloud. Zonder uw gegevens te uploaden. In overeenstemming met de Europese regelgeving inzake gegevensbescherming. Gemaakt in Duitsland.

**Updates** Het programma evolueert voortdurend en voegt nieuwe functies toe gemonteerd.

#### **Automatisering in slechts enkele stappen**

• 1. Selecteer gegevensbron

- 2. Wijs gegevens toe aan PDF-formuliervelden, handmatig en/of automatisch tafel
- 3. Selecteer bestandsnaam

**Creëer honderden PDF-documenten tegelijkertijd** Creëer een onbeperkt aantal voltooide PDFdocumenten tegelijkertijd met één klik.

GS1-128,UPC) **Barcodes** Verschillende barcodes worden ondersteund. (Bijvoorbeeld: QR, Data Matrix, PDF417, EAN8, EAN13, Codabar, Code11, Code39, Code93, Code128[A,B,C],

#### **Meer functies**

- AcroForm- en XFA-ondersteuning
- PDF-handtekeningen
- Gegevensafhankelijke bestandsnamen
- Schrijfbeveiliging
- Afbeeldingen en hyperlinks
- PDF bestand

#### **Gedetailleerde functielijst**

- Softwarelicentie: eigen eigendom
- PDF-formulieren automatisch laten invullen
- Geen watermerk (buiten de DEMO)
- Onbeperkt aantal PDF-bestanden
- Moderne duidelijke interface
- Actieve doorontwikkeling
- Live PDF-voorbeeld
- Onderteken PDF-bestanden
- •Microsoft Excel
- LibreOffice / OpenOffice
- Microsoft SQL Server
- MySQL / MariaDB
- Dynamische naamgeving van PDF-bestanden
- PDF-compressie
- Datumopmaak
- Afbeeldingen
- Hyperlinks
- Conceptgenerator voor e-mail
- Code128C, Code39, Code93, CodeUpc, Ean13, Ean8, GS1Code128) • Eendimensionale streepjescodes (Codabar, Code11, Code128A, Code128, Code128B,
- Bidimensionale barcode (Pdf417, DataMatrix\_Barcode, QR)
- Documentatie: Ja, maar nog in aanbouw.
- Te gebruiken zonder internet (offline): Ja, na een eenmalige online activatie.
- Ondersteunt BulkPDF Freeware-configuratiebestanden
- Ondersteunt BulkPDF Business-configuratiebestanden
- Consoletoepassing (batchscriptintegratie)
- Ondersteuning van verschillende schrijfsystemen (Unicode)
- Schrijfsystemen: In ontwikkeling. • Selectie van goed uitziende lettertypen voor verschillende talen of talen.
- Aangepaste lettertypen
- AcroForm
- XFA: Ja, maar sommige XFA-documenten worden mogelijk niet ondersteund.
- Ramen
- Mac OS: Nee, maar bruikbaar met een virtuele machine (bijvoorbeeld: Parallel bureaublad, VirtualBox)
- Linux: Nee, maar bruikbaar met een virtuele machine (Bijvoorbeeld: Vir tualBox)

## **1.3 Vereisten**

#### **1.3.1 Systemen**

ca. 500 MB schijfruimte vereist voor installatie. Het programma vereist een eenmalige internetverbinding voor licentieactivering. Compatibel met Windows 7, Windows 8, Windows 10 en Windows 11. Er zal zijn

#### **1.3.2 Gegevensbron - Spreadsheetbestand**

eigen omdat ze in het programma worden gebruikt om de gewenste records te selecteren verdere gegevens zijn te vinden. Dan bepaalt het programma het maximum stopt alleen als een rij volledig uit lege cellen bestaat. Om de gegevens in het spreadsheetbestand te kunnen gebruiken, moet een be de kolomnaam. Deze moeten een unieke en begrijpelijke naam hebben worden. BulkPDF controleert de kolomnamen totdat het een lege cel tegenkomt. Daarom mag bijvoorbeeld de eerste regel in de eerste kolom niet leeg zijn, anders komt er geen Aantal rijen in de tabel. Om dit te doen, gaat het programma regel voor regel en juiste formaat van de gegevens moet worden gegeven. De eerste regel hoort er altijd bij

Een geldige tabel kan er bijvoorbeeld zo uitzien:

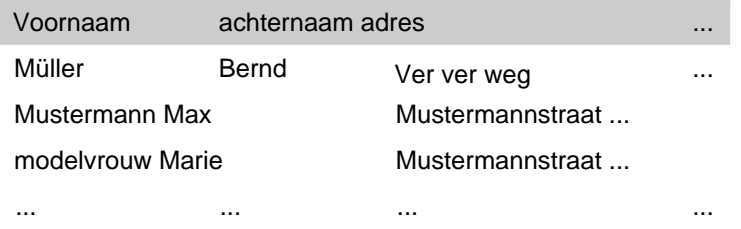

worden overwogen (zie 2.1.1). Voor een ander voorbeeld, het meegeleverde voorbeeldspreadsheetbestand

3.2.9): Er is ook een aparte gegevensbron voor het inlezen van spreadsheetbestanden, waarbij het gedrag van kolommen en rijen wordt omgekeerd zodat bijvoorbeeld ook de volgende tabel kan worden gebruikt (voor meer informatie zie paragraaf

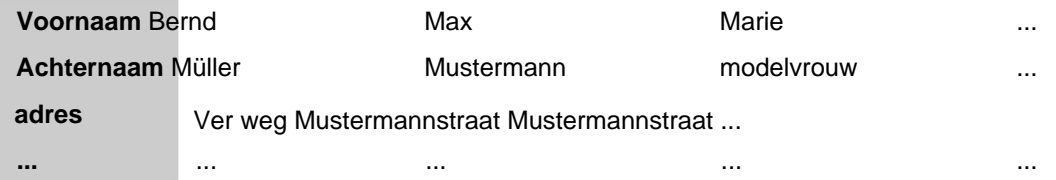

Het is vermeldenswaard dat het gebruik van Excel-functies in de Excel Gegevensbron wordt ondersteund en biedt een handige manier om gegevens te bekijken worden. verwerken en voorbereiden voordat u ze invoegt in het PDF-formulierveld

Het programma ondersteunt de volgende bestandsindelingen voor spreadsheets[7]:

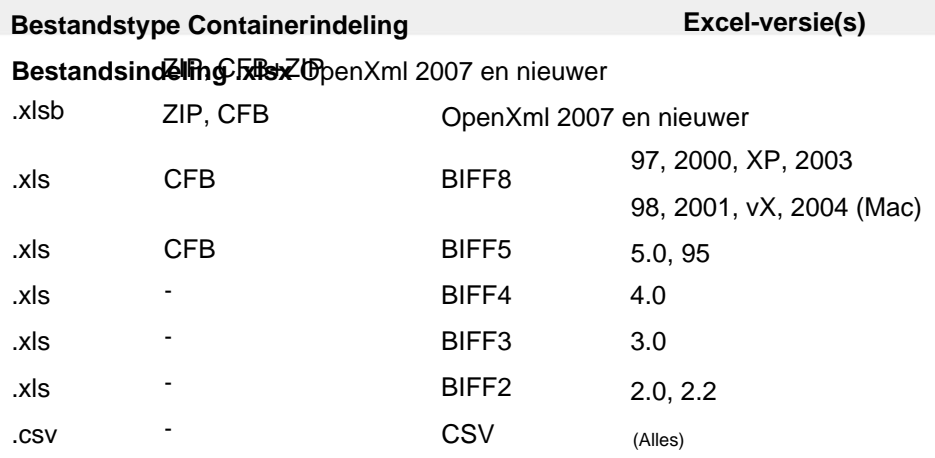

#### **1.3.3 Gegevensbron - Microsoft SQL Server**

Voor het gebruik van data van een Microsoft SQL-server zijn er verschillende varianten voor data-acquisitie.

tabellen worden weergegeven. Een van deze tabellen kan vervolgens worden geselecteerd om als gegevensbron te fungeren. Zie voor geldige voorbeelden van "connection string". Enerzijds kunt u de optie kiezen waarbij u eenvoudig een "connection string" invoert en vervolgens automatisch alle beschikbare voor de betreffende database zie sectie 6.5 .

Gebruik server voor de gegevensbron binnen BulkPDF. De tweede optie is de mogelijkheid, naast de "connection string", plain Option maakt de volledige functionaliteit van T-SQL op Microsoft SQL mogelijk Voer een SQL-query in die de gewenste gegevens retourneert. Dit

#### **1.3.4 Gegevensbron - Microsoft Access**

Er zijn er verschillende beschikbaar voor het gebruik van gegevens van een "Microsoft Access"-server Varianten voor gegevensverzameling beschikbaar.

Enerzijds kun je kiezen voor de optie waarbij je simpelweg een databasebestand (.accdb of .mdb) selecteert en vervolgens alle beschikbare tabellen voor de betreffende database automatisch worden getoond. Van deze tafels kan dan

er kan er één worden geselecteerd om als gegevensbron te fungeren.

De tweede optie is de mogelijkheid om naast het bestand een SQL-query in te voeren,

die u de gewenste gegevens geeft. Deze optie staat de volledige

binnen BulkPDF. Functionaliteit van SQL op de Microsoft Access-database voor de gegevensbron In sommige gevallen kan het nodig zijn ontbrekende afhankelijkheden te downloaden en te installeren, zoals de "Microsoft Access Database Engine 2010 Redistributable 64 Bit Version", zie punt 7.14 .

#### **1.3.5 JSON**

Om de gegevens in een JSON-bestand te kunnen gebruiken, moeten de gegevens een specifiek formaat hebben. De volgende JSON-structuur zou in de volledige staat zijn bijv. leesbaar in BulkPDF:

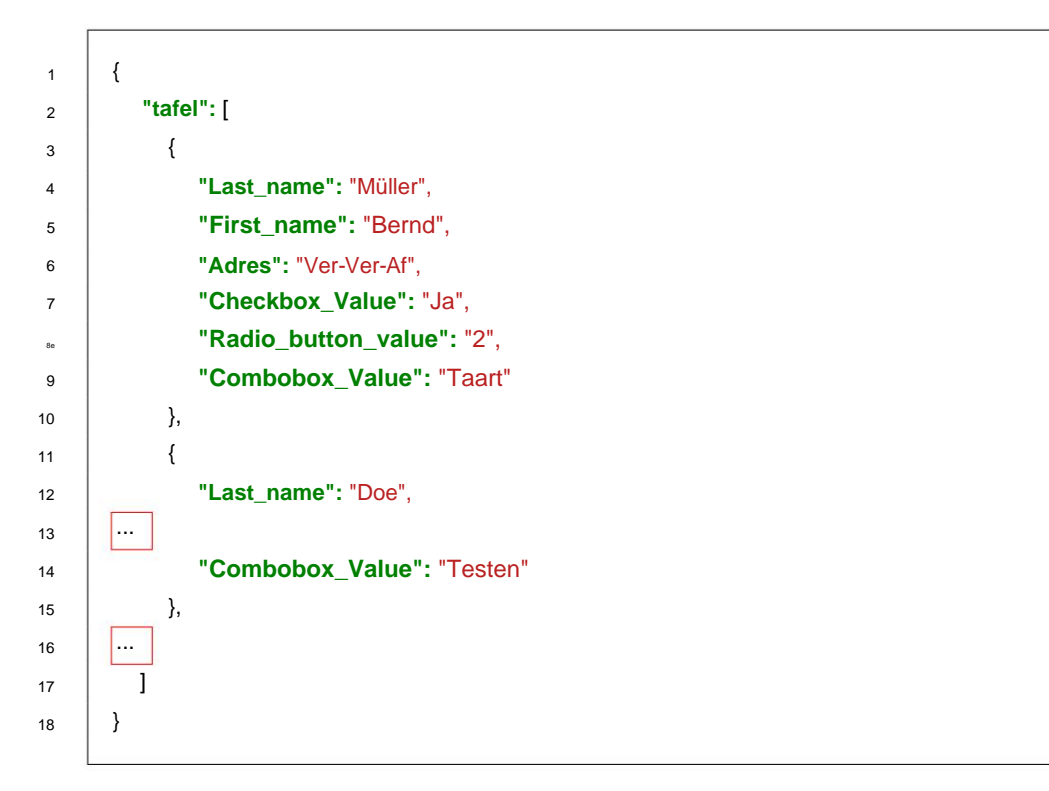

#### **1.3.6XML**

Om de gegevens in een XML-bestand te kunnen gebruiken, moeten de gegevens een specifiek formaat hebben. De volgende XML-structuur zou in de volledige staat zijn bijv. leesbaar in BulkPDF:

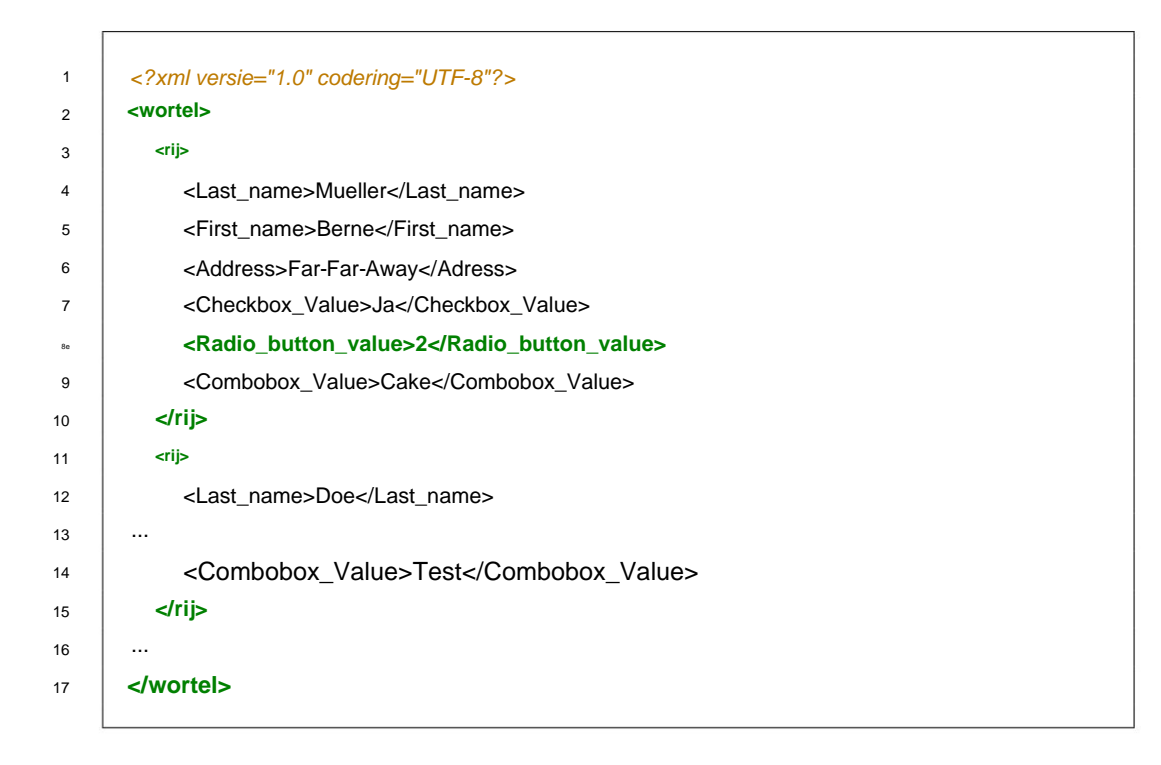

#### **1.3.7 Gegevensbron - MySQL / MariaDB-server**

kan op meerdere manieren gerealiseerd worden. De integratie van gegevens van een MySQL- of MariaDB-server in BulkPDF

Zie paragraaf 6.5. waarop de beschikbare tabellen van de bijbehorende database automatisch worden weergegeven. Uit deze lijst kan vervolgens een tabel als gegevensbron worden geselecteerd. Voor voorbeeldvoorbeelden van geldige "connection string" formaten, zie Een van de manieren is het invoeren van een "connection string", via

Een andere manier is om een SQL-query te formuleren die naast de "connection string" de vereiste gegevens levert. Met deze methode kan het volledige scala aan SQL-functies worden gebruikt op MySQL of MariaDB

eren. Server kan worden gebruikt om de gegevensbron binnen BulkPDF te configureren

#### **1.3.8 PDF-formulier**

Een PDF-formulier is een PDF-bestand met daarin formulierelementen in Acro-formaat

Formulieren of XFA bezit. Dergelijke vormelementen zijn bijvoorbeeld herkenbaar

in Acrobat Reader, bijvoorbeeld wanneer u in een tekstveld klikt en een tekst invoert

kan. Als u daarentegen eerst het kader van het tekstveld zelf in Acrobat Reader moet tekenen om tekst in te voeren,

het is geen pdf-formulier in de ware zin van het woord, maar een pdf

Bestand dat een formulier vertegenwoordigt. Deze weergave is dan slechts een gescande afbeelding of een formulier gemarkeerd met zichtbare tekens (bijv. underscores), die in de gedrukte versie alleen handmatig kunnen worden ingevuld. Dergelijke documenten worden slechts zeer secundair ondersteund door BulkPDF Business met de extra speciale veldtypen "Textbox", "Radio button" en "Checkbox".

In een echt PDF-formulier hebben al deze formuliervelden een naam en hebben mogelijk al een waarde of een standaardwaarde. Voor eenvoudiger gebruik van BulkPDF moeten de formulierveldnamen in het PDF-bestand betekenisvol zijn, zodat

deze kunnen eenvoudig worden geïdentificeerd bij het toewijzen van de gegevens in BulkPDF.

Zie het voorbeeldformulier dat bij het programma wordt geleverd of hoofdstuk 2 voor een geldig voorbeeld.

#### **1.4 Standaard PDF-formulierveldtypen en bijbehorende gegevens**

In dit subhoofdstuk worden alle veldtypen beschreven die in een PDF-formulier kunnen voorkomen. Verder zijn de gegevens die BulkPDF Business verwacht voor een juiste invulling van het

Velden.

#### **1.4.1 Tekstvak**

Een veld "Tekstvak" bevat een tekst die, afhankelijk van de versie, enkelregelig of meerregelig kan zijn. Verder kunnen voor zo'n veld het lettertype, de lettergrootte en de schrijfbeveiliging worden ingesteld. Op basis van het gekozen lettertype ondersteunt alle denkbare karakters.

#### **TEXTFELD-BEISPIEL (TEXTBOX):**

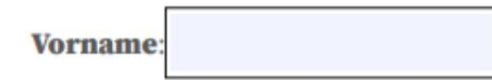

**Nachname** 

#### **1.4.2 Selectievakjes**

Een "checkbox"-veld kan al dan niet zijn geselecteerd.

#### **MARKIERFELD (CHECKBOX):**

#### Umweltfreundliche Verpackung: □

De volgende waarden kunnen worden gebruikt om dit type veld in te vullen:

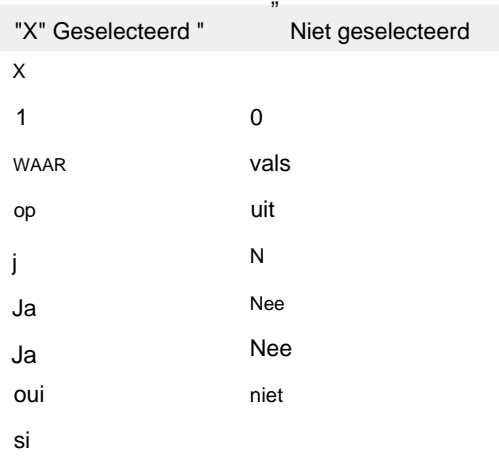

#### **1.4.3 Keuzerondjes**

Een "radioknop" is eigenlijk een groep selecteerbare "checkbox"-achtige velden, maar slechts één van deze items kan worden geselecteerd. Voor de

Het invullen van dit type veld vereist een nummer dat overeenkomt met de index van het item. In het onderstaande voorbeeld zou "Man" "1" zijn, "Vrouw" zou "2" zijn en "Overige" zou "3" zijn.

#### OPTIONSFELD-BEISPIEL (RADIOBOX):

**Geschlecht:** 

Männlich  $\bigcirc$ 

Weiblich  $\bigcirc$  Divers  $\bigcirc$ 

#### **1.4.4 Keuzelijst**

Een "keuzelijst" is een lijstveldtype waarin een of meer waarden uit de lijst kunnen worden geselecteerd, afhankelijk van de PDF-formulierinstellingen. Voor de worden genomen, hetzij via een constante waarde of dynamisch via een gegevensbron. Bij de dynamische variant moet de te selecteren tekst zijn zoals in de U kunt de waarden invullen die zijn opgegeven door de maker van het PDF-formulier

PDF-formulier om uit te schrijven.

#### **LISTENFELD (LISTBOX):**

Zugehörige Branche: Industrial

Cake-Factory Tax

**1.4.5 Keuzelijst met invoervak**

Een "keuzelijst met invoervak" gedraagt zich grotendeels als een "keuzelijst" met het verschil dat het bedoeld is voor dit veldtype, dat u ook uw eigen niet-vooraf ingestelde velden kunt gebruiken

waarden, kan gebruiken.

#### KOMBINATIONSFELD (COMBOBOX):

**Derzeitige Tätigkeit:** 

#### **1.5 BulkPDF Business speciale veldtypen en bijbehorende gegevens**

#### **1.5.1 Hyperlinks**

Een hyperlink bestaat uit twee componenten, de tekst en de URL waarnaar verwezen moet worden. Beide waarden moeten worden ingesteld naast de positie van het veld worden. U kunt ook een lettertype voor een hyperlink instellen.

#### **1.5.2 afbeelding**

Naast een positie en de gewenste grootte heeft een afbeelding een bestandspad als waarde nodig. De volgende bestandstypen worden ondersteund:

6. ICO & PICTOGRAM 1. BMP 3.GIF 2.JPEG 5.TIF 4.PNG

#### **1.5.3 Bestandsbijlage**

Een bestandsbijlage is een pad naar een bestand op het systeem als waarde. De beschrijving van het bestand is de bestandsnaam en het MIME-type wordt automatisch bepaald op basis van de bestandsextensie.

#### **1.5.4 Extra knoppen voor het invullen van gescande formulieren**

Als het geen pdf-formulier in de eigenlijke zin is, maar Mogelijkheid om de formuliervelden te bewerken als een echte PDF er bestaat niet zoiets als een pdf die alleen afbeeldingen van formulieren bevat vul hierboven in en vul natuurlijk met gegevens. De formuliervelden die in het PDF-bestand worden weergegeven, kunnen visueel over elkaar worden gelegd door het volgende te gebruiken formulierveld het geval zou zijn. In BulkPDF Business kunt u echter extra velden toevoegen

goed uitgelegd "Textbox", "Radio button" & "Checkbox button" erboven.

#### **1.5.5 Extra "Tekstvak"**

Een extra "tekstvak" komt overeen met een "tekstvak" dat alleen-lezen is en kan worden toegevoegd aan het PDF-document met behulp van BulkPDF zonder dat er een echt "tekstvak"-veld bestaat. Naast de normaal noodzakelijke instellingen zijn ook de positie en grootte van het veld vereist.

#### **1.5.6 Extra "Keuzeknop"**

Een extra "Keuzeknop" komt overeen met een "Keuzeknop" die alleen-lezen is en kan worden toegevoegd aan het PDF-document met behulp van BulkPDF zonder dat er een echt "Tekstvak"-veld bestaat. Naast de normaal noodzakelijke instellingen zijn ook de positie en grootte van het veld vereist.

Het veld is een enkel keuzerondje, dus als u een groep items wilt, moet u verschillende van deze speciale veldtypen toevoegen.

#### **1.5.7 Extra "Checkbox-knop"**

Een extra "Checkbox-knop" komt overeen met een "Checkbox-knop" die alleen-lezen is en kan worden toegevoegd aan het PDF-document met behulp van BulkPDF zonder dat er een echt veld "Checkbox-knop" bestaat. Naast de normaal noodzakelijke instellingen is ook de positie en grootte van het veld vereist.

#### **1.5.8 Streepjescodes**

Barcodevelden kunnen dynamisch worden gegenereerd uit de gegevens voor elk individueel PDF-formulier en worden als afbeelding ingevoegd op de juiste geselecteerde positie in het formulier. Hieronder vindt u een lijst met de twee streepjescodegroepen met alle ondersteunde streepjescodetypen:

#### **Bidimensionale streepjescode**

- 1. Pdf417: <https://en.wikipedia.org/wiki/PDF417>
- 2. Datamatrix: [https://en.wikipedia.org/wiki/Data\\_Matrix](https://en.wikipedia.org/wiki/Data_Matrix)
- 3. QR: [https://en.wikipedia.org/wiki/QR\\_code](https://en.wikipedia.org/wiki/QR_code)

#### **Eendimensionale streepjescode**

- 1. Codabar: <https://en.wikipedia.org/wiki/Codabar>
- 2. Code11: [https://en.wikipedia.org/wiki/Code\\_11](https://en.wikipedia.org/wiki/Code_11)
- 3. [Code128 , Code128A, Code128B, Code128C: https://en.wikipedia.org/wiki/](https://en.wikipedia.org/wiki/Code_128) Code\_128
- 4. Code39: [https://en.wikipedia.org/wiki/Code\\_39](https://en.wikipedia.org/wiki/Code_39)
- 5. Code93: [https://en.wikipedia.org/wiki/Code\\_93](https://en.wikipedia.org/wiki/Code_93)
- 6. CodeUpc: [https://en.wikipedia.org/wiki/Universal\\_Product\\_Code](https://en.wikipedia.org/wiki/Universal_Product_Code)
- [Nummer](https://en.wikipedia.org/wiki/International_Article_Number) 7. Ean8, Ean13: [https://en.wikipedia.org/wiki/International\\_Article\\_](https://en.wikipedia.org/wiki/International_Article_Number)
- 8. GS1Code128: <https://en.wikipedia.org/wiki/GS1-128>

### **1.6 Installatie & licenties**

De volgende informatie over de soorten installatie en de soorten licenties.

#### **1.6.1 Grafische installatie**

De nodige stappen voor installatie als screenshots:

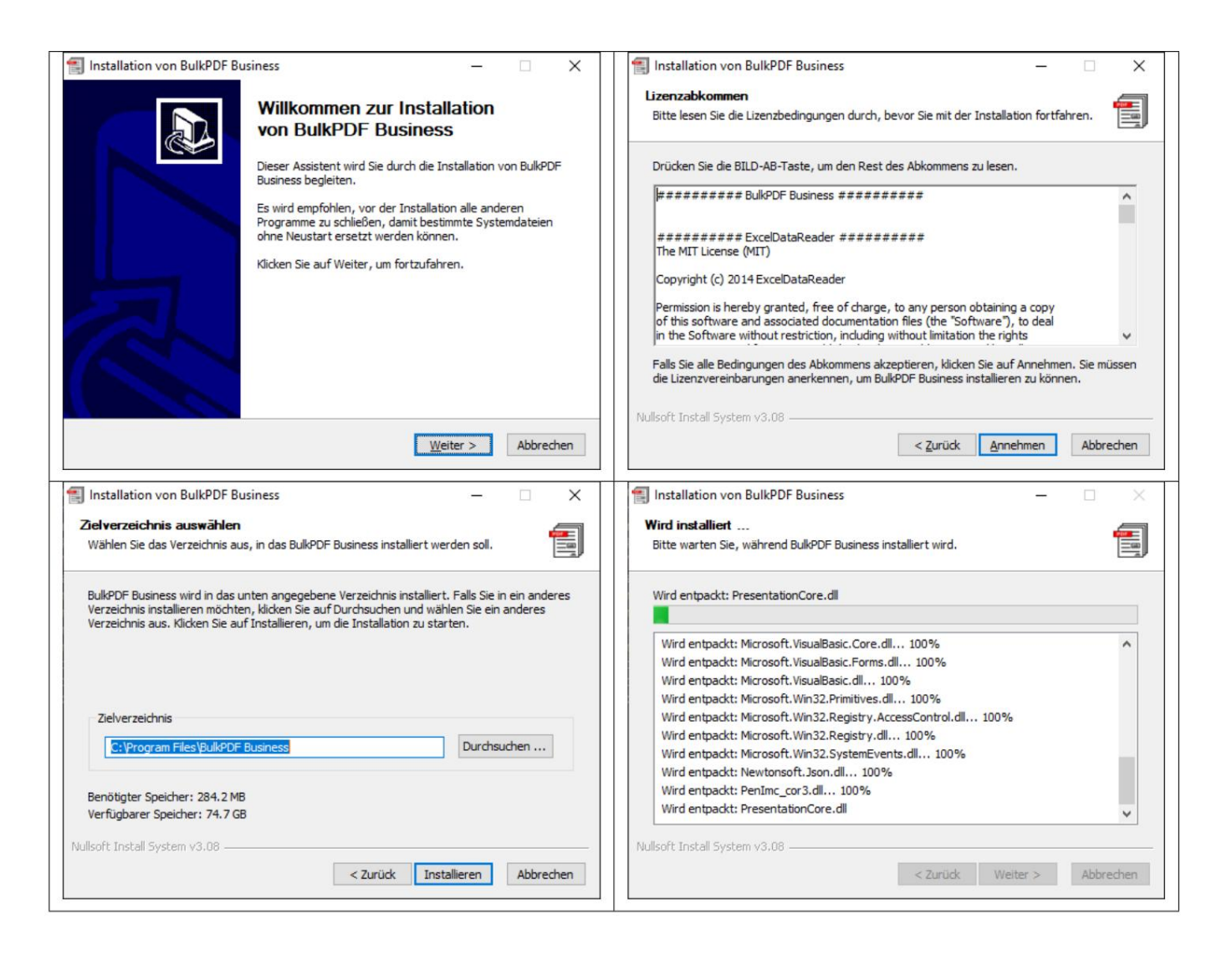

## **1.7 Stille installatie**

De parameter "/S" kan worden gebruikt om een installatie zonder toezicht uit te voeren. Als het installatiepad moet worden opgegeven, kan dit worden gedaan met de parameter / D=C:\NewInstallDir\\ . Voor dit type installatie

of gekopieerd naar het installatiepad op het systeem. Deze "LicenseConfirmation" kan op elk systeem worden geactiveerd via activatie in het programma of via bevat een vast hardware-ID en bij het opstarten wordt gecontroleerd of het nog steeds het de "BulkPDF Business Terminal-licentiegever" zolang deze bestaat systeemovereenkomsten uitvoeren. is een licentie voor meerdere gebruikers. Dit is afhankelijk van het activeringstype in de map %appdata%\BulkPDF of in het installatiepad op het systeem. Bij voor het licentiëren van een "LicenseConfirmation" in de map %appdata%\BulkPDF Dit is niet mogelijk met licenties voor één gebruiker omdat de "LicenseConfirmation"

#### **1.7.1 Licentieverlening**

De normale licentieverlening vindt plaats via het programma op de startpagina. (Zie hoofdstuk 3.1.2)

#### **1.7.2 Licenties voor meerdere gebruikers/Terminal Server**

Om een terminalserver te licentiëren, moet "BulkPDF-Business-Terminal-Licensor.exe" in de installatiemap worden aangeroepen met verhoogde rechten. Na het invoeren en activeren van een geldige licentiesleutel voor meerdere gebruikers/terminalservers, maakt deze toepassing zelf een licentiebestand aan in de installatiemap. Dit licentiebestand zal later door BulkPDF Business worden gebruikt voor de licentieverificatie van de Terminal Server-gebruikers.

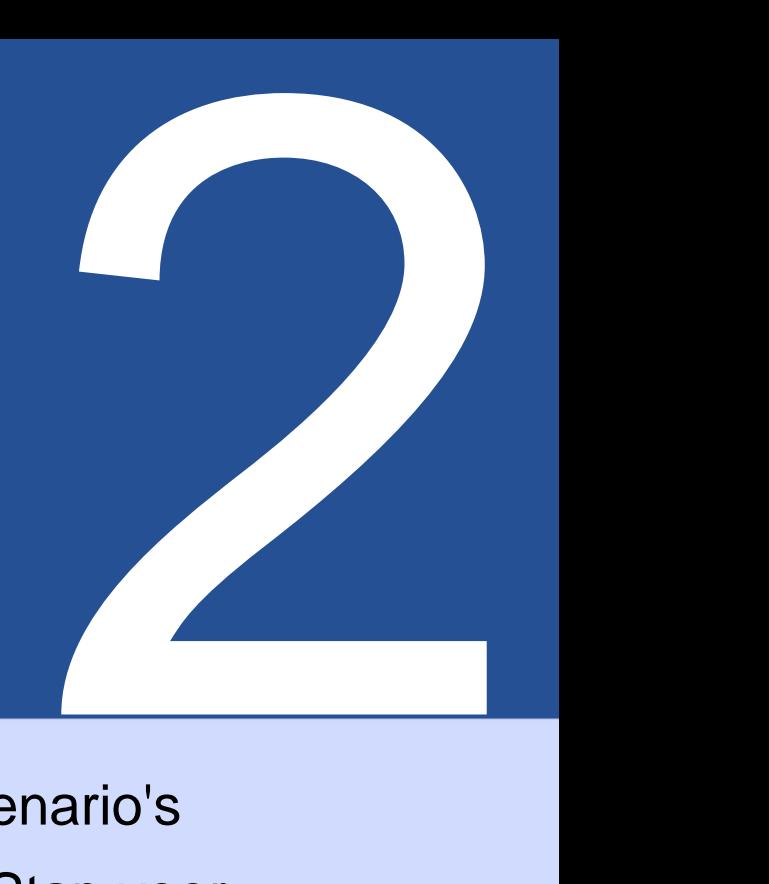

# (Stap voor stap uitleg) toepassingsscenario's

De volgende toepassingsscenario's beschrijven een voorbeeldgebruik van de Software.

#### **2.1 Meegeleverde voorbeeldbestanden**

Bij het starten van het programma is het mogelijk om de voorbeeldbestanden te laden via de informatietekst op de eerste pagina van het programma. Bovendien kunnen de voorbeeldbestanden ook direct worden geladen (zie paragraaf 2.1.1).

#### **2.1.1 Voorbeeldbestanden in detail**

De voorbeeldbestanden bestaan uit de configuratie "ProcessExample.BulkPDF", uit de gegevensbron "ProcessExample.xlsx" en het PDF-formulier "ProcessEx Ample.pdf", dat te vinden is in de installatiemap ("C:\Program Files\BulkPDF Business", tenzij het installatiepad tijdens de installatie is gewijzigd).

**BulkPDF Business-configuratie: "ProcessExample.BulkPDF"** Dit BulkPDF Businessconfiguratiebestand bevat alle informatie die in een eerdere sessie evenals verwijzingen naar de individuele bestanden, zoals gegevensbron ("ProcessExample.xlsx") en PDF-formulier ("ProcessExample.pdf"). Dit

De configuratie kan steeds opnieuw worden geladen, zodat u niet steeds opnieuw alle instellingen hoeft te maken. Dit bestand is gecodeerd in JSON-indeling[5], redelijk leesbaar voor mensen en kan indien nodig handmatig worden bewerkt met elke teksteditor, wat vooral nodig kan zijn bij het handmatig aanpassen van bestandspaden.

dendaten)' die is geselecteerd in de voorbeeldconfiguratie en de tabel 'Tabel 2 (kredietwaardigheid)'. **Gegevensbron (Excel-bestand): "ProcessExample.xlsx"** Het spreadsheetbestand bestaat uit tabellen. De tabel "Tabel1 (Kun

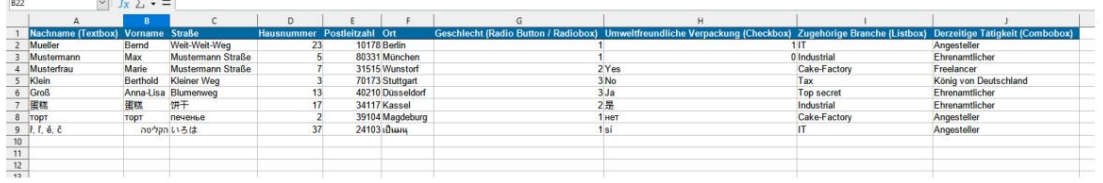

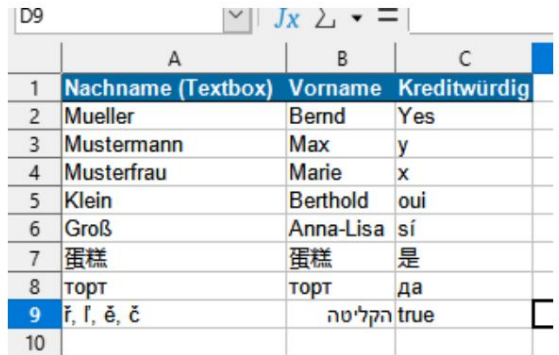

#### **PDF-formulier: "ProcessExample.pdf"**

Het voorbeeld-PDF-formulier bevat alle standaard PDF-formulierelementen, zodat u deze eenmalig kunt invullen bij het testen van het programma.

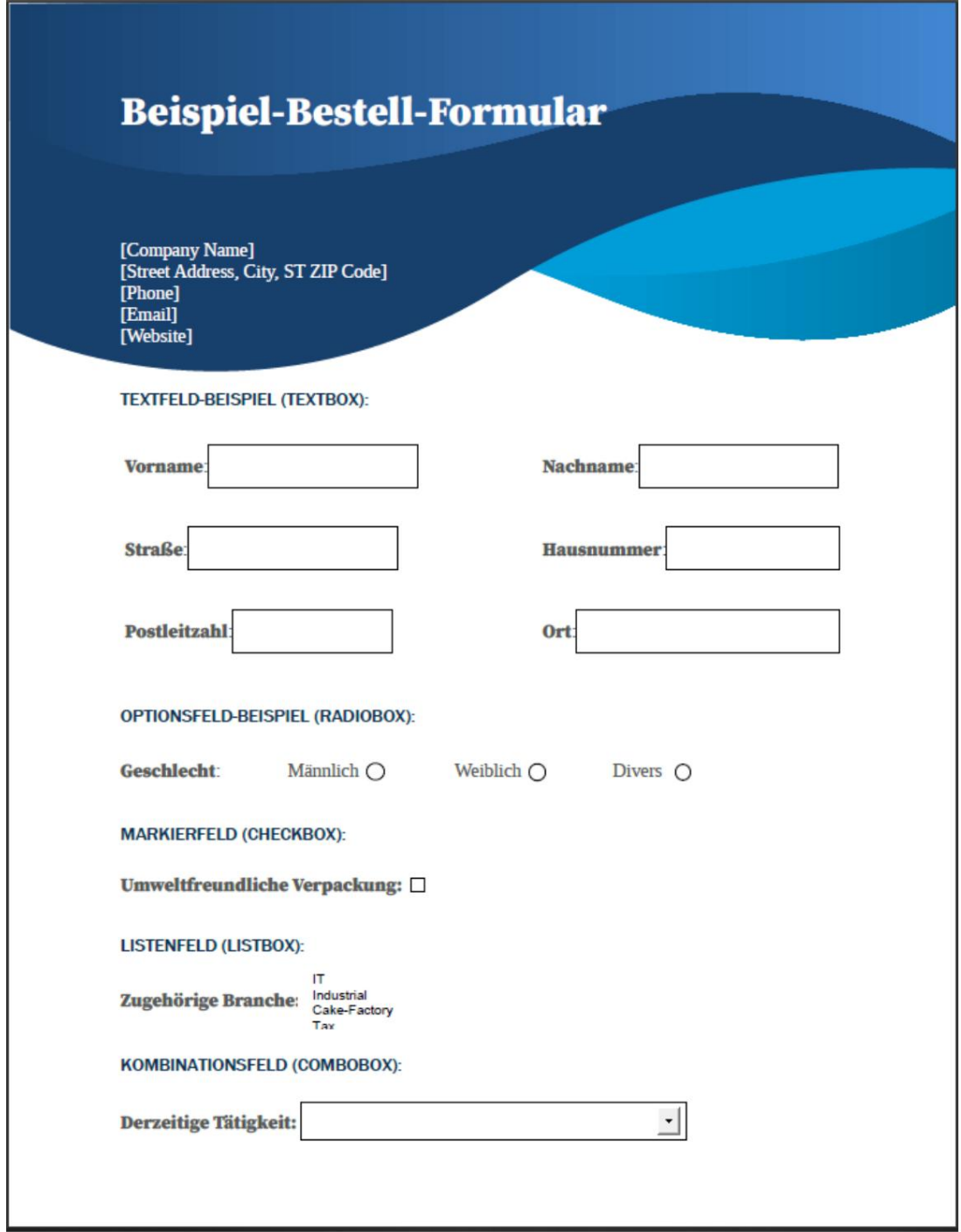

#### **2.1.2 Het voorbeeld-PDF-formulier invullen**

Hieronder wordt het voorbeeld-pdf-formulier ingevuld met de gegevens uit het voorbeeldspreadsheetbestand op basis van korte beschrijvingen van de genomen stappen.

#### **Startpagina**

Nadat het programma is gestart, wordt de "Startpagina" van het programma geopend. Deze biedt een korte welkomsttekst, een verwijzing naar deze documentatie, de

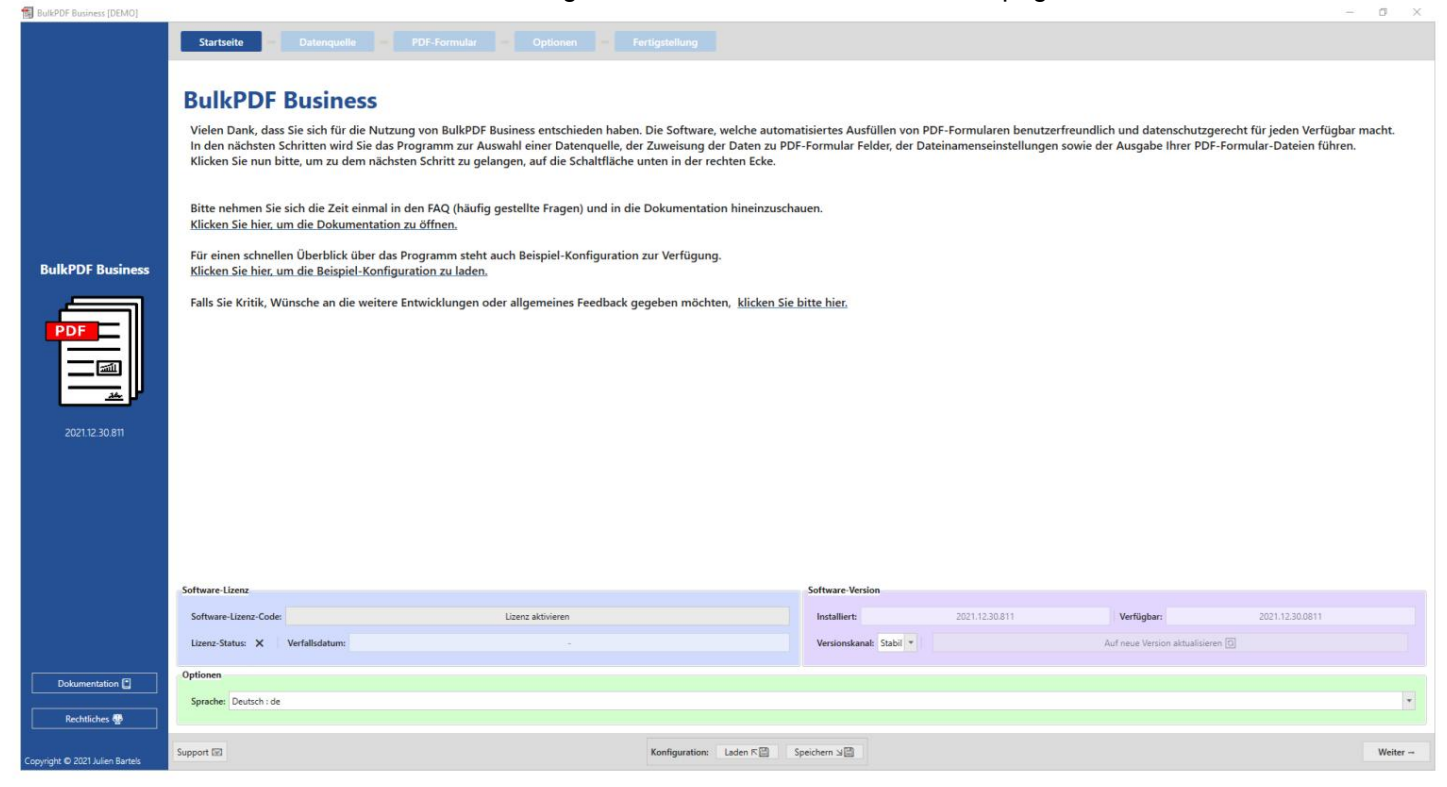

Het laden van de voorbeeldconfiguratie en een link naar de feedbackpagina.

Als u op de knop "Volgende" in de rechterbenedenhoek klikt, gaat u naar de pagina "Gegevensbron".

#### **Gegevensbron**

In deze stap wordt eerst het gegevensbrontype "Excel" geselecteerd en vervolgens het Excel-bestand zelf.

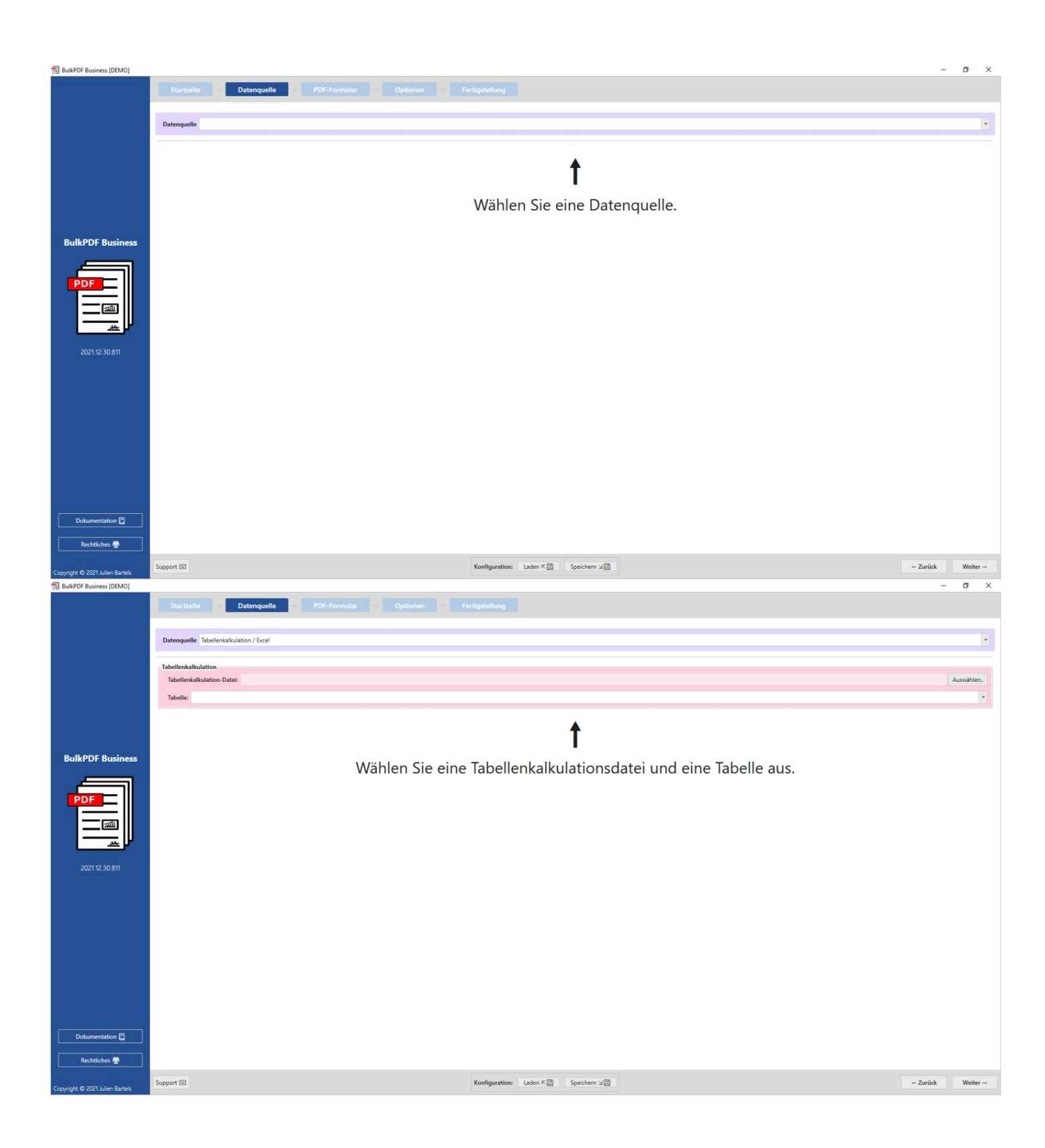

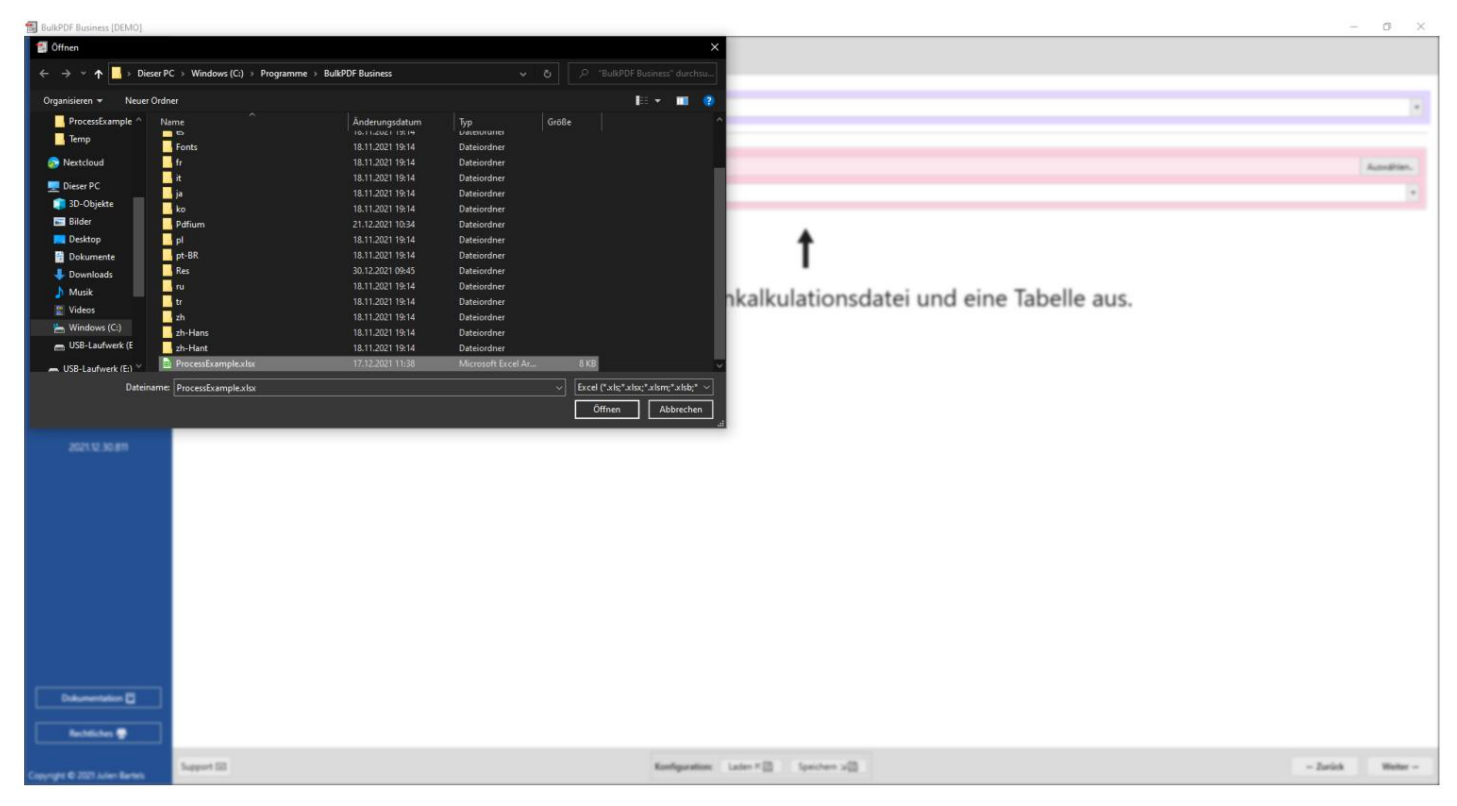

Nadat het Excel-bestand is geladen, kunt u een van de tabellen selecteren die het bevat.

Vervolgens wordt een voorbeeld van de gegevens in die tabel weergegeven.

Alleen de gegevens die in het juiste formaat voor BulkPDF zijn en gevonden zijn, worden weergegeven.

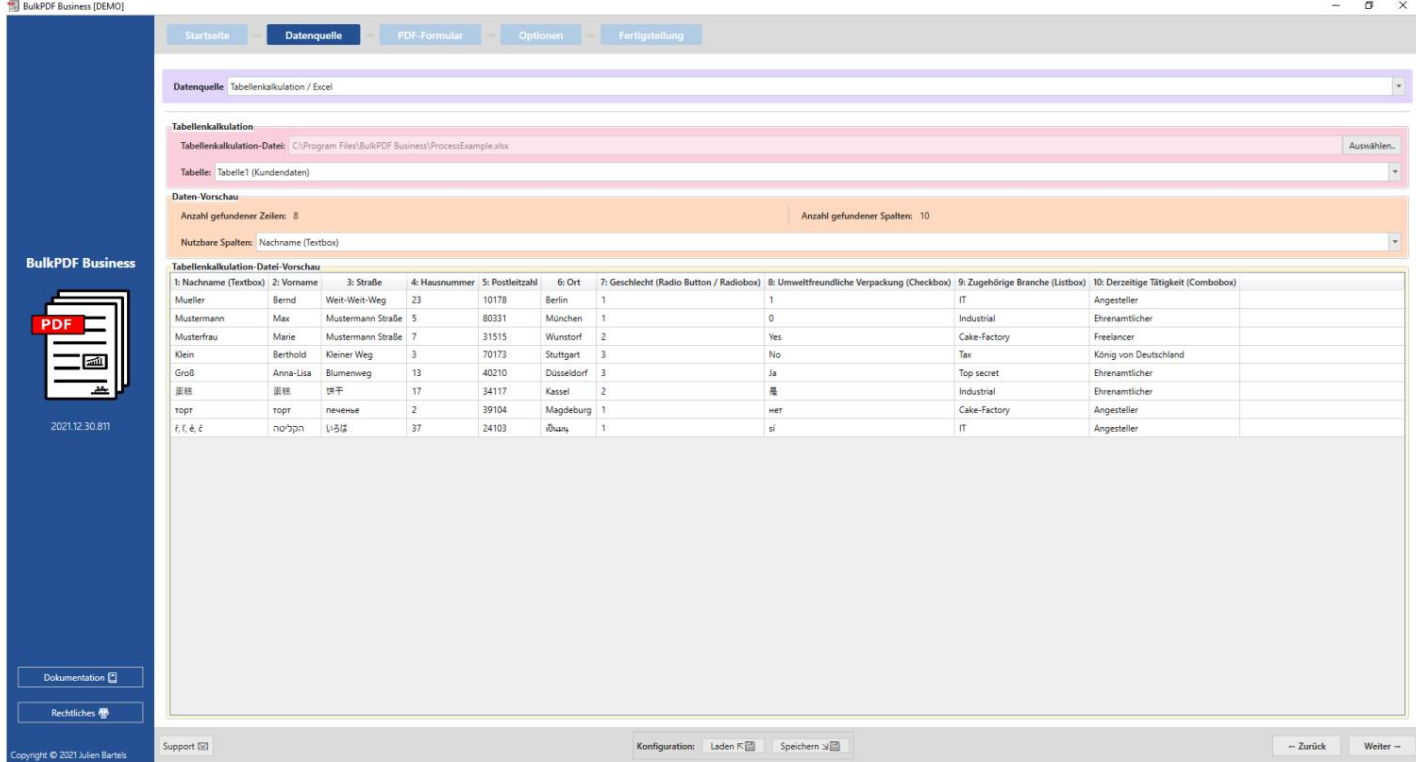

Formulier". Door nogmaals op "Volgende" te klikken, komt u op de pagina voor de "PDF

#### **PDF-formulier**

Op deze pagina moet eerst een PDF-formulierbestand worden geselecteerd.

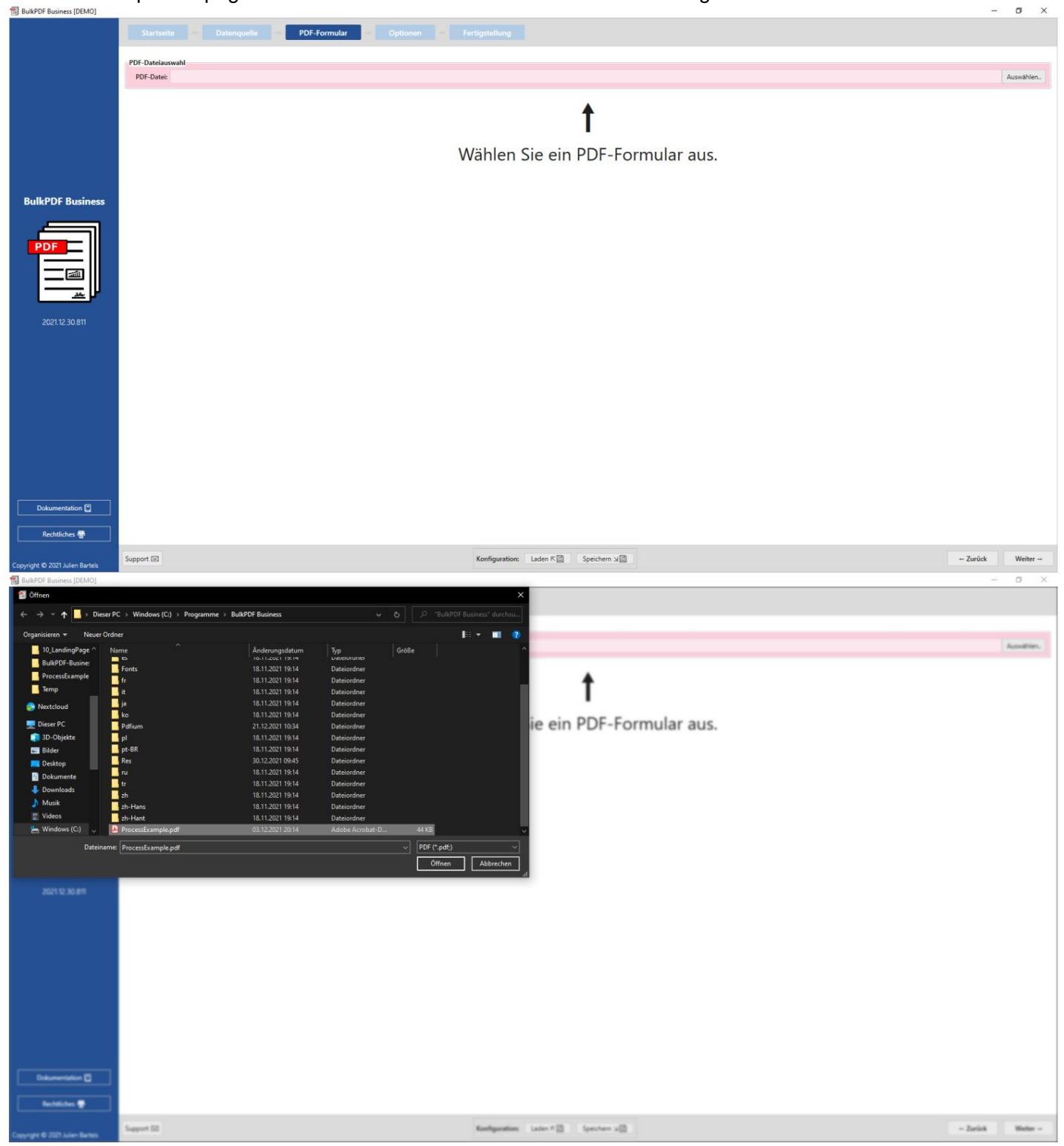

Nadat een PDF-bestand is geselecteerd, verschijnt een verzameling algemene gegevens over het bestand, een PDF-preview en de tabel voor het toewijzen van de gegevens uit de "gegevensbron" aan de afzonderlijke velden van het PDF-formulier.

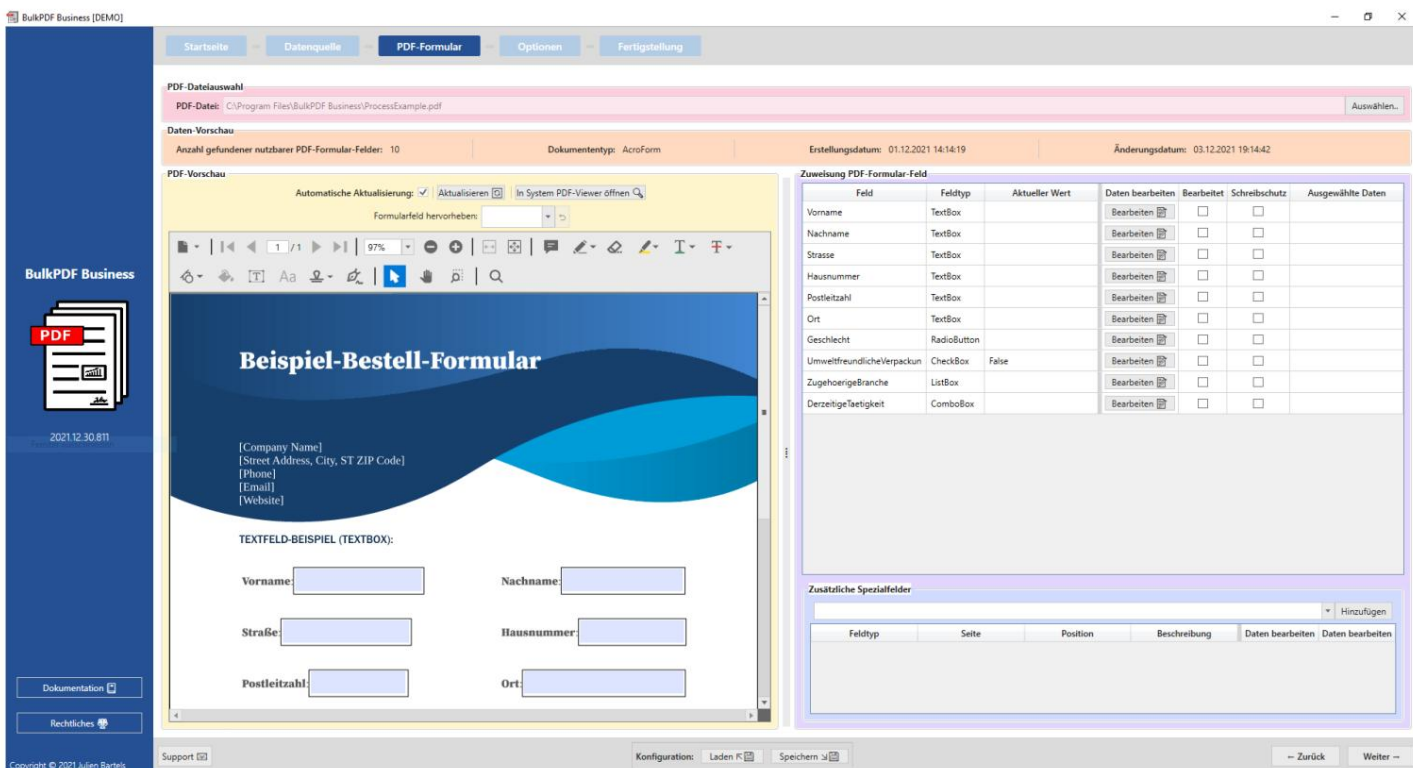

Hier werd het veld "Achternaam" geopend via de knop "Bewerken" en werden de

gegevens toegewezen aan de kolom "Achternaam (tekstvak)" uit de gegevensbron.

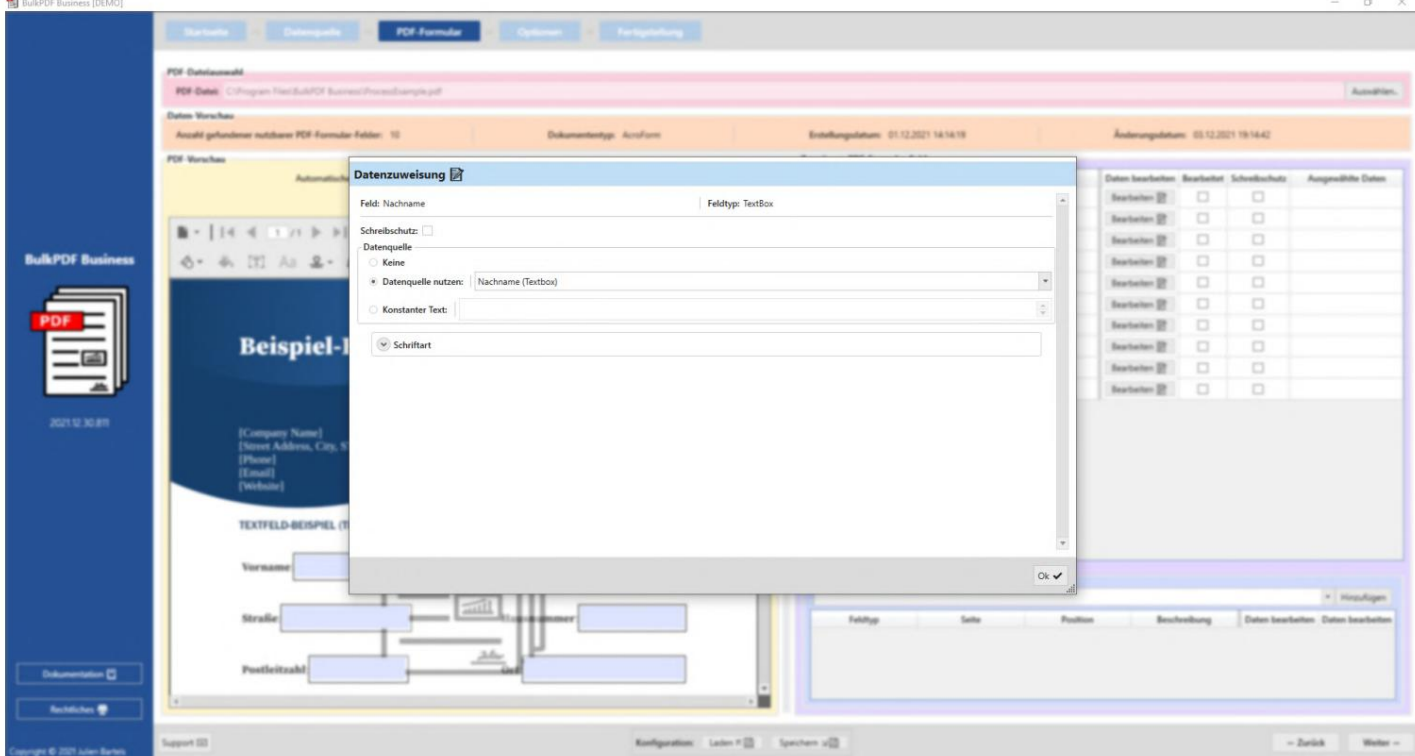

Na het sluiten van het bewerkingsvenster laat het voorbeeld nu zien dat de eerste regel van de gegevensbron is gebruikt voor de demonstratie om het formulier als voorbeeld in te vullen en nu in "Achternaam" de waarde van de eerste regel van de "Achternaam ( tekstvak)" kolom uit de gegevensbron is beschikbaar.

gegevensbronnen.

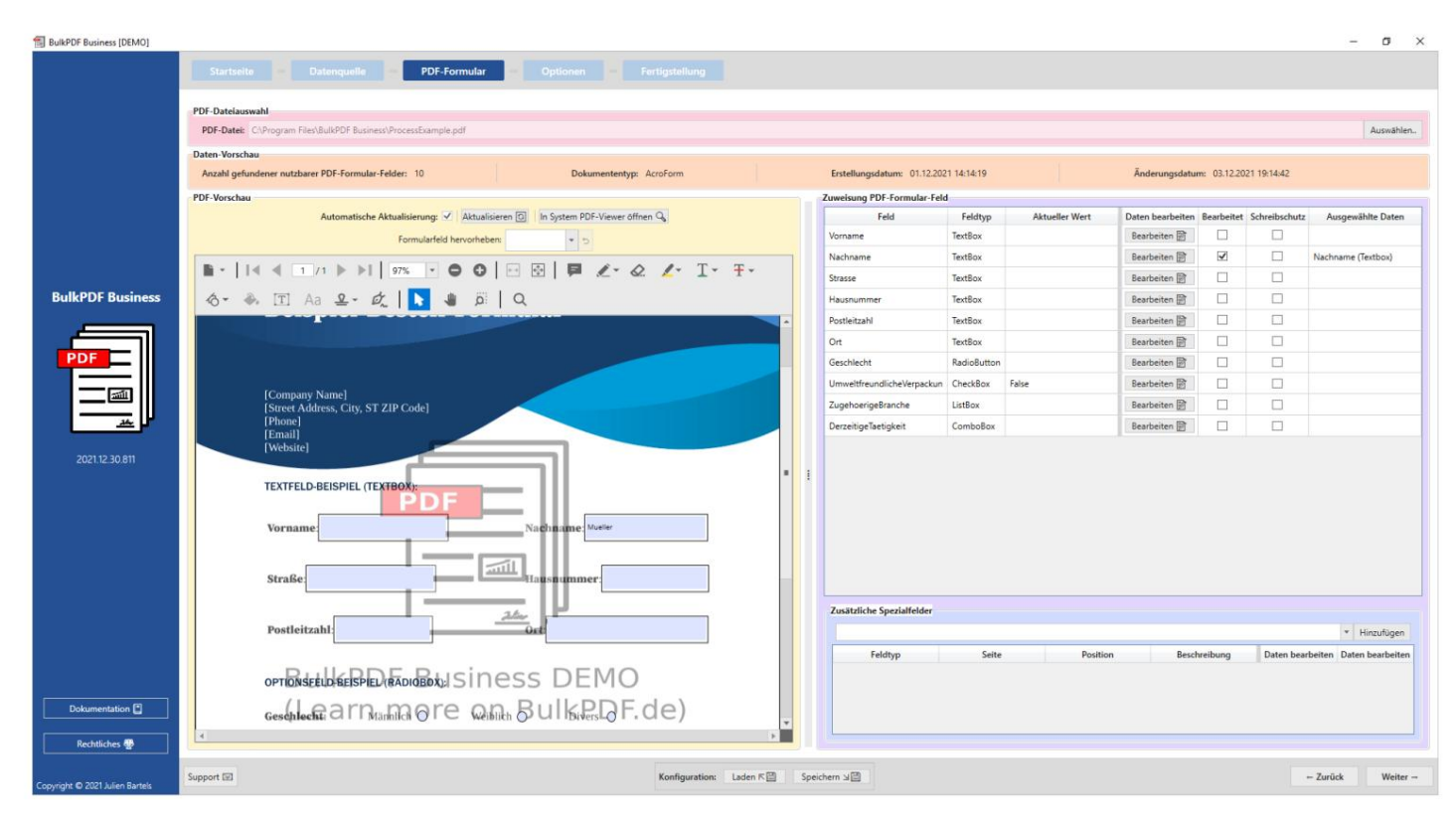

#### Hierna kregen alle andere velden ook de juiste kolommen toegewezen als

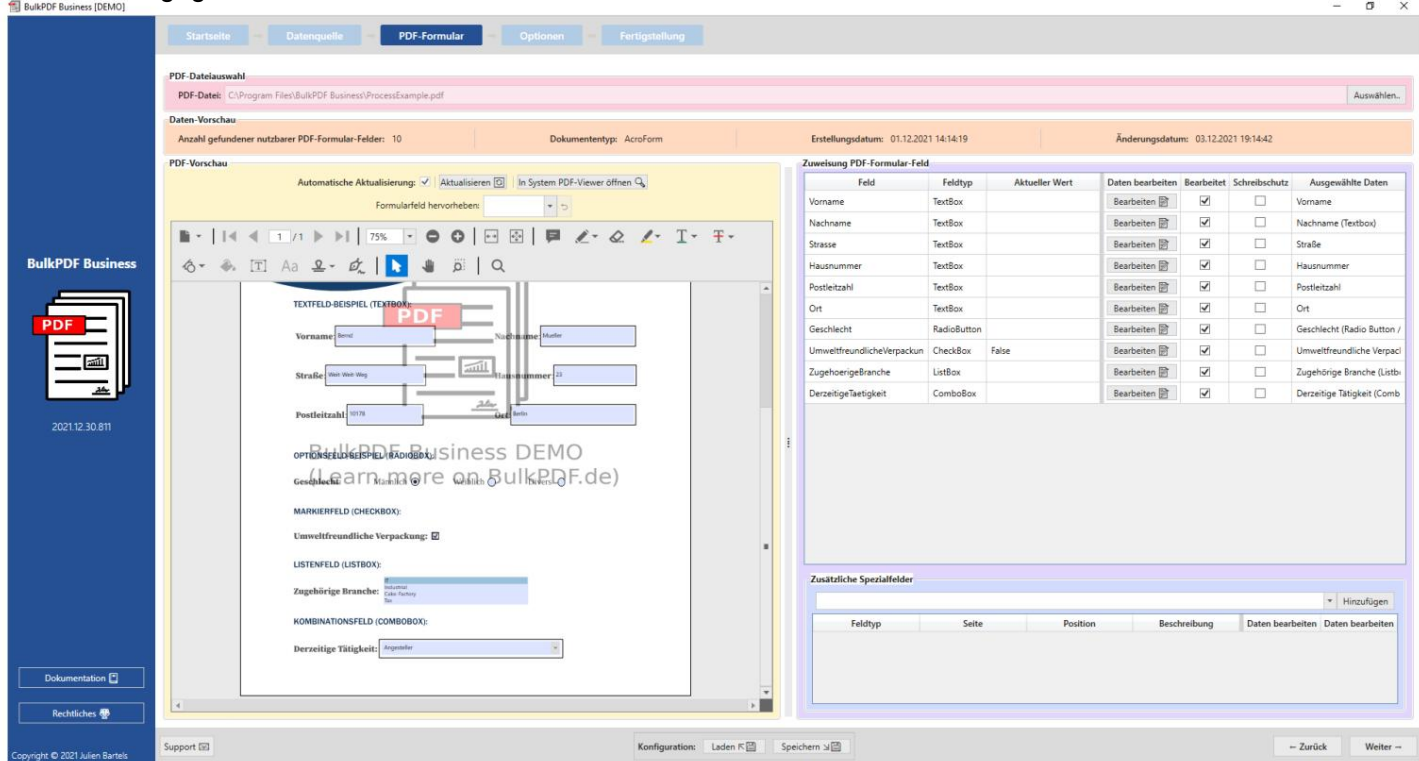

Nadat de gegevens aan de velden zijn toegewezen, kan de laatste instellingsstap worden bereikt door op de knop "Volgende" te klikken.

#### **opties**

In deze stap kan de bestandsnaam worden samengesteld door opmaakelementen toe te voegen, zoals gegevens uit een kolom uit de gegevensbron, datum/tijd, etc. doorgegeven aan de bestandsnaamgenerator. Elke keer dat u deze opmaakelementen wijzigt, ziet u in onderstaand voorbeeld direct aan de hand van de eerste drie bestandsnamen wat de wijziging precies veroorzaakt.

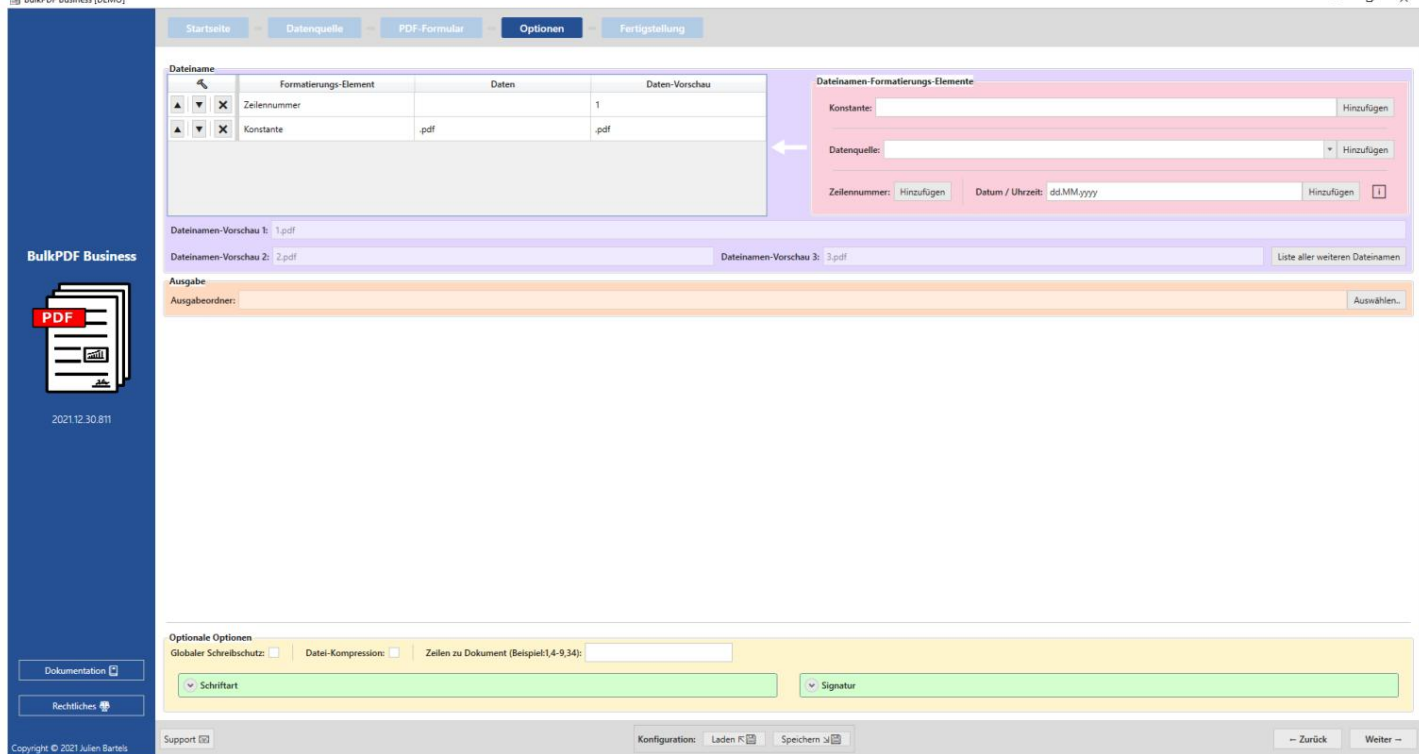

#### Naast een mooie bestandsnaam, de output directory

geselecteerd, waarin alle bestanden die op dezelfde manier zijn gemaakt, zich zullen bevinden.

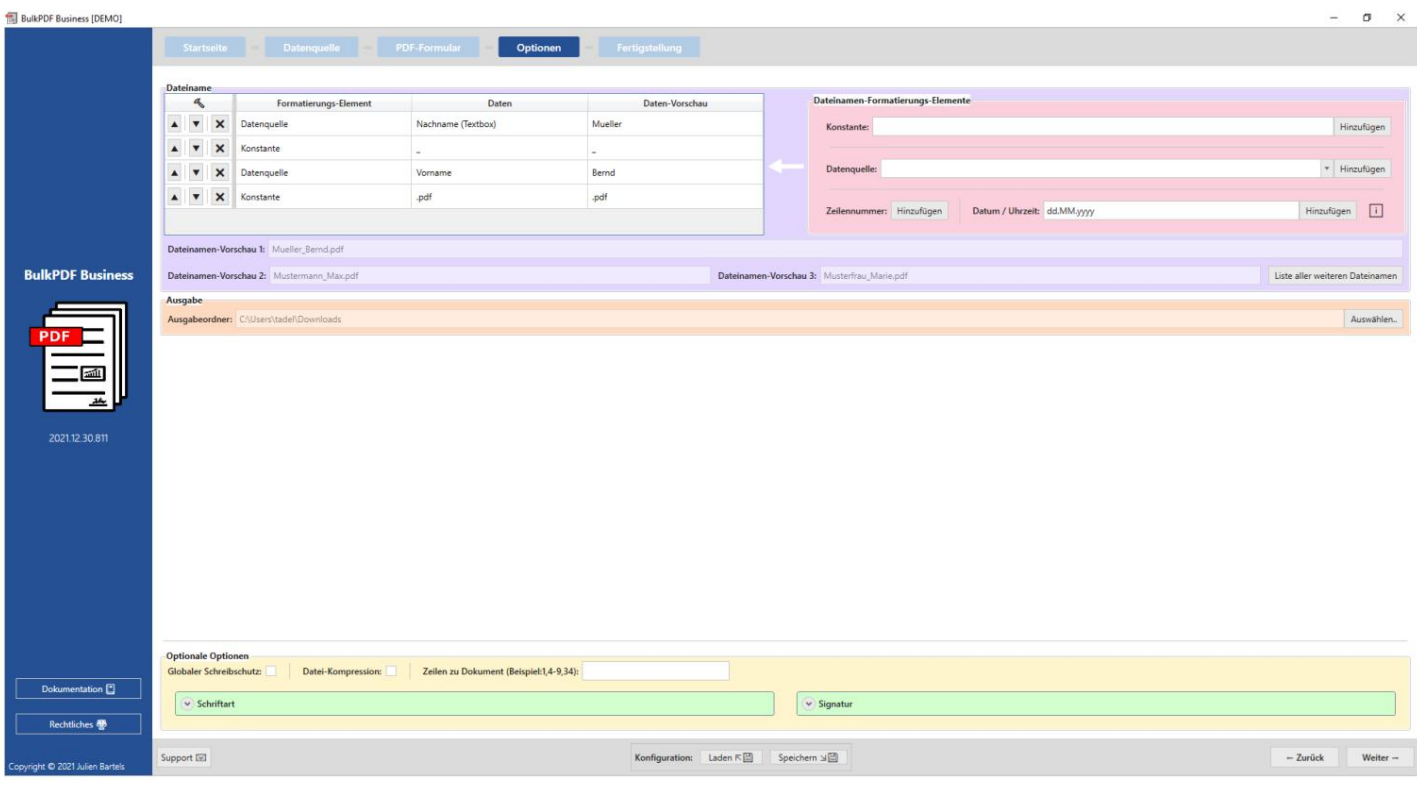

Klik op "Volgende" voor de laatste stap.

#### **Afronden** Deze

BulkPDF Business (DEMO)

stap biedt geen instelmogelijkheden meer, maar dient alleen als overzicht van de

 $\times$ 

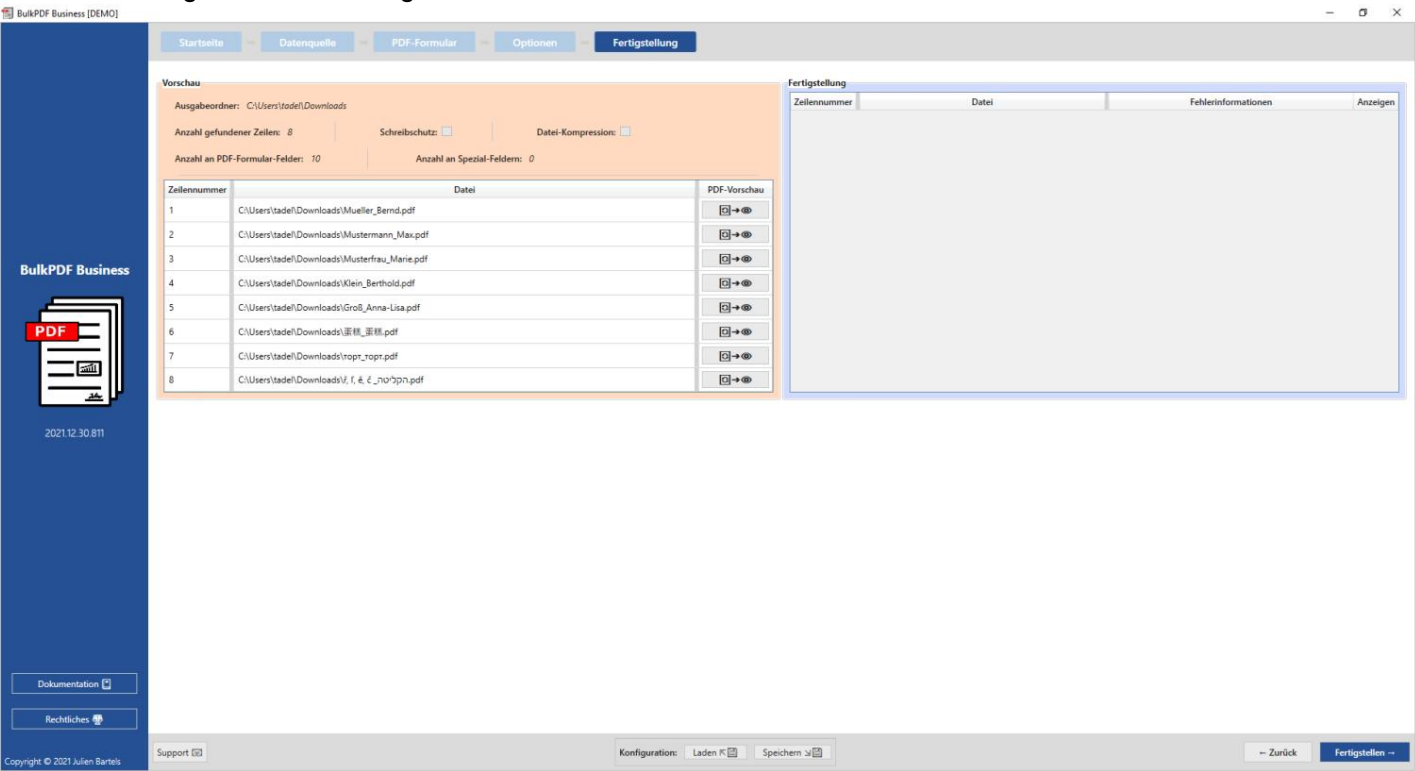

uitgevoerde instellingen.

Klik op de knop "Voltooien" rechtsonder om het formulier in te vullen

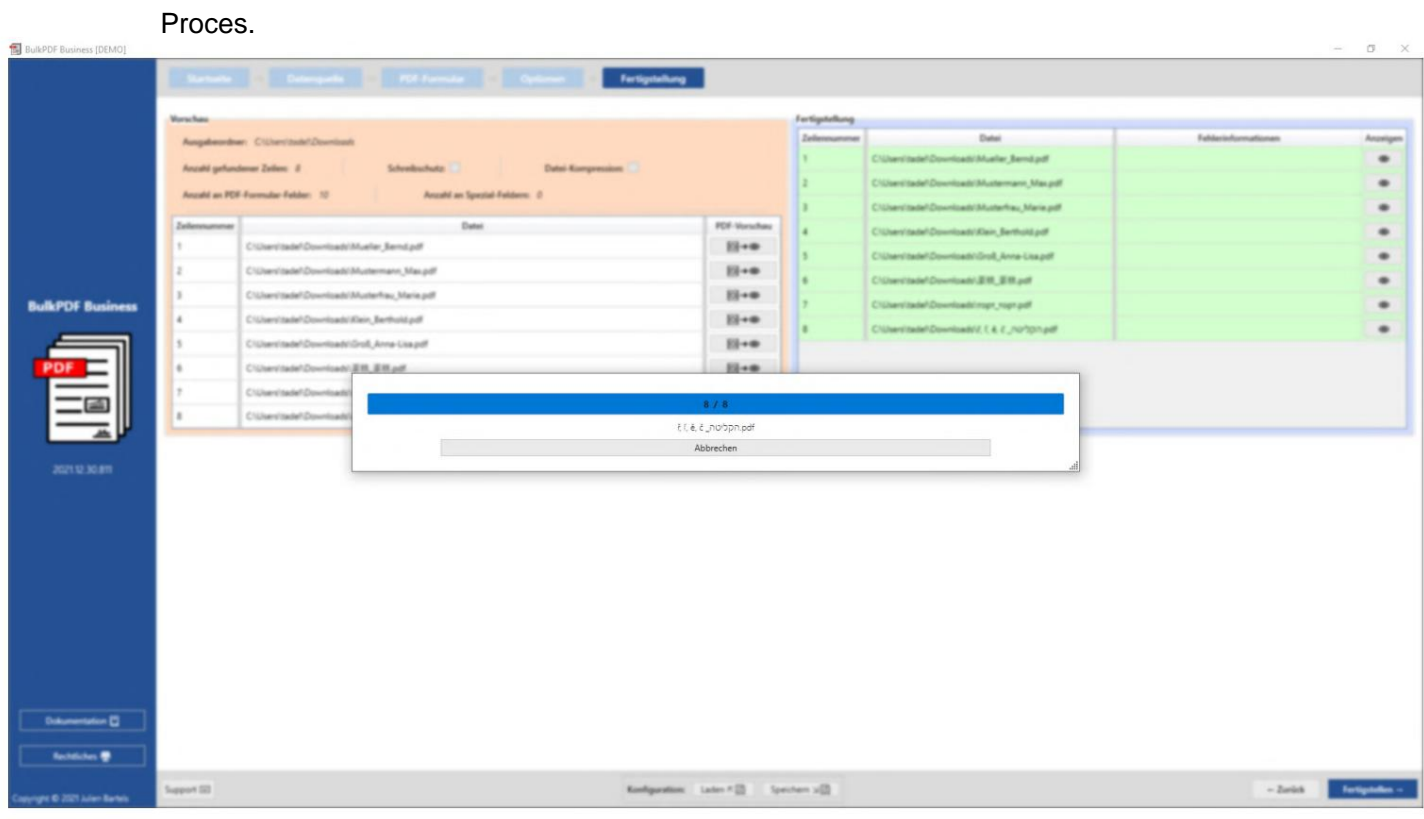

Nadat alle bestanden zijn gemaakt, wordt de uitvoermap met de gemaakte bestanden automatisch geopend.

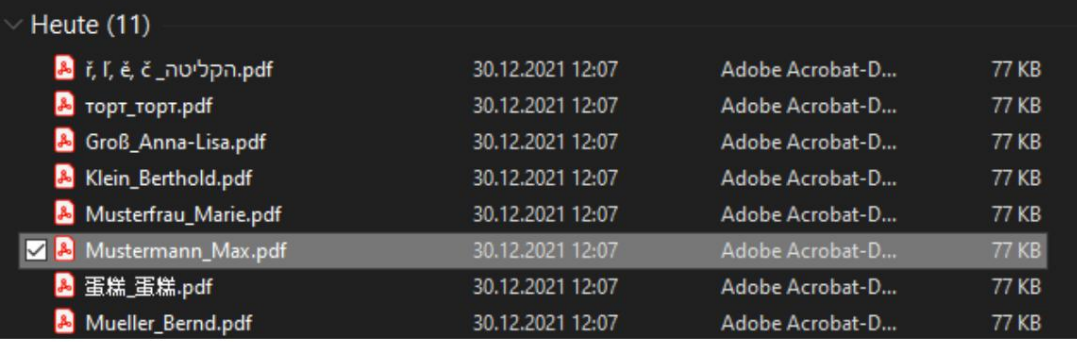

De gemaakte configuratie moet aan het einde worden opgeslagen, zodat u deze in de toekomst snel weer kunt openen zonder opnieuw iets in te stellen.

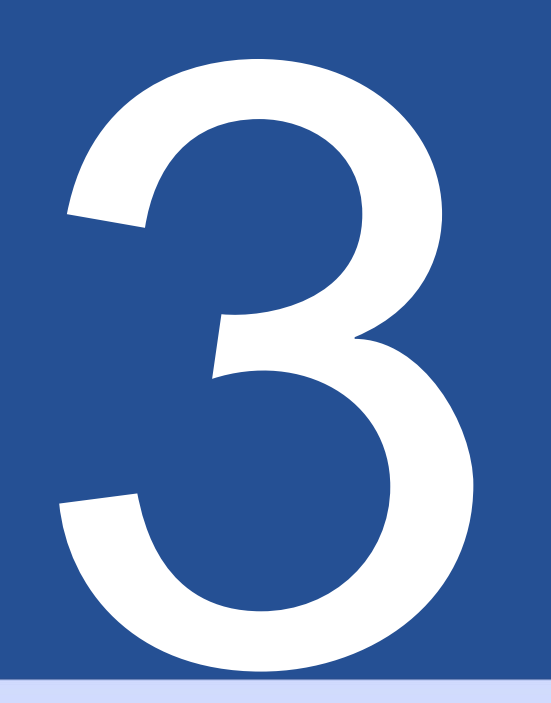

# gebruikersinterface binnen

# Gegevens (GUI)

Het volgende beschrijft elk element in elk venster in de toepassing. maar als naslagwerk voor onbekende of onduidelijke functies binnen Dit hoofdstuk is niet bedoeld als een "stapsgewijze" handleiding om te gebruiken, van het programma. Dit hoofdstuk kan ook een overzicht geven van de functionaliteiten van de applicatie in het algemeen. Voor een inleiding op de applicatie zelf verwijzen wij u naar Hoofdstuk 2 .

#### **3.1 Thuis**

gerelateerde, updatefunctionaliteit en informatie over het programma. Op de startpagina vindt u de volgende basisinstellingen, softwarelicentie

#### **3.1.1 Overzicht**

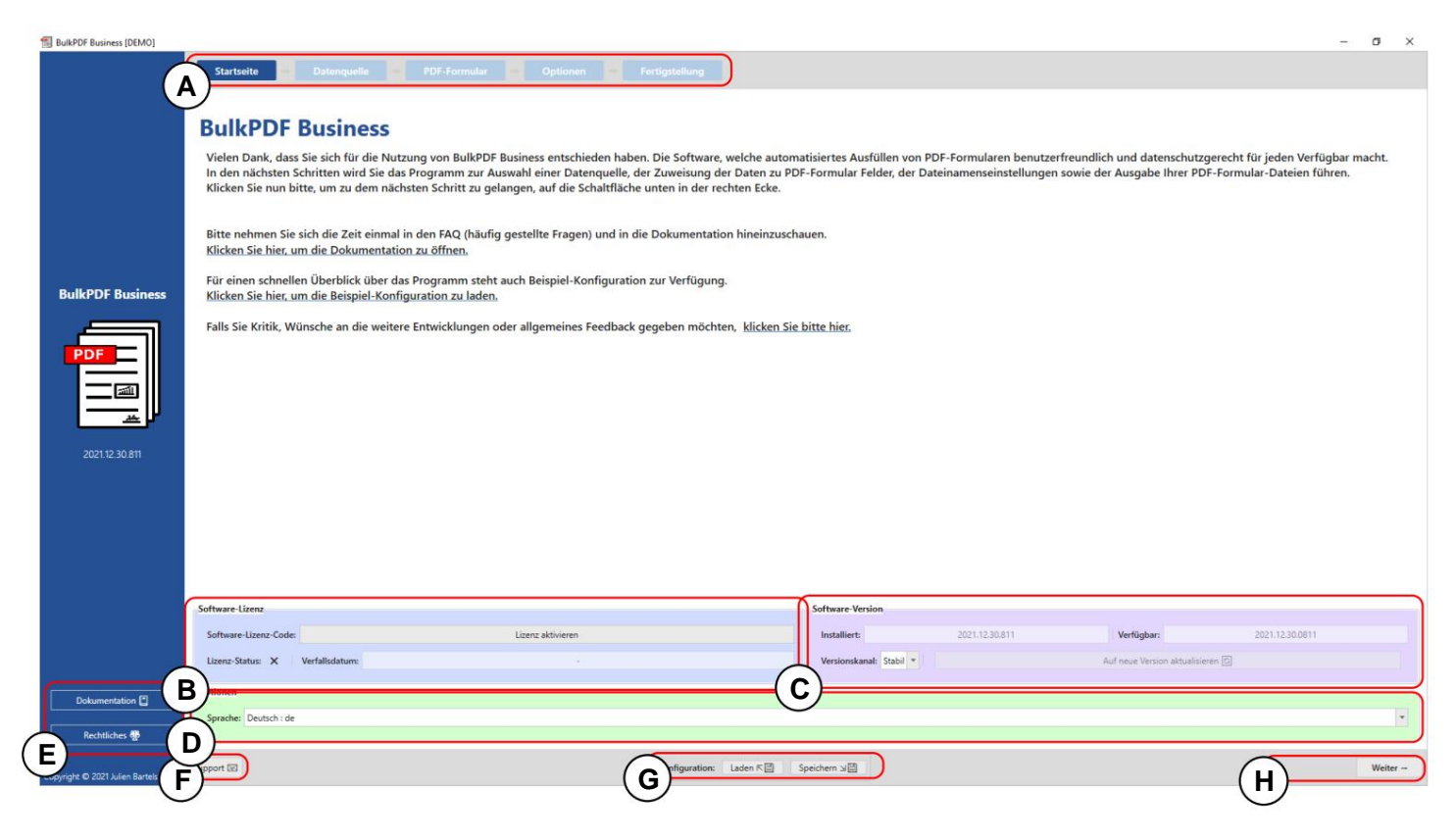

paginatitel wordt geklikt.) de momenteel actieve pagina wordt gemarkeerd met een donkerblauwe achtergrond. Alle andere pagina's worden weergegeven met een lichtblauwe achtergrond. (De **A Paginatitel:** In deze balk vindt u alle pagina's van de applicatie. De Bar kan ook worden gebruikt voor snelle navigatie door op elk ervan te klikken

**B Licentie:** Deze groep elementen bevat de huidige status van de licentie, de vervaldatum en een knop om een licentie te activeren (zie

de. zie hoofdstuk 3.1.2). De status van de licentie wordt weergegeven met een vinkje na een succesvolle activering en verificatie van de licentie. Als een kruis in plaats daarvan van het vinkje wordt weergegeven, is er geen licentie actief of is er geen geldige licentie beschikbaar

"Beta" kanaal de nieuwste versie kan worden gevonden, die mogelijk nog onbekend is beschikbare versie en een knop om de software bij te werken. Er is ook een knop om het updatekanaal te selecteren. In **C Softwareversie:** Hier is de momenteel geïnstalleerde softwareversie, de nieuwste Bevat bugs maar biedt de nieuwste functies. het "Stabiele" kanaal heeft de laatste geteste versie, terwijl in de

**D Opties:** Deze elementengroep biedt momenteel alleen de keuze van de gewenste programmataal.

**E Paginapaneel:** Hier vindt u toegang tot het documentatievenster (zie hoofdstuk 3.7.2) en juridische informatie zoals softwarelicentieteksten.

**F Ondersteuning:** Via deze knop is het ondersteuningsvenster te bereiken (zie hoofdstuk 3.7.1).

**G Configuratie:** In de elementengroep kan de huidige configuratie (alles wat sinds de start van de programmasessie is geladen, ingesteld en gewijzigd) worden opgeslagen of kan een oude configuratie die al is gemaakt, opnieuw worden geladen. (Zie 3.1.3 voor meer informatie )

**H Navigatieknoppen:** Dit gebied bevat knoppen om een programmapagina vooruit of een programmapagina terug te bladeren in het programma. In de laatste stap verandert de knop "Volgende" in "Voltooien", waarmee uiteindelijk de PDF-bestanden worden aangemaakt (zie Voltooiing pagina 3.5).

#### **3.1.2 Licentieactivering**

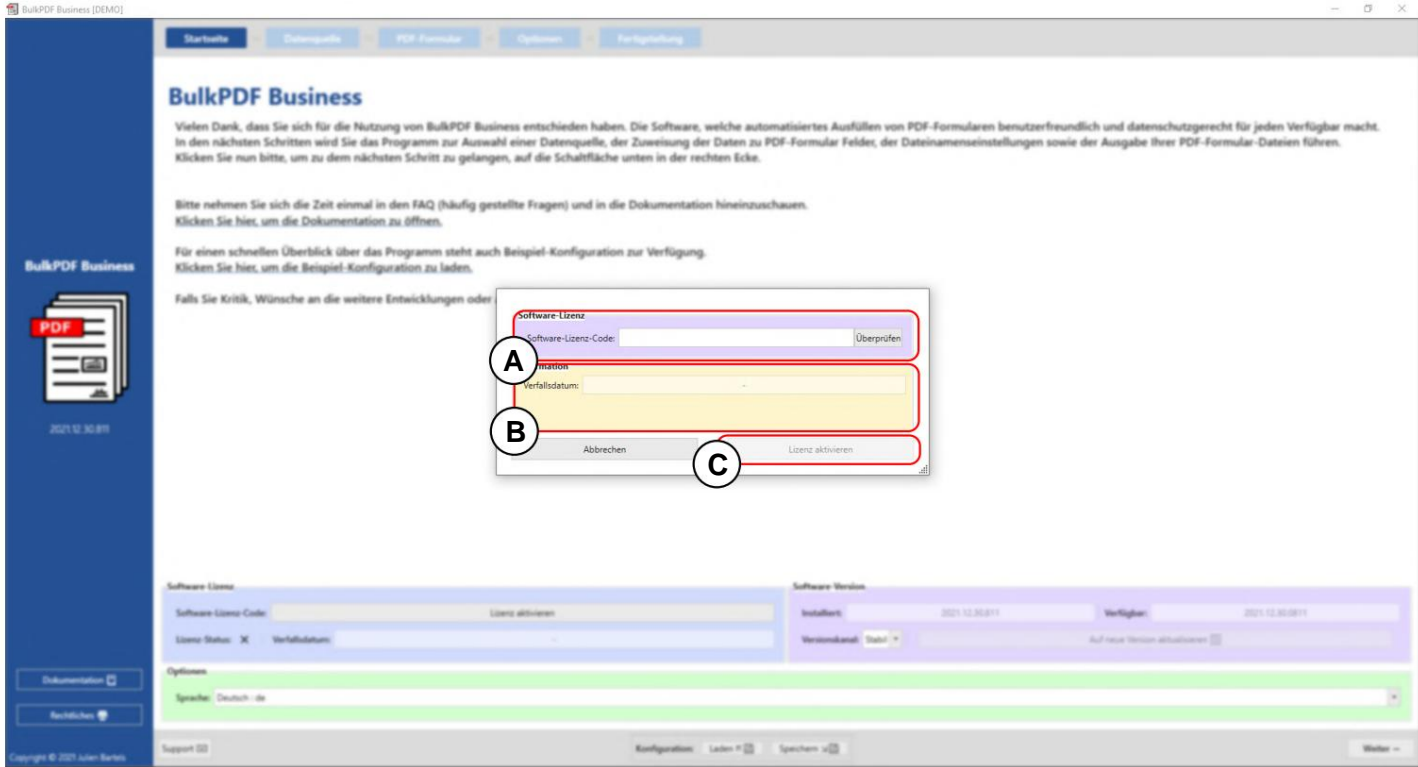

**A Softwarelicentie:** hier wordt de softwarelicentiecode ingevoerd (bijv. F0-OB-EX-55). Na de invoer moet op de knop "Controleren" worden gedrukt, zodat de geldigheid van de licentieserver kan worden gecontroleerd en de vervaldatum van de programmasleutel kan worden weergegeven.

**B Licentie-informatie:** De informatie over de programmasleutel die is geladen met de knop "Controleren" is hier beschikbaar.

**C Licentie activeren:** Als de licentie bestaat, geldig is en nog niet is verlopen, kan op deze knop worden gedrukt om een versleuteld licentiebestand op het systeem aan te maken, dat vanaf nu, ook offline, verifieert dat alle betaalde functies binnen het programma gebruikt.

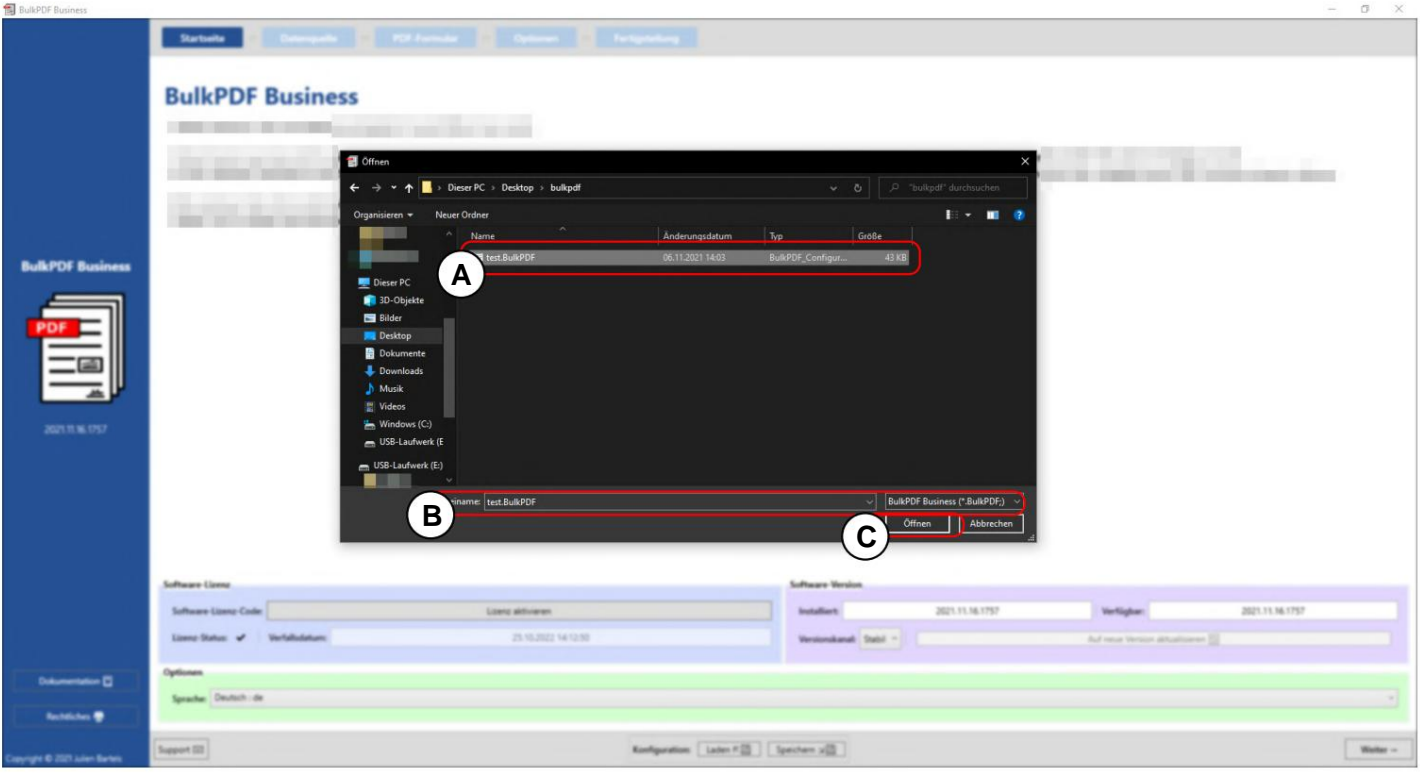

#### **3.1.3 Configuratie: Opslaan & Laden**

**A** Een eerder opgeslagen BulkPDF-configuratie.

**B** Bestandsnaam en bestandsextensie van de BulkPDF-configuratie.

**C** De huidige BulkPDF-configuratie kan hier worden opgeslagen.
**Encryptie** Als wachtwoorden voor handtekeningen of dataverbindingen bij de configuratie moeten worden opgeslagen, moet deze configuratie in gecodeerde vorm worden opgeslagen. Hiervoor kan bij het opslaan van een configuratie de bestandsextensie ".BulkPDFEncrypted" worden gekozen, die vervolgens na het invoeren van een wachtwoord het versleutelde bestand aanmaakt. Bij het laden van een ".BulkPDFEncrypted"-configuratie wordt vervolgens opnieuw om het wachtwoord voor het laden gevraagd.

## **3.2 Gegevensbronnen**

In deze stap wordt u gevraagd een gegevensbron te selecteren, zoals Excel, Microsoft SQL Server, etc. Elk type gegevensbron heeft zijn eigen instelmogelijkheden en aandachtspunten. Deze sectie en de afzonderlijke typen gegevensbronnen worden hieronder besproken.

## **3.2.1 Overzicht**

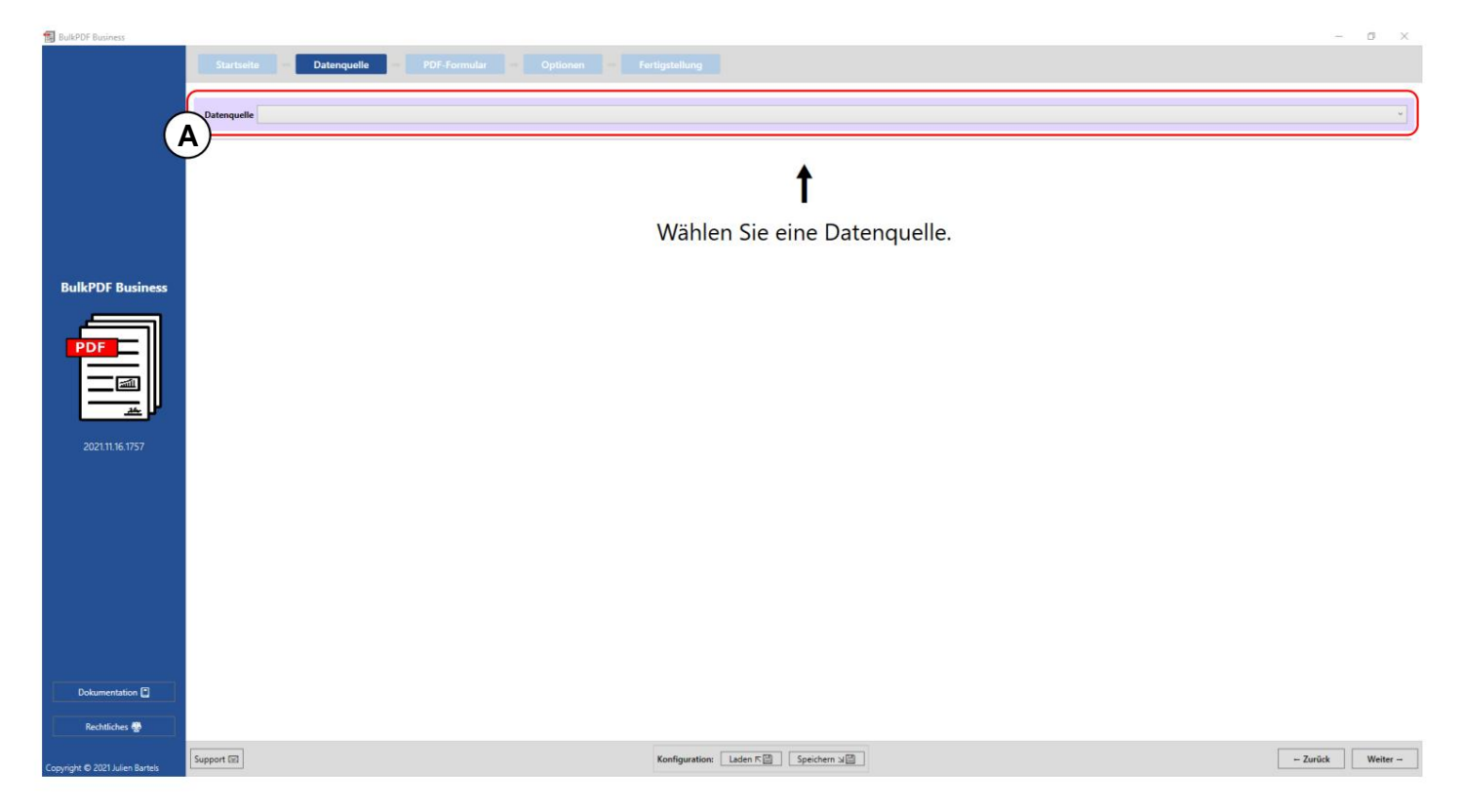

**A** Een van de momenteel ondersteunde typen gegevensbronnen, zoals Excel, Microsoft SQL Server, enz. kan met deze knop worden geselecteerd.

#### **3.2.2 Excel-/spreadsheetbestanden**

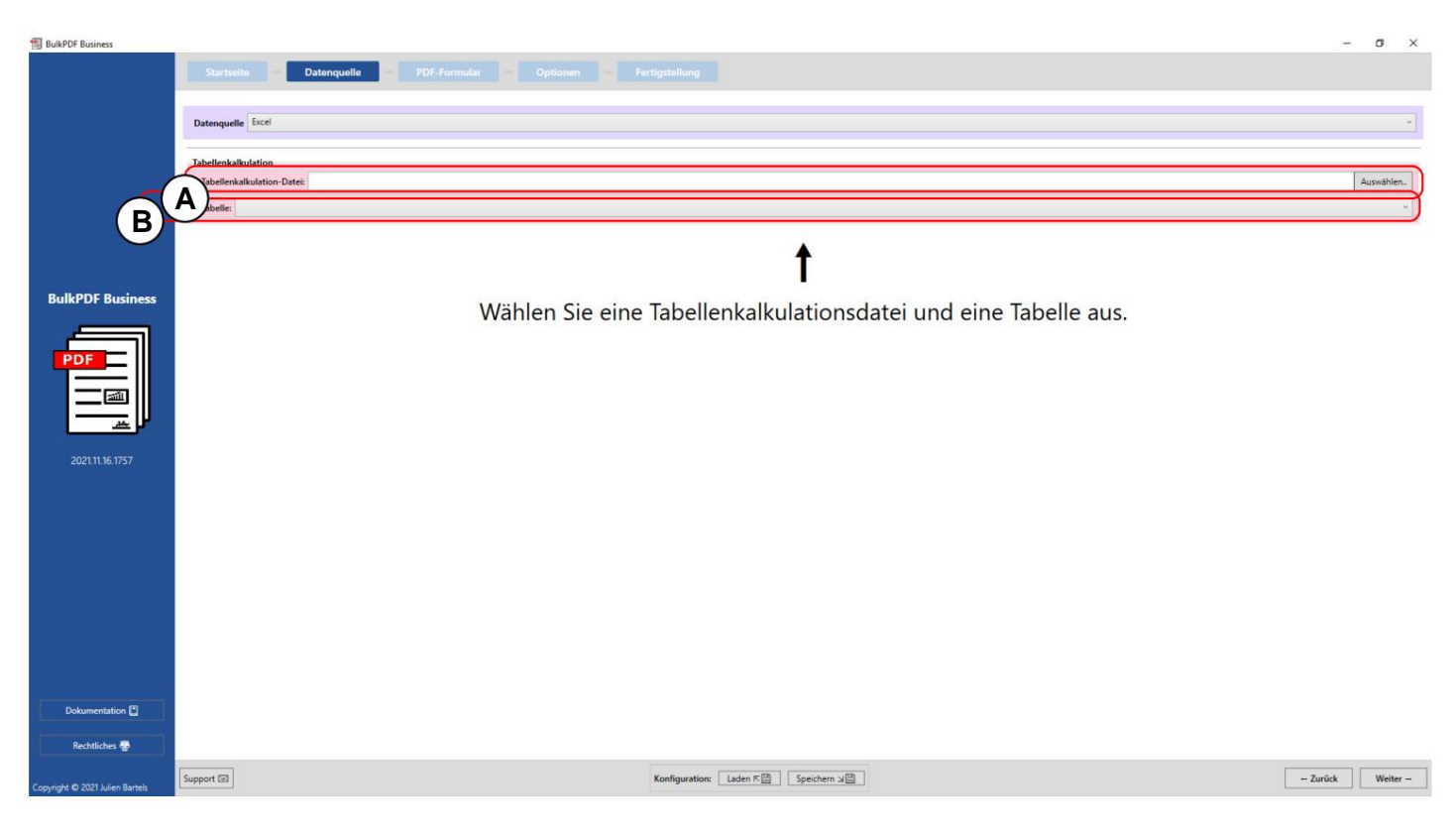

**A** Op dit punt kan een spreadsheetbestand worden geladen. Zie hoofdstuk 1.3.2 voor meer informatie over welke bestandsindelingen worden ondersteund .

**B** Hier moet een van de tabellen in het spreadsheetbestand worden geselecteerd spreadsheet-bestand kan tegelijkertijd worden gebruikt. om gestemd te worden. U kunt alleen gegevens uit één tabel in één hebben

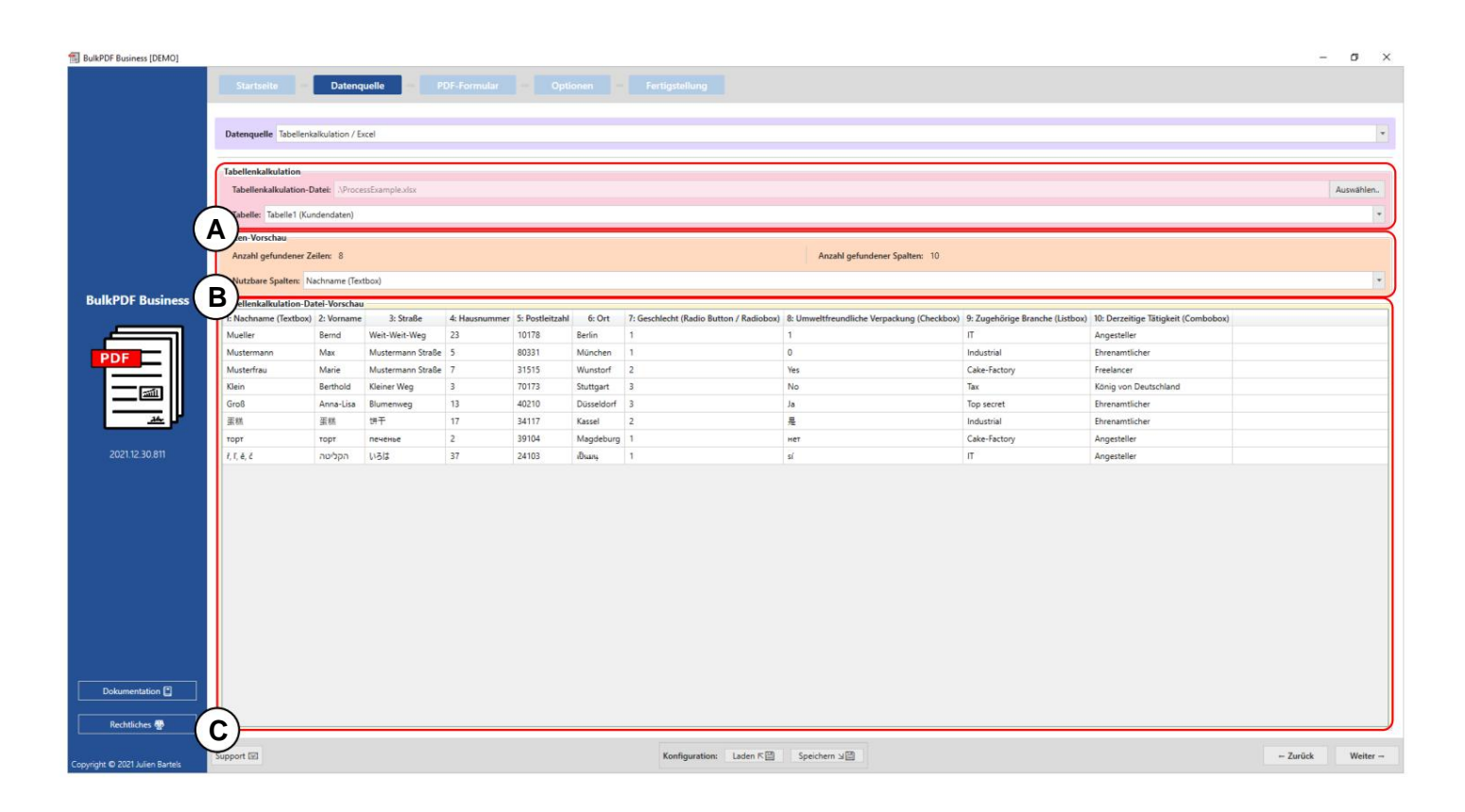

**Een spreadsheet:** u kunt een geselecteerd xlsx-bestand en de geselecteerde tabel "Tabel1" zien.

**B Gegevensvoorbeeld:** het aantal gevonden rijen en kolommen wordt weergegeven in de elementgroep. Een lijst met gevonden kolommen, die in de volgende stappen voor gegevensselectie kan worden gebruikt, wordt ook getoond om een overzicht te geven en om te controleren of het bestand correct is geladen.

#### **C Spreadsheet Data Preview:** op dit punt, de 1000 eerst

herkende regels van het spreadsheetbestand om te verifiëren dat het bestand is geladen zoals bedoeld en dat de gegevens zijn herkend.

### **3.2.3Microsoft SQL Server**

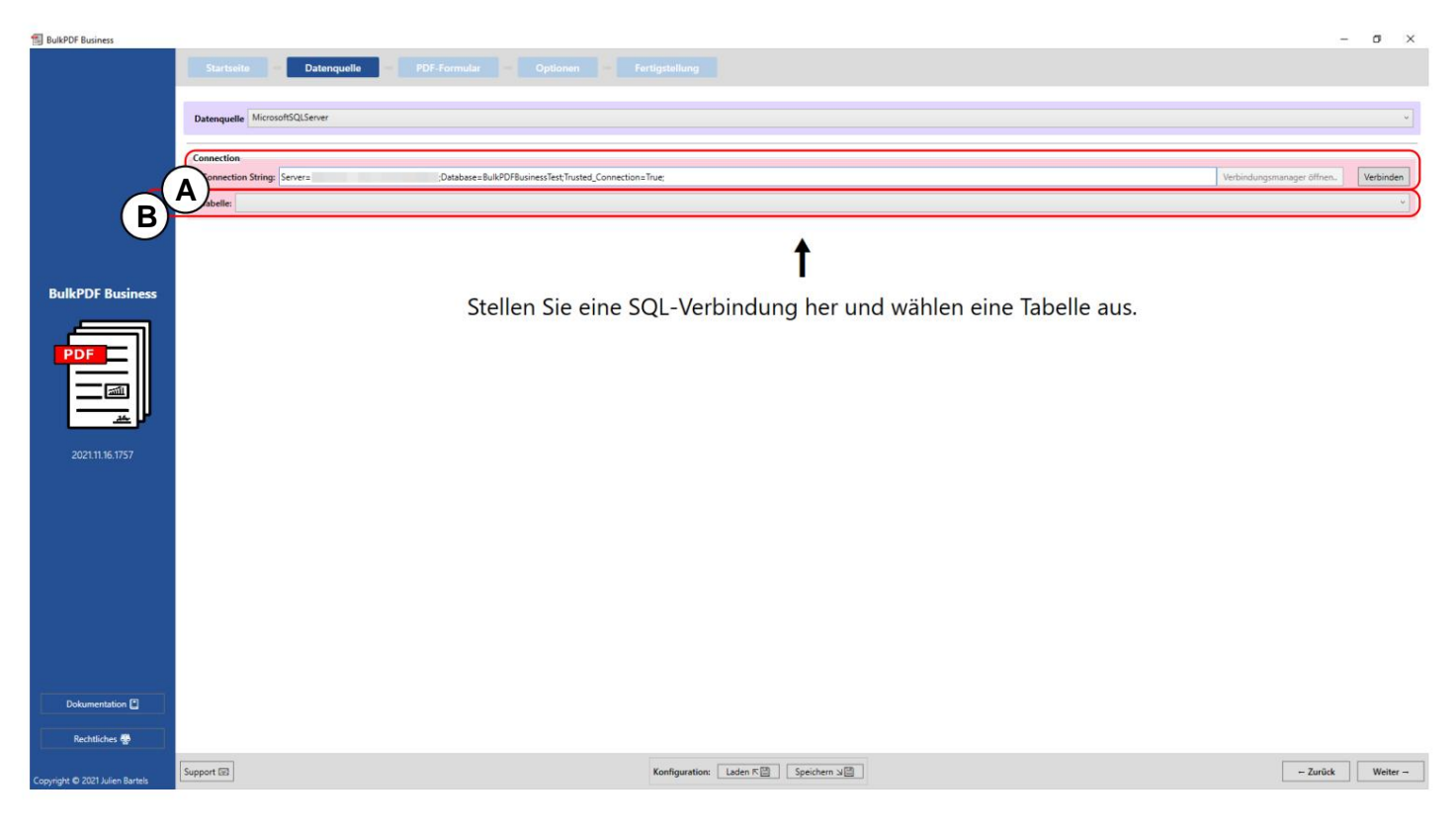

de. **Een verbindingsreeks:** hier de "Verbindingsreeks" met het voorbeeld "Server=SERVERADRESSE;Database=BulkPDFBusinessTest;Trusted\_Connection=True;" weergegeven. Voor deze gegevensbron is de sectie "Database" in de "Verbindingsreeks" belangrijk omdat alleen de tabellen van deze geselecteerde database worden weergegeven

**B** Selectie van de tabel uit de database die is geselecteerd in de "Verbindingsreeks". Met deze gegevensbron kunnen alleen gegevens uit één tabel tegelijkertijd in het programma worden gebruikt.

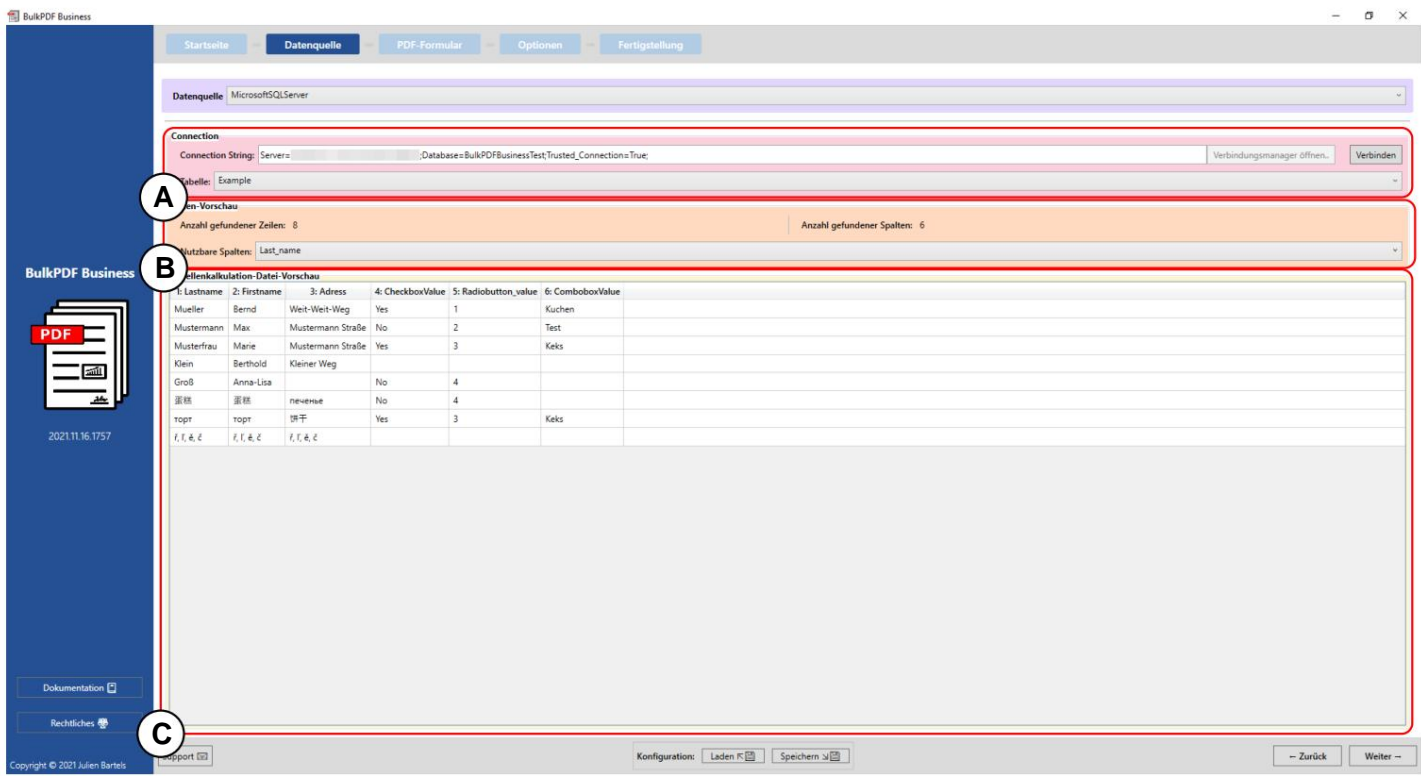

**A** U ziet de "Verbindingsreeks" en de geselecteerde tabel "Voorbeeld".

**B** Het aantal gevonden rijen en kolommen wordt weergegeven in de elementengroep. Een lijst met gevonden kolommen, die in de volgende stappen kan worden gebruikt bij het selecteren van gegevens, wordt ook getoond voor een overzicht en om te controleren of het bestand correct is geladen.

**C** De eerste 1000 herkende rijen van de SQL-tabel worden hier weergegeven om te kunnen controleren of deze naar wens is geladen en de gegevens zijn herkend.

# **3.2.4 Microsoft SQL Server aangepaste query**

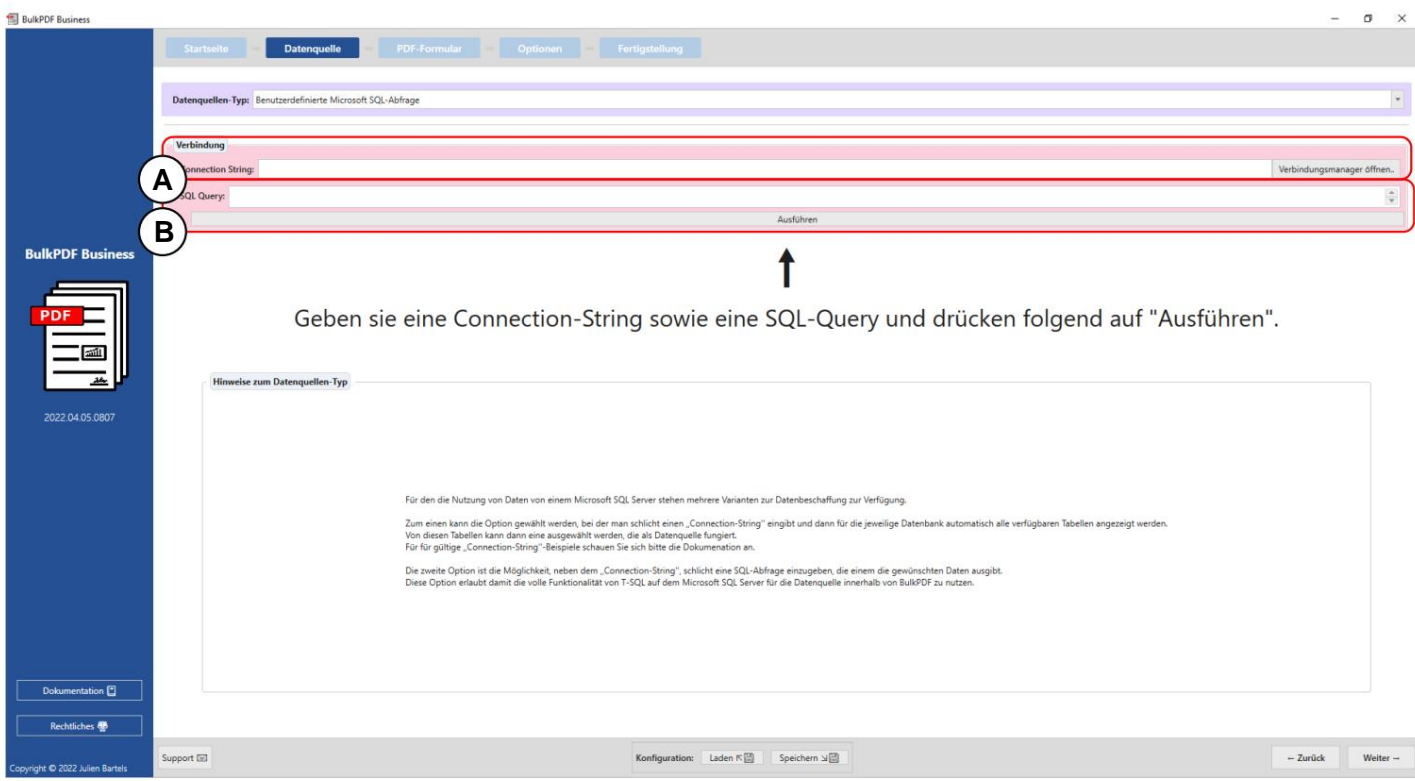

**A** Hier wordt de "Verbindingsreeks" opgegeven.

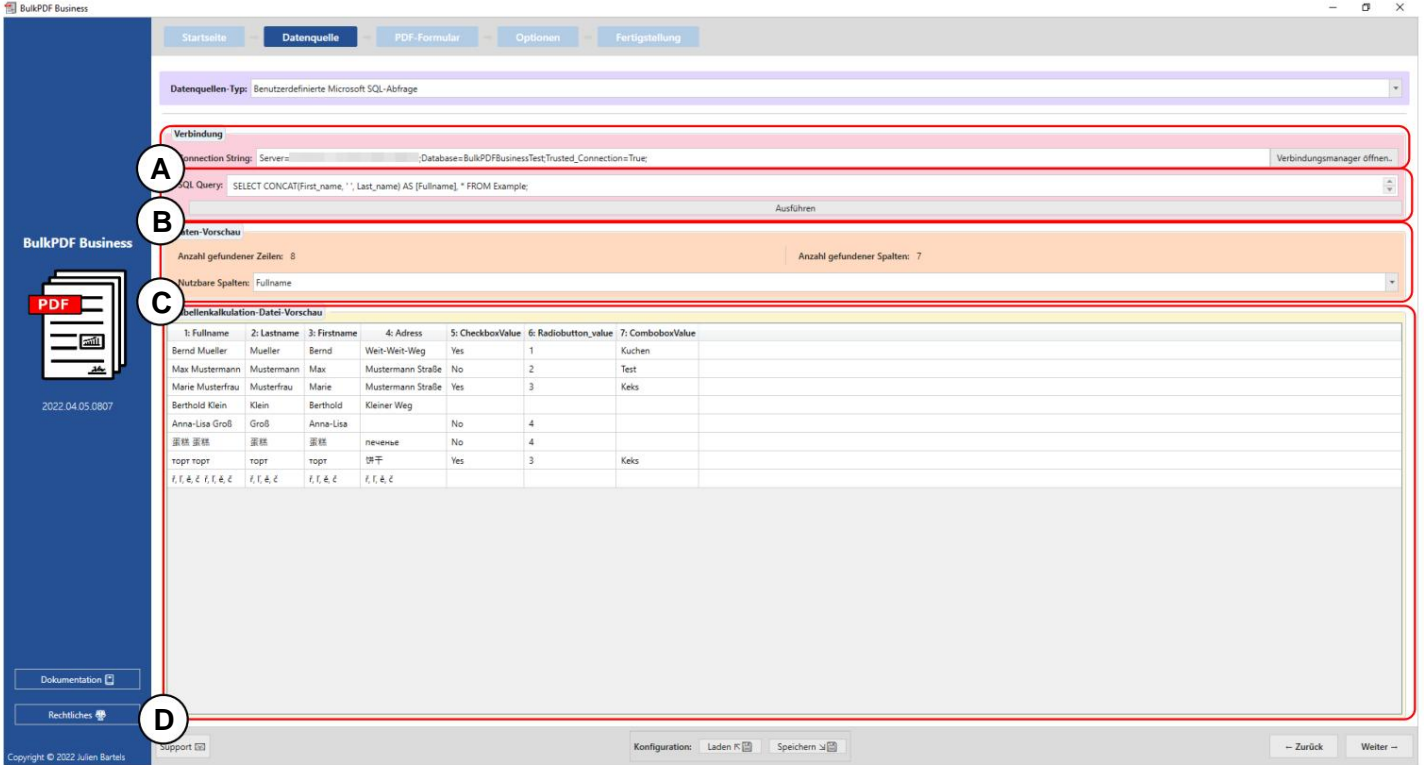

# **B** Hier wordt de SQL-query geschreven.

**Een verbindingsreeks:** hier de "Verbindingsreeks" met het voorbeeld "Server=SERVERADRESSE;Database=BulkPDFBusinessTest;Trusted\_Connection=True;" weergegeven. Voor deze gegevensbron is de sectie "Database" in de "Verbindingsreeks" belangrijk omdat alleen de tabellen van deze geselecteerde database worden weergegeven.

**B** Hier ziet u de SQL-query.

**C** Het aantal gevonden rijen en kolommen wordt weergegeven in de elementengroep. Een lijst met de gevonden kolommen, die in de volgende stappen voor gegevensselectie kan worden gebruikt, wordt ook getoond om een overzicht te geven en om te controleren of het bestand correct is geladen.

**D** Hier worden de eerste 1000 herkende rijen van de SQL-query weergegeven om te kunnen controleren of het bestand naar wens is geladen en de gegevens zijn herkend.

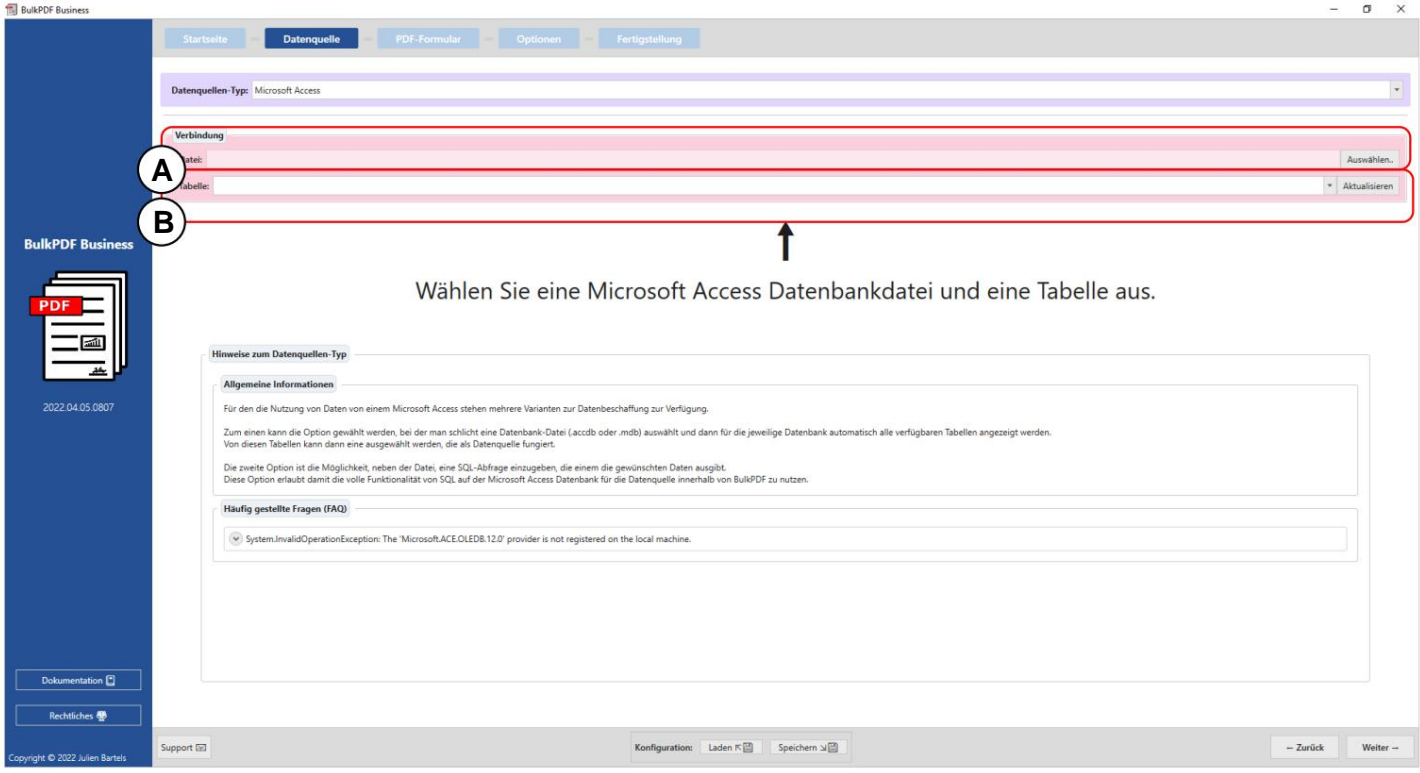

#### **3.2.5 Microsoft-toegang**

**A** Een Microsoft Access-databasebestand kan nu worden geladen.

**B** Selectie van de tabel uit het geselecteerde Microsoft Access-databasebestand. Met deze gegevensbron kunnen alleen gegevens uit één tabel tegelijkertijd in het programma worden gebruikt.

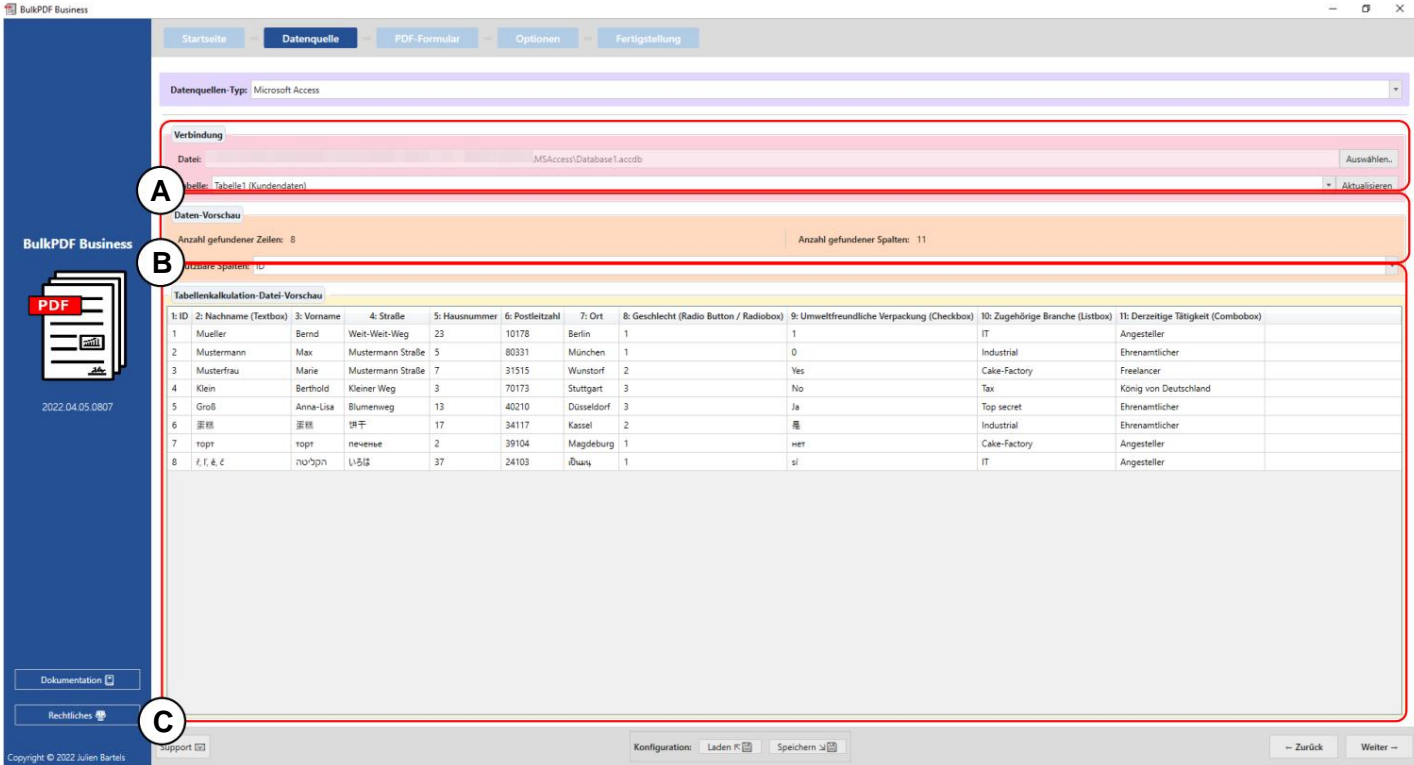

**A** U ziet het geselecteerde Microsoft Access-databasebestand en de geselecteerde tabel "Tabel 1 (klantgegevens)".

**B** Het aantal gevonden rijen en kolommen wordt weergegeven in de elementengroep. Een lijst met gevonden kolommen, die in de volgende stappen kan worden gebruikt bij het selecteren van gegevens, wordt ook getoond voor een overzicht en om te controleren of het bestand correct is geladen.

**C** Op dit punt worden de eerste 1000 herkende rijen van de tabel weergegeven om te kunnen controleren of deze naar wens is geladen en de gegevens zijn herkend.

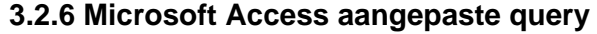

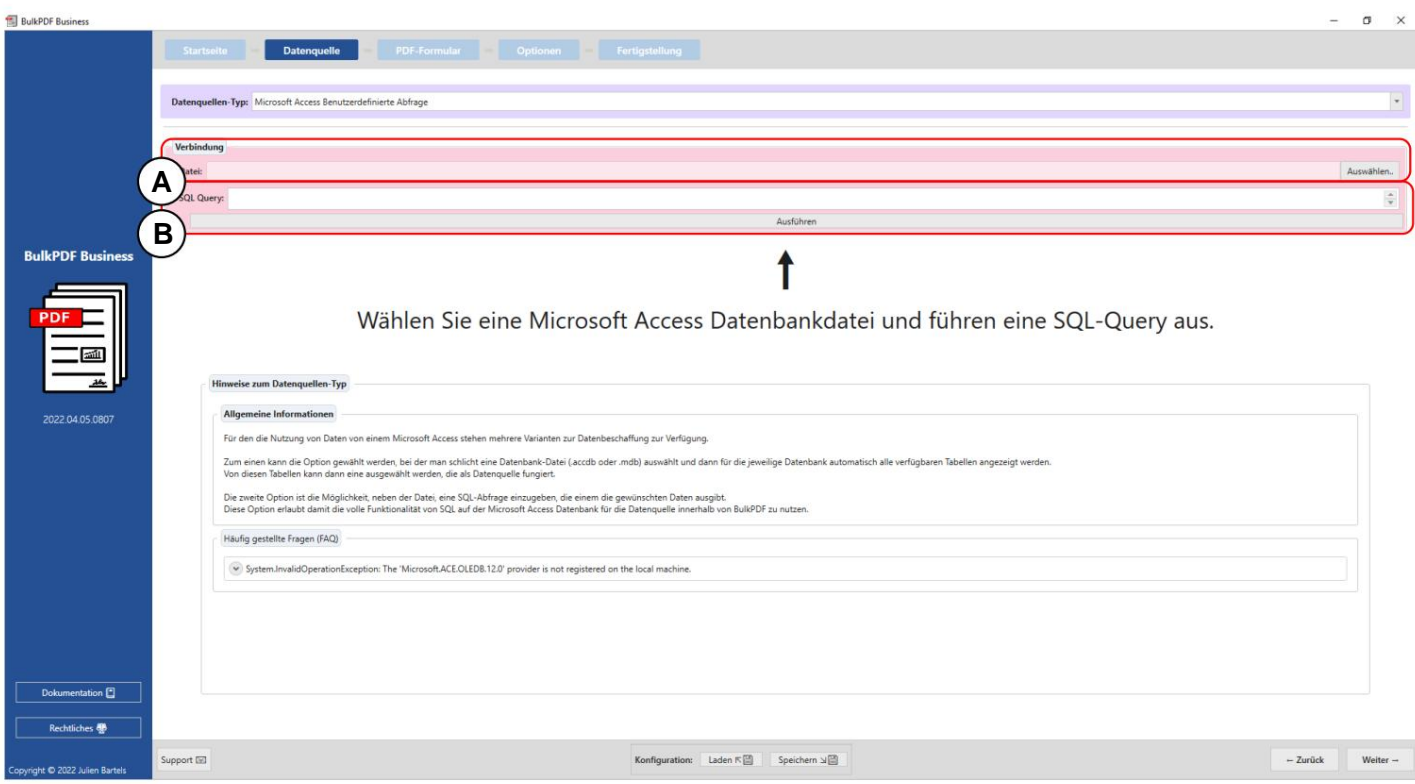

**A** Een Microsoft Access-databasebestand kan nu worden geladen.

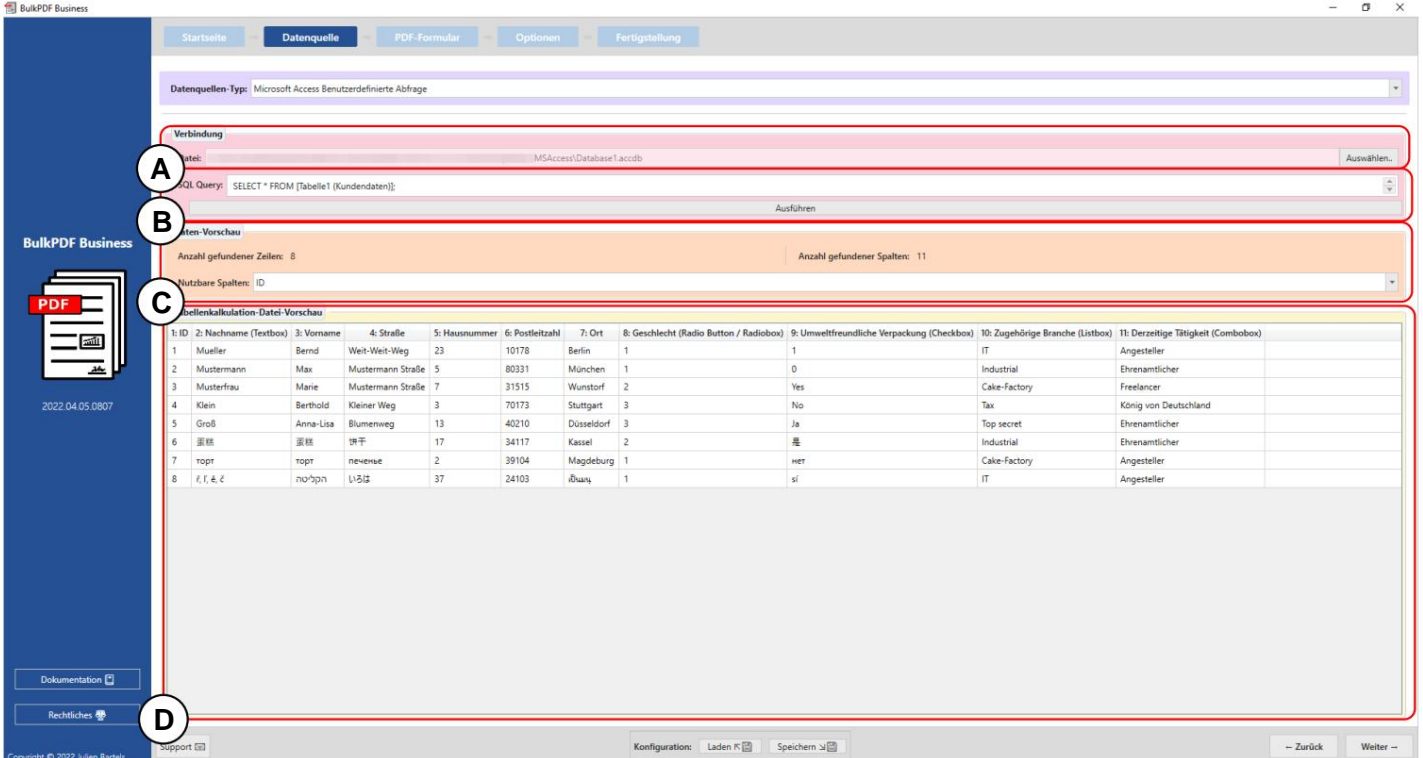

**B** Hier wordt de SQL-query geschreven.

**A** U kunt het geselecteerde Microsoft Access-databasebestand zien.

**B** Hier ziet u de SQL-query.

**C** Het aantal gevonden rijen en kolommen wordt weergegeven in de elementengroep. Een lijst met de gevonden kolommen, die in de volgende stappen voor gegevensselectie kan worden gebruikt, wordt ook getoond om een overzicht te geven en om te controleren of het bestand correct is geladen.

werden herkend. **D** Hier worden de eerste 1000 herkende rijen van de SQL-query weergegeven om te kunnen controleren of het bestand naar wens is geladen en de gegevens

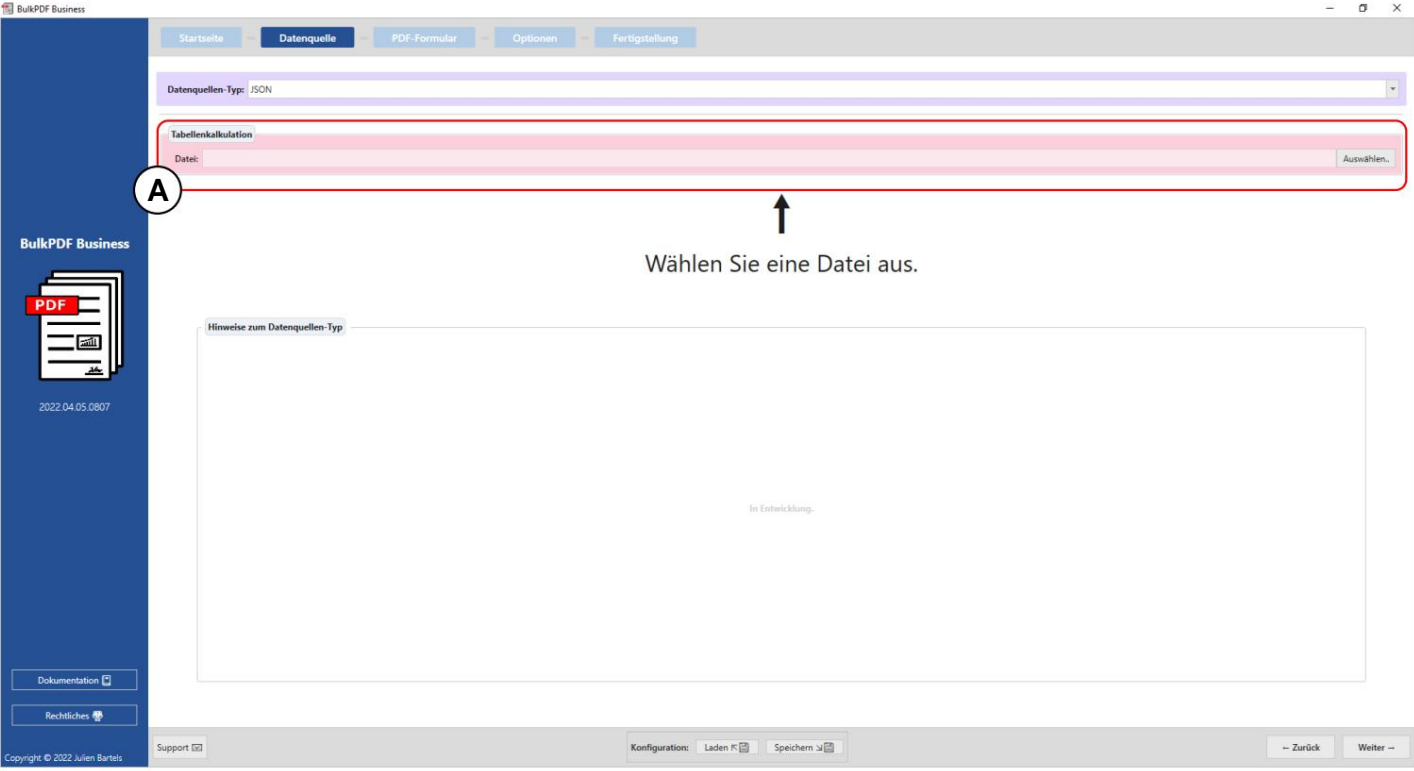

## **3.2.7 JSON**

Op dit punt kan **een** JSON-bestand worden geladen.

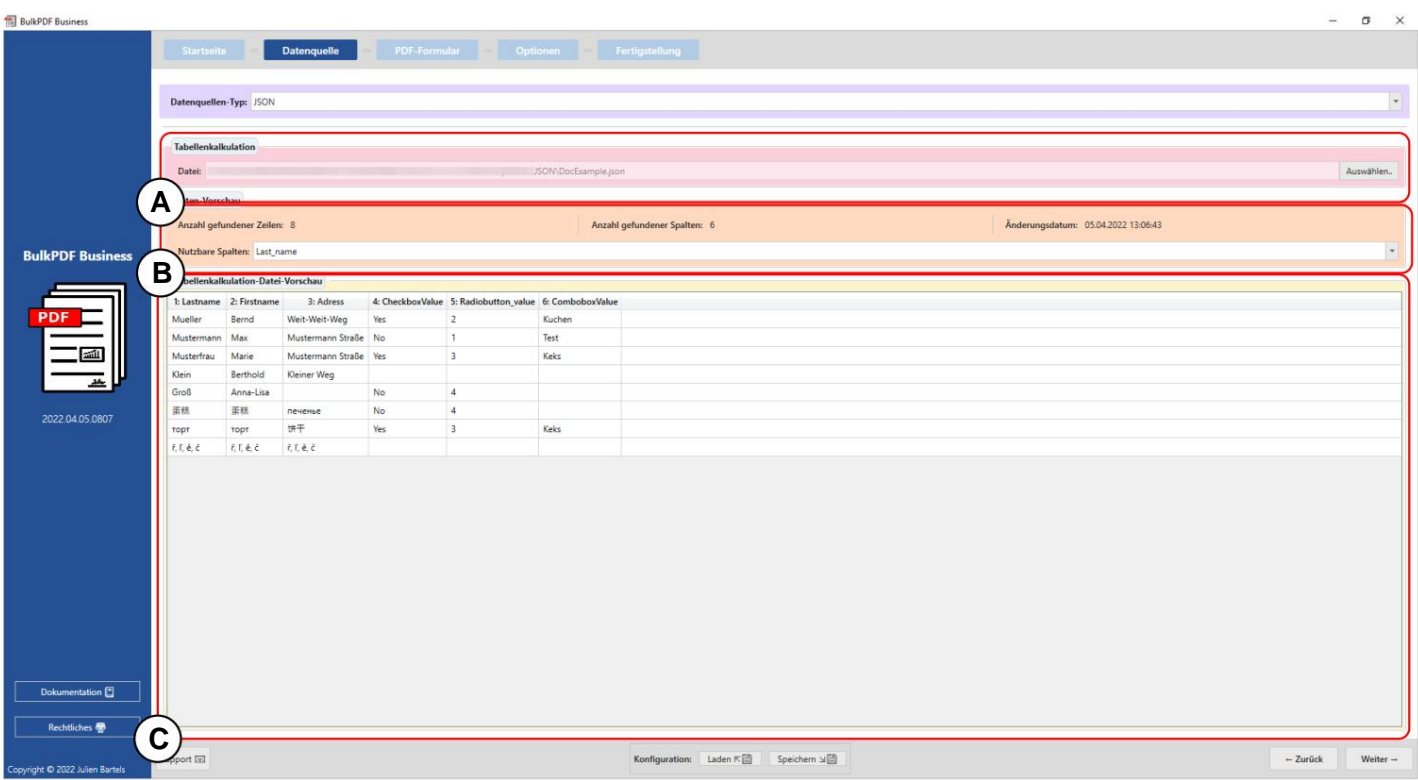

**A File:** U kunt een geselecteerd JSON-bestand zien'.

**B Gegevensvoorbeeld:** het aantal gevonden rijen en kolommen wordt weergegeven in de elementgroep. Een lijst met de gevonden kolommen, die in de volgende stappen voor gegevensselectie kan worden gebruikt, wordt ook getoond om een overzicht te geven en om te controleren of het bestand correct is geladen.

**C Gegevensvoorbeeld:** op dit punt zijn de eerste 1000 herkende regels van de

Bestand wordt weergegeven om te controleren of het bestand naar wens is geladen en de gegevens zijn herkend.

## **3.2.8XML**

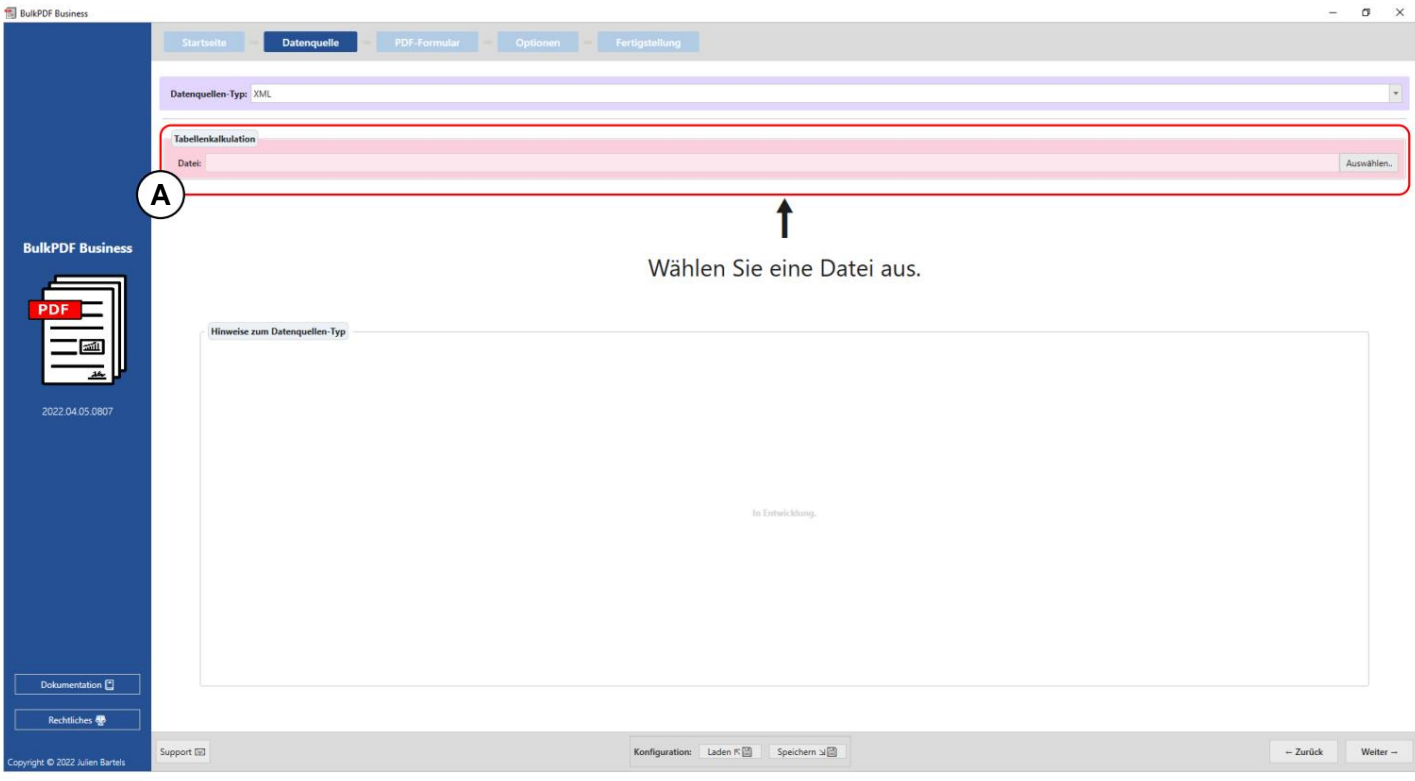

# **A** Op dit punt kan een XML-bestand worden geladen.

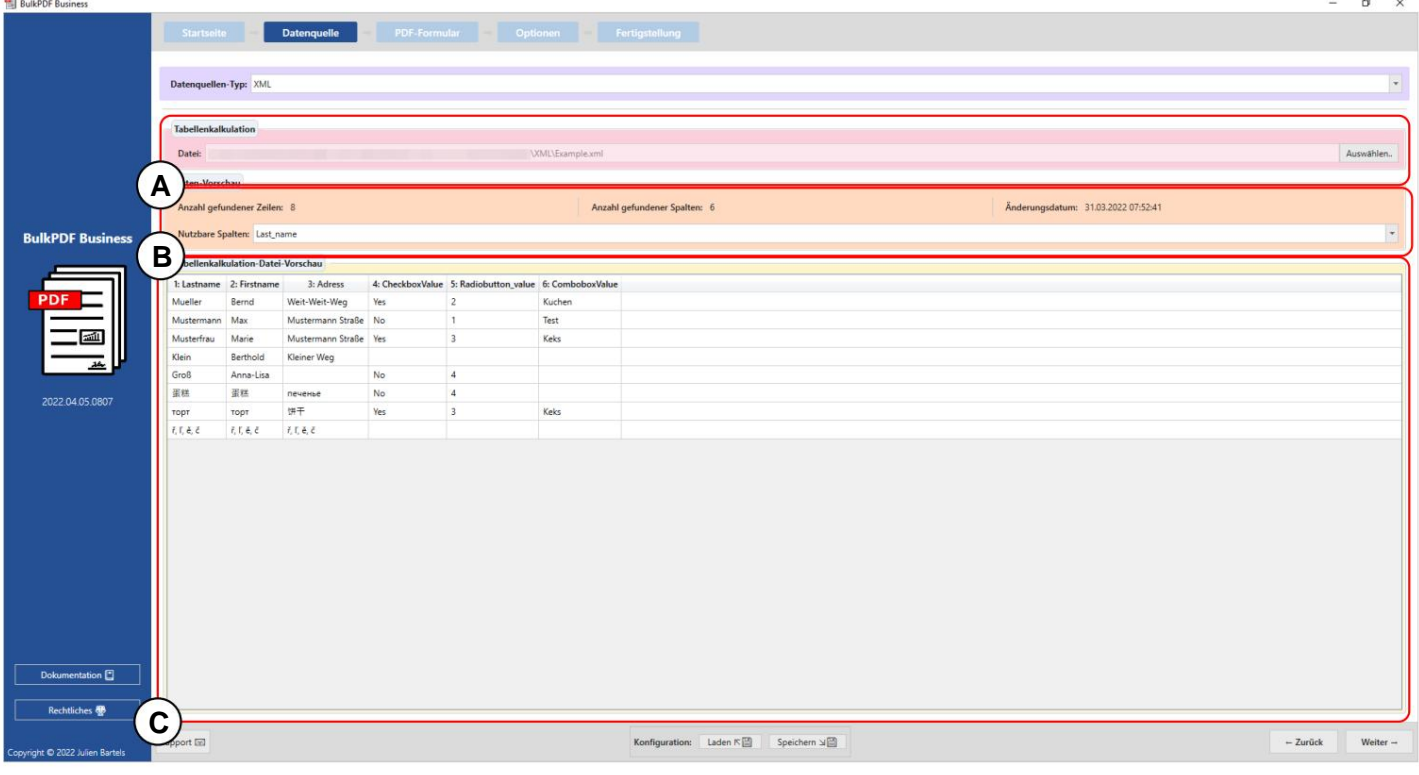

**A Bestand:** U kunt een geselecteerd XML-bestand zien'.

**B Gegevensvoorbeeld:** in de elementgroep het aantal gevonden Kolommen die in de volgende stappen kunnen worden gebruikt bij het selecteren van gegevens worden getoond voor een overzicht en om te controleren of het bestand correct is geladen. rijen en de gevonden kolommen worden weergegeven. Evenzo een lijst met gevonden

**C Gegevensvoorbeeld:** op dit punt zijn de eerste 1000 herkende regels van de

en de gegevens zijn herkend. bestand wordt weergegeven om te controleren of het bestand naar wens is geladen

#### **3.2.9 Spreadsheet / Excel (verwisselde kolommen en rijen)**

Dit gegevensbrontype gedraagt zich vergelijkbaar met het normale "Spreadsheet Laad de kolommen en rijen die moeten worden verwisseld. Met dit gedrag bijvoorbeeld /Excel" gegevensbrontypes (zie sectie 3.2.2) met het verschil dat de een spreadsheetbestand kan worden geladen met de volgende structuur:

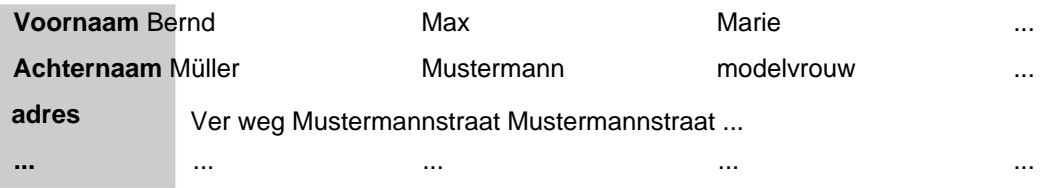

#### **3.2.10 MySQL/MariaDB-server**

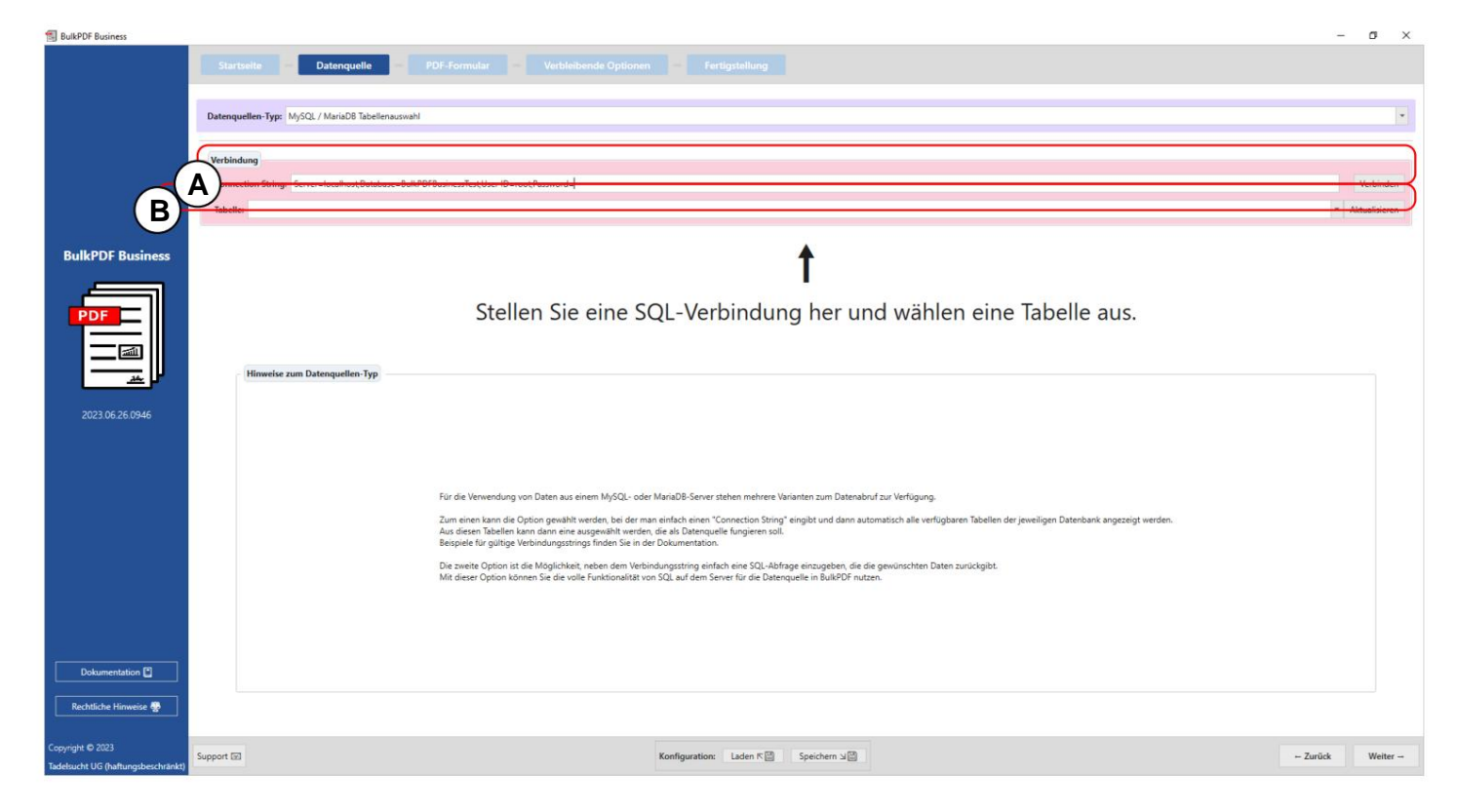

**EL PULPDE PULLE** 

,Server=SERVERADRES;Database=BulkPDFBusinessTest;User ID=myUsername;Password=myPass zichtbaar. De sectie "Database" in de "Verbindingsreeks" is van bijzonder belang omdat alleen de tabellen van de opgegeven database worden vermeld. **Een verbindingsreeks:** Hier is de "Verbindingsreeks" met het voorbeeld

databank in plaats daarvan. Houd er rekening mee dat in deze gegevensbron alleen gegevens uit één enkele tabel tegelijk kunnen worden gebruikt. **B** Hier kunt u de tabel selecteren uit de tabel die is opgegeven in de "Verbindingsreeks".

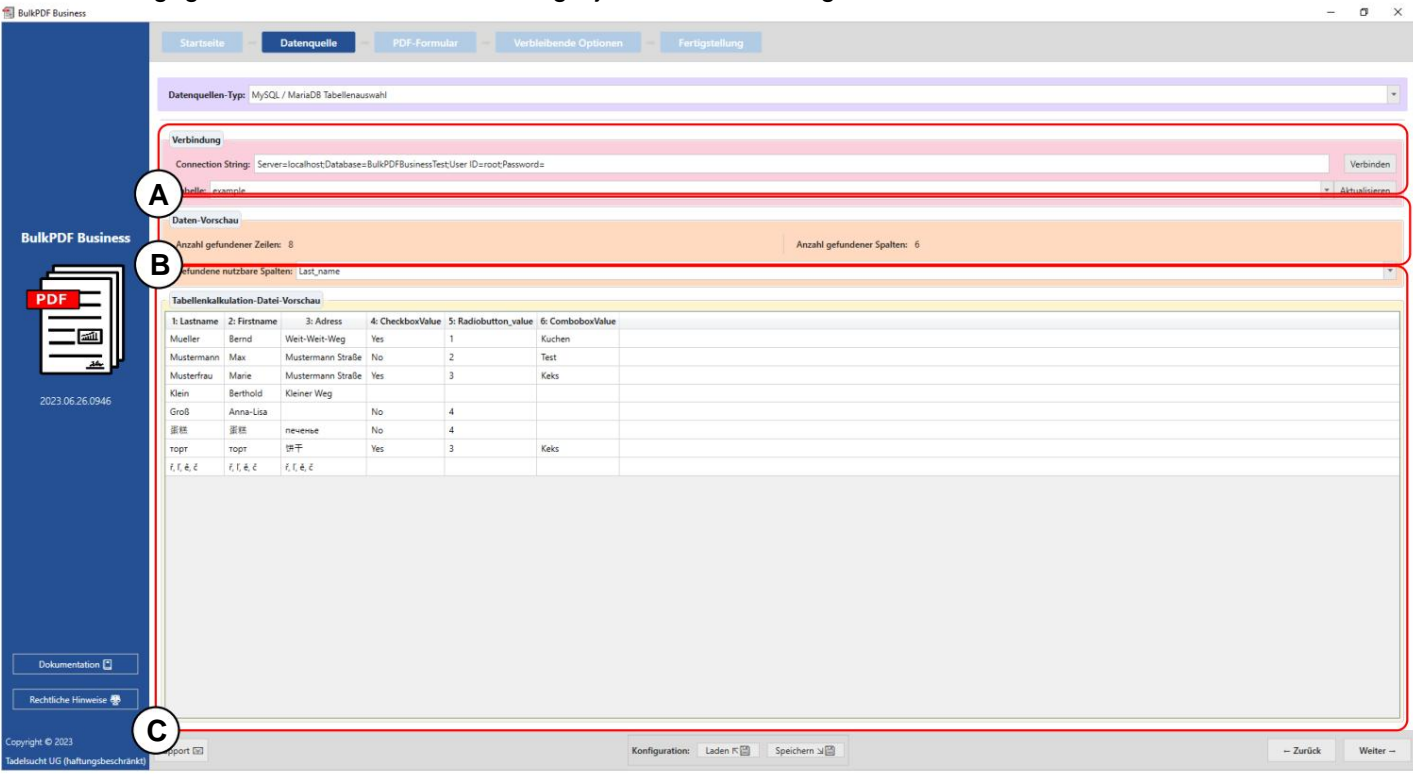

**A** Hier ziet u de ingevoerde "Verbindingsreeks" en de geselecteerde tabel "Voorbeeld".

**B** Dit gebied toont het aantal geïdentificeerde rijen en kolommen. Er wordt ook een lijst met herkende kolommen gegeven, die in de volgende stappen voor gegevensselectie kan worden gebruikt.

**C** Deze sectie toont de eerste 1000 rijen van de SQL-tabel. Hiermee kunt u controleren of de tabel correct is geladen en de gegevens waren voldoende geïdentificeerd.

## **3.2.11 MySQL/MariaDB Server aangepaste query**

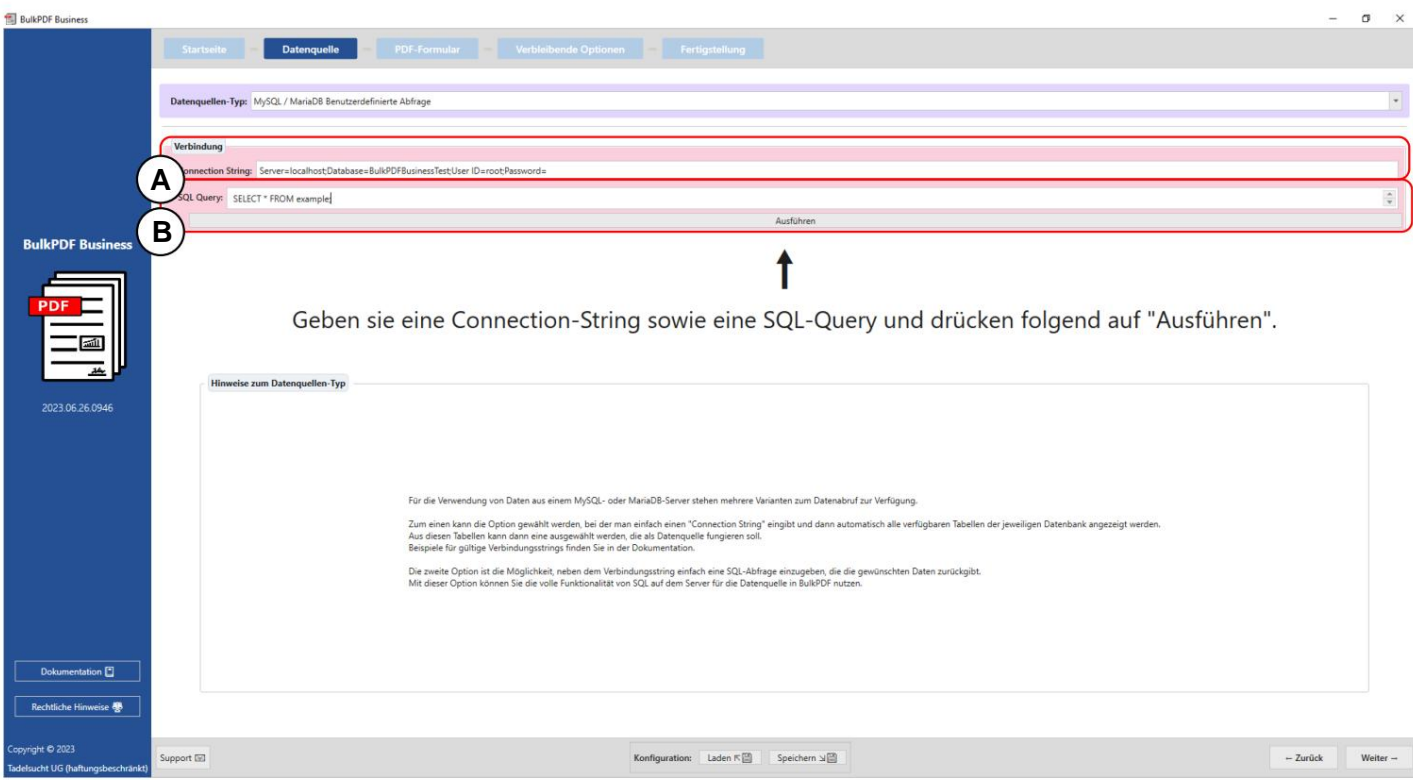

**A** Hier wordt de verbindingsreeks ingevoerd.

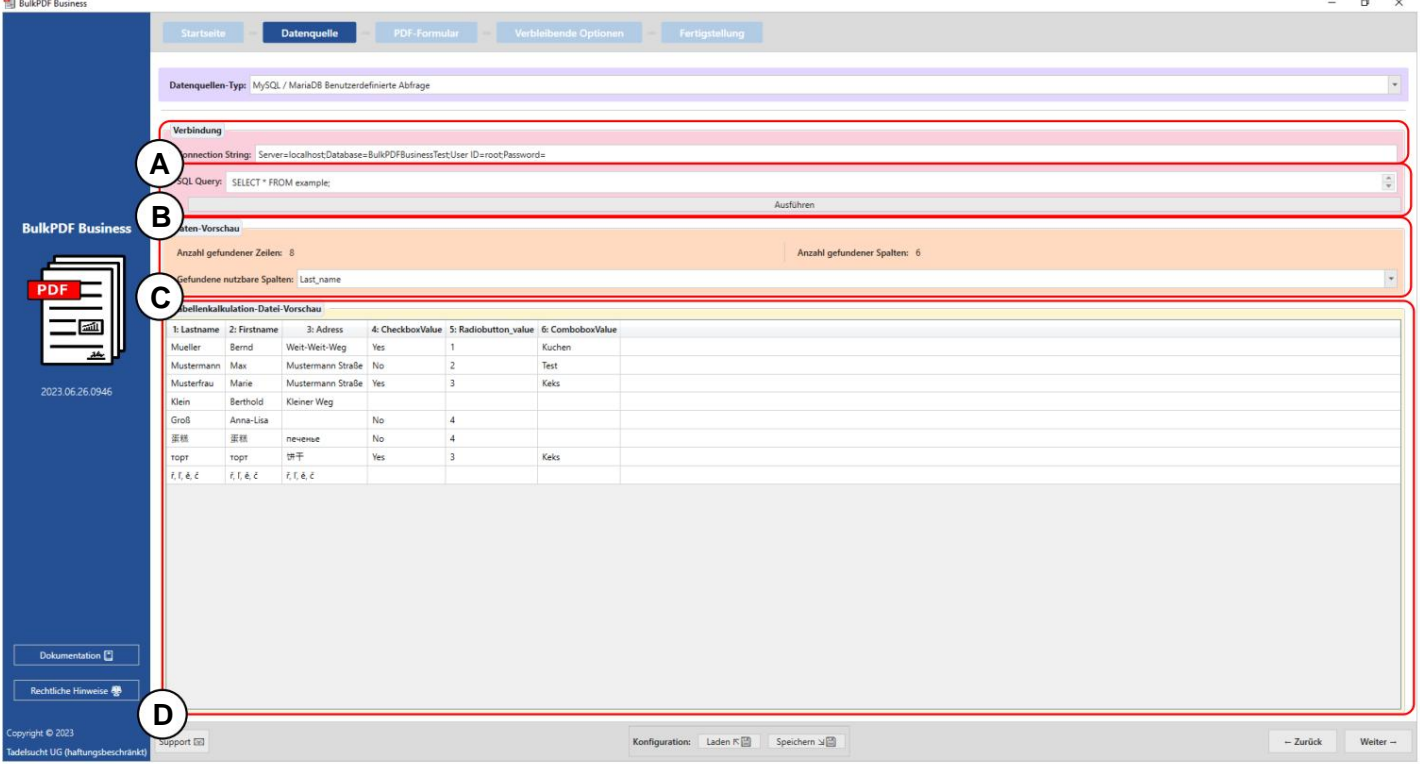

## **B** Op dit punt wordt de SQL-query geformuleerd.

**Een verbindingsreeks:** op dit punt kan de "Verbindingsreeks" worden bekeken met het voorbeeld ,Server=SERVERADRESSE;Database=BulkPDFBusinessTest;User Id=myUsername;Password=myPass. Voor deze gegevensbron is de sectie "Database" in de "Verbindingsreeks" belangrijk omdat alleen de tabellen uit deze geselecteerde database worden weergegeven.

**B** De geformuleerde SQL-query is hier te zien.

**C** In deze sectie wordt het aantal gevonden rijen en kolommen weergegeven. Er is ook een lijst met herkende kolommen zichtbaar, die in volgende stappen kan worden gebruikt bij het selecteren van gegevens.

de gegevens correct zijn geïdentificeerd. **D** De eerste 1000 rijen van de SQL-query worden in dit gebied weergegeven. Dit is om te controleren of de query is geladen zoals bedoeld en

# **3.3 PDF-formulier**

de. In deze stap worden de gegevens uit de gegevensbron toegewezen aan de velden van het PDF-formulier. Dit wordt ondersteund door een live preview van de PDF met de gegevens in de eerste rij van de gegevensbron. Verder kunnen speciale velden zoals QR-codes, barcodes, hyperlinks, afbeeldingen etc. aan het PDF-document worden toegevoegd

## **3.3.1 Overzicht**

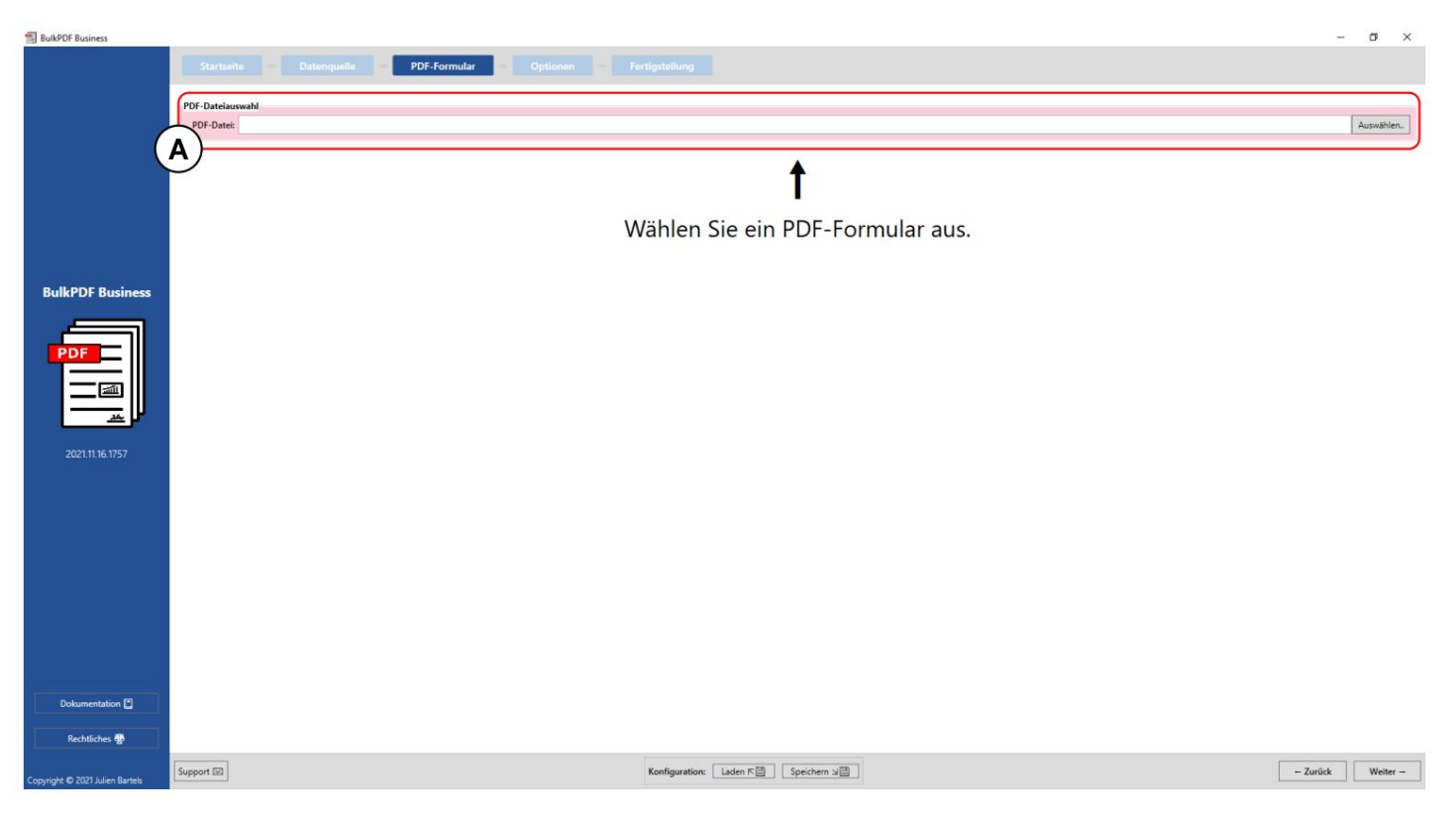

## **Een PDF-bestandsselectie:** In deze elementengroep kan het in te vullen PDF-formulier

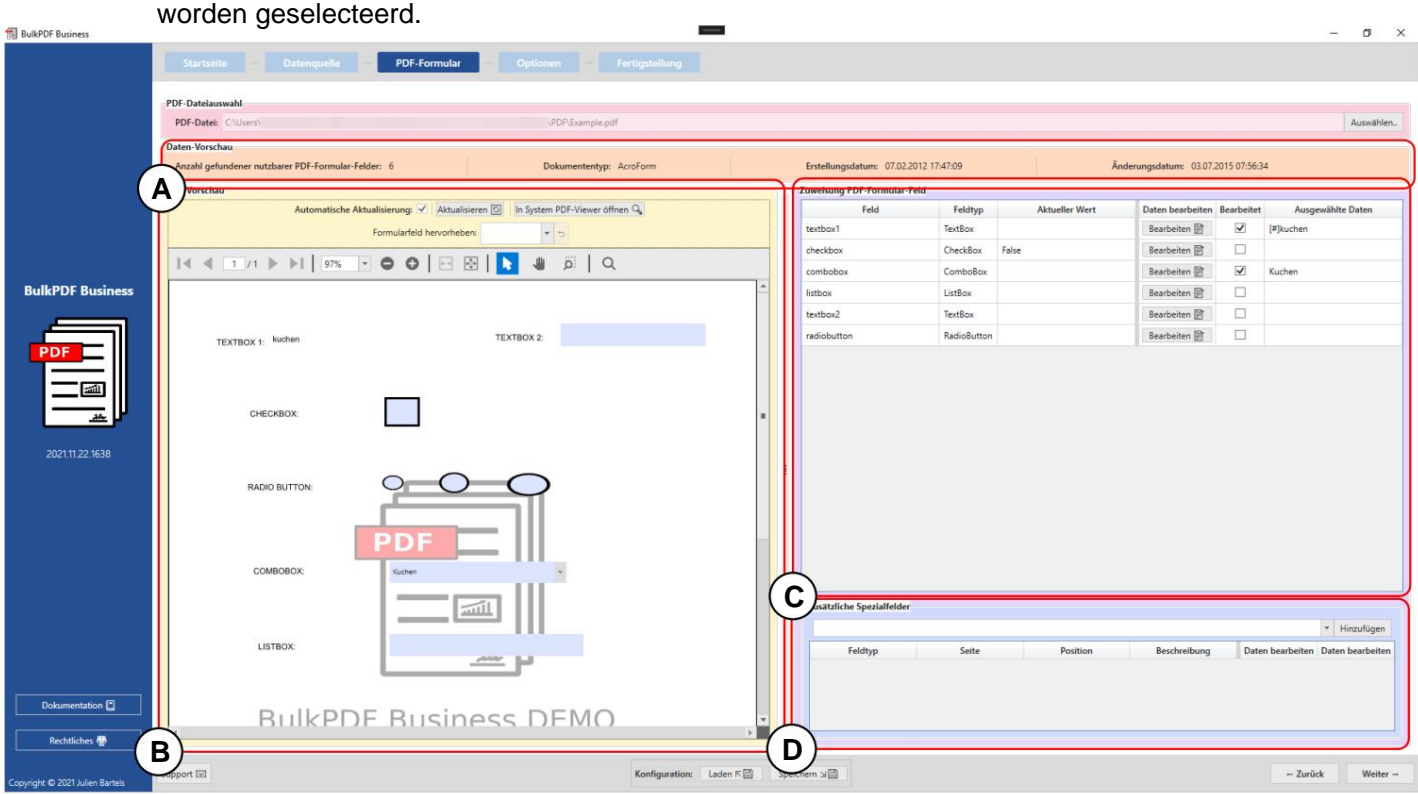

**A** Deze elementengroep toont het "Aantal bruikbare PDF-formuliervelden gevonden", het documenttype of het documentformaat (AcroForm of XFA), de aanmaakdatum en de wijzigingsdatum. De aanmaakdatum en wijzigingsdatum worden alleen weergegeven als deze kunnen worden bepaald.

je kunt zien welk veld achter de cryptische naam verborgen zit. Lijn van gegevensbron weergegeven om beter te begrijpen wat wordt weergegeven veranderingen te krijgen. Hetzelfde geldt voor de functionaliteitengroep, om formuliervelden te markeren die mogelijk een verkeerde naam hebben gekregen door de auteur van het PDF-formulier, zodat (Zie paragraaf 3.3.2 voor meer informatie over het PDF-voorbeeld .) Elke wijziging in de toewijzing van de gegevens aan de PDF wordt hier met de eerste weergegeven **B PDF-voorbeeld:** De groep elementen bevat het voorbeeld van het PDF-formulier.

**C Veldtoewijzing PDF-formulier:** Alle formuliervelden die in het PDF-formulier voorkomen, worden in deze tabel weergegeven. De volgorde is afhankelijk van de volgorde waarin de auteur de formuliervelden voor het laatst heeft bewerkt komt overeen, maar hoeft niet altijd zo te zijn. Over de afzonderlijke lijnen kan heeft wat in de meeste gevallen de verticale volgorde is van de velden in de PDF zelf naar deze elementengroep paragraaf 3.3.3.) de gegevenstoewijzing van de velden kan worden gewijzigd. (Zie voor meer informatie

streepjescodes, hyperlinks, afbeeldingen enz. worden aan het document toegevoegd. Hoe **D Aanvullende speciale velden:** In deze elementgroep zijn speciale velden zoals zelfs met de formuliervelden die al in het document staan, is het mogelijk (Zie paragraaf 3.3.14 voor meer informatie.) wijs dynamisch gegevens uit de gegevensbron toe aan de toegevoegde speciale velden.

#### **3.3.2 PDF-voorbeeld**

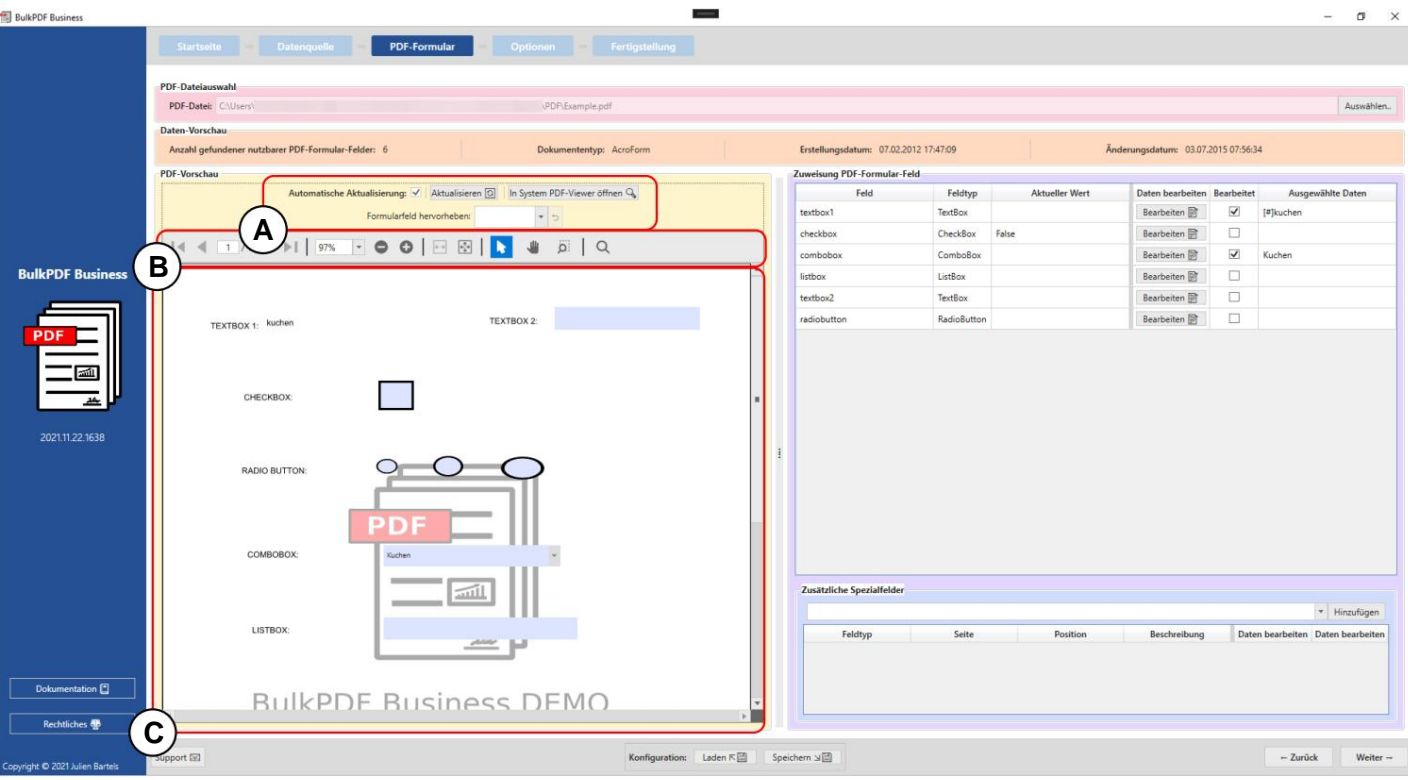

**A** Op dit punt kan de automatische update van het PDF-voorbeeld worden gebruikt Wijzigingen in de gegevenstoewijzing worden indien nodig om redenen van onbruikbaar gemaakt computerkracht blijkt noodzakelijk. Bovendien kan de update handmatig worden uitgevoerd het voorbeeld of de voorbeeld-PDF kan worden geopend in de standaard PDF-viewer die is opgeslagen in Windows (zie paragraaf 7.11 voor het wijzigen van de standaard PDF-viewer). De elementgroep biedt ook een functie, na het selecteren van de naam van een formulierveld, aan

veld te markeren. Deze functie is vooral handig wanneer de auteur van het PDF-formulier noemden de formuliervelden niet duidelijk en werden alleen namen zoals "Tekstveld 1" in plaats van bijvoorbeeld "Klantadres" toegekend.

enz. **B** Hier vindt u functies voor het PDF-voorbeeld, zoals B. Zoom, een zoektocht

**C** Hier is de preview-pdf zelf Eventuele wijzigingen aan deze preview zijn tijdelijk en worden weggegooid de volgende keer dat het voorbeeld wordt bijgewerkt. Als u het voorbeeld absoluut wilt opslaan, kunt u dit gebruiken Ga naar de knop "Openen in systeem PDF-viewer". Afhankelijk van de standaard pdf-viewer die in uw besturingssysteem is opgeslagen, kunt u het pdf-voorbeeld daar permanent op uw systeem opslaan.

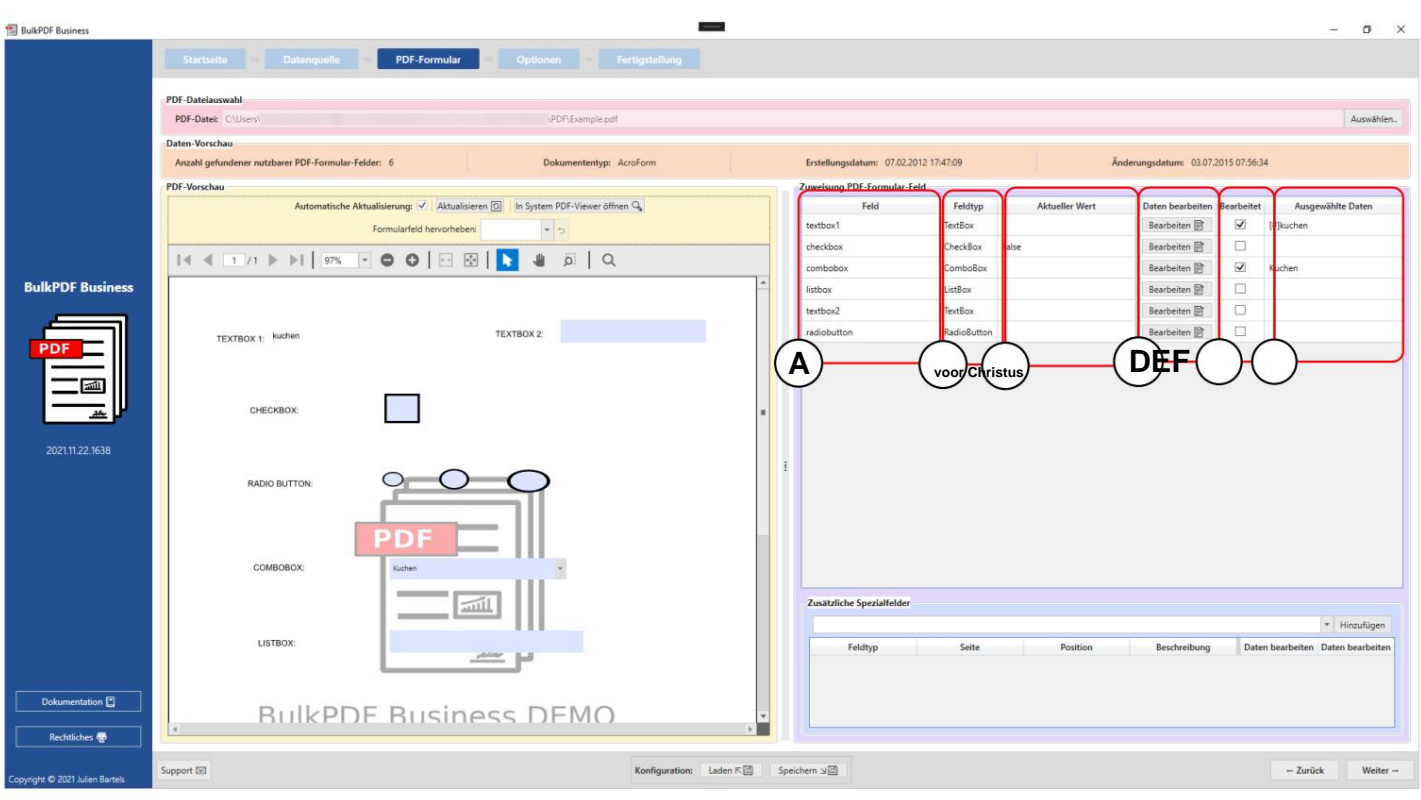

#### **3.3.3 Gegevens toewijzen aan PDF-formuliervelden**

**A Veld:** In deze kolom worden de namen van de formuliervelden weergegeven.

**B Veldtype:** deze kolom toont het veldtype van elk formulierveld, zoals bijv. tekstvelden, selectievakjes, keuzerondjes, keuzelijsten met invoervak, keuzelijsten, enz.

**C Huidige waarde:** Toont de huidige inhoud van het formulierveld als er geen is Verwerking gedaan door BulkPDF Business.

**D Wijzig gegevens:** Deze knop leidt naar de individuele configuraties vensters voor de verschillende formuliervelden en hun verschillende velden soorten.

**E Bewerkt:** Toont of de gegevenstoewijzing in BulkPDF Business is bewerkt voor het formulierveld.

**F Geselecteerde gegevens:** deze kolom is een weergave van de toegewezen gegevens Gegevens.

**Schrijfbeveiliging** Deze kolom geeft aan of er schrijfbeveiliging op het veld is toegepast.

**Automatische toewijzing van veldgegevens** Onder de normale toewijzingstabel bevindt zich een knop "Automatische toewijzing van veldgegevens". Deze knop wijst automatisch de juiste kolommen uit de gegevensbron toe aan de velden. Er wordt vergeleken hoeveel karakters er verschillen tussen de naam van het formulierveld en de individuele kolomnamen uit de gegevensbron. De kolomnaam met het kleinste verschil wordt dan genomen. Het maximaal toegestane verschil kan worden opgegeven in het tekstveld "Maximum naamverschil voor toewijzing" naast de knop. "2" is daar ingesteld als de standaardwaarde. Dit betekent dat bijvoorbeeld aan het veld "Klant" de kolom "Aangepast" zou worden toegewezen, aangezien er slechts twee wijzigingen nodig zijn om van "Klant" een "Aangepast" te maken. Deze wijzigingen zijn het verwijderen van [de "r" aan het einde van de zin en het vervangen van de "e" door een "a". \(Zie https://](https://de.wikipedia.org/wiki/Levenshtein-Distanz) de.wikipedia.org/wiki/Levenshtein-Distanz , indien van toepassing )

**Praktische tip van een gebruiker:** Als de automatische mapping met de Standaardwaarde 2 werkte, probeer ook 1 en 0. Scroll om te zien welke velden mogelijk niet automatisch worden herkend

gelieve naar het einde van de lijst met velden te gaan.

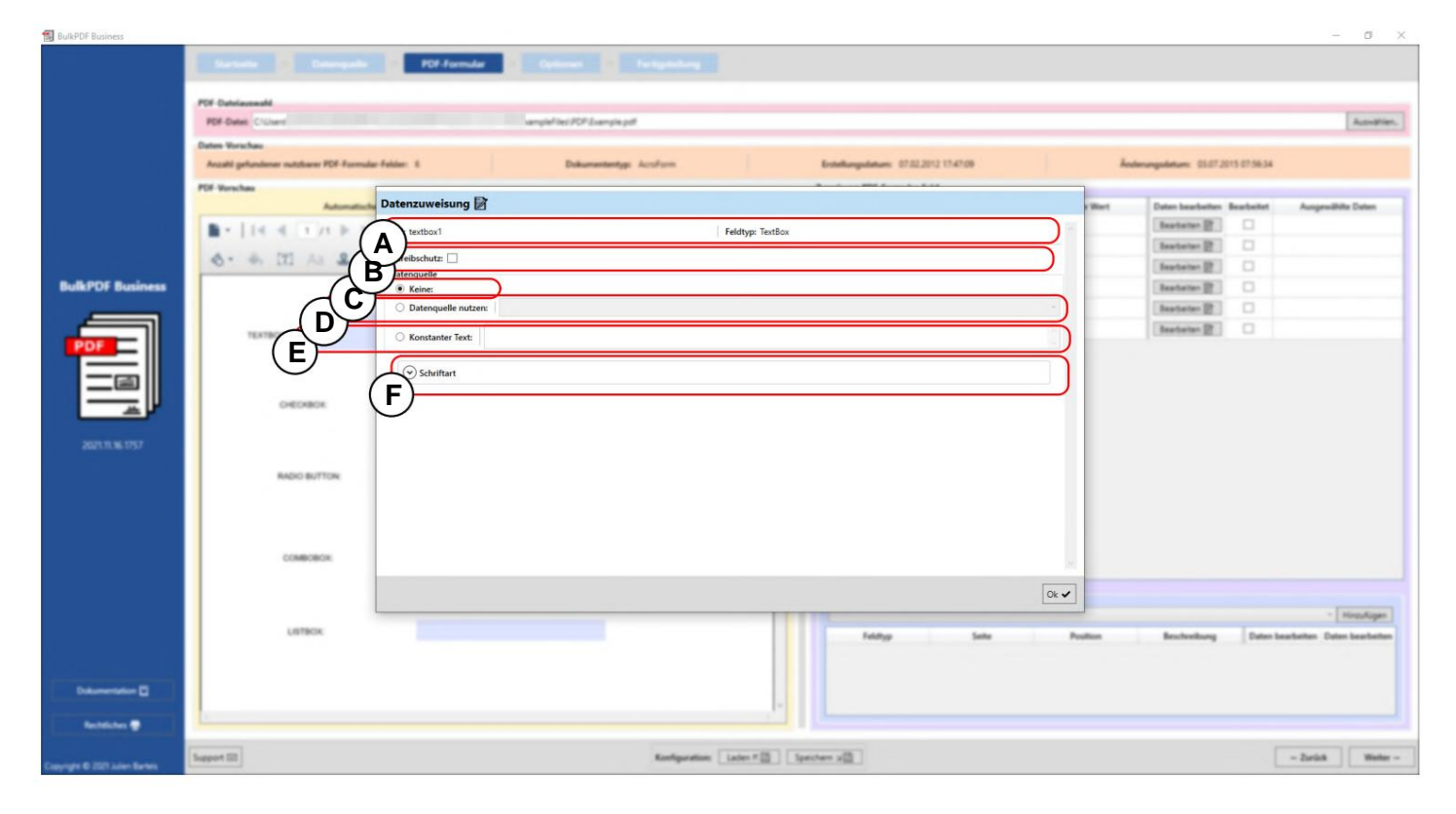

### **3.3.4 Selectie tekstvak en algemene veldgegevens**

**A** De naam van het formulierveld en het veldtype, zoals tekstvelden, selectievakjes, keuzerondjes, keuzelijsten met invoervak, keuzelijsten, enz., worden hier weergegeven.

en voor meer informatie zie paragraaf 3.3.7). kunnen niet meer worden verwerkt door BulkPDF Business. De gegevens van de BulkPDF heeft geschreven in het veld zijn dus onveranderlijk vast. (Bijvoorbeeld worden geactiveerd. Hierdoor wordt dit veld na verwerking **B Schrijfbeveiliging:** Met dit vak de schrijfbeveiliging voor de formule

**C Geen gegevenstoekenning:** Als deze optie wordt gebruikt, behoudt het formulierveld de inhoud die het al heeft.

**D Gegevensbron gebruiken:** Met deze optie een kolom uit de gegevensbron gevuld. (Zie sectie 3.3.5 voor meer informatie). gekozen worden. Het veld volgt dan met de waarde uit die kolom

(Zie paragraaf 3.3.6 voor meer informatie). **E Constante tekst:** Met deze optie kunt u aan het einde een constante tekst in het formulierveld invoeren die voor alle ingevulde PDF-documenten hetzelfde is.

zie paragraaf 3.7.4). **F Lettertype:** Hier kan het lettertype van het formulierveld ingevuld worden (zie

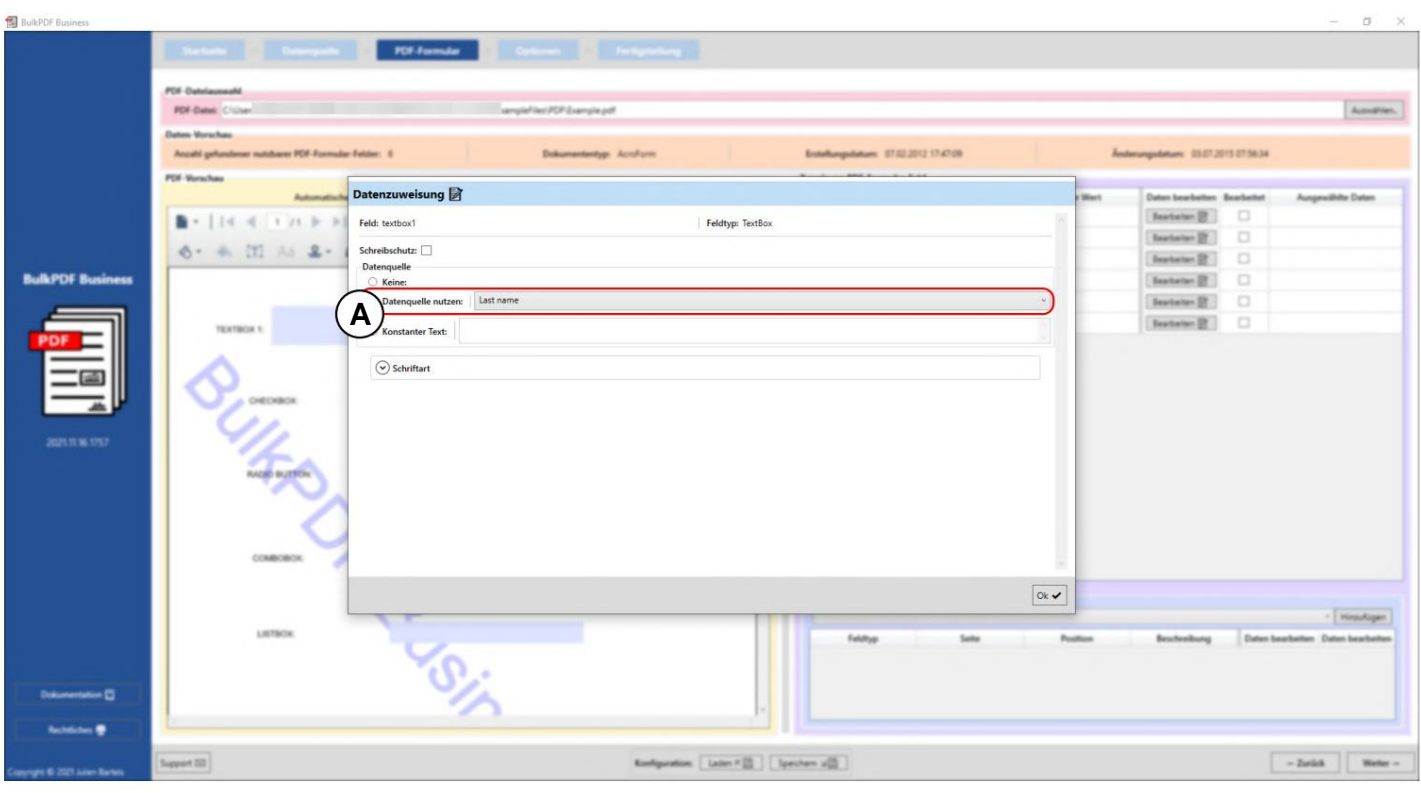

## **3.3.5 Gegevensbron gebruiken voor formulierveld**

Daar wordt de gegevensbronkolom "Achternaam" geselecteerd voor de gegevensbron, Hier kunt u zien dat de gebruiker zich momenteel in het bewerkingsvenster bevindt voor het veld "textbox1" en hiervoor wordt de gegevensbron gebruikt (zie A).

wat betekent dat het veld wordt gevuld met de gegevens uit deze kolom.

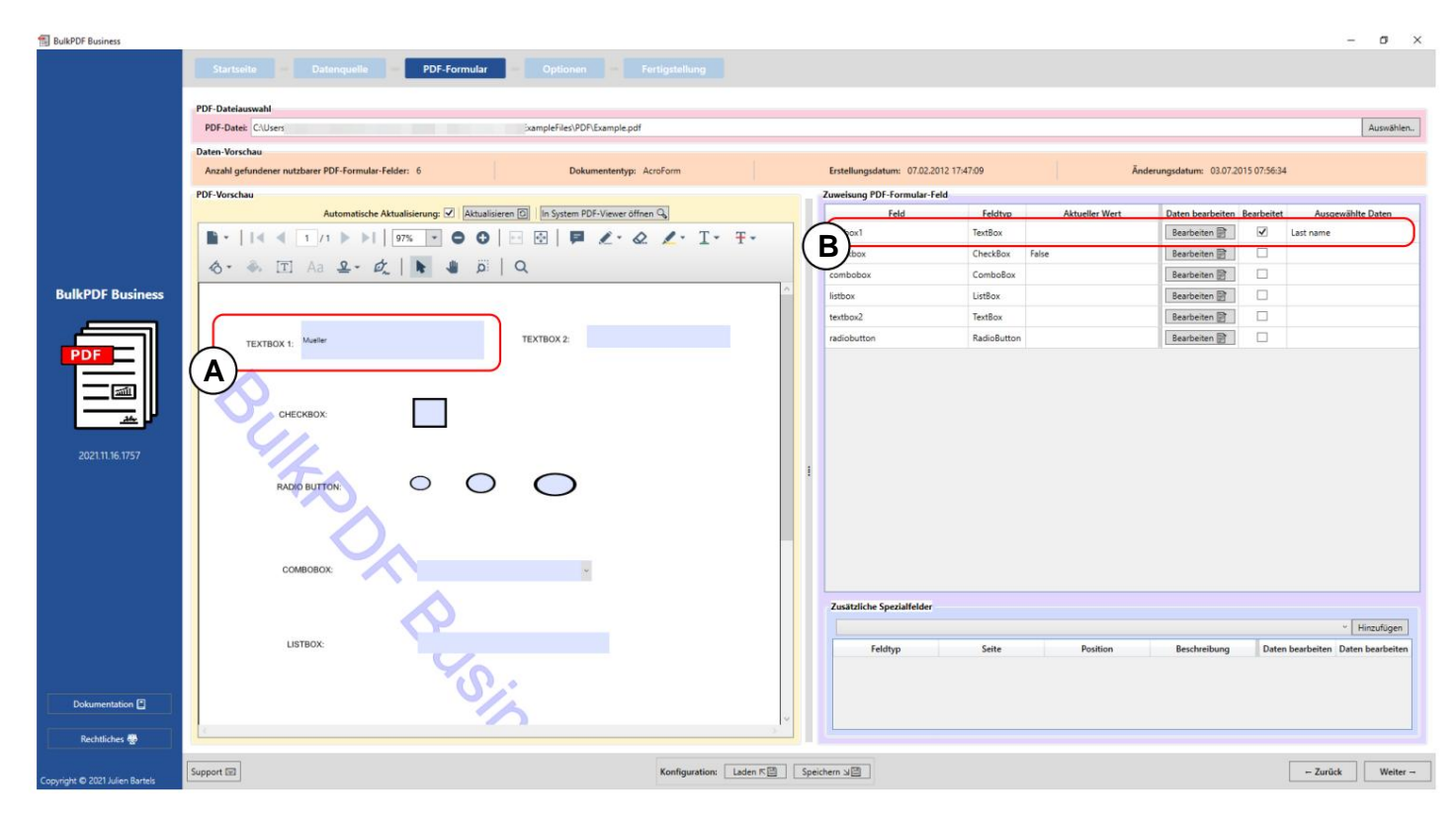

Nadat het bewerkingsvenster is gesloten, wordt het PDF-voorbeeld automatisch bijgewerkt en wordt het ingevulde PDF-formulier weergegeven met de gegevens in de eerste regel van de gegevensbron voor de gewijzigde configuratie. Dit is hier gemarkeerd bij **A.** De waarde of inhoud van de eerste rij van de kolom "Achternaam" werd ingevuld in het formulierveld "textbox1", wat in dit geval "Mueller" is.

Dat het formulierveld handmatig is bewerkt in BulkPDF Business is ook te zien bij **B ,** waar nu de kolom "Bewerkt" is gemarkeerd en een weergave van de geselecteerde gegevens te zien is.

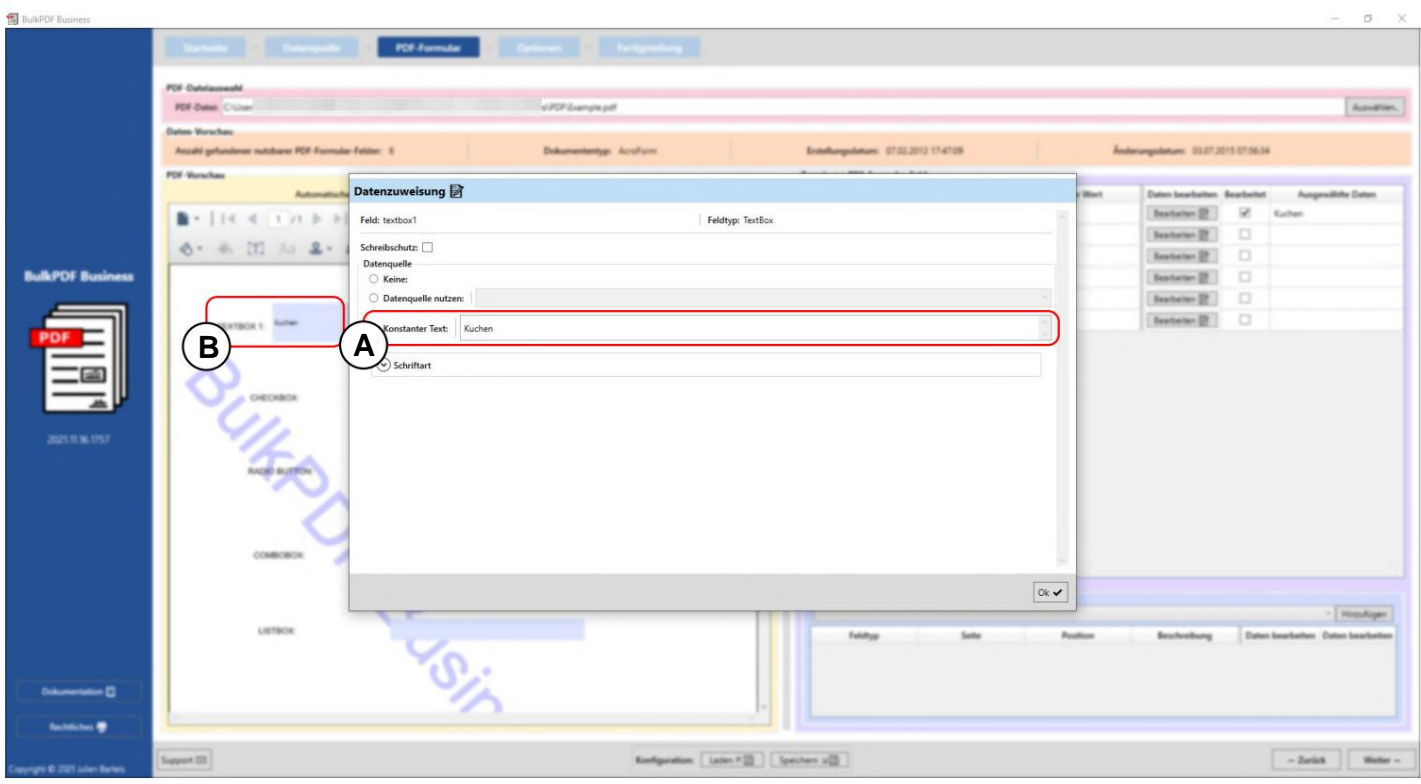

## **3.3.6 Stel constante tekst in voor formulierveld**

De constante gedraagt zich hetzelfde als "Gegevensbron gebruiken" (zie paragraaf 3.3.5) met het verschil dat de inhoud die wordt ingevuld in het formulierveld voor alle documenten hetzelfde is, ongeacht de gegevensbron. Dit is te zien bij A, waar voor het formulierveld "textbox1" de waarde "cake" is ingevoerd. De constante waarde is op de achtergrond al te zien bij **B** in het veld.

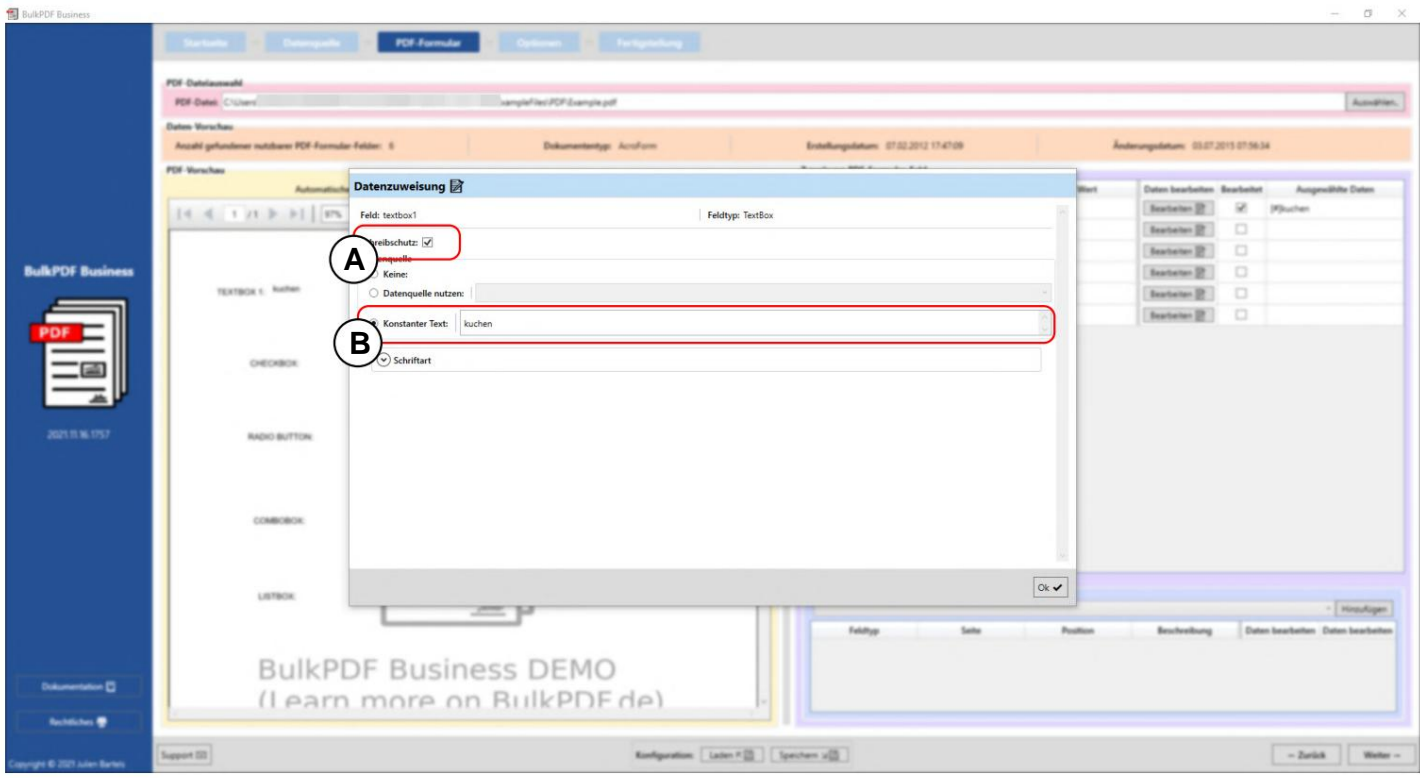

## **3.3.7 Schrijfbeveiliging op individuele formuliervelden**

In dit voorbeeld kunt u zien dat het stapbeveiligingsvak **(A)** is aangevinkt en de schrijfbeveiliging voor het formulierveld "textbox1" is geselecteerd. Bij **B** zie je dat de constante tekst "kuchen" voor de data staat

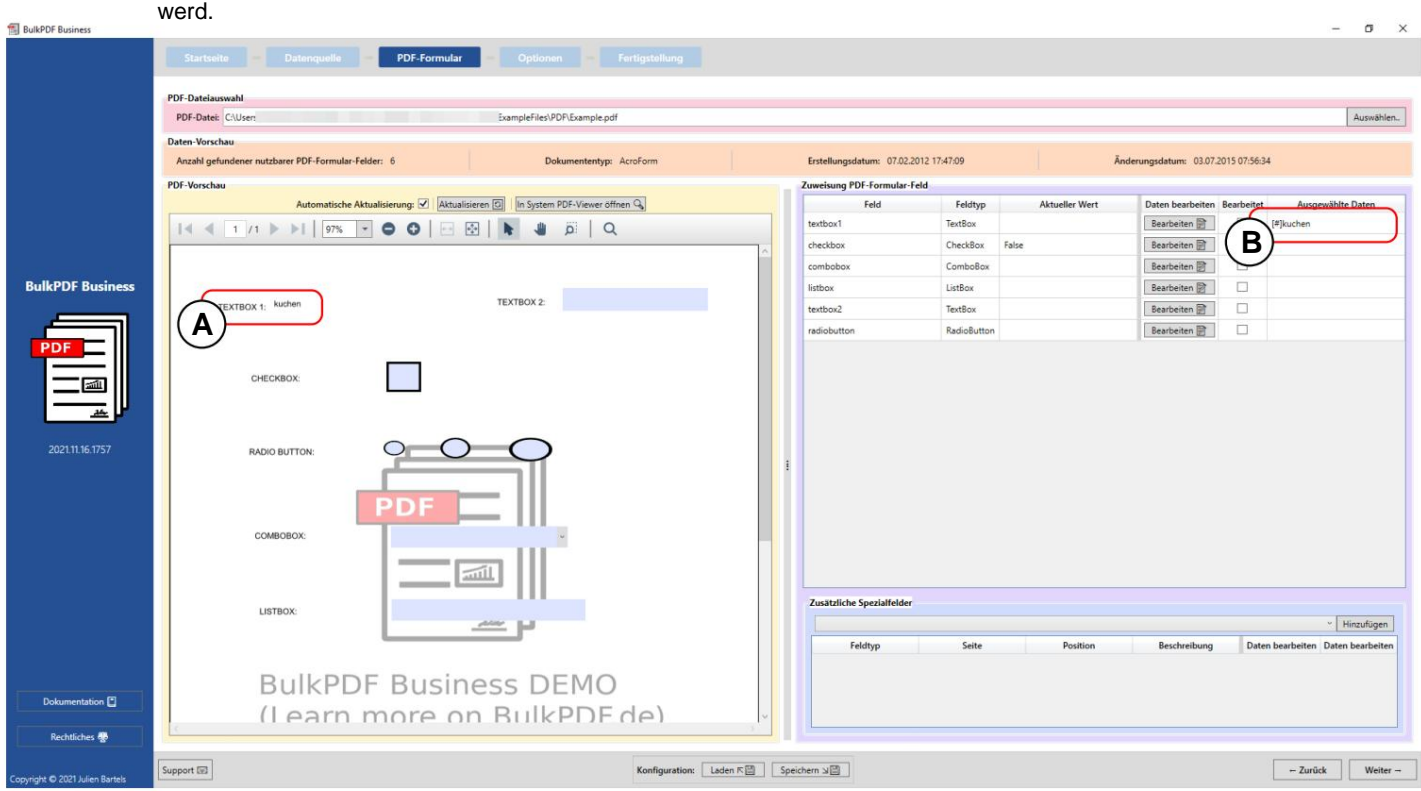

**A** Hier ziet u dat het formulierveld "textbox1" niet meer kan worden bewerkt en dat de constante tekst "cake" nu de inhoud van het veld is.

**B** De constante tekst "taart" is te zien in de weergave van de geselecteerde gegevens.

#### **3.3.8 Datumopmaak voor formuliervelden**

Om de datumnotatie voor formuliervelden uit te leggen, wordt hieronder een kort voorbeeld weergegeven:

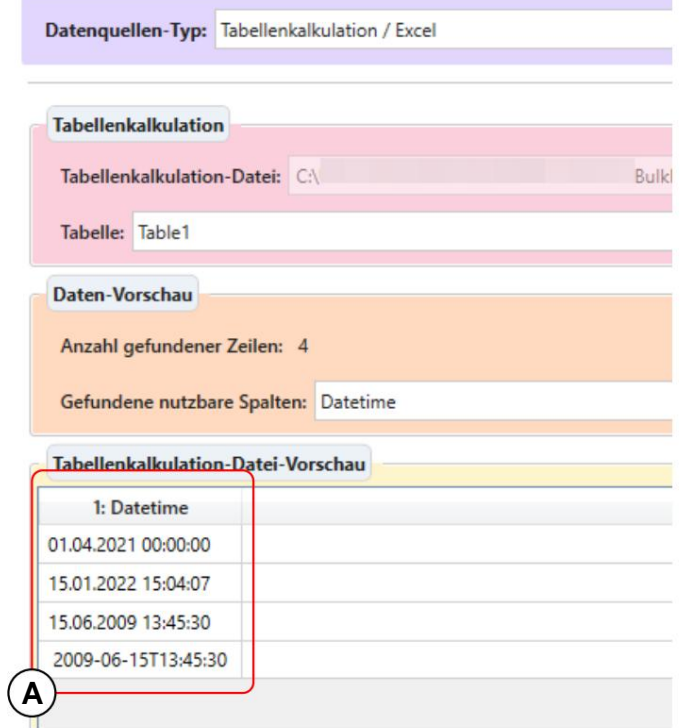

om dat te zien. **A** Hier staan verschillende dataformaten die onder andere als datum worden herkend

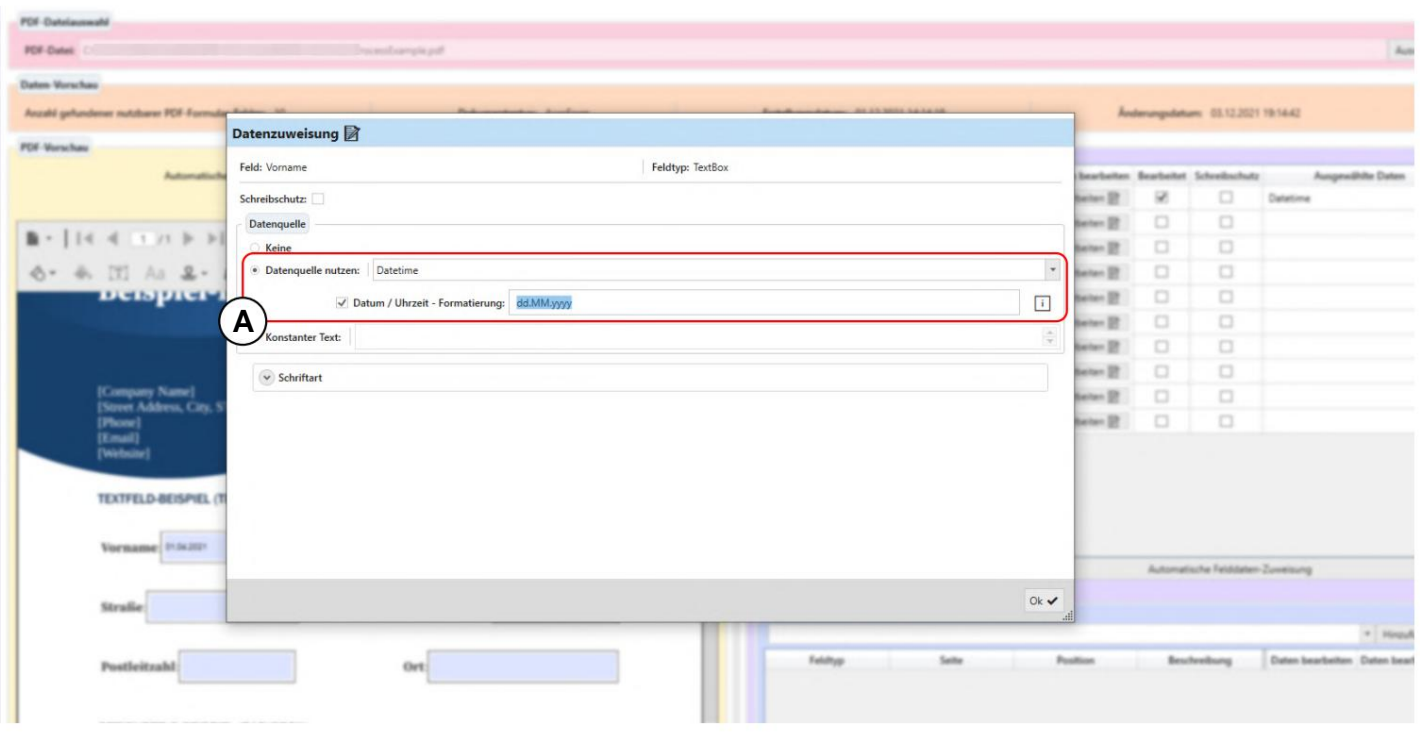

**A** Het gebruik van de gegevensbron met de tabelkolom "Datum tijd" en het datumopmaakveld is hier gespecificeerd. In dit invoerveld kan een datum en/of een tijd worden opgegeven als de gewenste opmaak van de gegevens.

"mm" voor minuut. merk op dat het hoofdlettergevoelig is, bijvoorbeeld "MM" betekent maand en Voor de exact mogelijke waarden is een tabel te vinden in paragraaf 6.4. Alsjeblieft

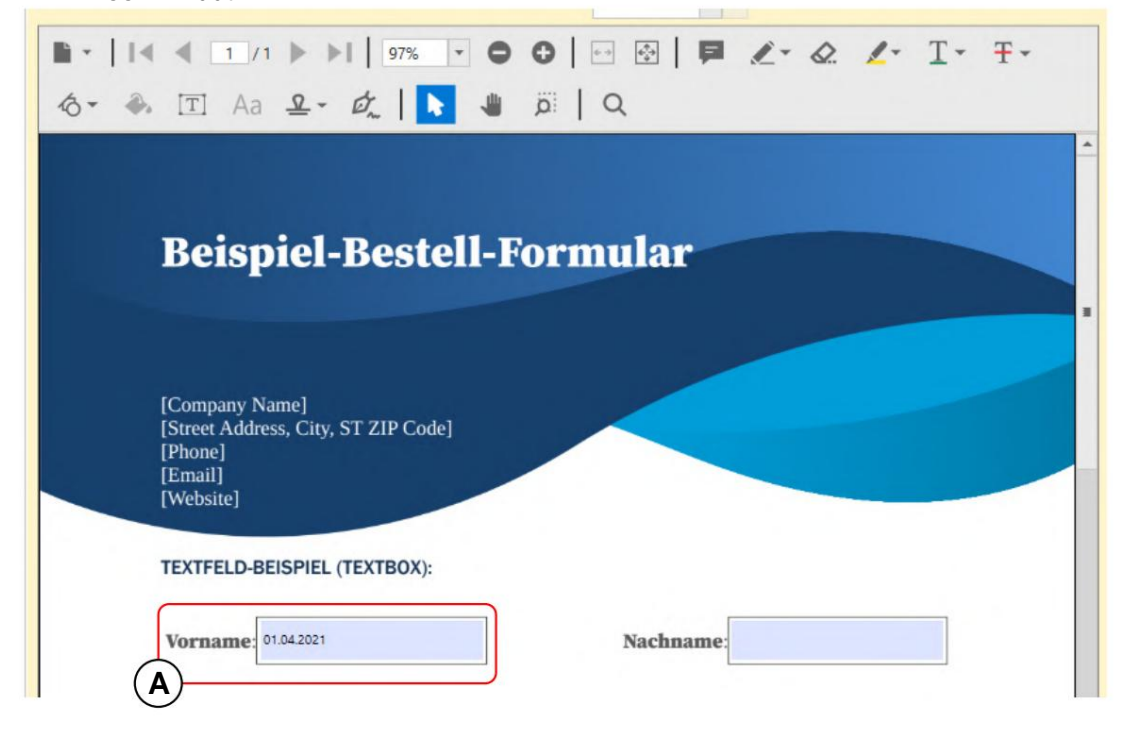

**A** Overeenkomstig het formaat "dd.MM.JJJJ" bevat het PDF-tekstveld de datum zonder de tijd in Duits formaat.

#### **3.3.9 Selectievakjes**

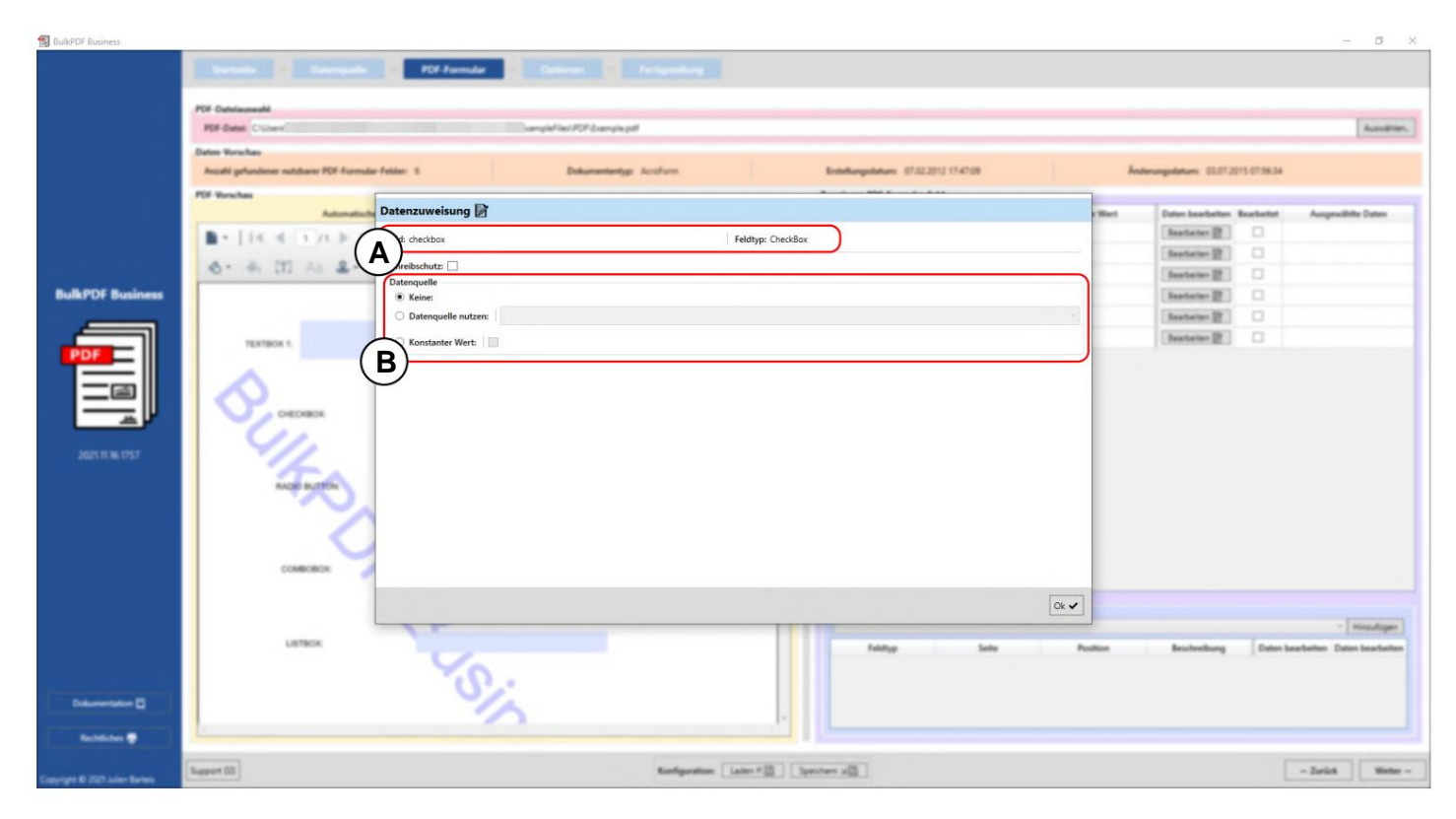

**A** Hier worden de formulierveldnaam "checkbox" en het formulierveldtype "Checkbox" weergegeven.

**B Gegevensbron:** In vergelijking met bijvoorbeeld tekstvelden (zie paragraaf 3.3.4) is hier geen constante waarde beschikbaar als tekst, maar een checkbox, die op dezelfde manier werkt. Bij de gegevensbron is het belangrijk om ervoor te zorgen dat waarden worden gebruikt in de kolom die BulkPDF Business resulteert in een "ja / nee" of "nee".

"True / Flash" waarde kan worden geconverteerd. (Zie paragraaf 1.4.2 voor geaccepteerde waarden)

#### **3.3.10 Keuzerondjes**

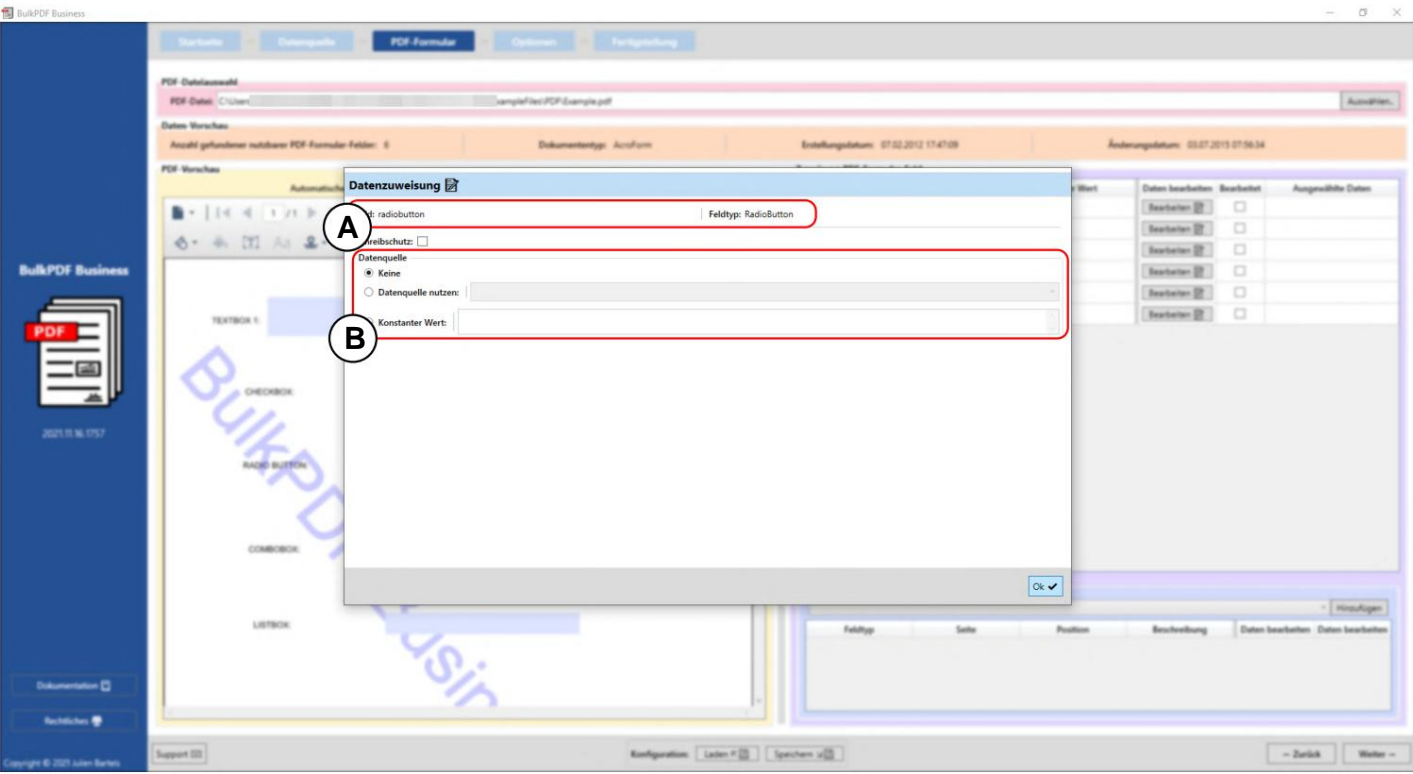

**A** Hier worden de formulierveldnaam "radiobutton" en het formulierveldtype "RadioButton" weergegeven.

**B Gegevensbron:** Net als bij tekstvelden (zie paragraaf 3.3.4), kan een gegevensbron, een constante waarde of geen waarde worden geselecteerd. Er moet een nummer worden opgegeven om te selecteren welke keuzerondjes in een "RadioButton"-groep moeten worden geselecteerd. Het eerste vak heeft de waarde "1", het tweede heeft de waarde "2", enzovoort.

#### **3.3.11 Keuzelijst**

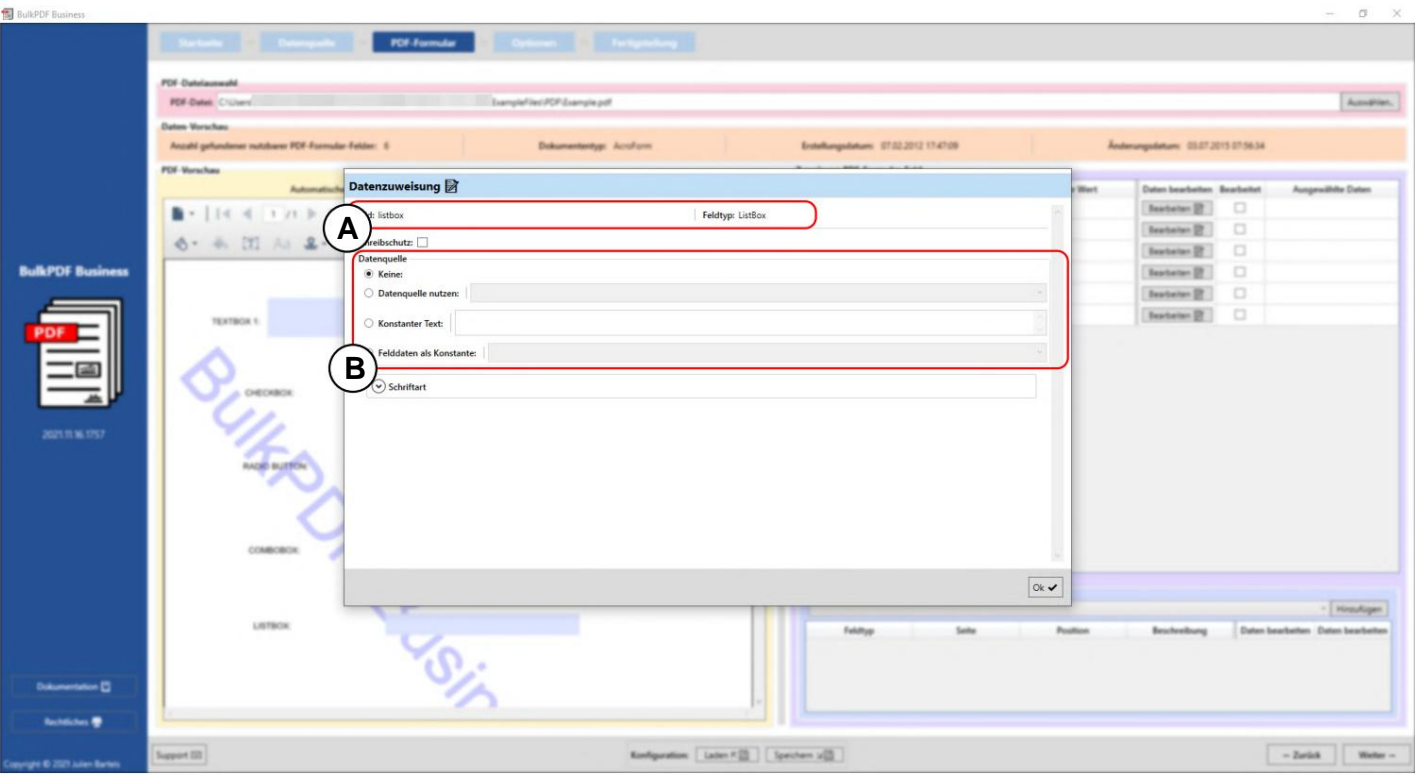

**A** Hier worden de formulierveldnaam "listbox" en het formulierveldtype "ListBox" weergegeven.

**B Gegevensbron:** Net als bij tekstvelden (zie paragraaf 3.3.4), kan een gegevensbron, een constante waarde of geen waarde worden geselecteerd. Verder is de optie "Veldgegevens als constante" beschikbaar.In deze selectie kan een waarde worden geselecteerd die door de maker van het PDFformulier voor deze "ListBox" is bedoeld en daarvoor als selectie in de PDF is opgenomen.

De geselecteerde waarde gedraagt zich dan op dezelfde manier als een zelfgeschreven tekst in het item "Constante tekst". De waarde is dus hetzelfde voor alle gemaakte PDF-formulieren.

#### **3.3.12 Keuzelijst met invoervak**

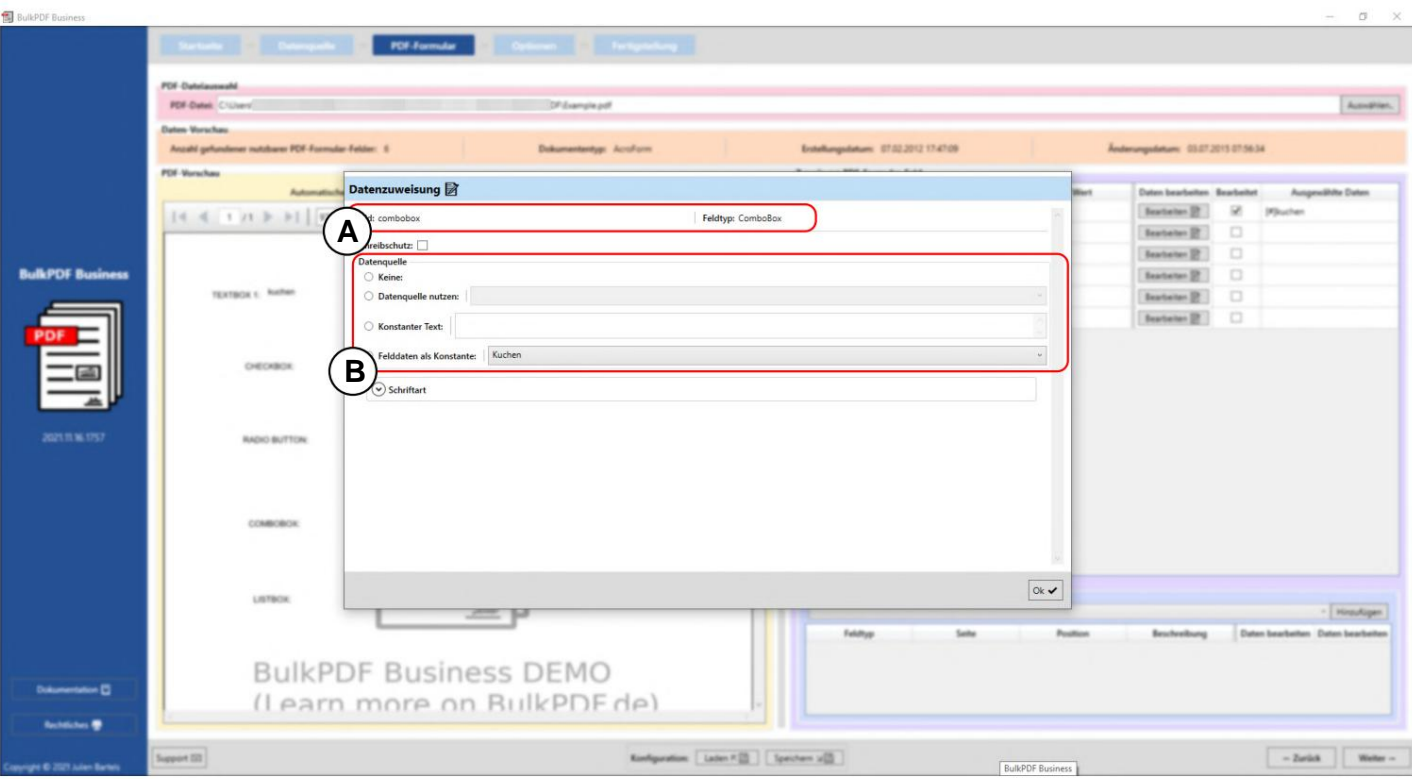

**A** Hier worden de formulierveldnaam "combobox" en het formulierveldtype "ComboBox" weergegeven.

**B Gegevensbron:** De gegevensbronselectie in de "ComboBox" gedraagt zich op dezelfde manier als in de "ListBox", zie paragraaf 3.3.11.

#### **3.3.13 Streepjescodes in het algemeen**

Onder het menu-item "Extra speciale velden" zijn een aantal barcodes beschikbaar die in de PDF-formulieren kunnen worden gebruikt. Dit zijn bijvoorbeeld QR, DataMatrix, PDF417, EAN8, EAN13, Codabar, Code11, Code39, Code93, Code128[A,B,C], GS1-128 en UPC. Elk van deze streepjescodes heeft zijn eigen interface die specifiek is voor de streepjescode met zijn eigen instellingsopties, maar is vergelijkbaar met de QR-code-interface die wordt gepresenteerd in hoofdstuk 3.3.14 .

#### **3.3.14 QR-code**

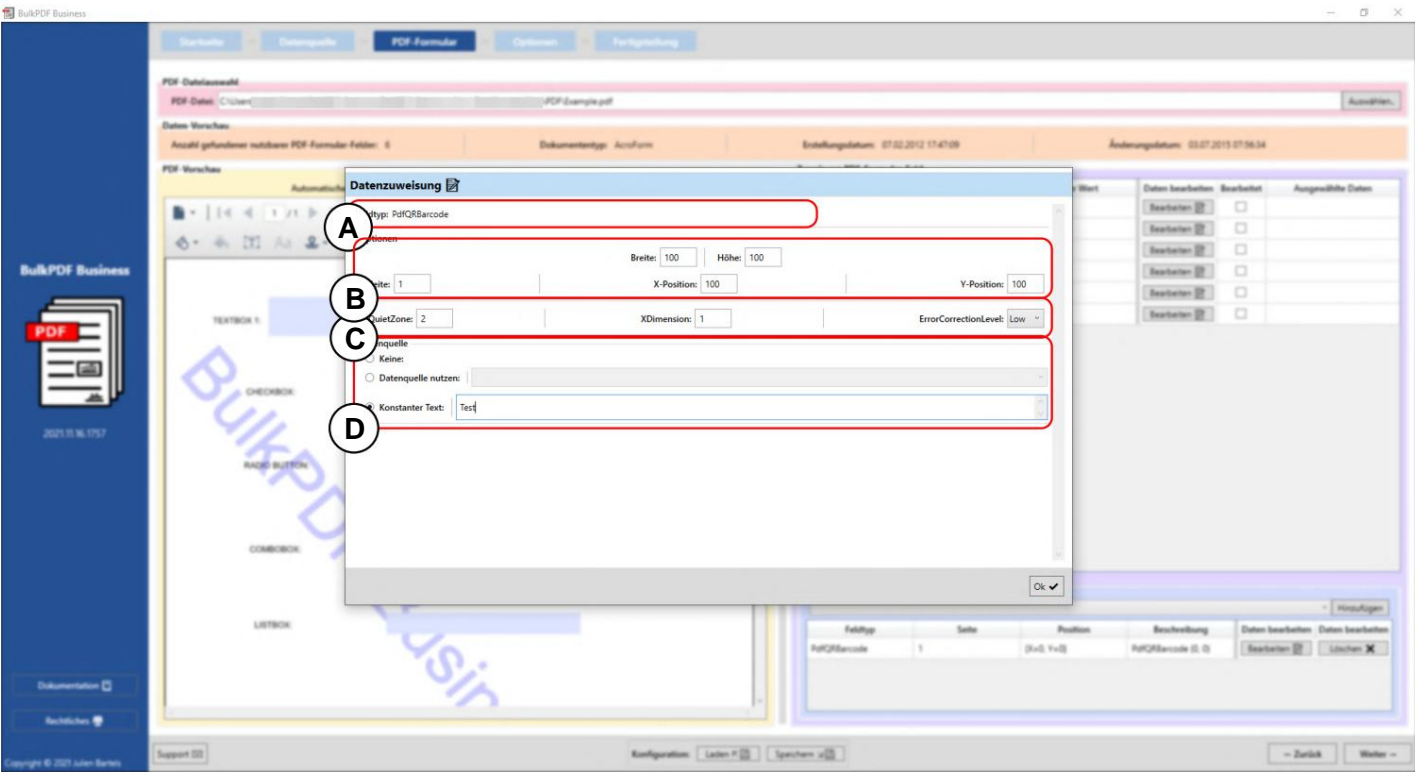

**A** Hier wordt het veldtype "PdfQRBarcode" weergegeven.

**B Opties (Width, Height & Position):** Hier kan de breedte en hoogte van de QR-code worden ingesteld, evenals de zijde waarop de barcode moet worden weergegeven en de positie aan de zijkant. De afstand tot het 0-punt (de linkerbovenhoek van de PDF-pagina) wordt opgegeven om de positie te bepalen. De afstand tot het 0-punt wordt ook gemeten in de QR-code in de linkerbovenhoek van de QR-code. Om de optimale positie te vinden, moet je simpelweg spelen met de waarden om een idee te krijgen waar bijvoorbeeld een waarde van 100 op de X-positie in de pdf ligt.

**C Opties (speciale instellingsopties):** Hier worden opties getoond die specifiek zijn voor een barcodetype, zoals de "Quiet Zone", "XDimension" en het "ErrorCorrectionLevel".

**D Gegevensbron:** De gegevensbronselectie gedraagt zich op dezelfde manier als voor een "Tekstveld", zie paragraaf 3.3.4. Het verschil zit alleen in het gebruik van de gegevens, aangezien dit de gegevens die aan het veld worden doorgegeven, converteert naar de streepjescode worden.

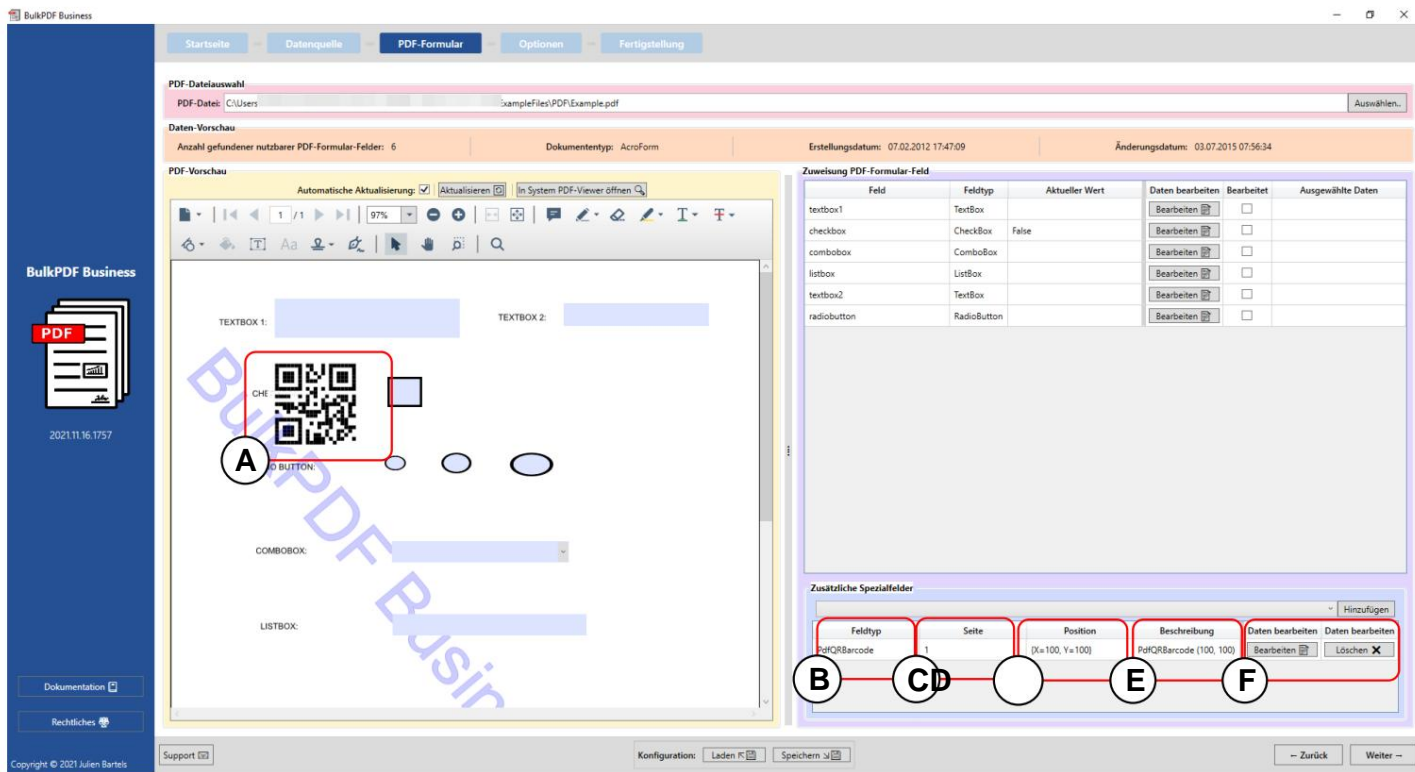

Pagina "1", X-positie "100" en Y-positie "100". **A** De QR-code op het PDF-formulier met de waarden breedte "100", hoogte "100",

**B Veldtype:** In dit geval "PdfQRBarcode".

zou moeten. **C-pagina:** nummer van de PDF-formulierpagina waarop de streepjescode wordt weergegeven

**D Positie:** Hier ziet u de functie in verkorte vorm.

**E Beschrijving:** Hier ziet u een korte beschrijving van het veld.

**F** Op dit punt kan het speciale veld weer worden bewerkt of verwijderd de.

## **3.3.15 Hyperlinks**

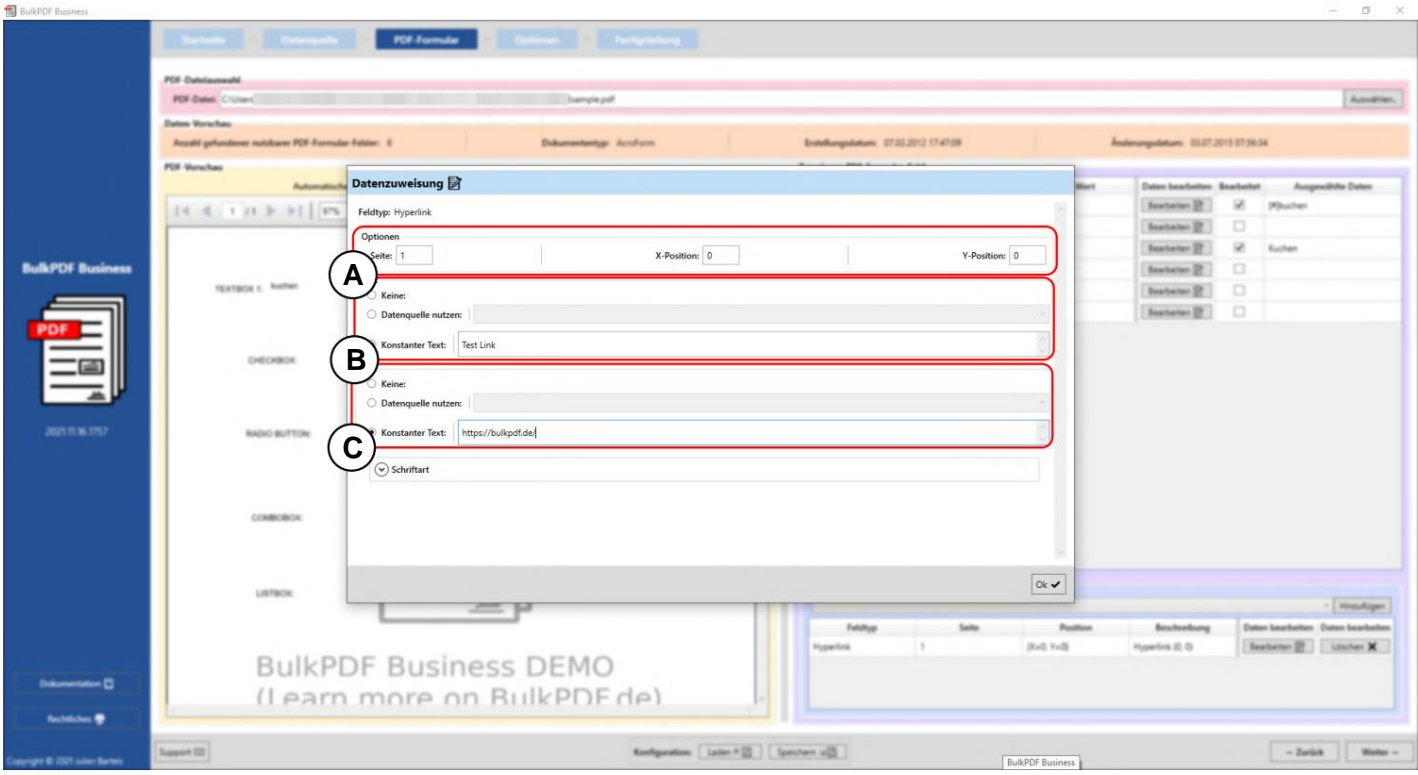

**A Opties:** Hier kunt u de pagina en de positie instellen waarop de hyperlink moet worden weergegeven.

**B Tekst:** Hier kan de tekst voor de hyperlink worden ingesteld. Anders gedraagt de selectie van de gegevensbron zich als dat van een "tekstveld", zie de paragraaf 3.3.4.

**C URL:** Hier kan de URL of het webadres waarnaar de hyperlink verwijst worden ingesteld.

#### **3.3.16 afbeelding**

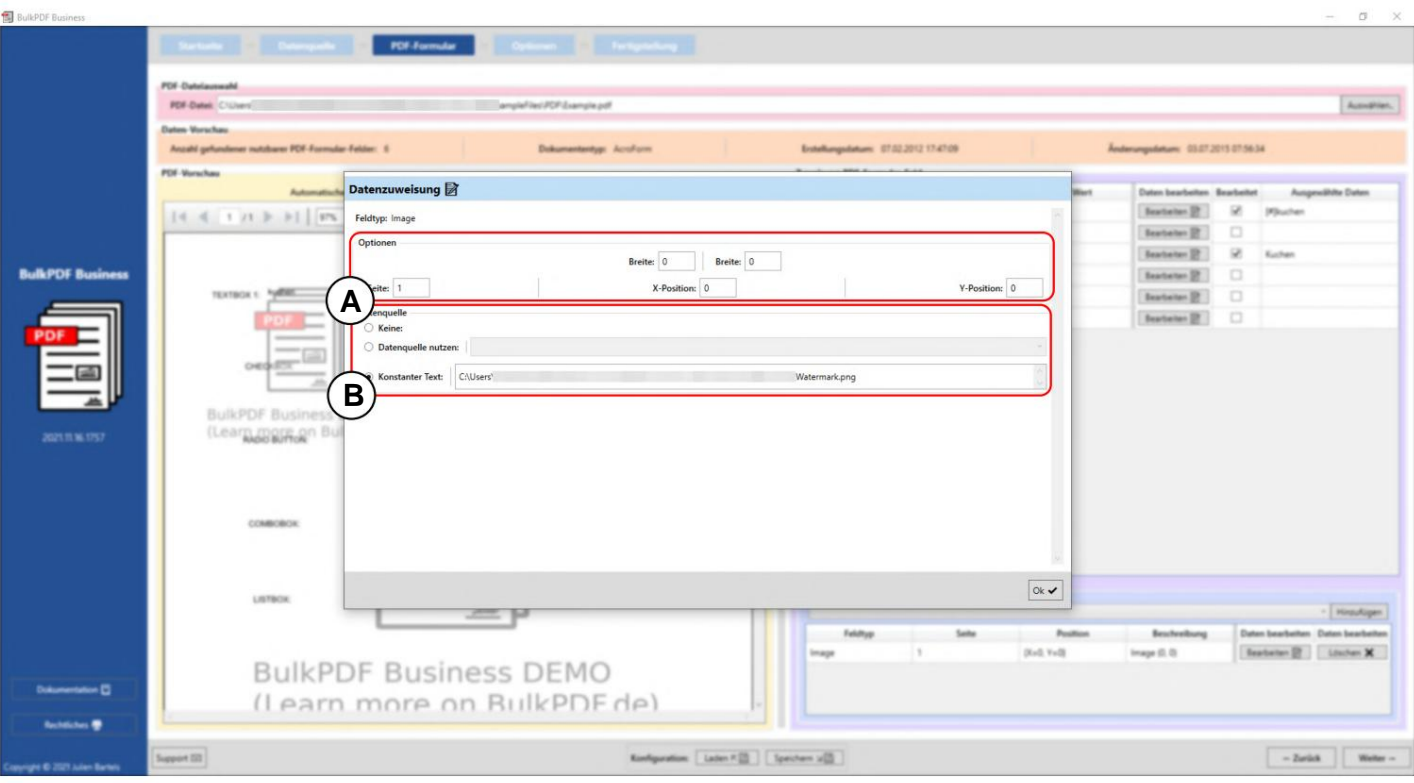

**A Opties:** Hier kunt u de breedte en hoogte instellen, evenals de zijde waarop de afbeelding moet worden weergegeven en de positie op de pagina. Om de positie te bepalen, wordt de afstand tot het 0-punt (de linkerbovenhoek van de PDF-pagina) opgegeven. De afstand tot het 0-punt wordt ook gemeten in de linkerbovenhoek van het beeld. Om de optimale positie te vinden, moet je simpelweg spelen met de waarden om een idee te krijgen waar bijvoorbeeld een waarde van 100 op de X-positie in de pdf ligt.

**B Gegevensbron:** afbeeldingsvelden accepteren bestandspaden naar een afbeelding als gegevens. Verschillende indelingen voor afbeeldingsbestanden, zoals PNG, worden ondersteund. Anders gedraagt de selectie van de gegevensbron zich als dat van een "tekstveld", zie paragraaf 3.3.4. Daarnaast is er de snelkeuzeknop voor het selecteren van een afbeelding voor een constant bestandspad.
#### **3.3.17 Bestandsbijlage**

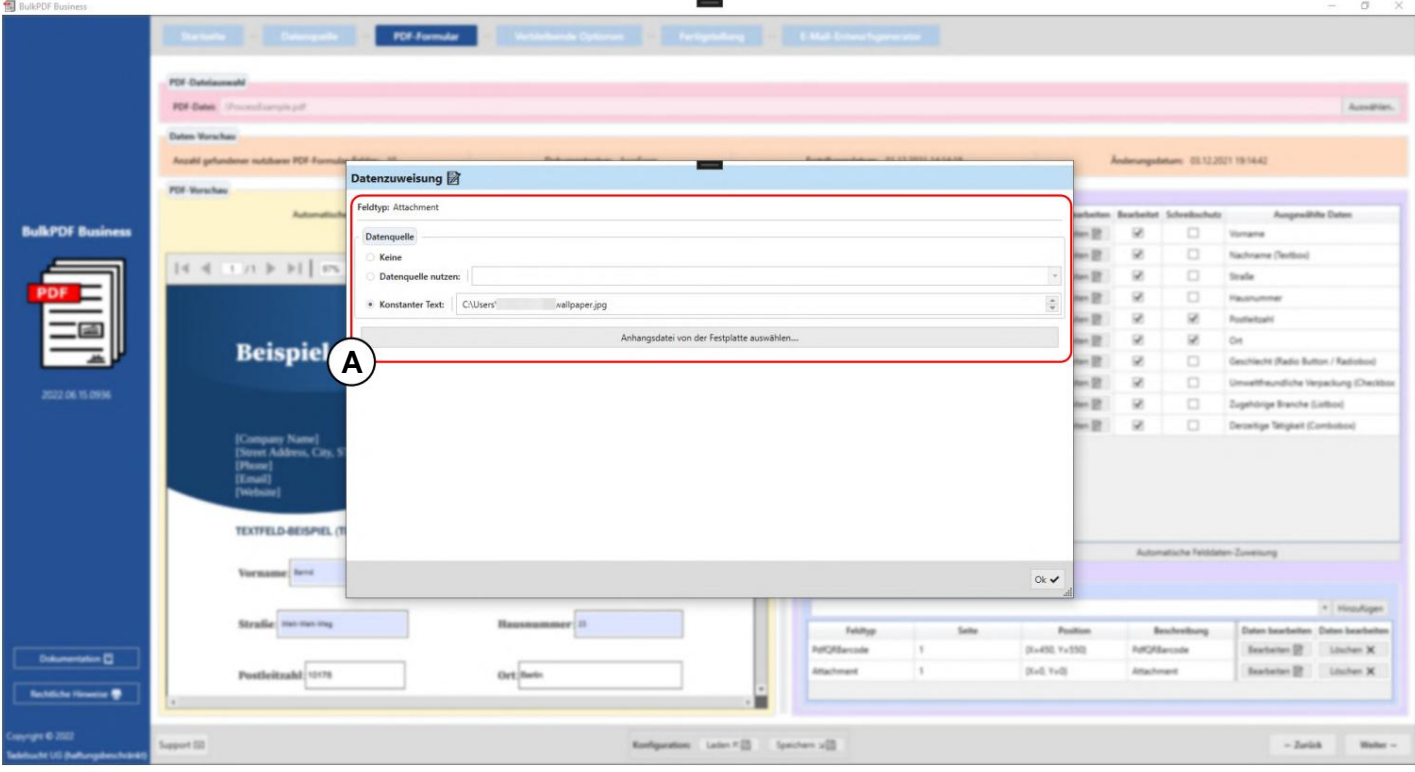

Daarnaast is er de snelkeuzeknop voor het selecteren van een bestand voor één gedraagt zich anders als dat van een "tekstveld", zie paragraaf 3.3.4. constant bestandspad. **A** Bijlagevelden accepteren bestandspaden als gegevens. De selectie van de gegevensbron

### **3.4 Opties**

In deze stap wordt het genereren van de bestandsnaam gedefinieerd, waarin opmaakelementen voor de bestandsnaam worden opgesteld en wordt de uitvoerdirectory voor de voltooide PDF-bestanden gedefinieerd. Er zijn ook optionele opties beschikbaar, zoals algemene schrijfbeveiliging, bestandscompressie, selectie van gegevensbronregels en instellingen voor lettertypen en PDF-handtekeningen.

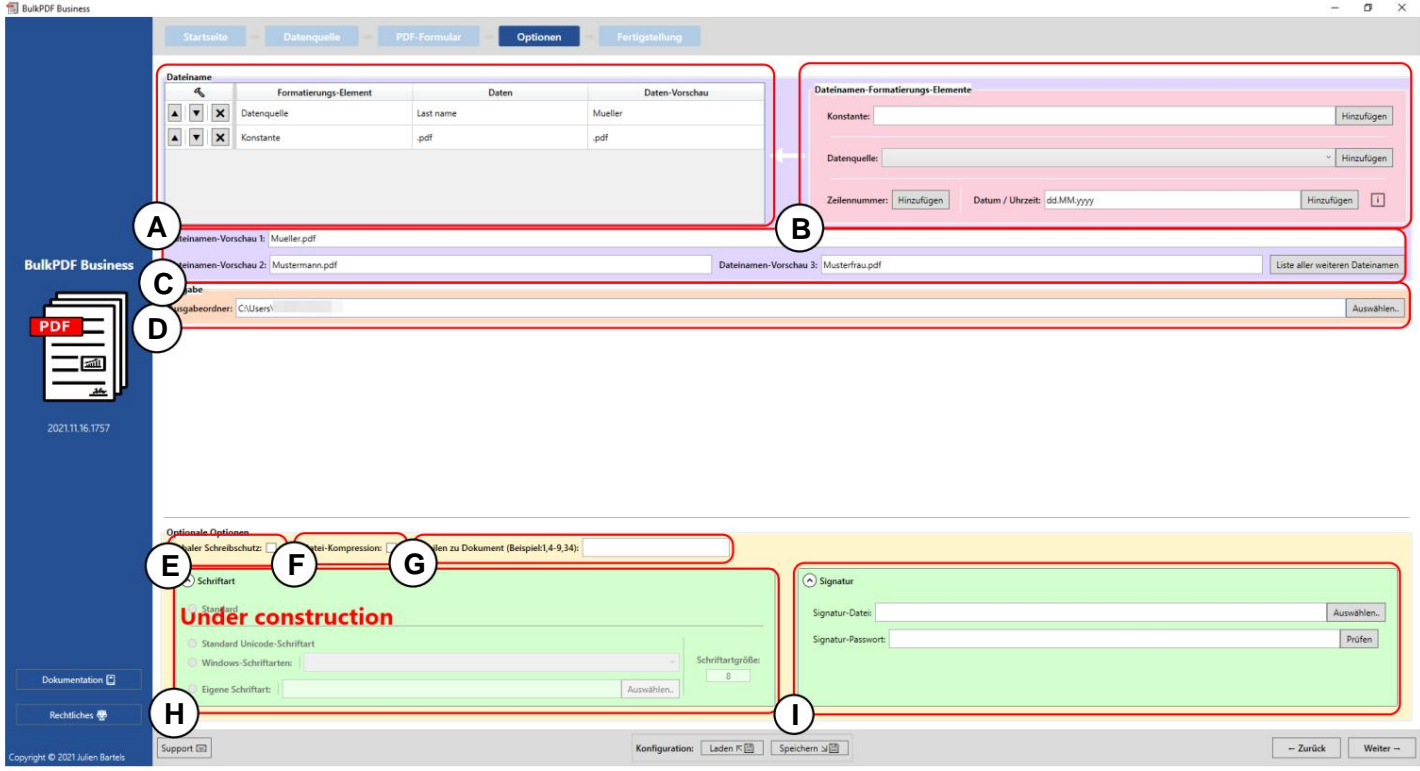

**A Bestandsnaam:** In deze tabel staan alle opmaakelementen voor de bestandsnaam weergegeven, die de gegenereerde bestandsnaam vormen in aflopende volgorde.

Voeg meer elementen toe aan de tabel met opmaakelementen aan de linkerkant gen. **B Bestandsnaam opmaakelementen:** Deze groep elementen staat de bestandsnaam toe

**C** De bestandsnamen die op basis van de opmaakelementen zijn gegenereerd, worden in dit voorbeeld weergegeven.

**D Uitvoer:** hier wordt de uitvoervolgorde opgegeven, waarin aan het einde van het proces alle voltooide documenten moeten worden toegevoegd of opgeslagen.

**E Globaal alleen-lezen: Met** deze optie kunnen alle PDF-formuliervelden met één klik worden ingesteld op alleen-lezen, dus verder bewerken is niet nodig hierop kunnen worden uitgevoerd.

vooral handig als u van plan bent de PDF-bestanden via e-mail te verzenden. **F Bestandscompressie:** Deze optie activeert de maximaal mogelijke compressie op de gemaakte PDF-bestanden. Deze optie om schijfruimte te besparen is

RulkPDF Rus

**G Te documenteren rijen: met** dit veld kunt u de rijen van de gegevensbron verfijnen die voltooide documenten moeten worden. De syntaxis is ofwel het door komma's gescheiden schrijven van de afzonderlijke gegevensbronregels (bijv. Beide methoden kunnen worden gecombineerd (bijv. 4-9,34,42-45,56). 3,5,6,8) of selecteer een bereik met behulp van het minteken (bijv. 32-48).

**H Lettertype:** In deze uitklapbare elementengroep het lettertype voor alle velden zijn ingesteld.

**I Handtekening:** In deze uitklapbare elementgroep kan voor het document worden gebruikt een digitale handtekening kan worden gespecificeerd.

**Wachtwoordbeveiliging:** In deze uitklapbare elementengroep, voor elke PDF

een constant wachtwoord. Een wachtwoord kan specifiek voor de gegevensbron of voor alle documenten worden gekozen

 $\sigma$ 

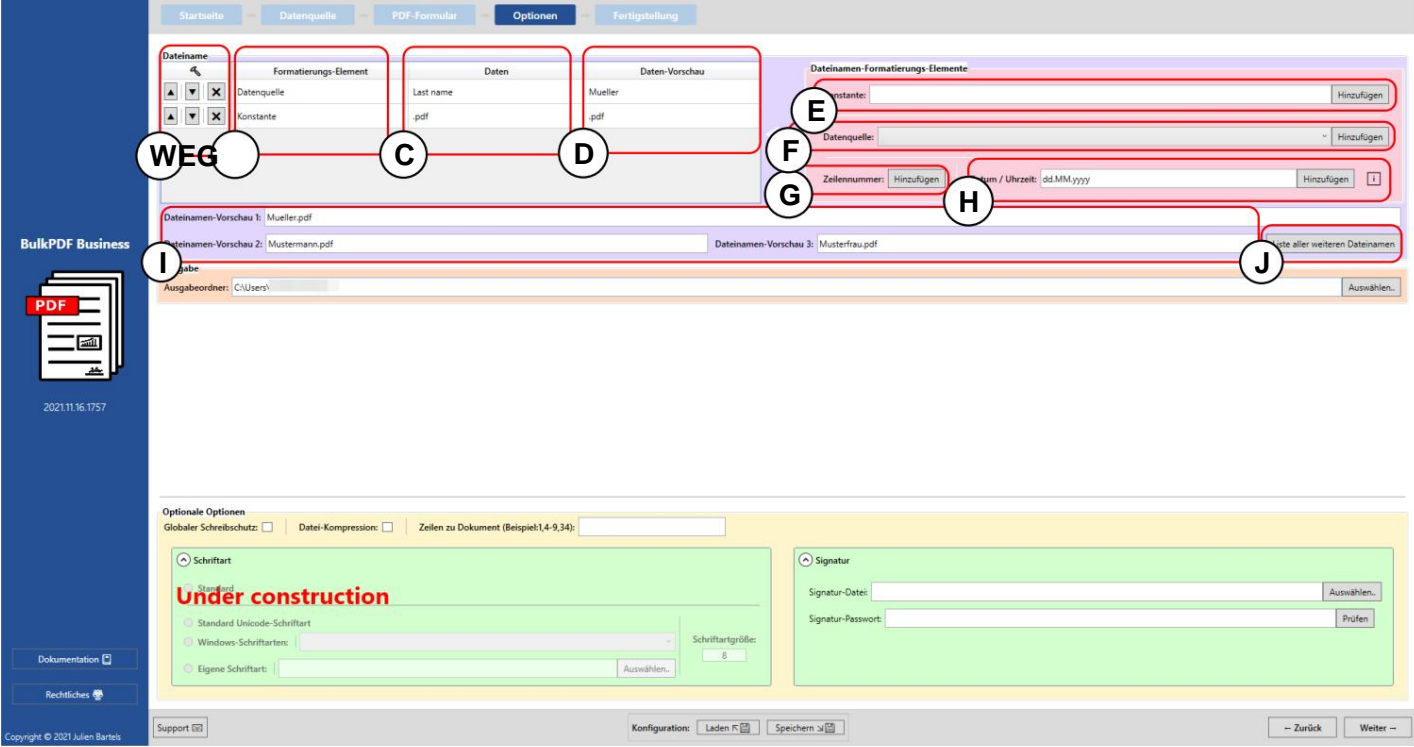

ver van het element. positie omhoog of omlaag. Ook is een knop om Ent **A** Hier zijn de opties voor een opmaakelement in volgorde van a

**B Opmaakelement:** In deze kolom wordt het elementtype genoemd, zoals bijv. "gegevensbron" of "constante".

**C Gegevens:** Hier ziet u een weergave van de gegevens van het geselecteerde opmaakelement.

**D Gegevensvoorbeeld:** deze kolom toont het enige gegevensvoorbeeld dat afhankelijk is van het elementtype. In het geval van een gegevensbron worden daar bijvoorbeeld de gegevens in de eerste rij van deze gegevensbronkolom weergegeven. In het geval van constanten, gewoon de constante tekst zelf.

**E Constant:** Een constante is een constante tekst die voor elk PDF-formulier hetzelfde is.

**F Gegevensbron:** De gegevensbron verschilt per PDF-formulier en is afhankelijk van de gegevens in de betreffende regel van de gegevensbron.

**G Regelnummer:** Dit nummer is het regelnummer van de gegevensbron.

Voor de exact mogelijke waarden is een tabel te vinden in paragraaf 6.4. **H Datum / Tijd:** Met dit opmaakelement kan een datum en/of een tijd in de gewenste opmaak aan de bestandsnaam worden toegevoegd.

**I Bestandsnaamvoorbeeld:** in dit voorbeeld worden de eerste drie regels gebruikt een gegevensbron genereert bestandsnamen.

**J Lijst met alle andere bestandsnamen:** Onder deze knop kunnen alle bestandsnamen worden geselecteerd mannen die zouden worden gegenereerd, zouden worden bekeken.

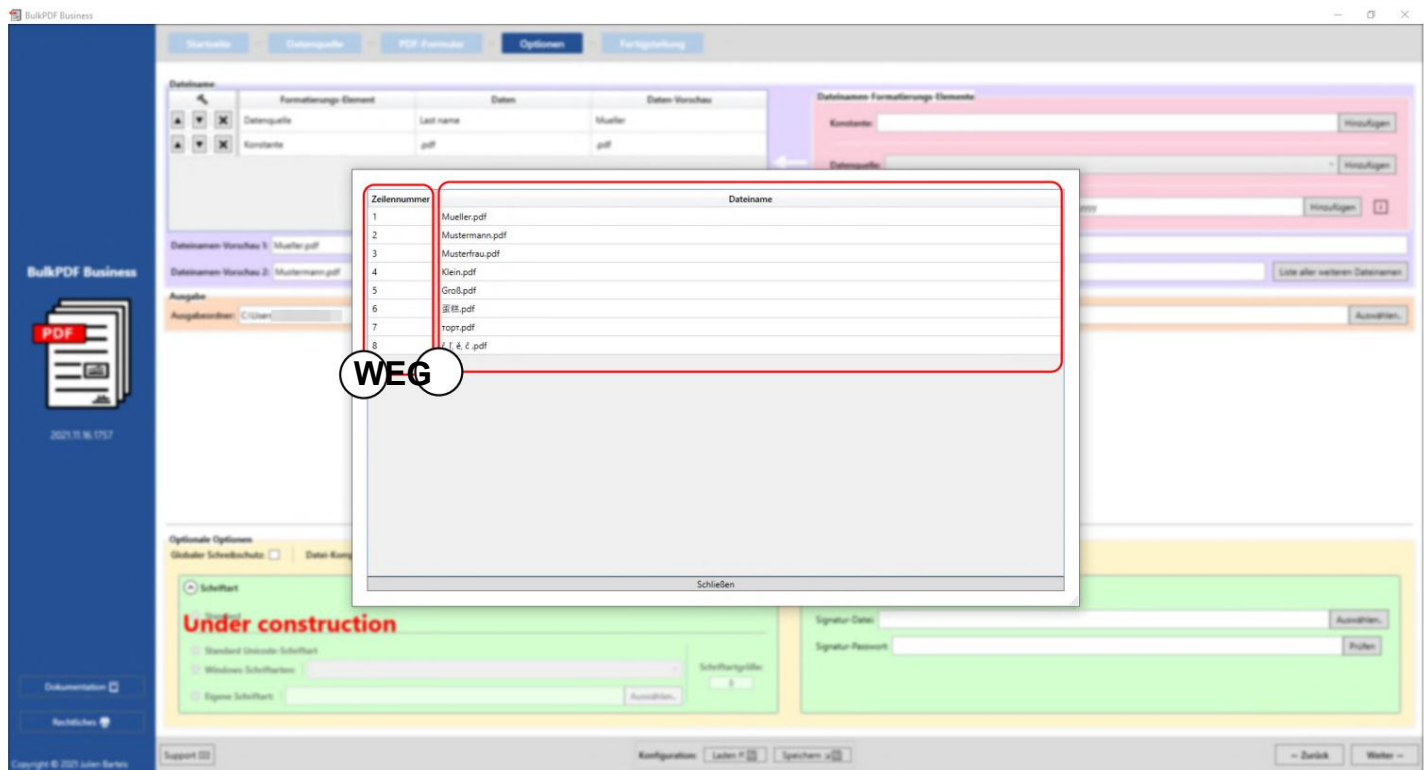

In dit venster ziet u alle bestandsnamen die zouden worden gegenereerd op basis van de gegevensbron. In de eerste kolom **(A)** ziet u het regelnummer van de gegevensbron en in de tweede kolom **(B)** ziet u de gegenereerde bestandsnaam.

# **3.5 Voltooiing**

Op deze laatste pagina van de applicatie kunt u duidelijk de gemaakte instellingen zien en de lijsten van alle bestanden die hierna zouden worden gegenereerd. U kunt ook afzonderlijke bestanden als voorbeeld genereren.

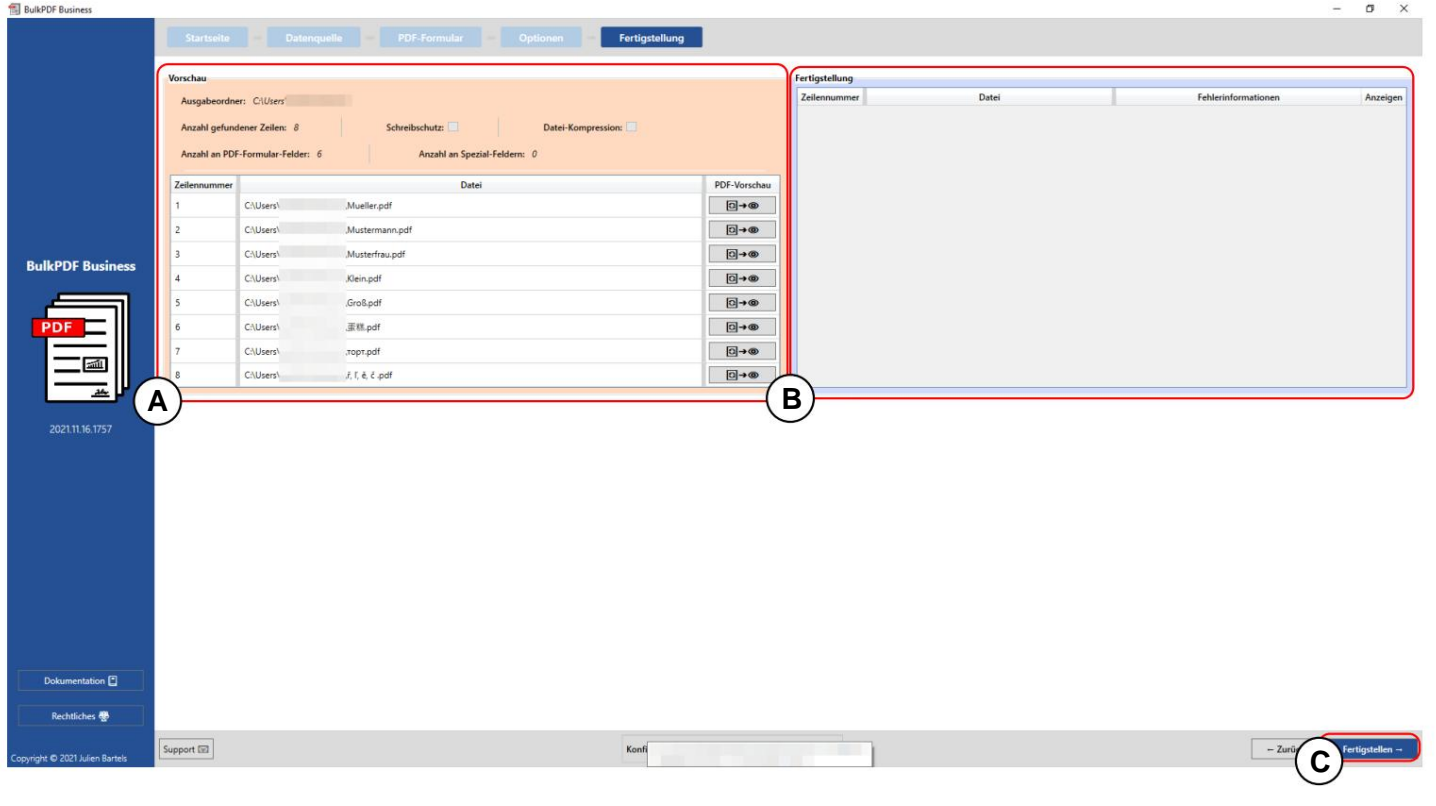

**Een voorbeeld:** dit voorbeeld toont de gemaakte instellingen en een lijst van alle documenten die nu zouden worden gegenereerd.

**B Voltooiing:** De gemaakte PDF-documenten staan in onderstaande tabel.

**C Voltooien:** Deze knop genereert de ingevulde PDF-formulierbestanden volgens de geselecteerde instellingen. Nadat de verwerking van de PDF-bestanden is voltooid, wordt de uitvoermap automatisch geopend.

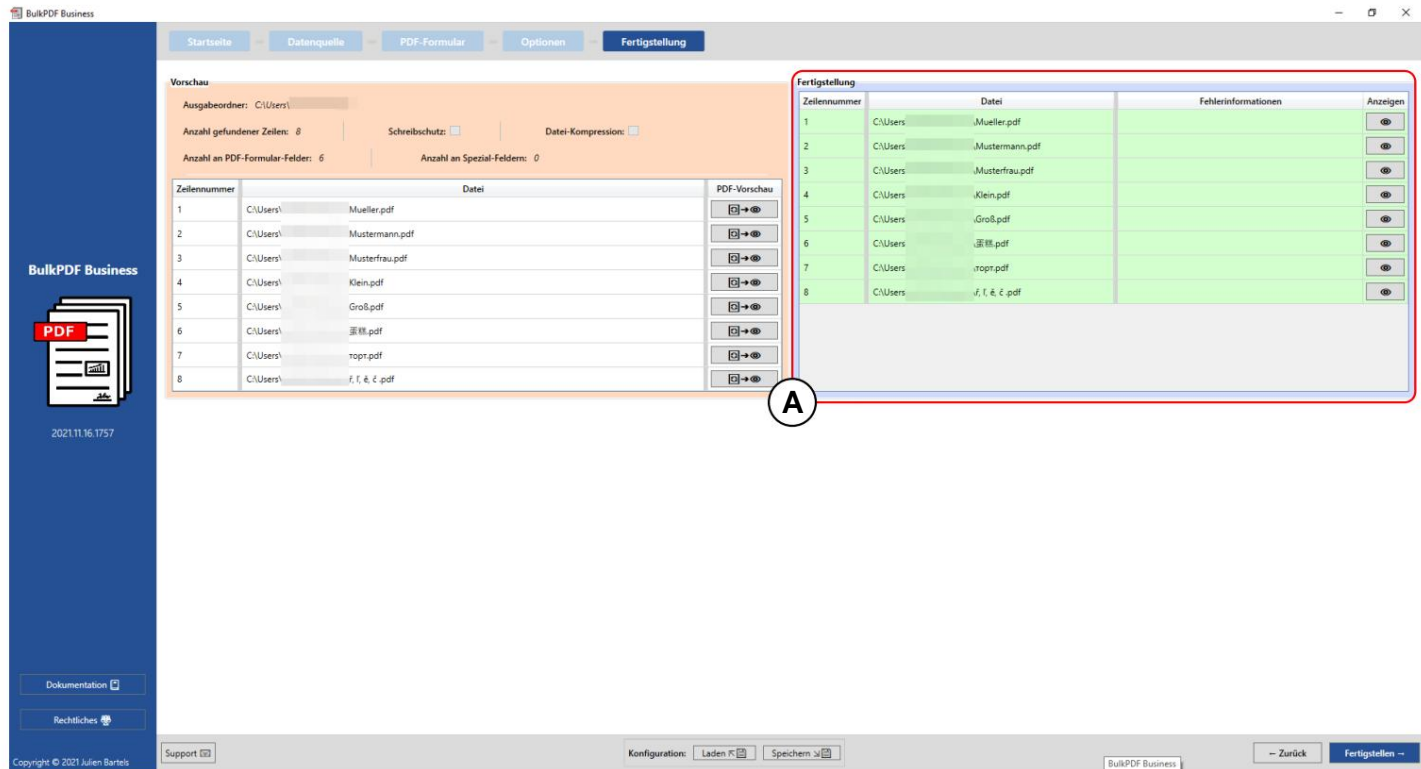

foutinformatie wordt weergegeven, klikken op de oogknop leidt u Foutmelding, evenals de mogelijkheid om rechtstreeks contact op te nemen met de ondersteuning. Foutinformatie geeft aan dat alle documenten succesvol kunnen worden aangemaakt.Het document kan worden weergegeven met behulp van de oogknop. Mits voor de foutieve regel in het voorgevulde ondersteuningsvenster met een preciezere De gegenereerde bestanden worden weergegeven in de voltooiingstabel **(A)** met hun regelnummer en het bestandspad. Zowel de groene kleur als het ontbreken ervan

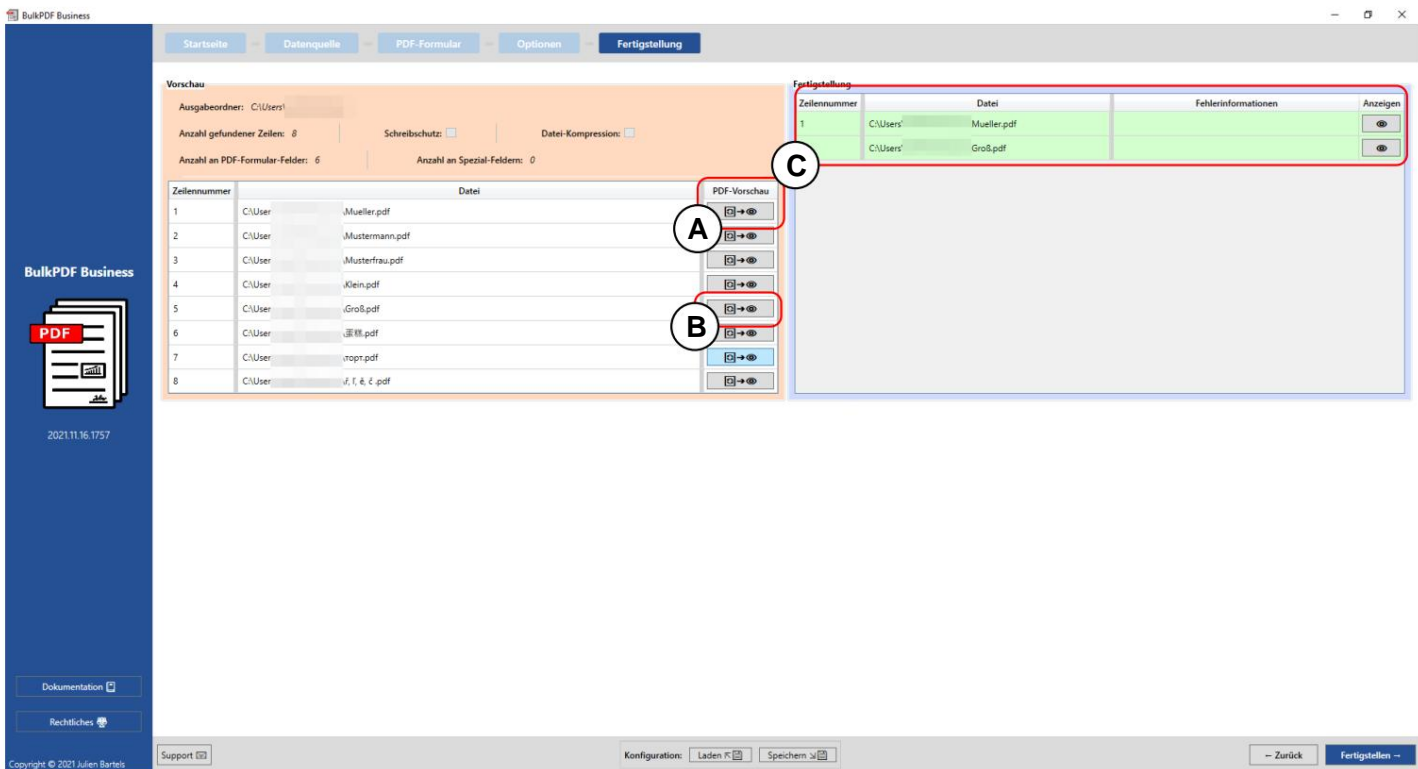

Deze schermafbeelding laat zien dat de regelnummers "1" en "5" al zijn gegenereerd als voorbeeldbestanden met behulp van de knoppen in **A** en **B.** Deze twee rijen zijn met succes gemaakt en ingevuld in de voltooiingstabel in **C.**

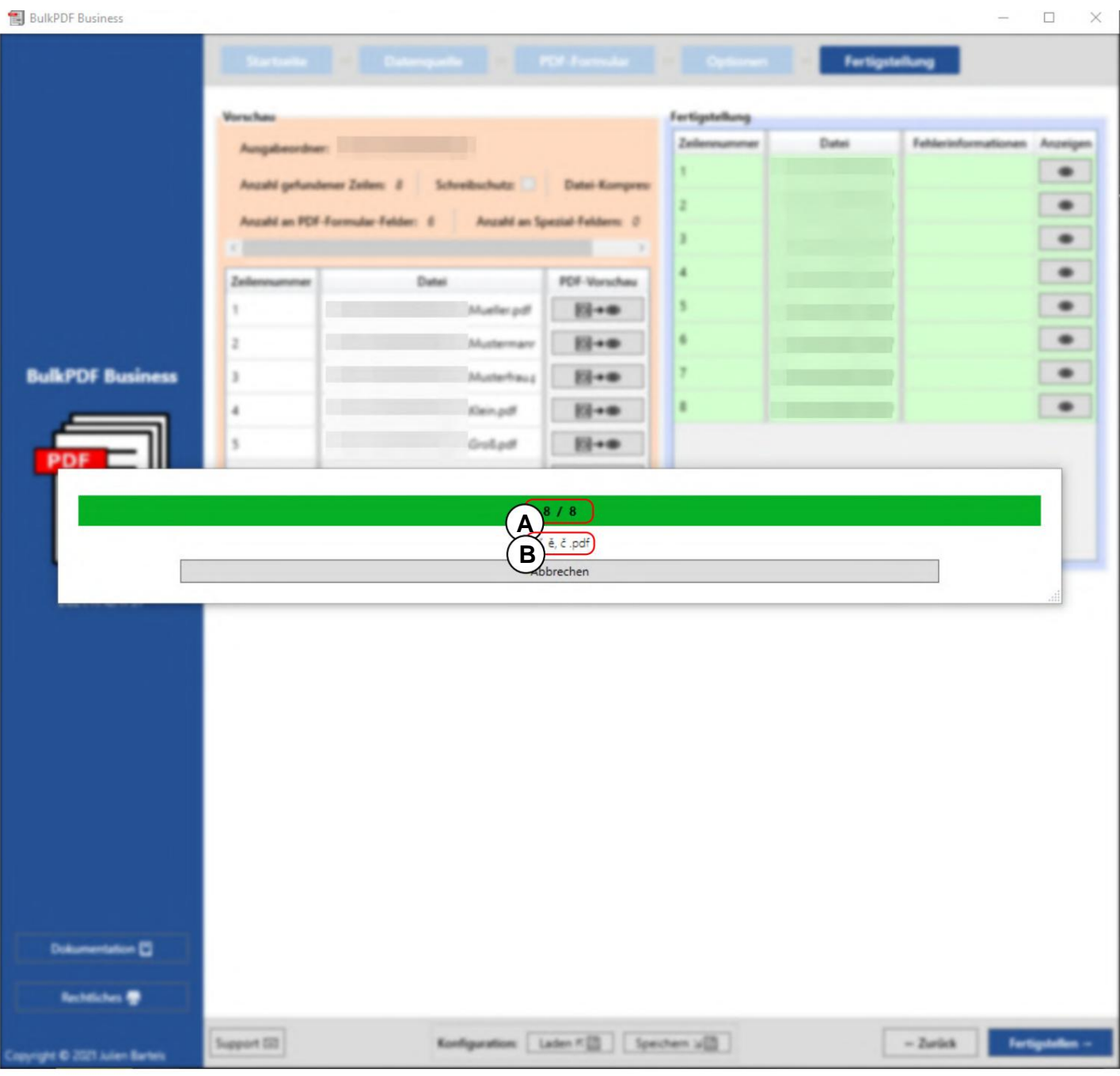

In deze schermafbeelding ziet u het voortgangsvenster dat verschijnt nadat u op de knop "Voltooien" hebt geklikt. In **A** staat ervoor het nummer van het bestand dat momenteel wordt aangemaakt en daarachter het nummer van alle bestanden. **B** toont de bestandsnaam van het bestand dat momenteel wordt gevuld.

## **3.6 E-mailontwerpgenerator**

Na het voltooien van de PDF-bestanden is er nog de mogelijkheid om de volgende stap toe te voegen, de e-mailconceptgenerator. Hierdoor kunt u e-mails maken met de eerder gegenereerde PDF-bestanden en deze direct bijvoegen

de mogelijkheden om de e-mails op te maken. en, indien nodig, onmiddellijk verzonden. De gebruikersinterface van de emailontwerpgenerator, de opties en expliciet aan alg. Deze e-mails worden niet direct verzonden, maar opgeslagen als bestanden in het e-mailbestandsformaat ".EML" of ".MSG". Deze bestanden kunnen als e-mailconcepten worden geopend via e-mailprogramma's als Microsoft Outlook of Thunderbird

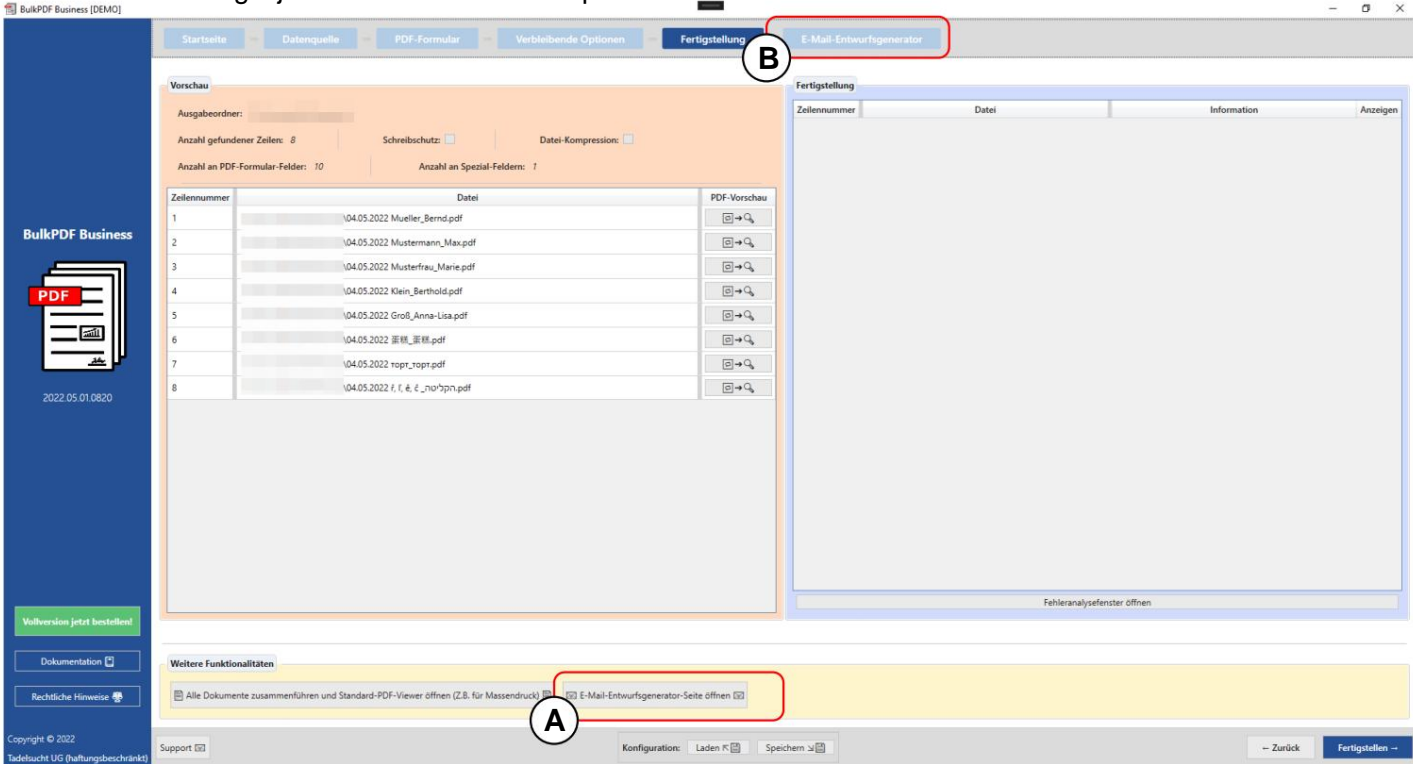

open" voegt u de extra stap "Email Draft Generator" toe. **A** In de stap PDF-aanvulling klikt u op de knop "Email Draft Generator

**B** Na het aanmaken is de stap altijd weer toegankelijk via de knop "Emailconceptgenerator openen" of door op de stap te klikken in het stappenoverzicht bereikt worden.

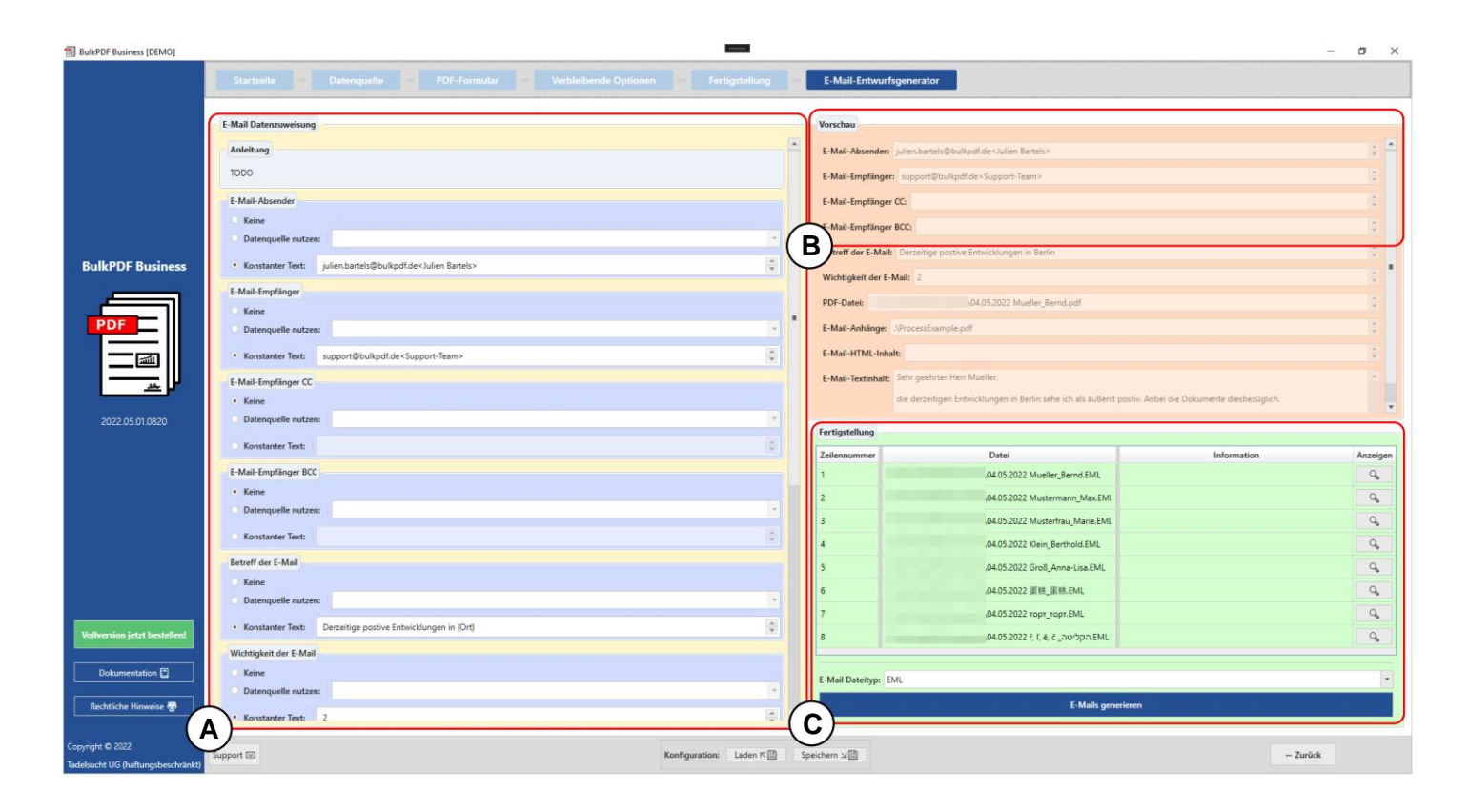

**A** Hier vindt de gegevenstoewijzing voor het e-mailconcept plaats. Waar in deze belang worden gepresenteerd. Alleen grafisch Afzender, Ontvanger, Ontvanger CC, Ontvanger BCC, Onderwerp en Die

als dit als volgt is geschreven "support@bulkpdf.de<Support Team>". Eerst Voor de ontvanger, ontvanger CC en ontvanger BCC is er een notatie voor het invullen van deze velden. Alleen een e-mailadres wordt herkend de adressen moeten eindigen met een "|" van elkaar gescheiden zijn. komt de notatie van het e-mailadres gevolgd door een "<", dan de weergegeven naam en ten slotte een ">". Indien geschreven naar meerdere e-mailadressen Dus bijvoorbeeld als volgt:

"support@bulkpdf.de<Ondersteuningsteam>|julien.bartels@bulkpdf<Julien Bartels>"

kan verwijzen. Het programma vervangt de tussen "{" en "}". Daarna kolomnamen door de gegevens, zoals te zien is in het voorbeeld waar de tekst Het onderwerp heeft de bijzonderheid dat u de kolomnaamnotatie van de gegevensbron binnen een tekst kunt gebruiken om te verwijzen naar kolommen van dezelfde regel uit de gegevensbron in Berlijn" in de preview. (De resolutie van tekst tussen haakjes naar datums "Huidige positieve ontwikkelingen in {plaats}" tot "Huidige positieve ontwikkelingen kan worden voorkomen door "{" en "}" te escapen met een voorafgaande "\" [Voorbeeld: \{Test\}]. Dit is vooral nodig wanneer

u HTML met CSS in de e-mail wilt gebruiken.)

Standaard wordt aangenomen dat het belang "Normaal" is. Maar je kunt de waarde ook wijzigen, met een 0 voor "Niet belangrijk", een 1 voor "Normaal" en een 2 voor "Belangrijk".

**B** Hier ziet u het voorbeeld van de gegevens, de elementen die zichtbaar zijn in de A waren ingesteld. Net als bij het PDF-voorbeeld wordt de eerste rij van de gegevensbron gebruikt voor de gegevens.

**C** Hier ziet u het voltooiingsgroepsitem van de e-mailconcepten. Daar kunt u het gegevenstype voor de e-mailconcepten selecteren en de bestanden aanmaken met de knop "E-mails genereren". Net als bij de eerdere PDF-bestanden, worden deze vervolgens in de tabel weergegeven met een groene achtergrond als ze succesvol zijn voltooid en met een rode achtergrond in het geval van een fout.

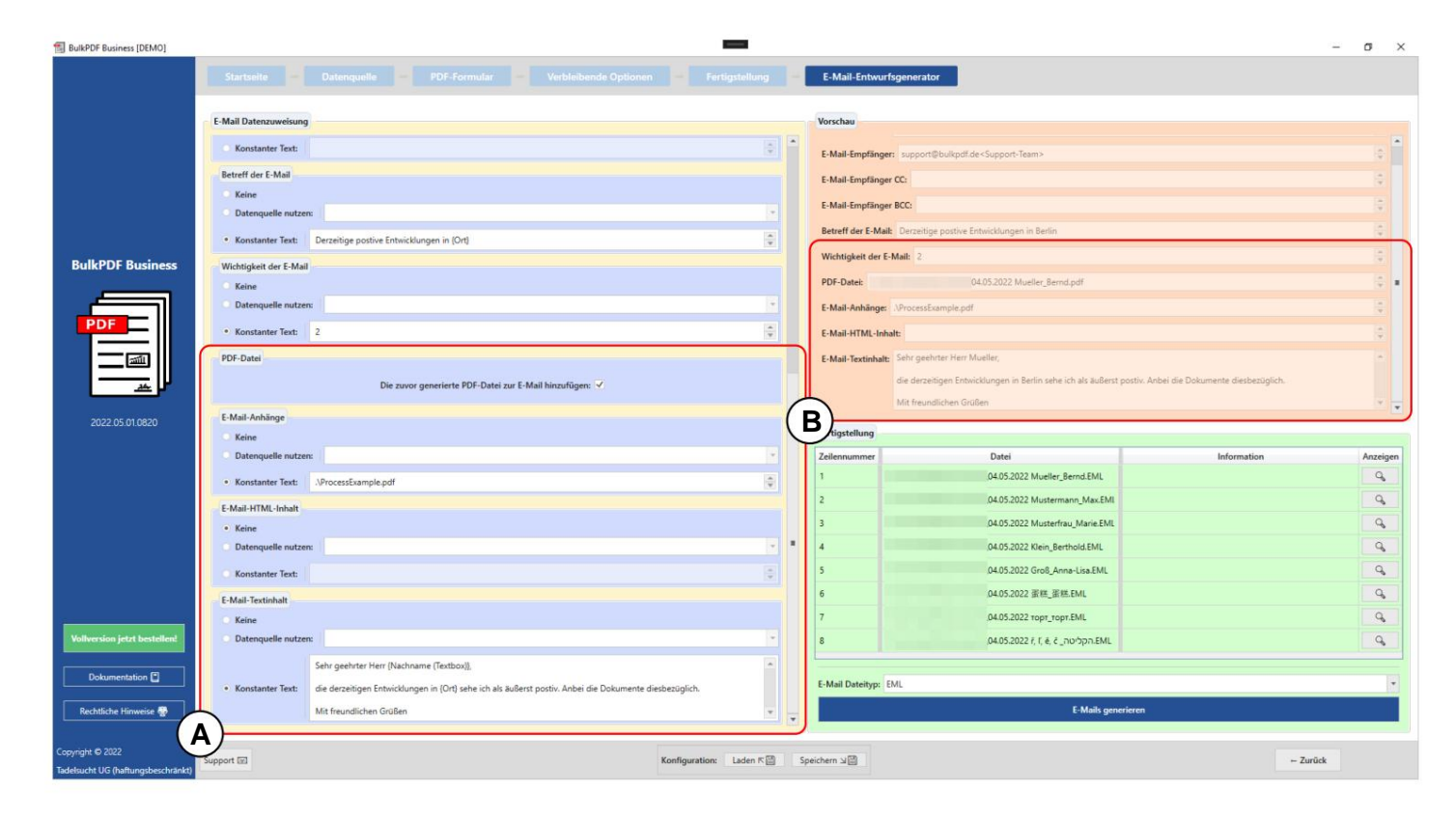

**A** Instellingen voor het gegenereerde PDF-bestand, bestandsbijlagen en inhoud in tekst en/of HTML worden hier gemaakt. Voor het gegenereerde PDF-bestand kunt u beslissen of u het als bijlage bij de email wilt voegen. Voor de bestandsbijlagen is er weer een notatie waarin je meerdere paden kunt scheiden met een "|" moet scheiden, bijv. "C:\\report.ppt|D:\\Rezepte\\Apfelkuchen.pdf". Voor de paden voor de bestandsbijlagen en voor de inhoud in tekst en HTML kunt u hetzelfde gebruiken als voorheen voor de onderwerp de notatie met "{" en "}" kan worden gebruikt

Voeg gegevens in met behulp van de kolomnamen van elke rij (zie het verschil tussen de inhoud van de e-mail in A en B).

**B** Hier ziet u het voorbeeld van de gegevens, de elementen die zichtbaar zijn in de **A** waren ingesteld. Net als bij het PDF-voorbeeld wordt de eerste rij van de gegevensbron gebruikt voor de gegevens. In de geselecteerde e-mailtekstinhoud werden de kolomnamen van de gegevensbron tussen haakjes vervangen door de respectieve gegevens in de rij.

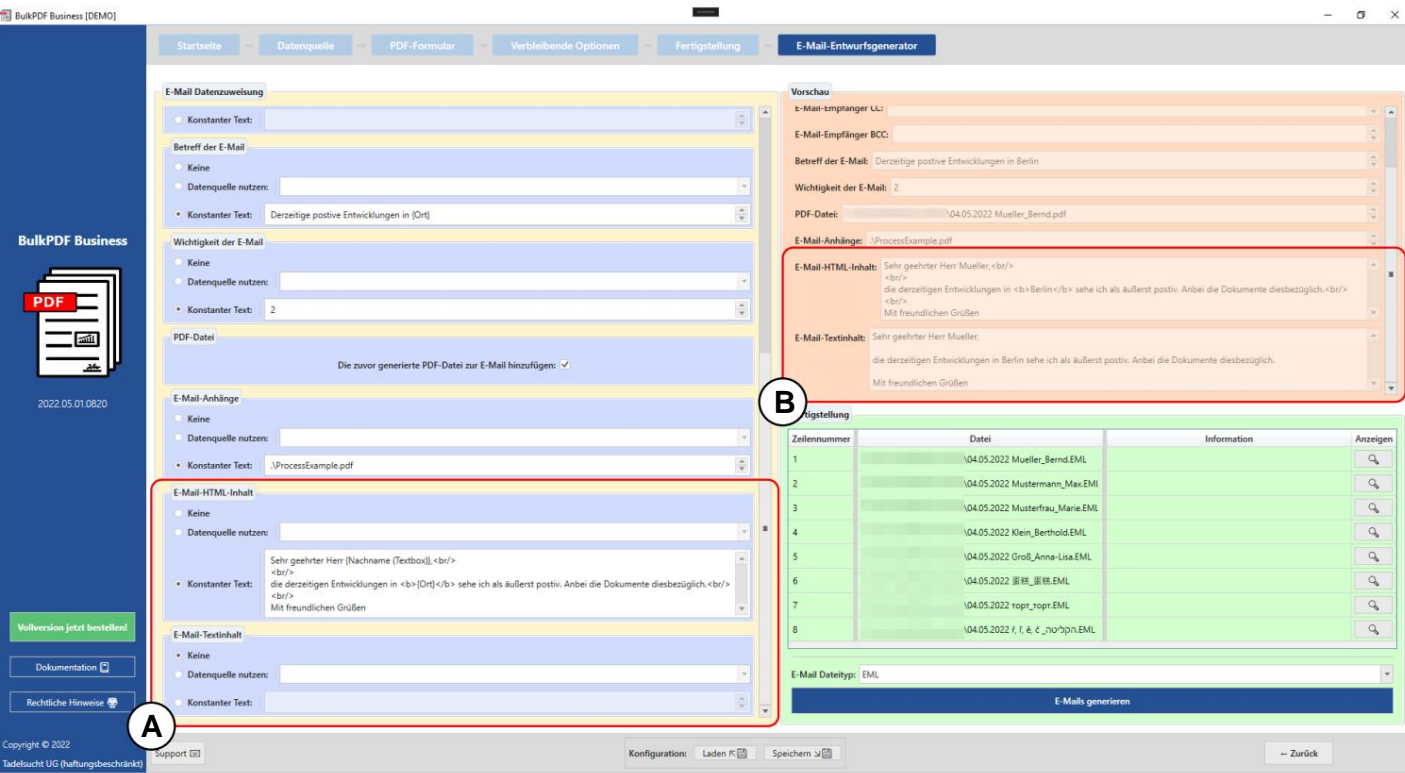

Voor HTML-inhoud (zie A) wordt dit ook automatisch in de tekstinhoud geschreven (zie B) zonder de

HTML-tags als er geen tekstinhoud is opgegeven.

# **3.7 Diversen**

Andere vensters binnen de applicatie die niet aan een bepaalde programmastap kunnen worden toegewezen, volgen.

#### **3.7.1 Ondersteuningsvenster**

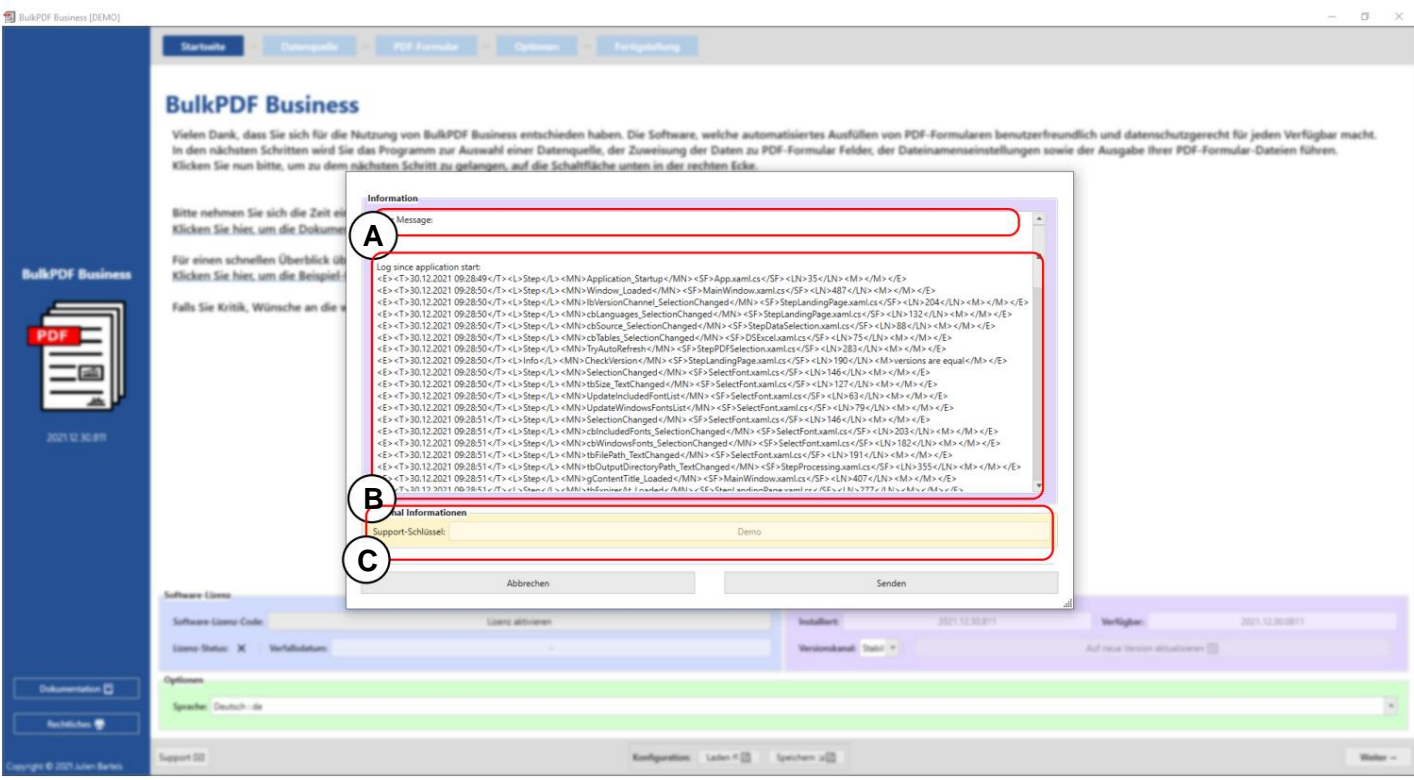

In dit gebied kan **een** bericht voor ondersteuning worden geschreven.

**B** Dit gebied bevat de technische foutmelding.

**C** Hier wordt een ondersteuningscode weergegeven die is gegenereerd op basis van de softwarelicentie.

#### **3.7.2 Documentatievenster**

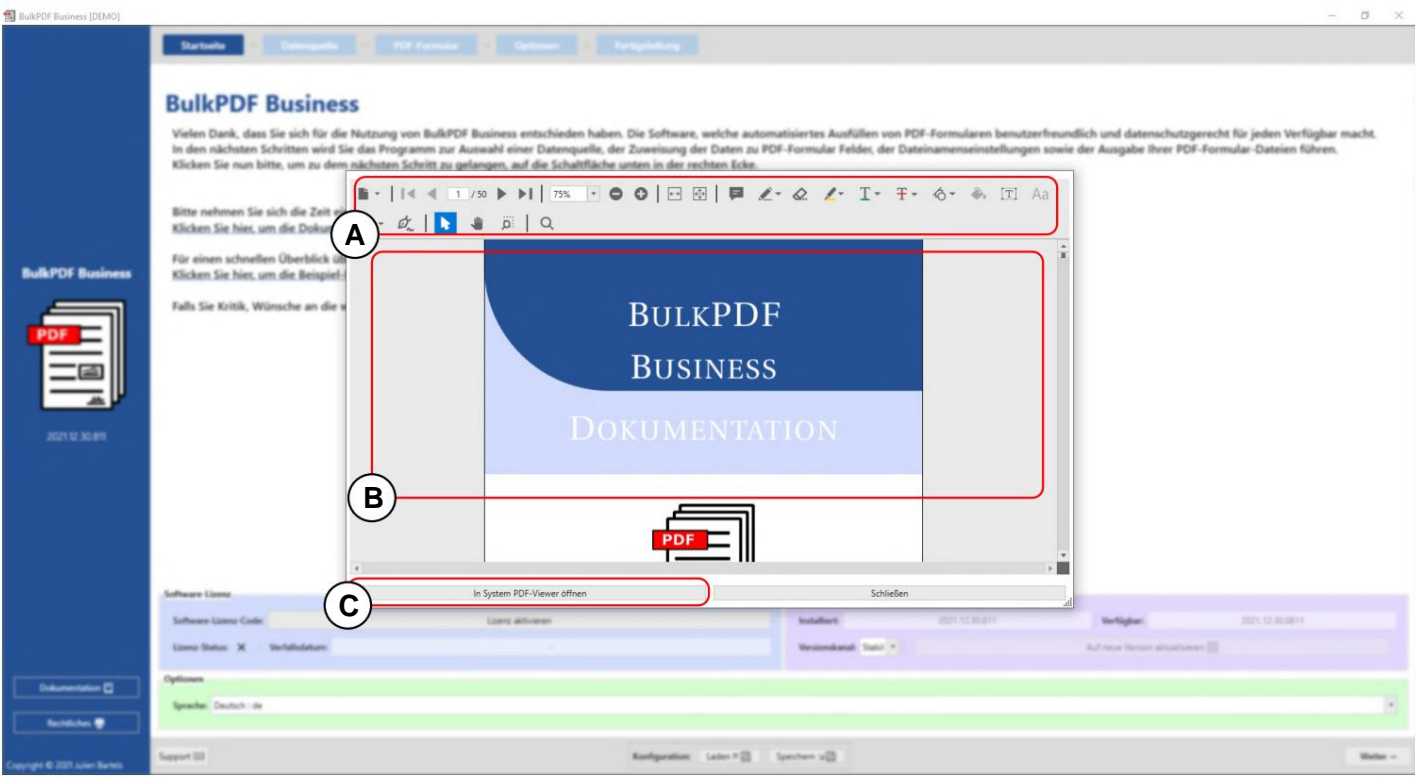

**A** Op dit moment zijn functies zoals zoomen, pagina wisselen etc. beschikbaar atie.

**B** De documentatie zelf wordt hier weergegeven.

**C** Met deze knop kan de documentatie worden geopend in de native PDF-viewer.

#### **3.7.3 Foutvenster (uitzondering)**

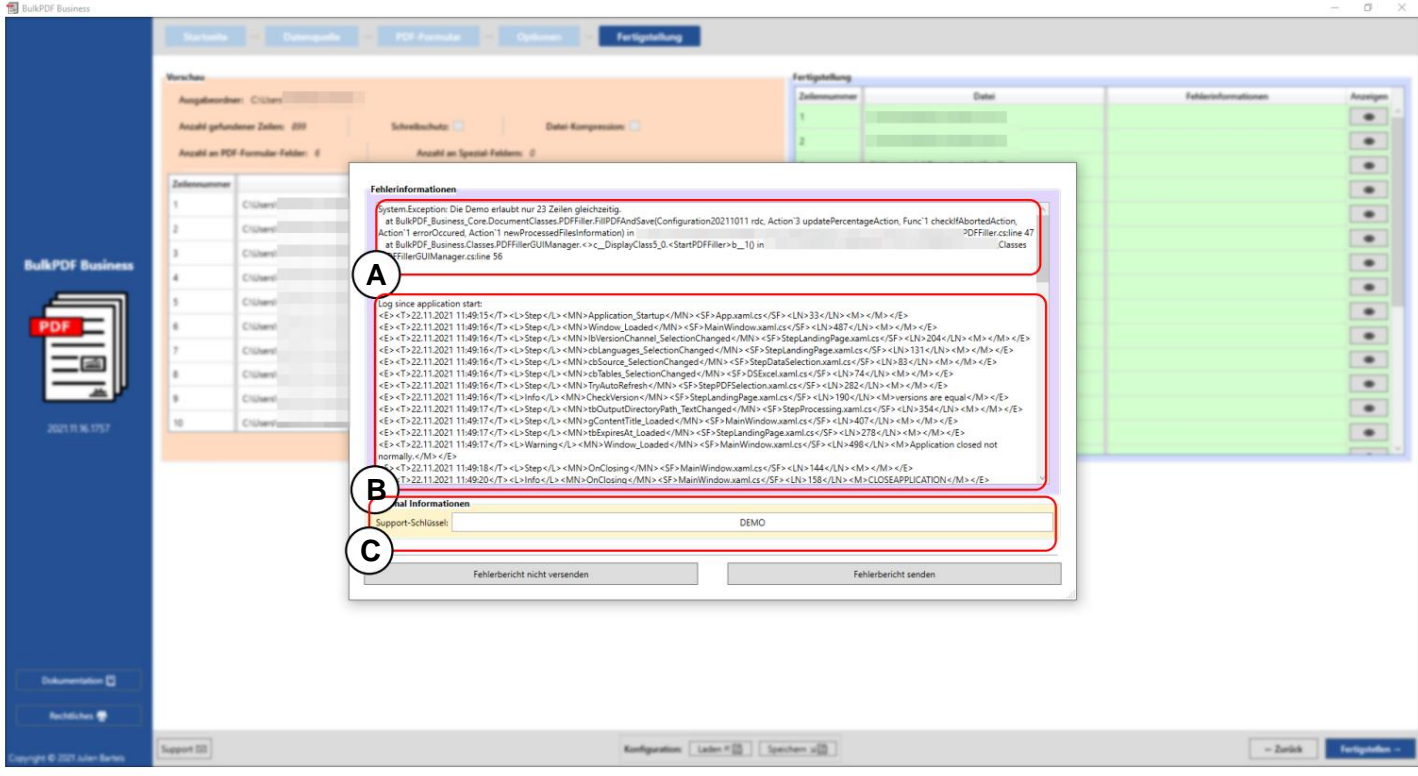

**A** Hier wordt de foutmelding weergegeven.

**B** Het volledige logboek sinds de start van het programma is op dit punt ingebed.

**C** Dit tekstvak bevat de ondersteuningscode die is gegenereerd met de softwarelicentie.

#### **3.7.4 Lettertypeselectie en lettertypekleurselectie**

Bij het selecteren van het lettertype kunt u het lettertype ook instellen op vet en cursief. In de Windowslettertypen voor Arial is er bijvoorbeeld de normale "arial.ttf", maar ook **"arialb.tff"** voor vet en **"ariali.tff"** voor cursief.

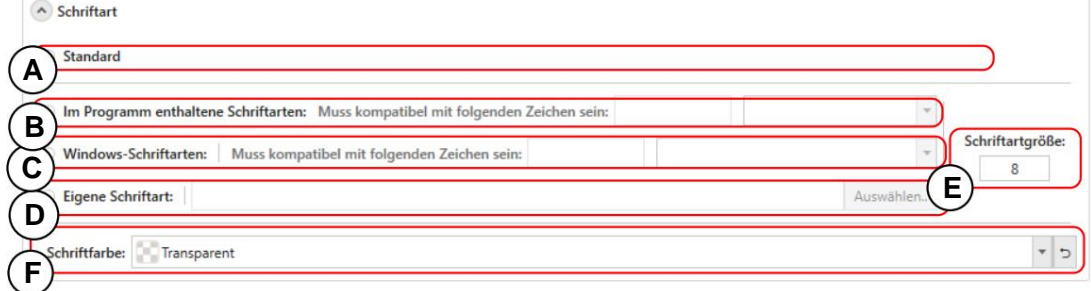

**A** Dit is het standaardlettertype.

via de compatibiliteitszoekfunctie. Dit werkt door bijvoorbeeld de Chinese karakters in te voeren die het lettertype moet ondersteunen. **B** Lettertypen in BulkPDF-Business, die een geschikt lettertype bevatten voor bijna alle tekensystemen wereldwijd. De keuze kan beperkt zijn

**C** De lettertypen die in uw Windows zijn opgenomen. Ook bij het zoeken naar compatibiliteit, zoals bij de meegeleverde lettertypen.

**D** U kunt hier uw eigen lettertypebestand selecteren.

**E** Hier kan de stapgrootte worden ingesteld

reset terug naar de standaard zwart. **F** In dit element kan de letterkleur worden ingesteld, maar ook indien nodig

#### **3.7.5 Aanvullende functionaliteiten**

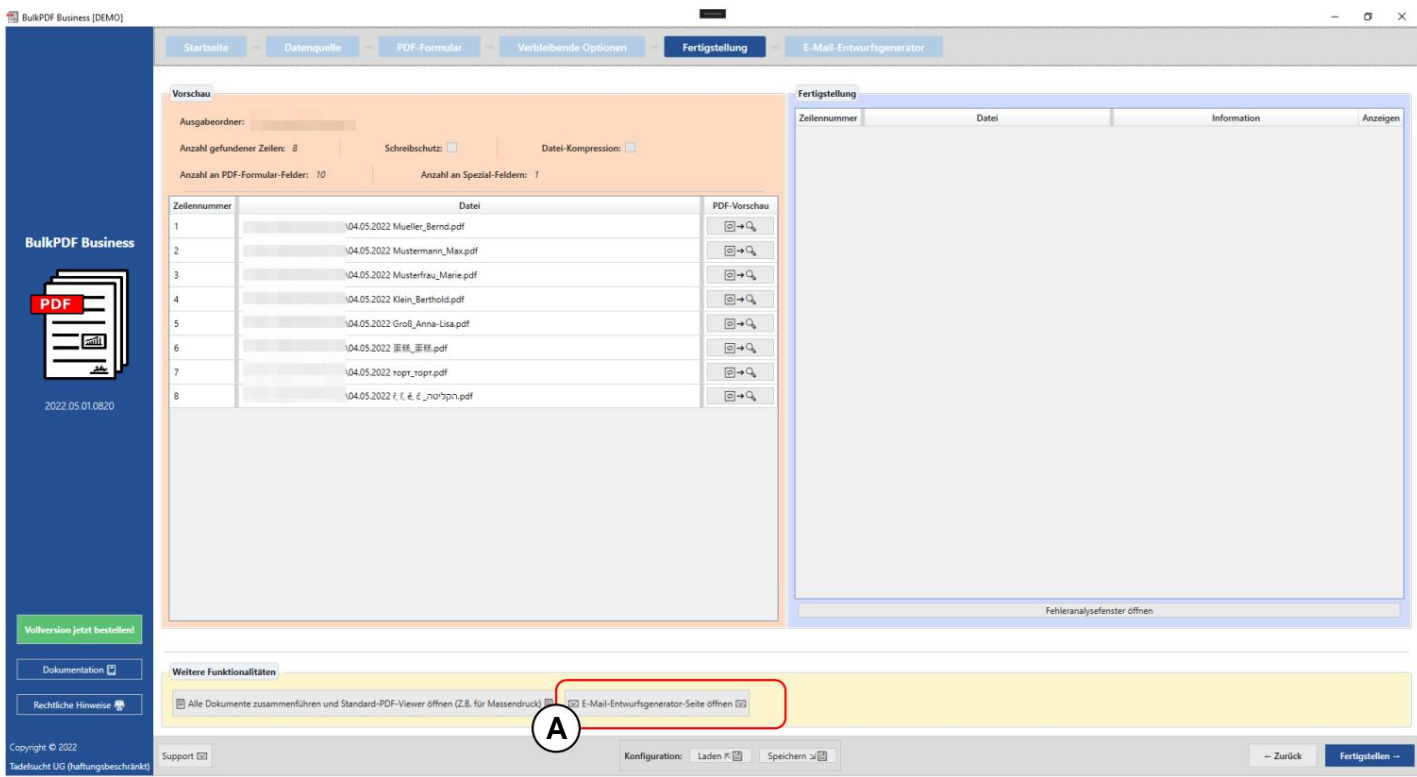

#### **Voeg alle documenten samen en open de standaard PDF-viewer** Deze func

is bedoeld voor bijvoorbeeld massadruk. Als alle PDF-bestanden worden afgedrukt met een enkele afdruktaak. die direct fysiek bedrukt moeten worden, kunnen ze met deze functie tot één geheel worden gecombineerd enkel bestand en dan bijvoorbeeld met behulp van Adobe Acrobat

**E-mailconceptgenerator** Voor informatie over de e-mailconceptgenerator zie hoofdstuk

# Opdrachtregel (BulkPDF zakelijke console)

7

**Business-Console.exe"** in de installatiemap. Voor de opdrachtregelfunctie Naast de grafische applicatie is er ook de console-applicatie "BulkPDF einde redt. De configuratie kan later gemakkelijk worden gewijzigd via de GUI of met behulp van een teksteditor, aangezien BulkPDF-bestanden tekstbestanden zijn. u kunt eenvoudig een configuratie maken via de GUI, wat u kunt

#### **4.1 Parameterlijst**

Hieronder vindt u een lijst met alle beschikbare parameters, in willekeurige volgorde Afzonderlijk of in combinatie te gebruiken:

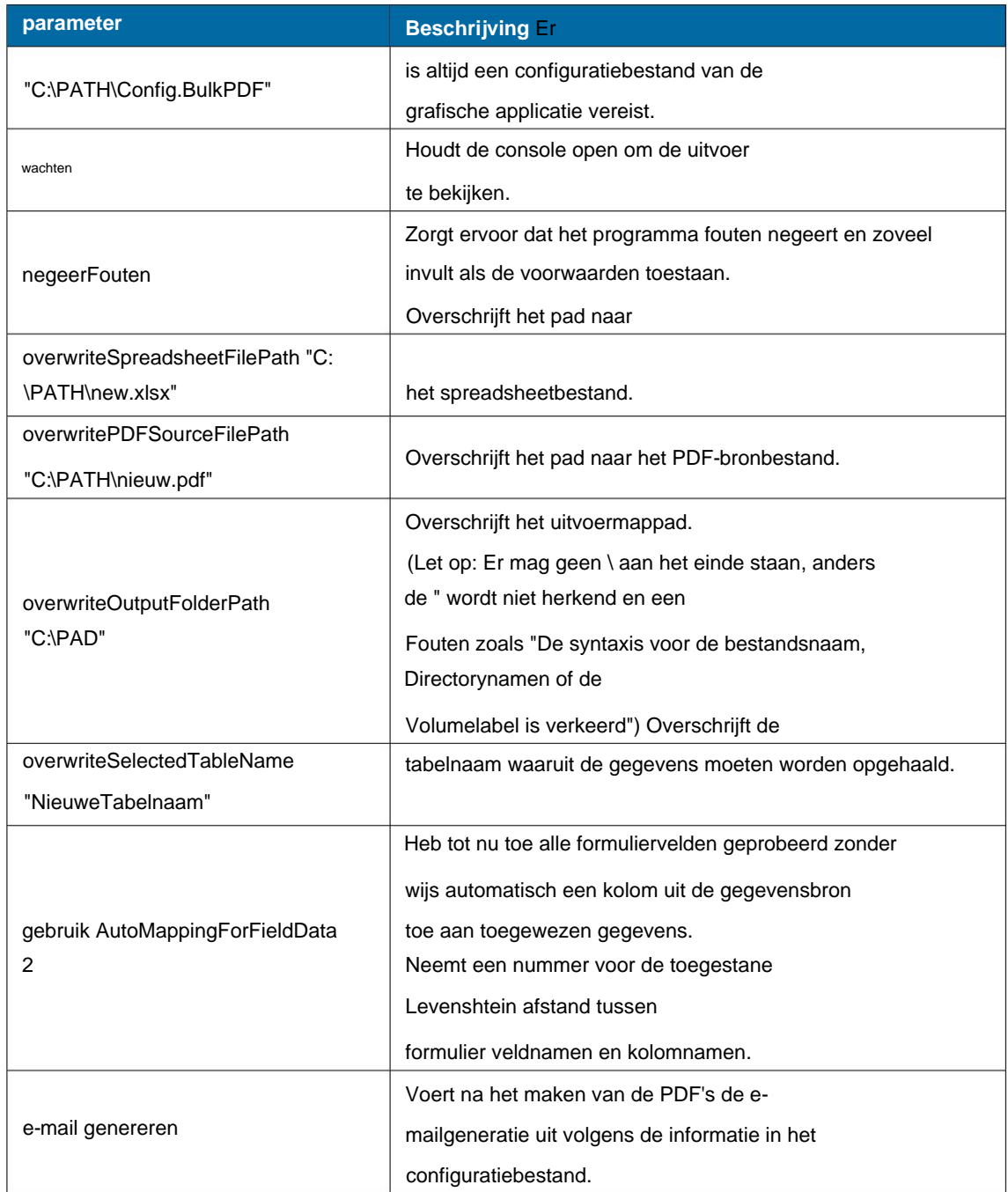

## **4.2 Console-applicatie-uitvoer**

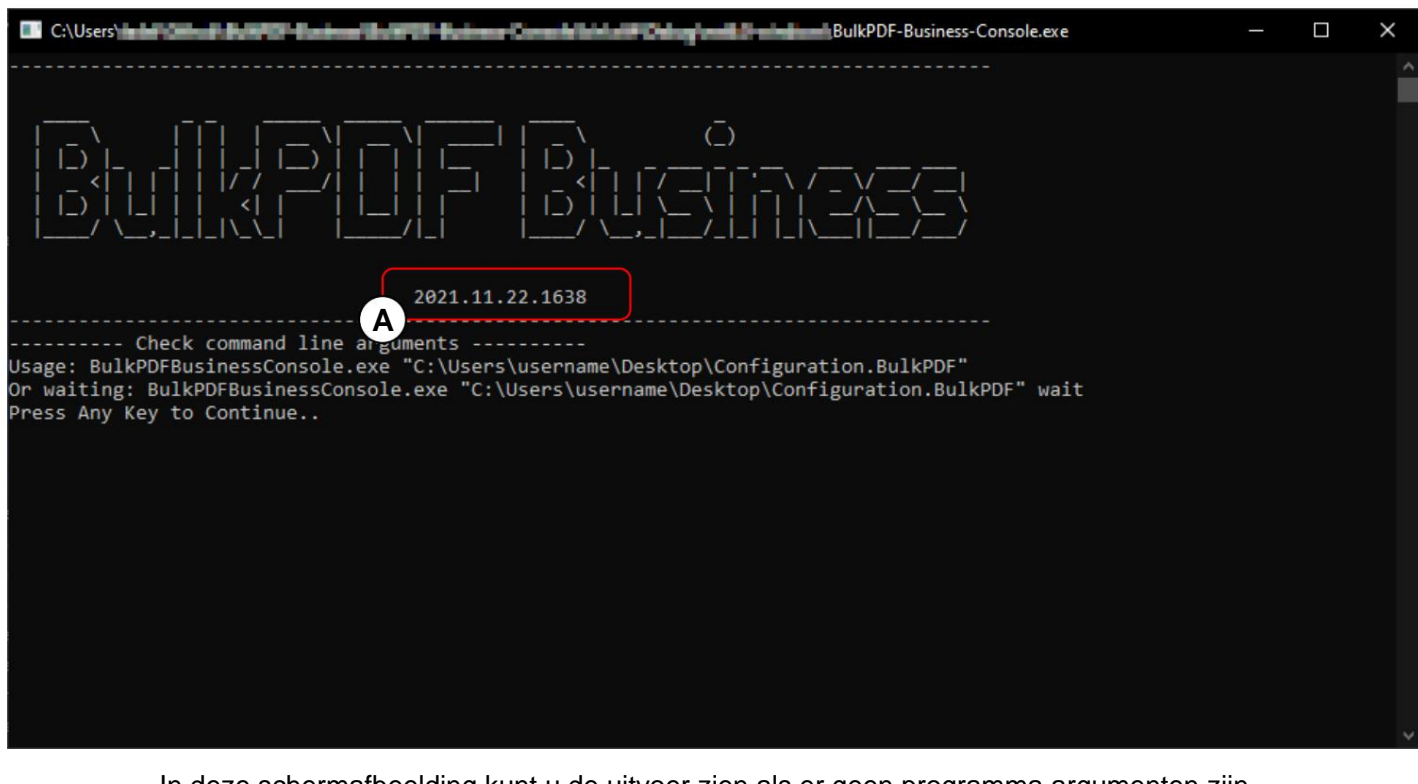

om "BulkPDF-Business-Console.exe" op te roepen . Bij **A** ziet een paar voorbeelden van het aanroepen van de consoletoepassing: je ziet de programmaversie, hieronder zie je hulp die laat zien hoe de programmaargumenten of parameters voor het uitvoeren van een configuratie eruit zien. Naast "wait" kan ook worden gespecificeerd met het pad naar het BulkPDF-configuratiebestand om de console open te houden om naar de uitvoer te kijken. Ook In deze schermafbeelding kunt u de uitvoer zien als er geen programma-argumenten zijn er zijn andere parameters die eerder in een tabel werden vermeld. Als vervolg op

```
7
5
3
8e
1
6
4
2 \quad \ldotsBulkPDF-Business-Console.exe "C:\Config.BulkPDF" wacht ignoreErrors
     BulkPDF-Business-Console.exe "C:\B\Config.BulkPDF" negeerfouten
      ...
     BulkPDF-Business-Console.exe "C:\A\Config.BulkPDF" wachten
     BulkPDF-Business-Console.exe "C:\PATH\Config.BulkPDF"
      ...
      ...
```
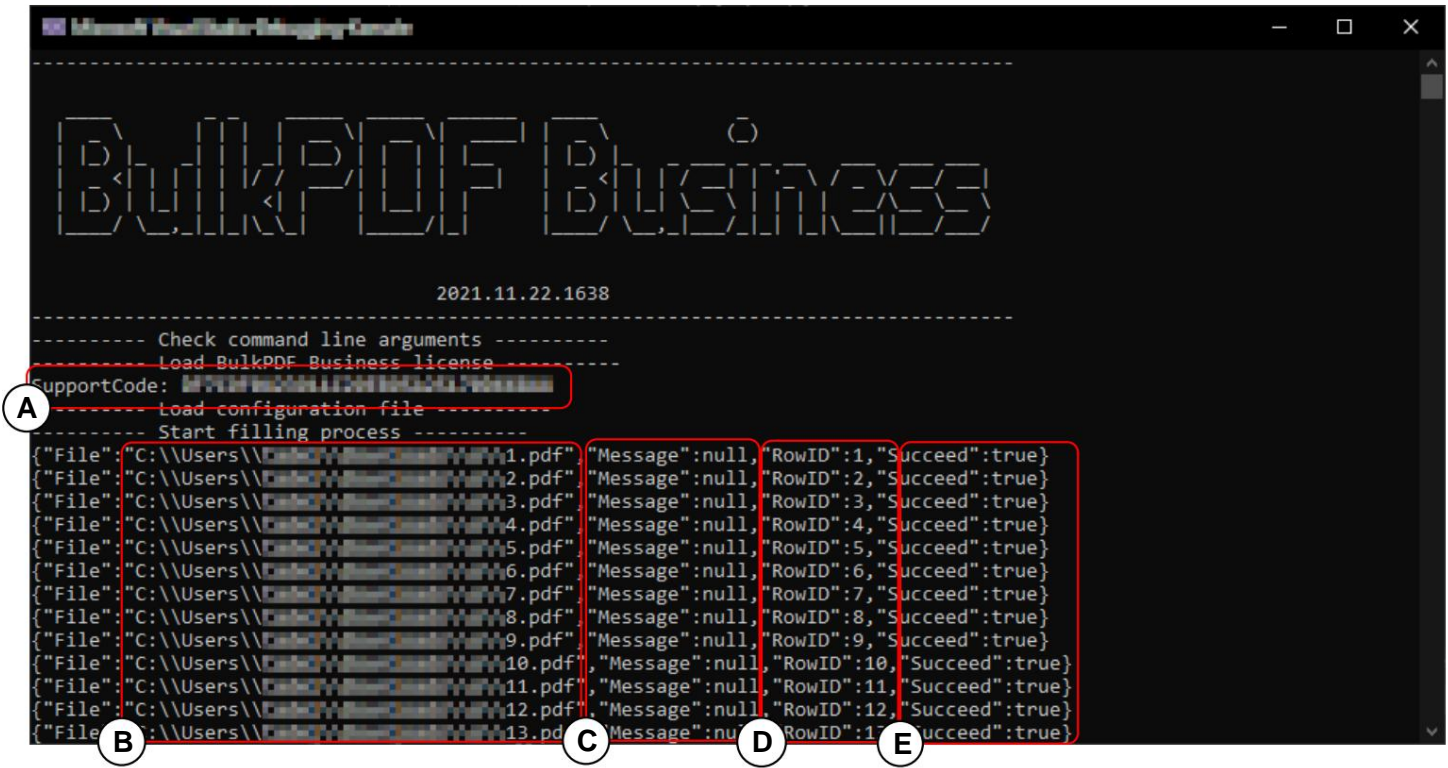

**A Ondersteuningscode:** De regel toont de ondersteuningscode als er een geldige licentie is geladen en de tekst "Demo" als er geen geldige licentie is. Voeg de code toe aan het onderwerp van ondersteunings-e-mails.

**B Bestand:** pad naar het ingevulde nieuw aangemaakte PDF-formulier.

**C Bericht:** Bevat een fouttekst in het geval van fouten en normaal gesproken de waarde "null".

**D RowID:** Retourneert het rijnummer van de gegevensbron die wordt gebruikt voor het respectieve ingevulde PDF-formulier.

**E Geslaagd:** Geeft aan of het vullen succesvol was. ("waar onwaar")

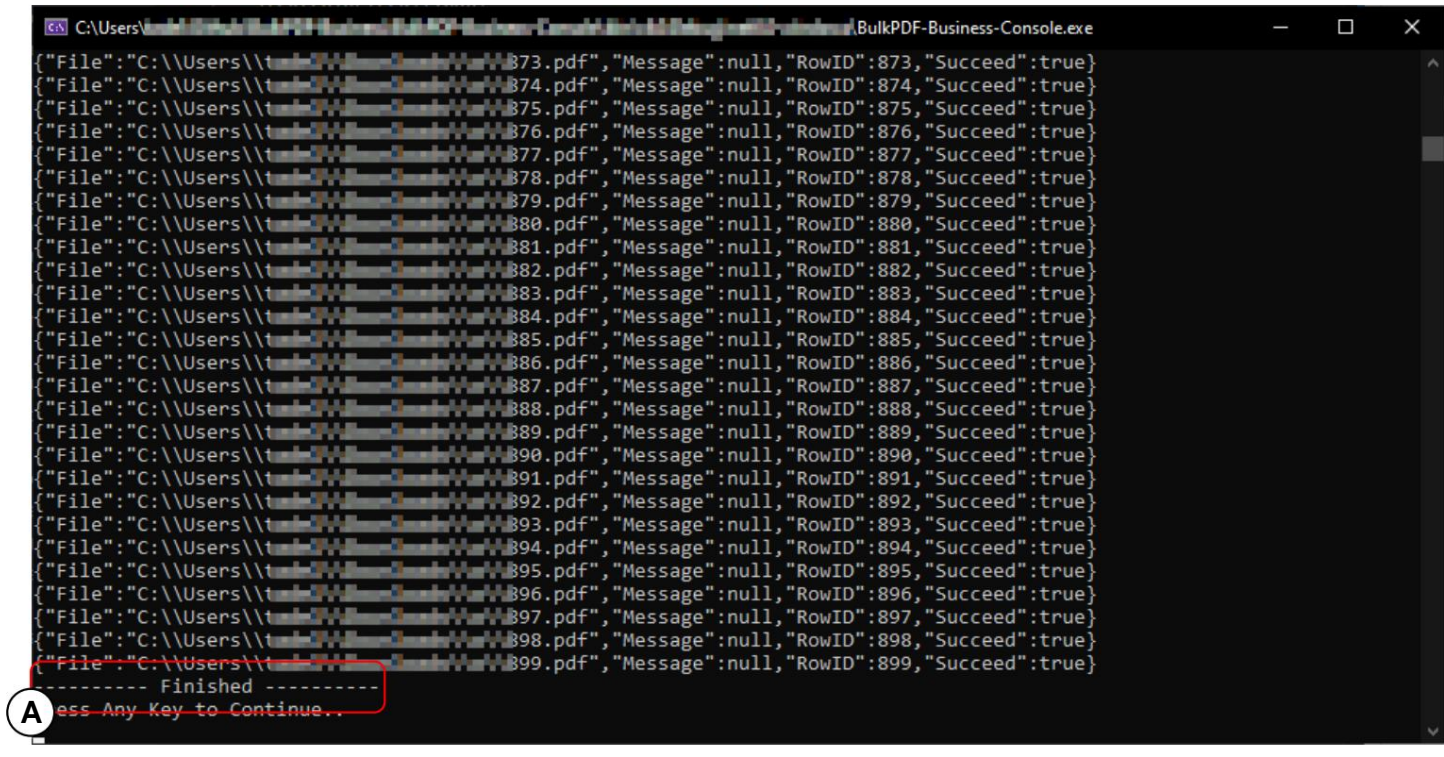

Bij **A** ziet u de melding die verschijnt als alle PDF's succesvol zijn ingevuld.

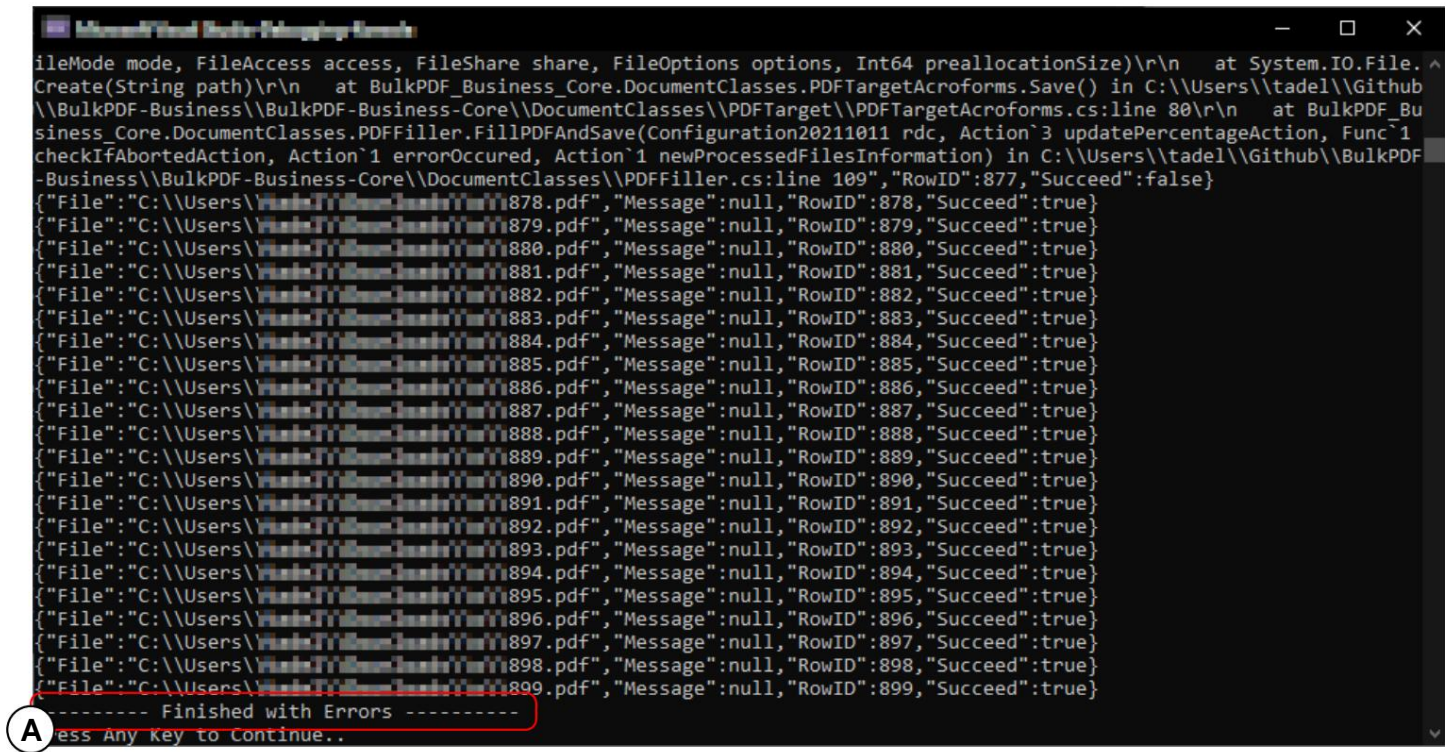

Bij **A** ziet u de melding ("Klaar met fout"), die verschijnt als niet alle PDF's succesvol kunnen worden gemaakt. De fout moet dan in de bovenstaande regels worden gezocht. Het is ook vermeldenswaard dat de afsluitcode van de consoletoepassing 0 is als er geen fouten zijn en 1 als er ten minste één fout is opgetreden en er dus ten minste 1 PDF-bestand niet kon worden gemaakt.

U kunt dus bijvoorbeeld %errorlevel% in een batchbestand controleren om te zien of er fouten zijn

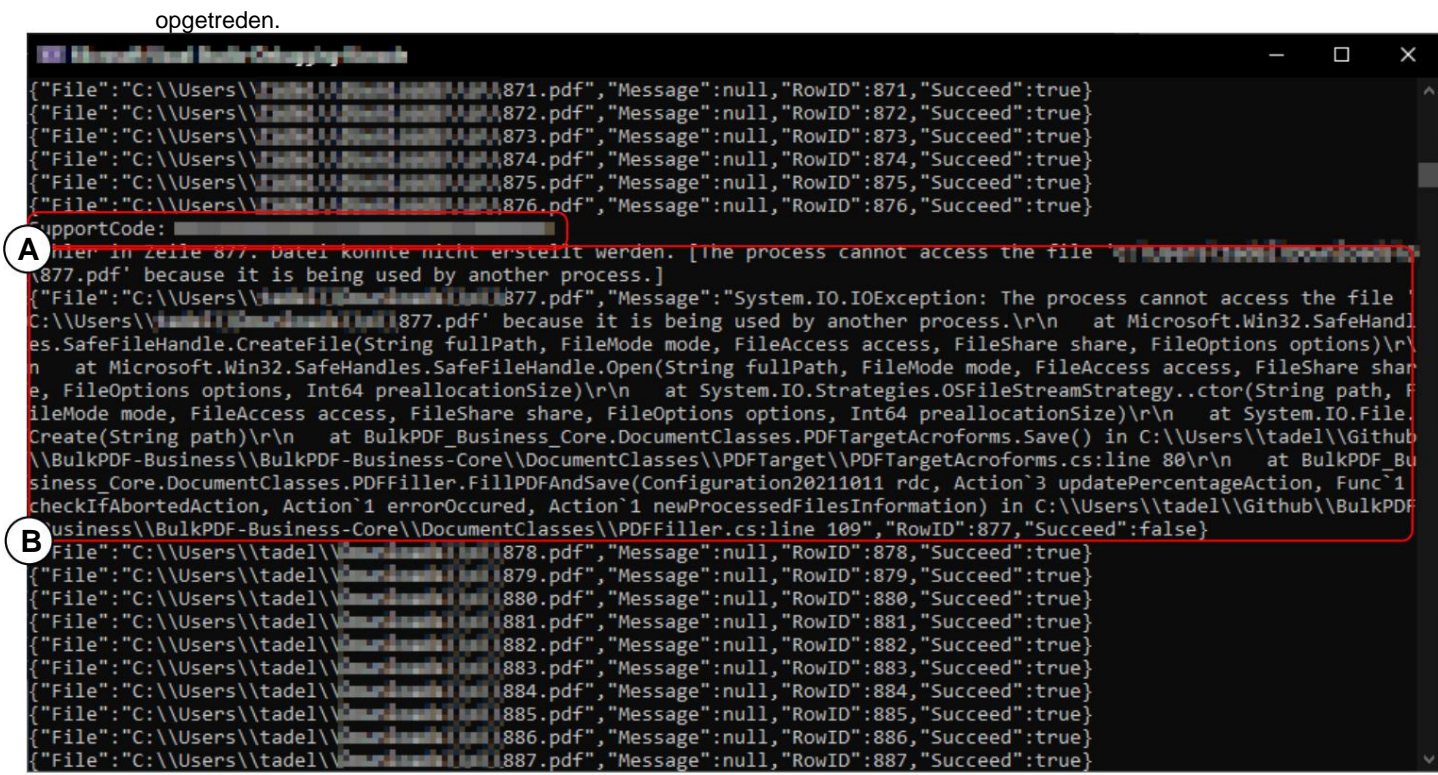

**A Ondersteuningscode:** voeg de code toe aan het onderwerp van ondersteunings-e-mails.

**B** Hier ziet u de fouttekst in "Bericht", die indien nodig als kopie naar Support kan worden verzonden.

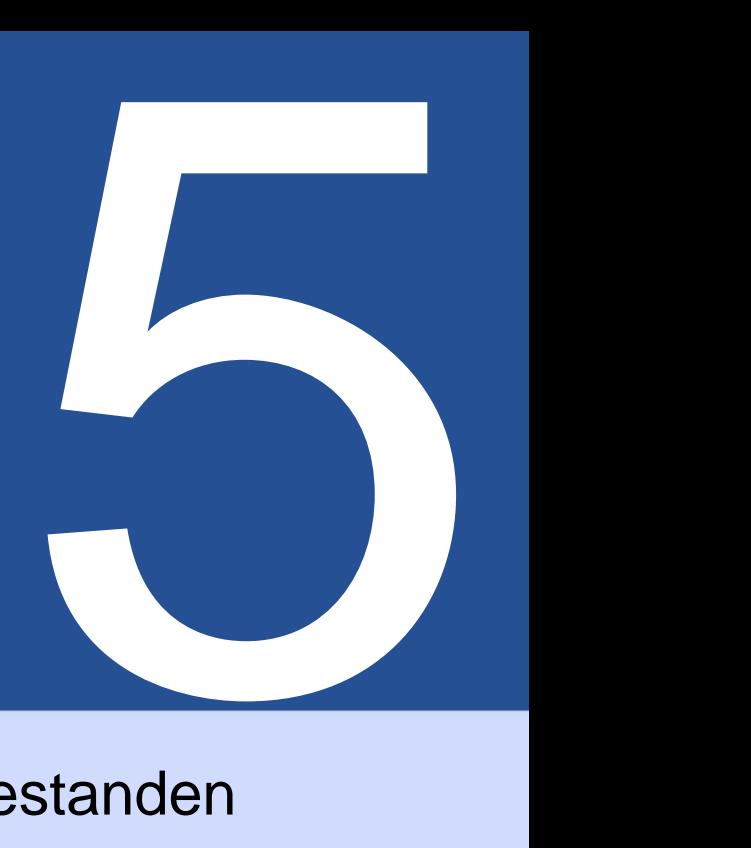

# configuratie bestanden

kan indien nodig handmatig worden bewerkt met elke teksteditor. Om de functionaliteit en mogelijkheden te analyseren, is de voorbeeldconfiguratie (zie Dit bestand is gecodeerd in JSON-indeling [ 5], redelijk leesbaar voor mensen en Paragraaf 2.1) kan worden gebruikt.

#### **5.1 Relatieve paden**

Gegevensbron, het PDF-formulier en de uitvoerdirectory worden gebruikt: In het configuratiebestand kunnen relatieve paden[6] worden gebruikt . Omgevingsvariabelen zoals %USERPROFILE% worden opgelost door BulkPDF Business. In navolging van de voorbeeldconfiguratie (zie Paragraaf 2.1) relatieve paden gebruikt voor de

```
1
\overline{2}5
6
7
4
3
        ...
              "$id": "40", 
              "$type": ... , 
              "filePath": ".\\ProcessExample.xlsx"
           "Gegevensbron": {
        ...
           },
```
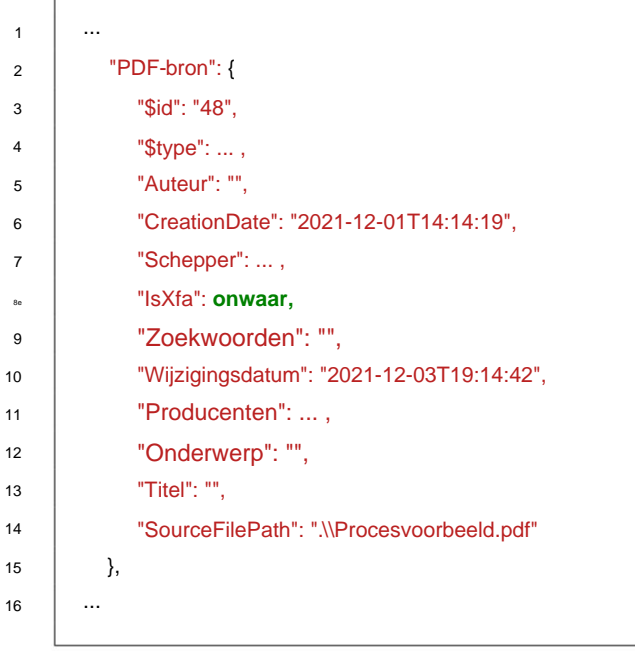

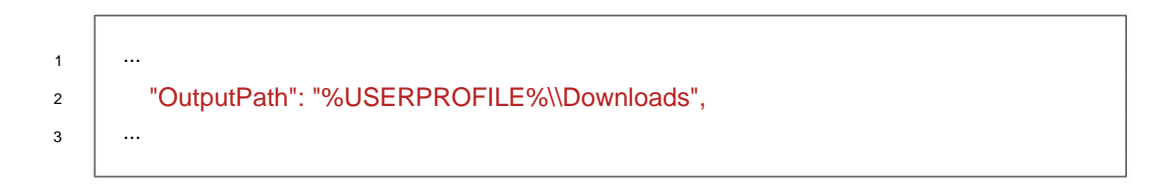

# **5.2 Voorbeeldfragmenten uit een configuratiebestand**

Hieronder volgen enkele voorbeeldfragmenten, behalve "DataSource" en "PDFSource", aangezien deze al behandeld zijn.

#### **5.2.1 Normale velden**

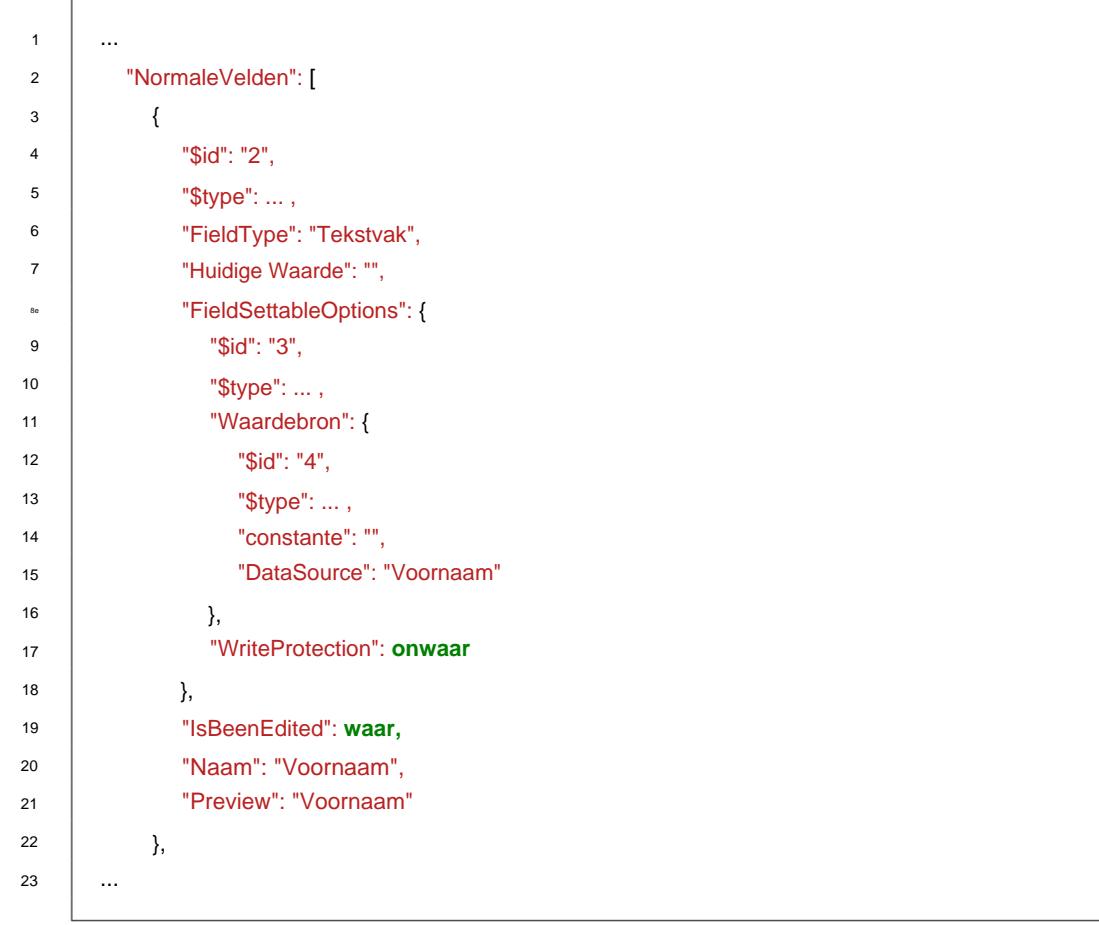

#### **5.2.2 Speciale velden**

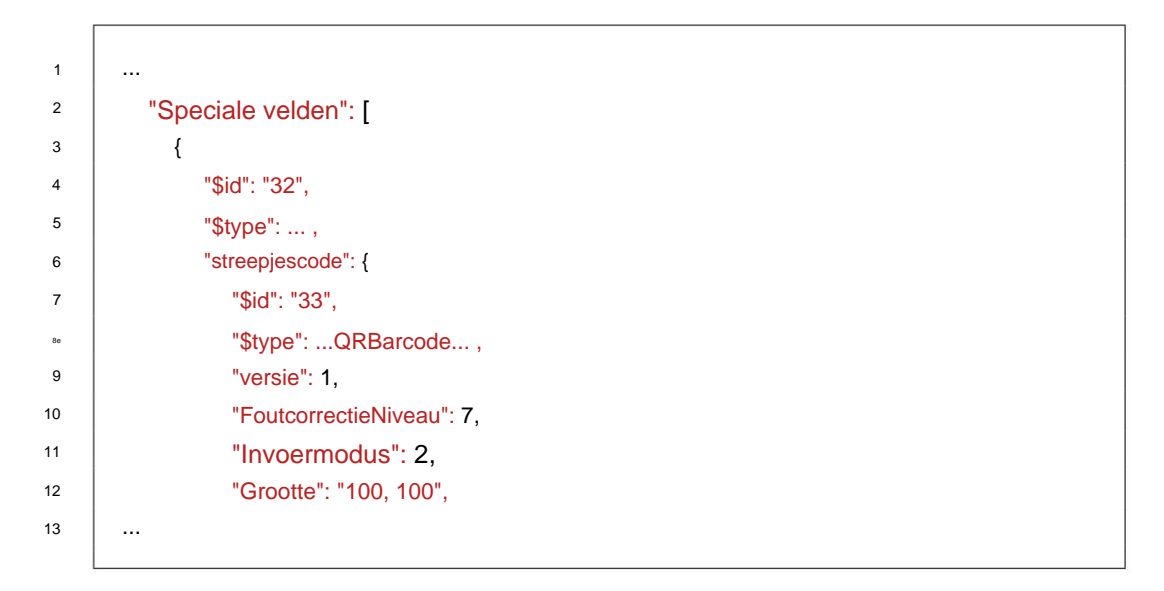

#### **5.2.3 Algemene opties**

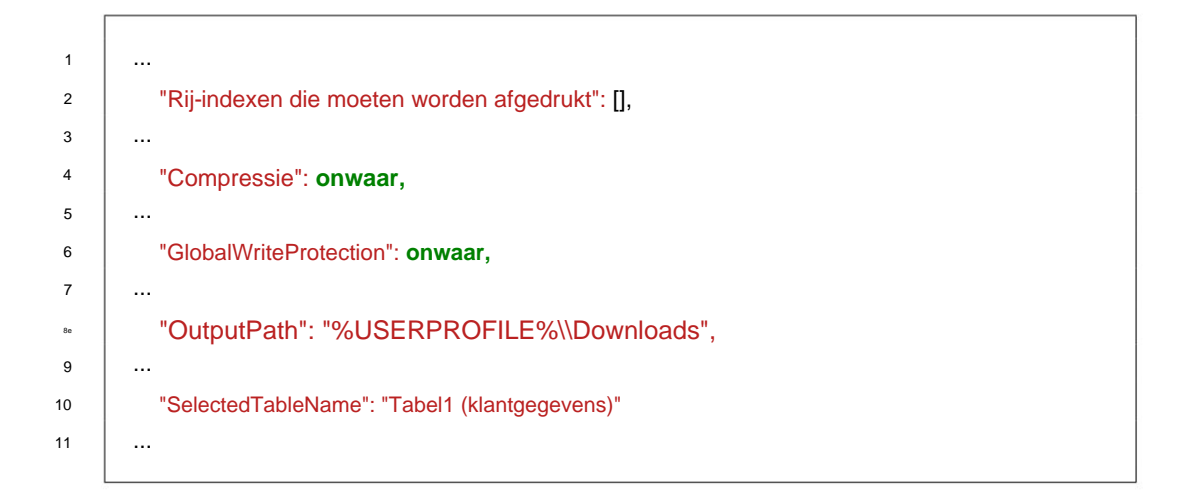

#### **5.2.4 Bestandsnaamgenerator**

```
10
 6
2
 3
 4
11
13
 9
 1
 5
 7
12
14
 \text{``\texttt{Style''}: ... ,}"$type": ... ,
                   "ID's": 8
                   "Type": "Datum/Tijd",
             "BestandsnaamParts": [
               },
        ...
                {
                   "Voorbeeld": "17/12/2021",
                   "Gegevens": "dd.MM.jjjj",
          "BestandsnaamGenerator": {
        ...
             "$id": "41",
                   "$id": "42",
```
Machine Translated by Google

#### **5.2.5 E-mail**

'n

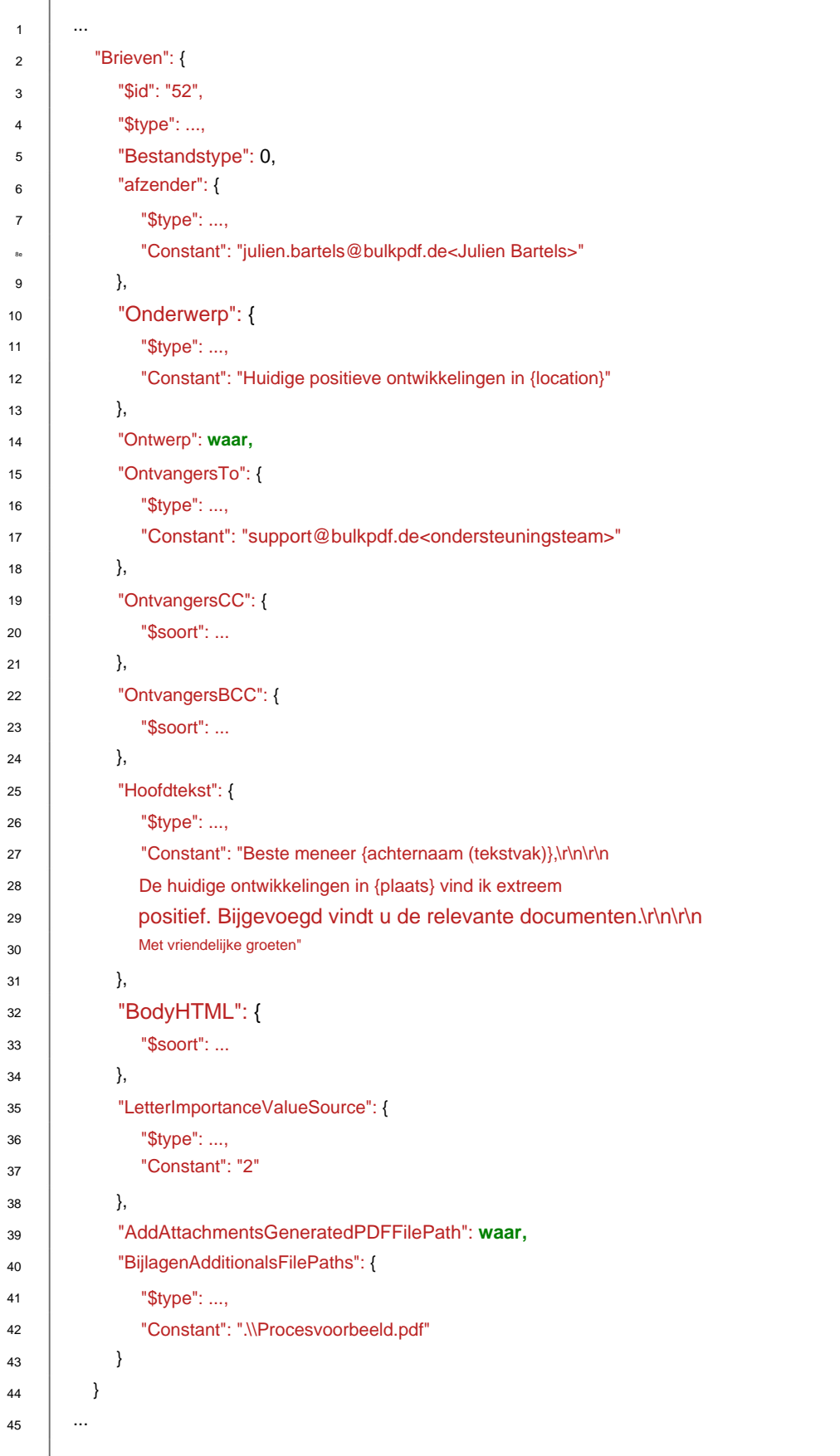

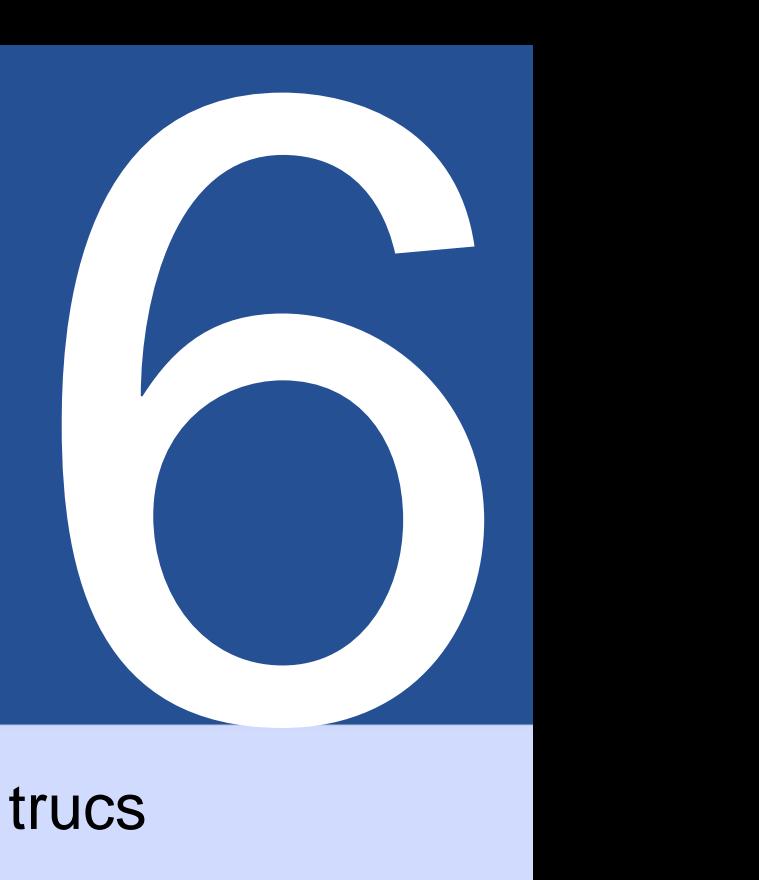

# Tips en trucs

documenten kunnen helpen. Een kleine selectie tips en trucs om u te helpen bij het maken van een PDF

#### **6.1 PDF-formulieren maken of repareren met PDFescape**

[Voor het maken en repareren van openbare PDF-formulieren raden we https://www.pdfescape.com/](https://www.pdfescape.com/)  aan. Bij sommige PDF-formulieren kan het handig zijn om de PDF een keer te uploaden en direct weer te downloaden, zodat de PDF weer compatibel is met de meest gangbare PDF-readers.[ 4 ]

### **6.2 PDF-formulieren maken met LibreOffice / OpenOffice Writer**

LibreOffice is een verzameling kantoorsoftware. De software is volledig gratis, compatibel met Microsoft Office en is beschikbaar op <http://www.libreoffice.org/>beschikbaar om te downloaden. De software biedt de mogelijkheid om PDF-formulieren te maken.[3] Hoe dit in de praktijk werkt is hieronder als voorbeeld weergegeven.

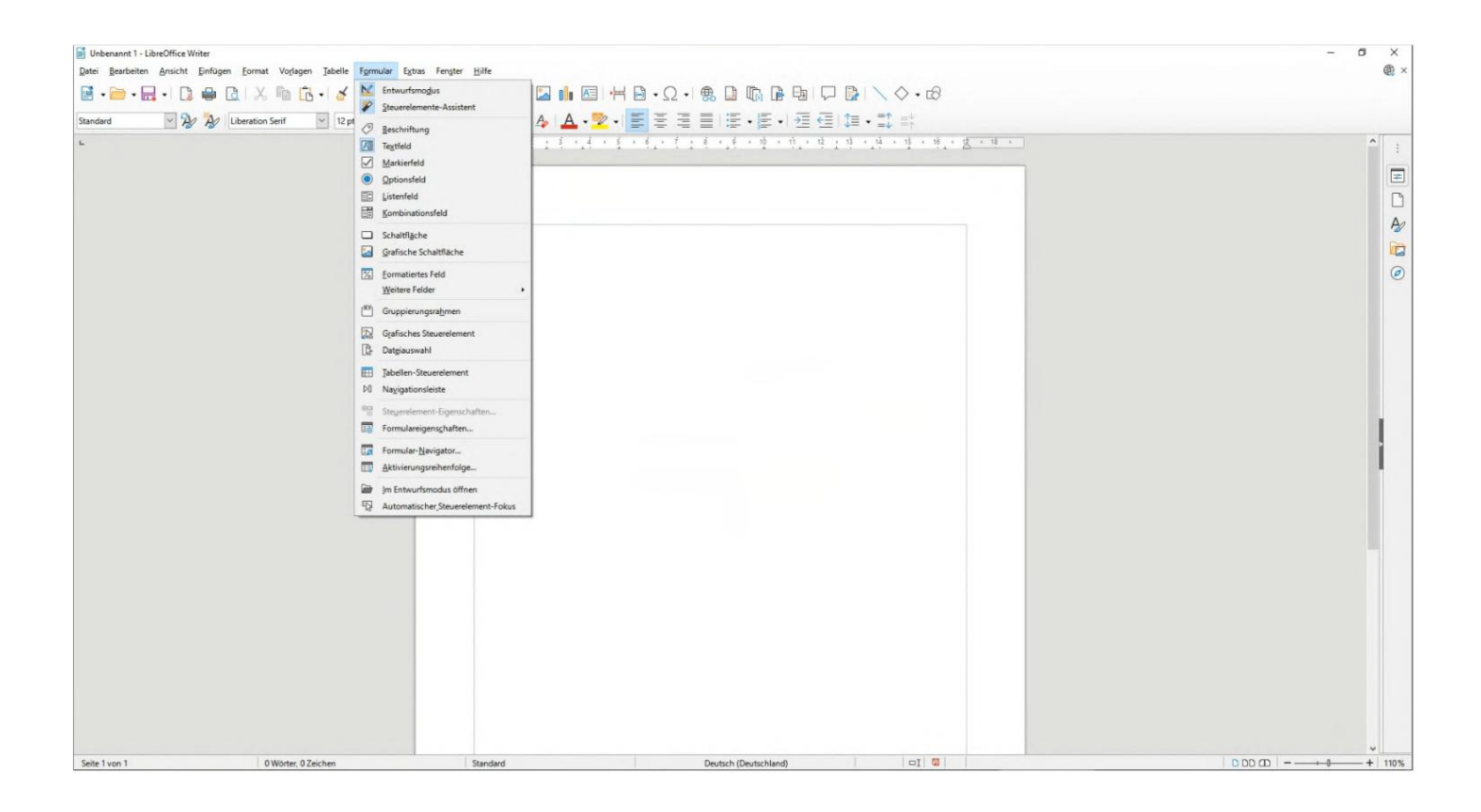

**6.2.1 Voorbeeld tekstveld (tekstvak)**

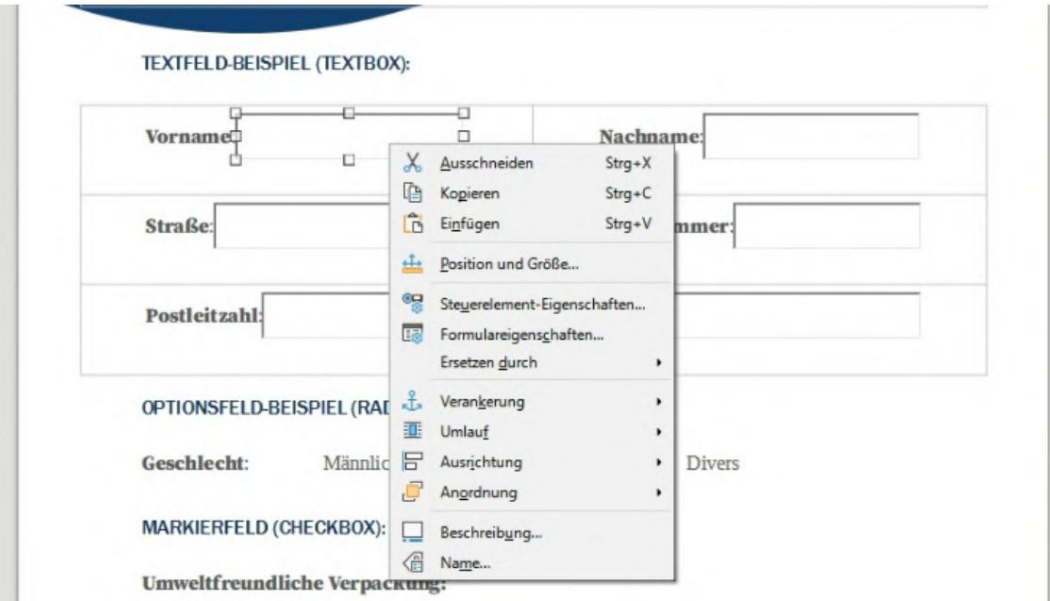

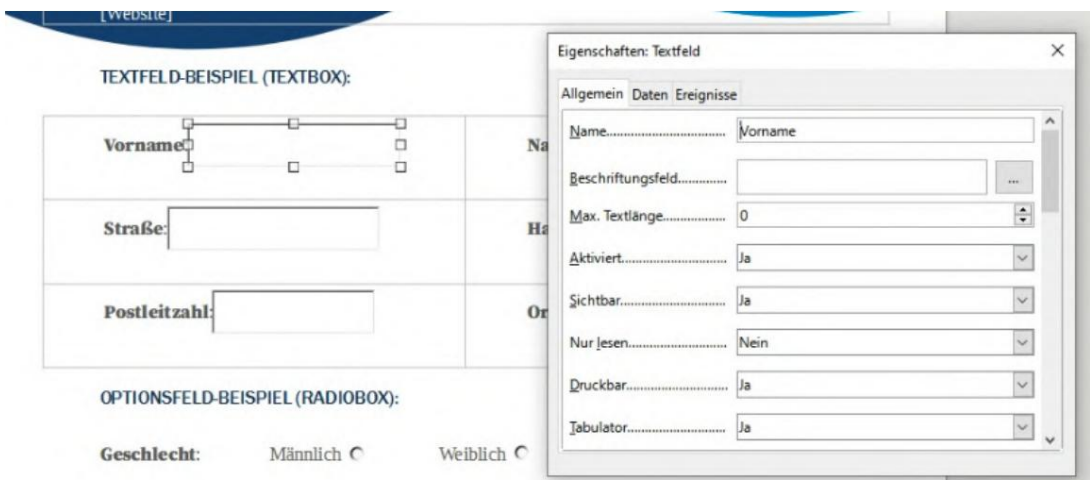

# **6.2.2 Voorbeeld van optieveld (keuzerondje)**

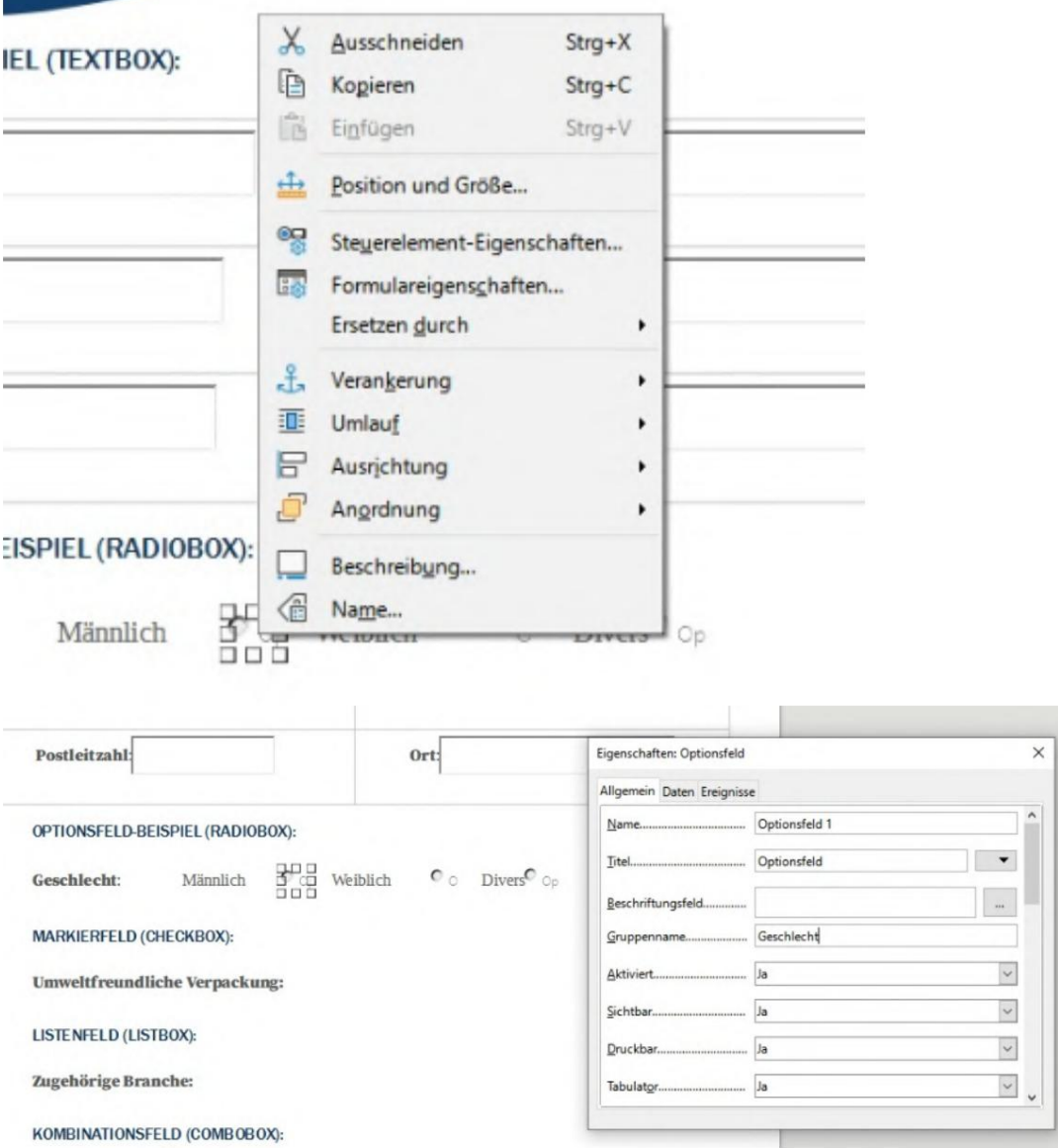

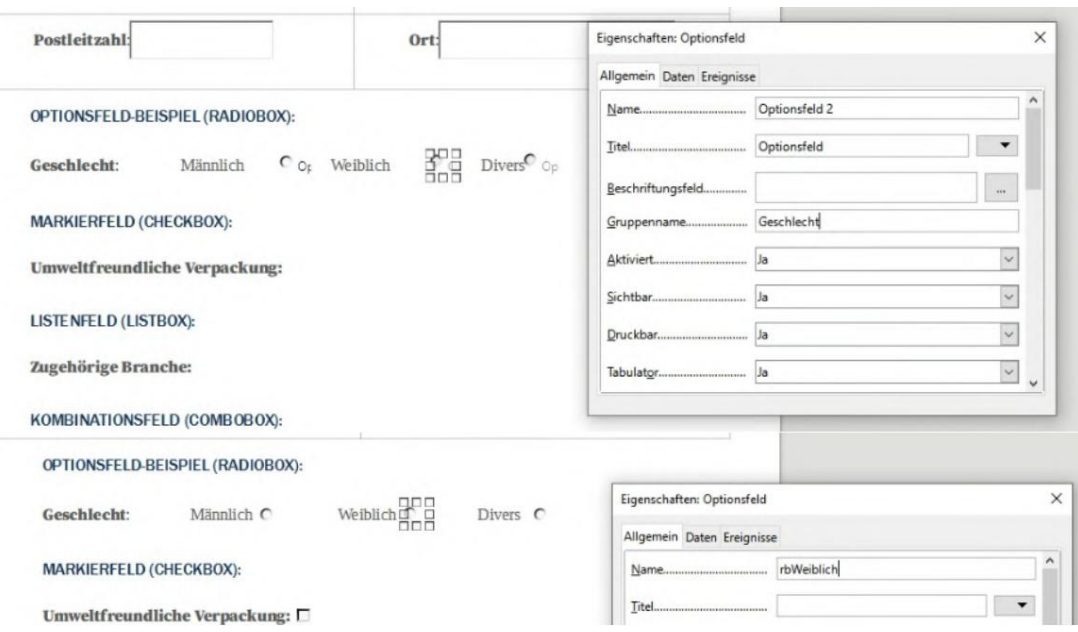

### **6.2.3 Veld markeren (selectievakje)**

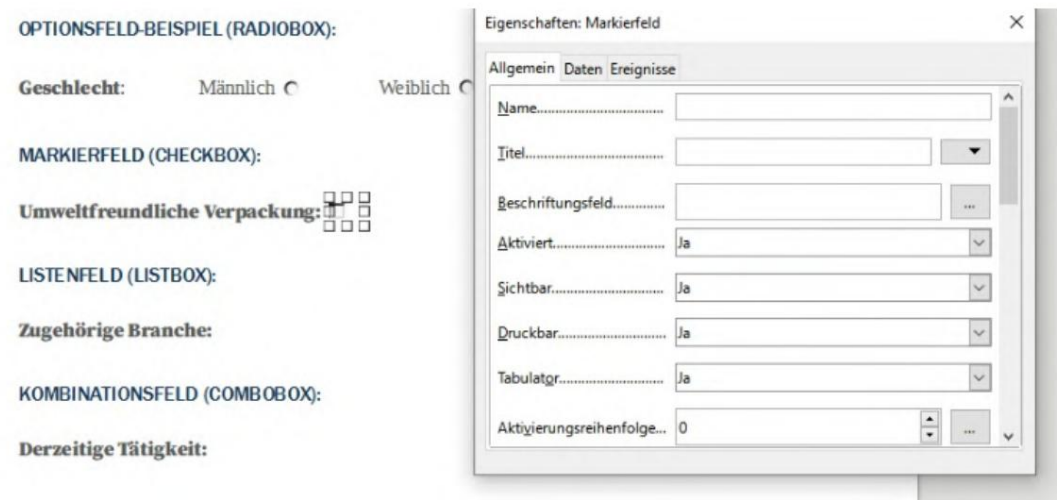

# **6.2.4 Keuzelijst**

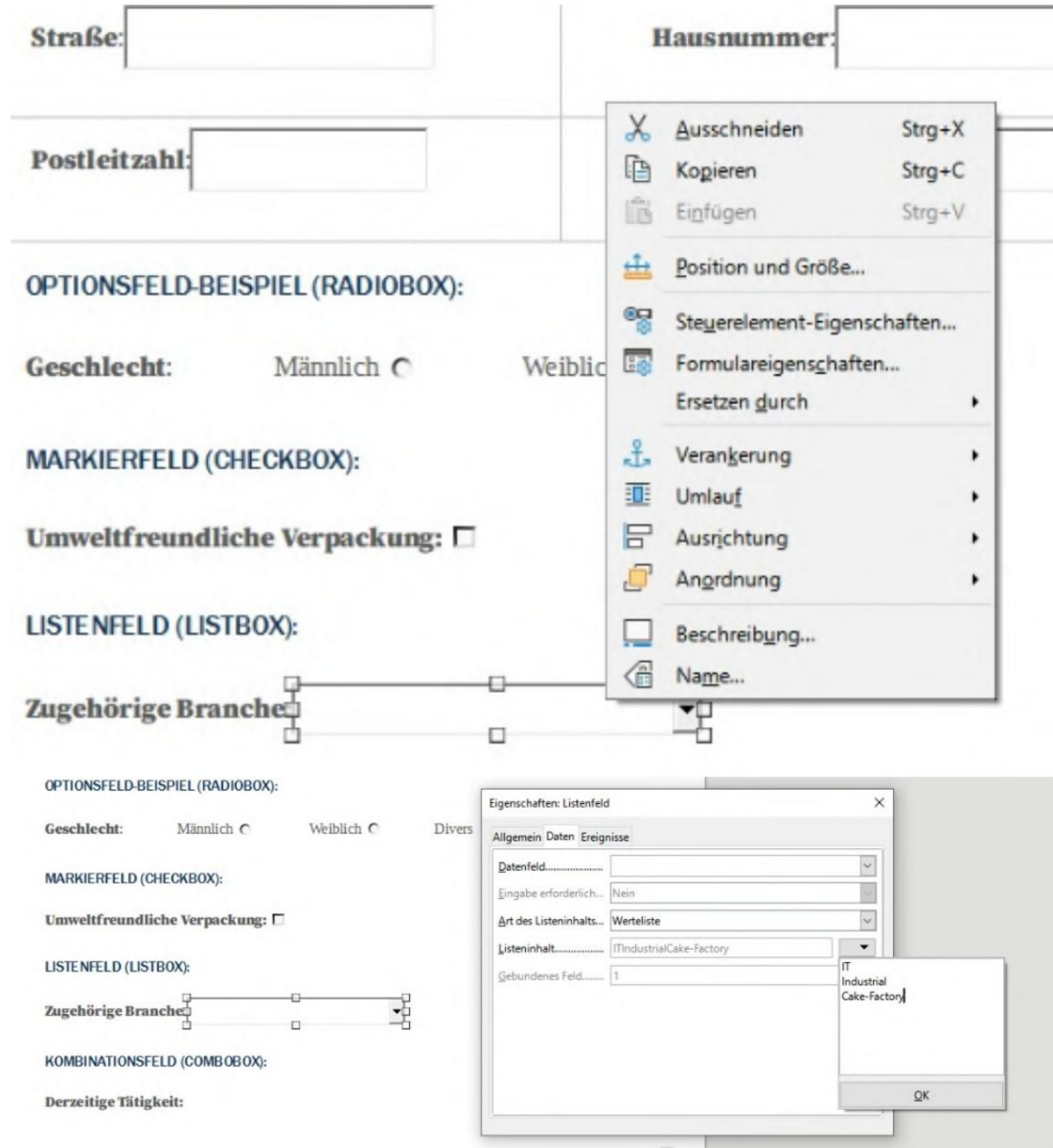
#### **6.2.5 Keuzelijst met invoervak**

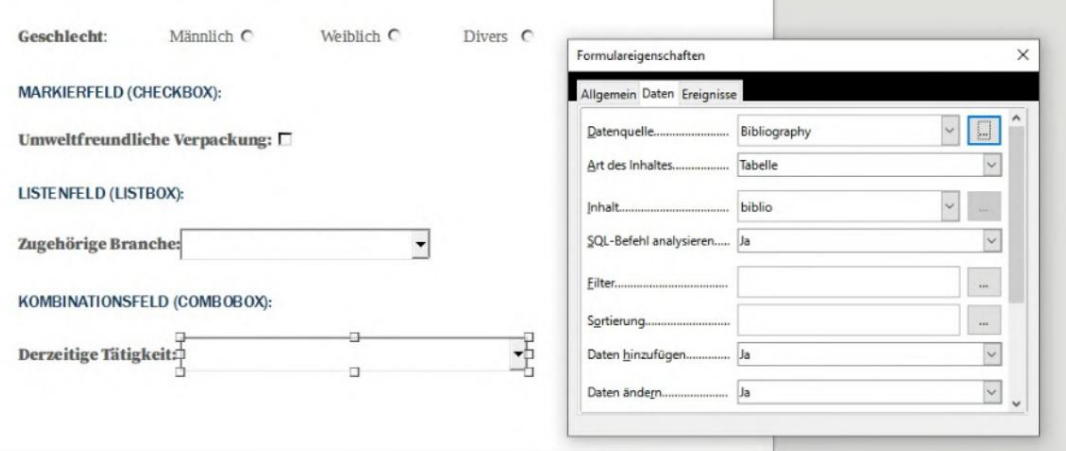

## **6.3 Handtekening maken**

U kunt een handtekening maken in Acrobat Reader. Zie https://helpx.adobe.com/sign/ [using/create-electronic-signature voor informatie over hoe u dit doet . html/. Nadat u ee](https://helpx.adobe.com/sign/using/create-electronic-signature.html/)n handtekening hebt gemaakt met Acrobat, kunt u deze handtekening vinden als een .pfxbestand onder het pad %appdata%\Adobe\Acrobat\DC\ Security . Dit .pfx-bestand kan vervolgens worden gebruikt in BulkPDF. (Let op de wachtwoordinvoer.)

# **6.4 Datumopmaak**

Voor de datumopmaak wordt een opmaaktekenreeks gebruikt. Deze string bestaat uit een paar karakters die het formaat definiëren. Het formaat **dd.mm.jjjj** is een geldig datumformaat, dat bijvoorbeeld de dag, de maand en het jaar uitvoert (voorbeeld: 25-11-2021).

Zie de volgende tabel uit de Microsoft .NET-documentatie[2]:

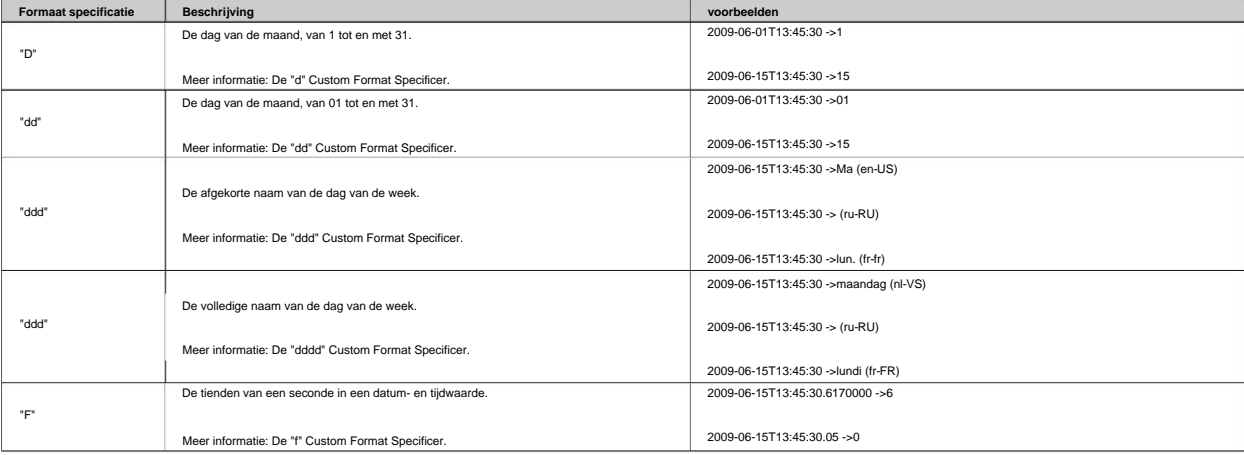

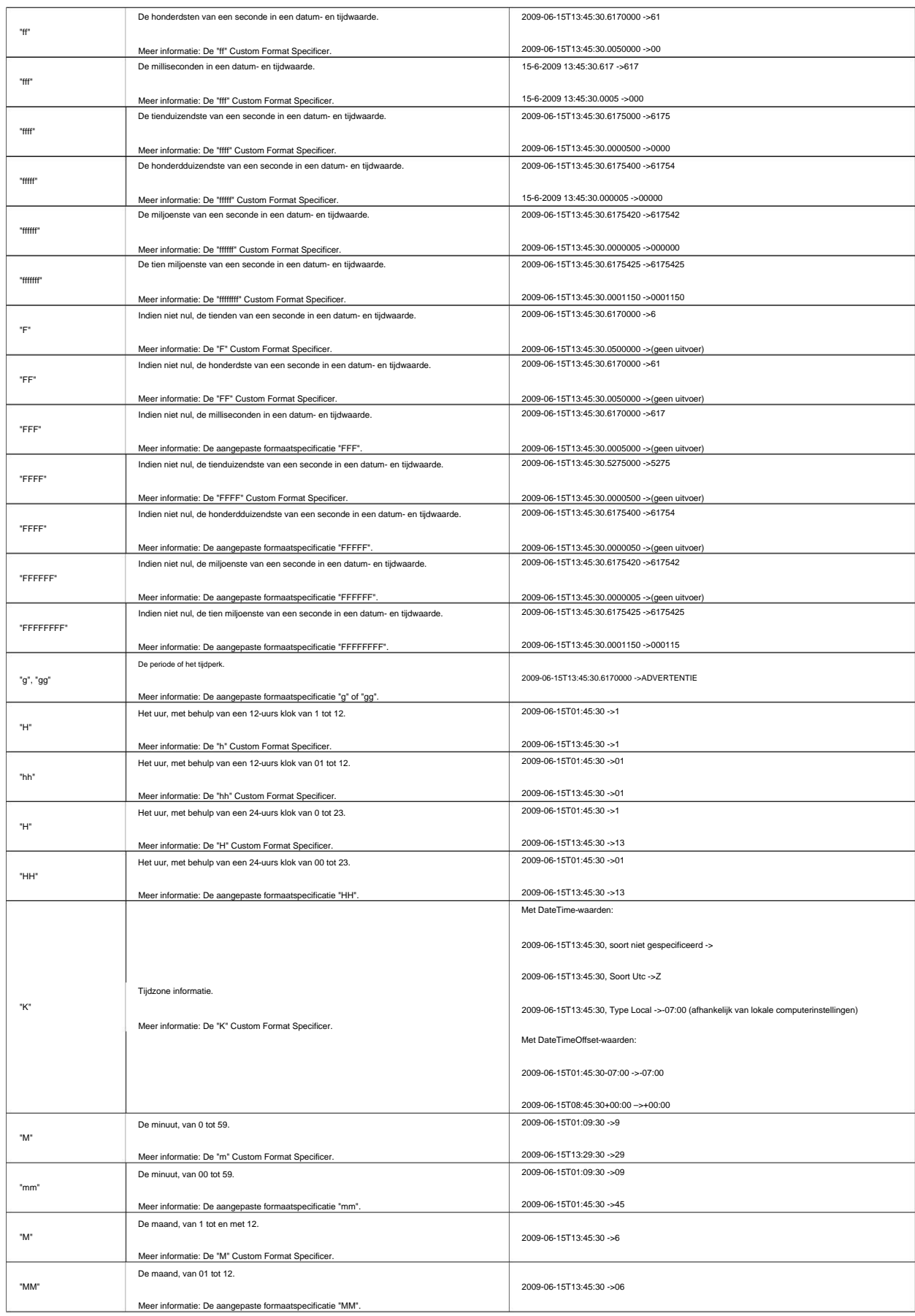

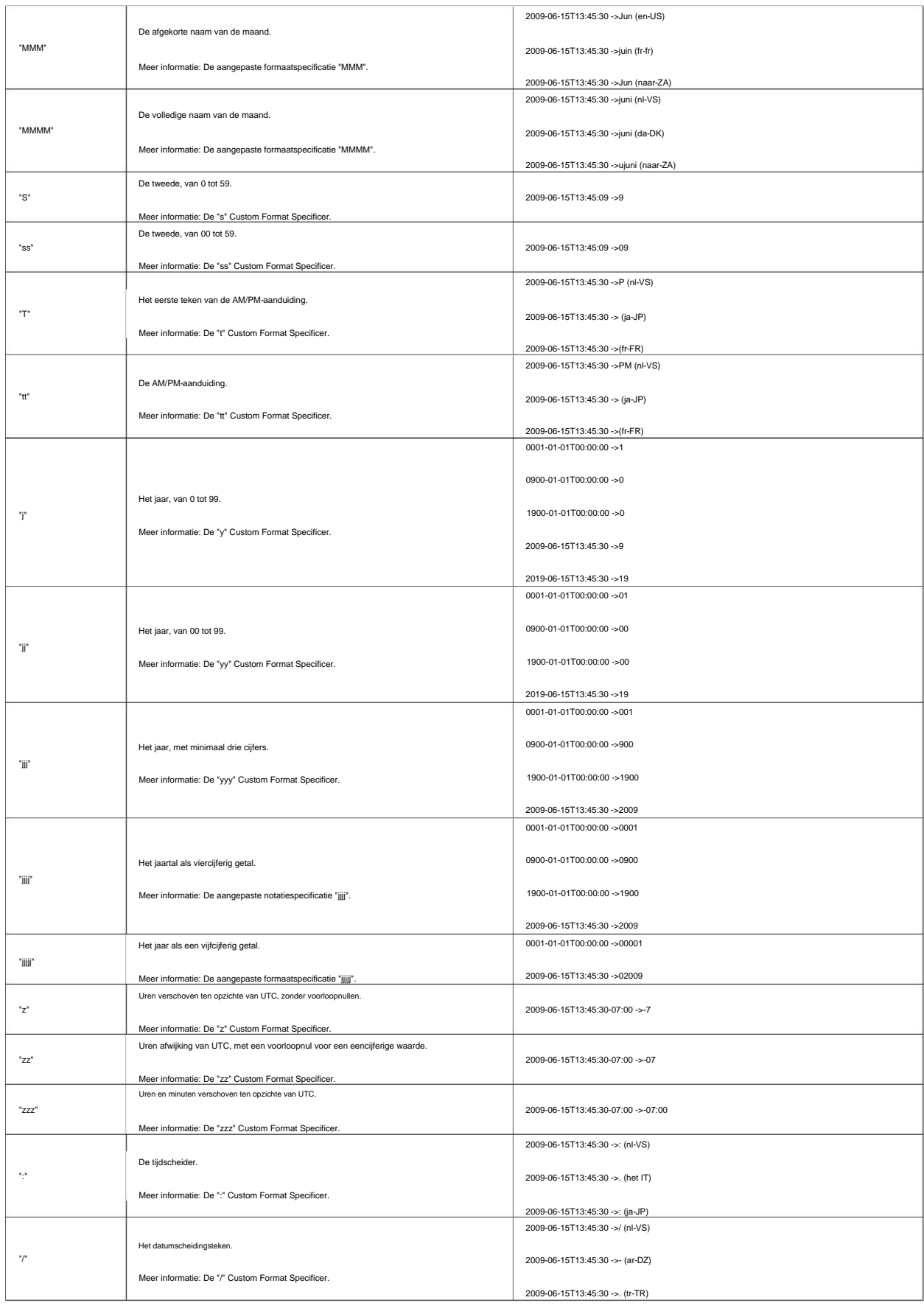

1

1

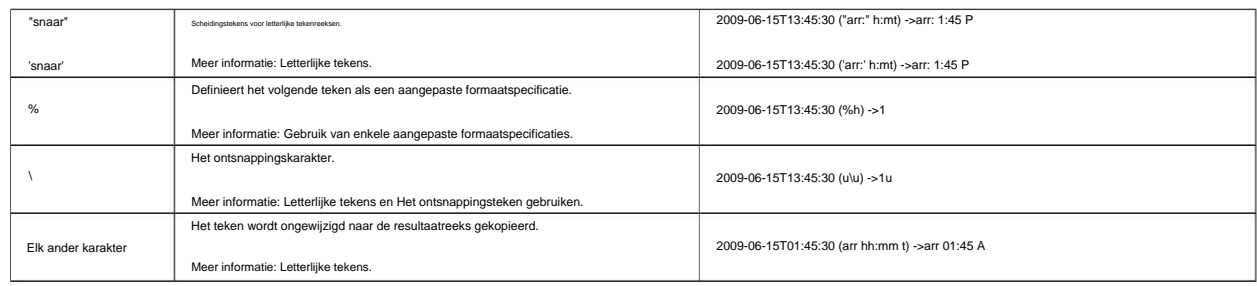

## **6.5 Verbindingsreeks**

Voorbeelden van geldige verbindingsreeksen voor een gebruikersnaam en wachtwoordverbinding zijn deze

Server=mijnServer;Database=mijnDataBase;Gebruikers- ID=mijnGebruiker;Wachtwoord=mijnWachtwoord;

en voor een "Vertrouwde verbinding" met Active Directory login:

Server=mijnServer;Database=mijnDataBase;Trusted\_Connection=True;

[Kijk voor meer voorbeelden op de volgende website https://](https://www.connectionstrings.com/sql-server/) www.connectionstrings.com/sql-server/ .

## **6.6 Documenten gelijktijdig afdrukken**

Als alle gemaakte documenten direct fysiek moeten worden afgedrukt, kan op de laatste programmapagina de knop "Alle documenten samenvoegen en standaard PDFviewer openen (bijv. voor bulkafdrukken)" worden gebruikt. Na verdere bevestiging worden alle documenten opnieuw gemaakt en gecombineerd tot een algemeen PDFdocument. Het gemaakte document wordt vervolgens geopend in de standaard PDF-viewer en kan van daaruit direct worden afgedrukt.

Daar kunt u ook via de afdrukopties instellen welke pagina's niet moeten worden afgedrukt.

# 7 Veel Gestelde Vragen (FAQ)

## **7.1 Wat zijn de systeemvereisten van BulkPDF Business?**

ca. 500 MB schijfruimte vereist voor installatie. Het programma vereist een eenmalige internetverbinding voor licentieactivering. Compatibel met Windows 7, Windows 8, Windows 10 en Windows 11. Er zal zijn

## **7.2 BulkPDF kan niet worden geïnstalleerd. [Windows Smart-scherm]**

zal automatisch het exe-bestand op de achtergrond uploaden en analyseren Als u dubbelklikt op het gedownloade installatiebestand, wordt a Zo'n melding wordt door Microsoft weergegeven wanneer een uitvoerbaar programma relatief recent is gemaakt en nog niet bekend is bij Microsoft. Microsoft en klik vervolgens op "Toch uitvoeren". Helaas doet het probleem zich opnieuw voor bij elke nieuwe versie van het programma. Installatie klikte op de tekst "Meer informatie" in het venster Laat dit bericht niet aan anderen zien als de versie van het programma al enige tijd op veel computers wordt gebruikt. Daarom kan het Berichten als "De computer is beveiligd door Windows" of "Windows smart screen verhinderde dat een onbekende app startte" moeten worden geretourneerd

## **7.3 Worden mijn bestanden of gegevens geüpload of achtergelaten**

#### **op welke manier dan ook mijn computer?**

Upload gegevens naar elke server. Slechts in enkele gevallen maakt het programma een verbinding met de BulkPDF-servers. Deze gevallen omvatten de eenmalige licentieactivering, het zoeken naar programma-updates en het controleren of een licentie momenteel op meerdere computers tegelijk wordt gebruikt. **Nee!** Uw gegevens blijven alleen op uw computer staan. BulkPDF laadt die van jou niet

## **7.4 Is het programma beschikbaar voor Mac OS?**

Nee, maar met Parallels Desktop voor Mac kunt u het programma op uw Mac uitvoeren. (Zie [https://www.parallels.com/\)](https://www.parallels.com/)

# **worden? 7.5 Hoeveel gebruikers kunnen tegelijkertijd een licentie gebruiken**

misschien. Dit is afhankelijk van het geselecteerde aanbod. Individuele licenties mogen slechts door één gebruiker tegelijk worden gebruikt, terwijl een terminalserverlicentie bijvoorbeeld door meerdere gebruikers tegelijk kan worden gebruikt, afhankelijk van het aanbod

#### **7.6 Op hoeveel computers kan een licentie worden gebruikt?**

Een licentie kan op meerdere computers worden geïnstalleerd, maar kan slechts op één van die computers tegelijk worden gebruikt. Bij het starten van de applicatie en tijdens het gebruik wordt gecontroleerd of de licentie al op meer dan één computer wordt gebruikt. Als dat het geval is, wordt het programma weer in de demomodus gezet totdat de computer weer de enige is die de softwarelicentie gebruikt. Tot die tijd gaat er geen voortgang verloren en wordt het programma niet automatisch afgesloten of iets dergelijks. Het enige verschil is dat er een watermerk verschijnt op de gemaakte PDFdocumenten en het aantal PDF-documenten dat tegelijkertijd kan worden gemaakt, is opnieuw beperkt.

# **7.7 Ik krijg de volgende melding "De licentiesleutel wordt momenteel gebruikt al door meerdere apparaten gebruikt". Wat betekent dat?**

Dit betekent dat de licentie momenteel op meerdere computers in de afgelopen 15 minuten is gebruikt en niet tegelijkertijd op een andere computer kan worden gebruikt. Als u de licentie op meerdere computers heeft gebruikt in de afgelopen 15

minuten tegelijkertijd en het programma is daar nu weer afgesloten, zal het mogelijk zijn om BulkPDF Business uiterlijk na uiterlijk 15 minuten weer op de huidige computer te draaien. Als dit niet het geval is en u geen andere computer kent waarop het programma momenteel draait, kan diefstal van een licentiecode niet worden uitgesloten. Neem in dit geval contact op met de klantenservice zodat we samen een oplossing kunnen vinden om je weer aan het werk te krijgen.

## **7.8 In het PDF-voorbeeld worden de formuliervelden niet weergegeven bij de**

## **juiste positie of verschoven**

Gebruik in dat geval de knop "Openen in systeem-pdf-viewer" en controleer of het document daar correct wordt weergegeven. In zeldzame gevallen kan het voorkomen dat de preview de PDF-bestanden anders verwerkt dan bijvoorbeeld Acrobat Reader of uw webbrowser.

#### **7.9 Er zijn geen PDF-formuliervelden in BulkPDF Business**

#### **weergegeven**

BulkPDF vereist PDF-formulierelementen in het PDF-document. Als een PDF-document bijvoorbeeld wordt afgedrukt en vervolgens opnieuw wordt gescand, is het niet langer een PDF-document. Het PDF-document

is dan gewoon een afbeelding van meerdere pagina's zonder de technische achtergrondgegevens die de PDF-formulierdocumenten bevatten. Zonder deze achtergrondgegevens kan BulkPDF Business de velden niet meer invullen.

U kunt bijvoorbeeld een tekstvak, selectievakje of keuzerondje als een aangepast veld over de afbeelding leggen en vervolgens het aangepaste veld invullen met uw gegevensbron. Meer informatie hierover vindt u in paragraaf 1.5.4. **Oplossing 1** U kunt de afbeelding bedekken met een speciaal BulkPDF Business-veld.

**Oplossing 2** U kunt geschikte software gebruiken om nieuwe PDF-formulierelementen te maken en deze over de weergegeven velden te plaatsen. Hierdoor wordt BulkPDF Business gevonden en kunnen de velden opnieuw automatisch worden ingevuld.

# **(Chinees, Cyrillisch, Arabisch, enz.) 7.10 Unicode-tekens in Acrobat Reader worden niet correct weergegeven**

Voor de juiste weergave van Unicode-tekens in Acrobat Reader is een extra lettertypepakket vereist.

downloaden. Voor 32-bits installaties is het lettertypepakket beschikbaar op [https://helpx.adobe.com/acrobat/](https://helpx.adobe.com/acrobat/kb/windows-font-packs-32-bit-reader.html) Voor 64-bits installaties is het lettertypepakket beschikbaar op [https://helpx.adobe.com/](https://helpx.adobe.com/acrobat/kb/font-pack-spelling-dictionary-64-bit-windows.html) [acrobat/kb/font-pack-spelling-dictionary-64-bit-windows.html](https://helpx.adobe.com/acrobat/kb/font-pack-spelling-dictionary-64-bit-windows.html) klaar voor [kb/windows-font-packs-32-bits-reader.html](https://helpx.adobe.com/acrobat/kb/windows-font-packs-32-bit-reader.html) vinden.

# **7.11 Windows opent steeds de verkeerde PDF-viewer of de webbrowser (Chrome, Edge) voor het bekijken van PDF-bestanden**

Als bijvoorbeeld altijd de Edge-browser of een andere ongewenste programma opent wanneer u dubbelklikt op een PDF-bestand, is de standaard PDF-viewer verkeerd ingesteld. Dit kan worden gewijzigd door op a te klikken PDF-bestand, klik met de rechtermuisknop en klik op "Eigenschappen" in het menu dat verschijnt. In het venster dat wordt geopend, kunt u het menu voor het instellen van de standaard PDF-viewer openen onder het item "Openen met:" op de knop "Wijzigen". In het meest waarschijnlijke geval kies je daar voor

"Adobe Acrobat"-programma als u het hebt geïnstalleerd.

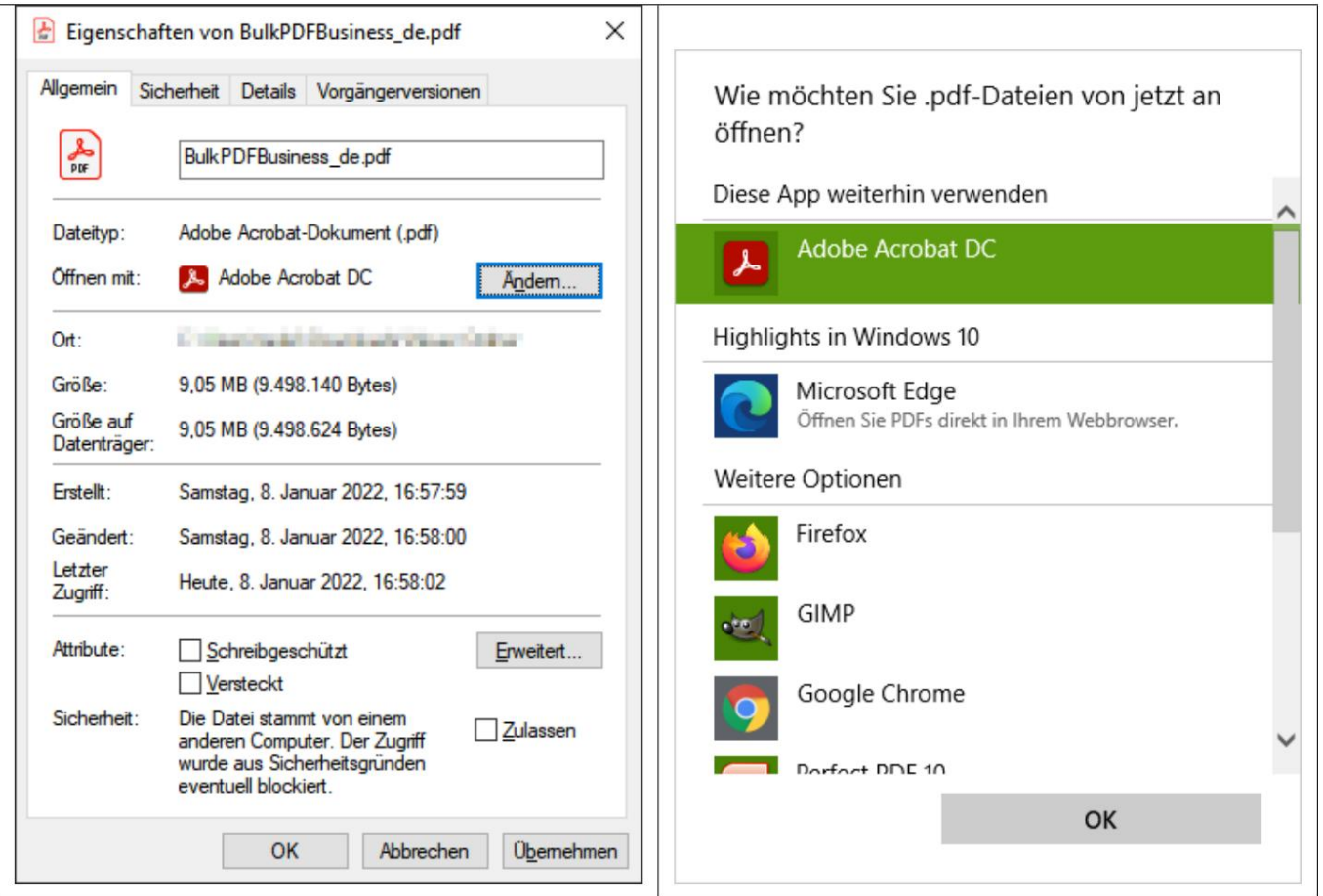

#### **7.12 System.InvalidCastException: kon gegevens niet converteren naar boolean**

Deze fout treedt op wanneer u probeert een niet-booleaanse waarde (ja of nee) naar een "selectievakje" te schrijven. Lees hoofdstuk 1.4.2 nogmaals voor geaccepteerde waarden.

# **van de gevonden groep. Index geselecteerd was Y." 7.13 System.IndexOutOfRangeException: "Alleen X keuzerondjes in**

er is totaal. De fout treedt bijvoorbeeld op wanneer er slechts 3 "Keuzerondjes" in de "Keuzeknop"-groep zijn en u probeert een 4 in het veld te schrijven. 1 tot 3 zouden geldige waarden zijn geweest, aangezien er een keuzerondje is voor deze index. Voor 4 daarentegen is er geen "radioknop", daarom wordt de fout weergegeven. Deze fout treedt op bij gebruik van een hoger nummer in "Keuzeknoppen" dan

# **7.14 System.InvalidOperationException: de provider 'Microsoft.ACE.OLEDB.12.0' is niet geregistreerd op de lokale computer.**

Deze fout treedt op wanneer de Microsoft Access Database Engine 2010 Redis crosoft : <http://www.microsoft.com/en-us/download/details.aspx?id=13255> toerekenbare 64-bits versie is niet op de computer geïnstalleerd. Dit kan vanaf wo

#### **7.15 Er worden geen gegevens herkend in het Excel-bestand.**

In dit geval wordt de noodzakelijke structuur van de gegevens waarschijnlijk niet aangehouden, bijvoorbeeld door een lege kolom of een lege regel aan het begin van de tabel. Een kolom wordt ook als leeg beschouwd als er geen kolomnaam is opgegeven als tekst in de eerste rij. Kijk nog eens naar het voorbeeld

in paragraaf 1.3.2 .

# **kan dit verwijderd worden? 7.16 Het datumveld wordt ook gespecificeerd met 00:00:00. Hoe**

Om de tijd uit de datum te verwijderen, moet de tijd/datum-opmaak in het veld zijn geactiveerd en moet een overeenkomstige opmaakreeks worden ingevoegd (zie paragraaf 6.4). De opmaaktekenreeks "dd.MM.jjjj" (hoofdlettergevoelig) resulteert bijvoorbeeld in "16.06.2022". De opmaakreeks "MM-dd-jjjj" resulteert bijvoorbeeld in

"06-16-2022" en "dd/MM/jjjj" bijv. "16/06/2022". Zie paragraaf 3.3.8 voor meer informatie .

# **mijn pdf-bestand verplaatst. Zal mijn BulkPDF nog steeds werken 7.17 Ik heb mijn gegevensbronbestanden (Excel, CSV, etc.) of**

# **Zakelijk configuratiebestand?**

Ja, maar pas nadat het weer een geldig bestandspad naar de gegevensbron of het PDFbestand bevat. Bij het openen van het configuratiebestand merkt BulkPDF Business dat het bestand niet is gevonden en kunt u een nieuw pad voor het bestand kiezen. Daarna laadt de configuratie weer normaal.

# **7.18 Bij het aanroepen van de console-applicatie via een batchscript worden tekens zoals Duitse umlauts niet correct overgedragen**

Voor Duitse umlauts zou dit bijvoorbeeld werken met het commando "chcp 1252" dat aan het begin van het script zou moeten staan. Zie [https://ss64.com/nt/chcp.html v](https://ss64.com/nt/chcp.html)oor meer informatie over "Code Page" . In dit geval is het nodig om de "Code Page" in het batchscript te definiëren.

## **7.19 Combinaties van meerdere kolommen voor een veld**

voor een PDF-formulierveld. enkele cel samen. Houd er echter rekening mee dat de functienaam kan verschillen, afhankelijk van het systeem. Na het combineren van de gewenste gegevens in een nieuwe kolom, kan deze worden gebruikt als bron in BulkPDF Business In BulkPDF Business is het niet mogelijk om direct een functie te gebruiken voor het samenvoegen van gegevensvelden. U kunt echter Excel-functies gebruiken in uw XLSXbestand. Om bijvoorbeeld gegevens samen te voegen, kunt u de Excel-functie CONCAT gebruiken, die meerdere cellen samenvoegt tot één

## **7.20 "Checkbox" of "Radio button" moet volgens gegevens en vooraf zijn**

# **weergave kunnen worden geselecteerd in de XFA PDF, maar zijn geselecteerd in Acrobat Lezers**

Dit heeft te maken met de beperkte compatibiliteit met XFA. Het is echter mogelijk om de elementen te beschermen door "schrijfbeveiliging" voor iedereen toe te passen

specifieke waarde als het een XFA-document is. om het compatibel te maken met andere PDF-viewers. Na deze aanpassing als de elementen correct zijn geselecteerd, kunnen ze niet meer worden gewijzigd. Momenteel kennen we geen manier om deze XFA-elementen vooraf te compileren

# **7.21 Hoe kan ik de getalnotatie in mijn gegenereerde PDF wijzigen en een EUR-teken aan het eind? juist? Het behoudt niet het formaat dat in de tabel is ingesteld. Hoe kun je bijvoorbeeld getallen invoeren met twee cijfers achter de komma**

graven Dit kan worden bereikt met de Excel-functie =TEKST(A1;"#.##0.00 "). Voor meer informatie over de Excel-functie en formaatoptie, zie [https://](https://support.microsoft.com/en-gb/office/text-function-20d5ac4d-7b94-49fd-bb38-93d29371225c) Excel slaat getallen op als pure waarden, waarbij aanvullende details, zoals het euroteken, als metadata worden beschouwd. Unidirectioneel uw gewenste formaat in BulkPDF Business is om uw nummer om te zetten in een tekstveld [support.microsoft.com/en-gb/office/text-function-20d5ac4d-7b94-49fd-bb38-93d29371](https://support.microsoft.com/en-gb/office/text-function-20d5ac4d-7b94-49fd-bb38-93d29371225c)

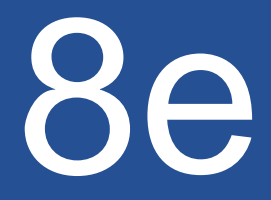

Referenties Referenties

<https://bulkpdf.de/>

## [1] BulkPDF-website

[2] .NET-datumnotatie https://

[docs.microsoft.com/en-us/dotnet/standard/base-types/ custom-date-and-time-format](https://docs.microsoft.com/en-us/dotnet/standard/base-types/custom-date-and-time-format-strings)strings

[3] Invulbare PDF-formulieren maken met LibreOffice Writer

[html](https://www.linuxuprising.com/2019/02/how-to-create-fillable-pdf-forms-with.html) [https://www.linuxuprising.com/2019/02/how-to-create-fillable-pdf-forms-with.](https://www.linuxuprising.com/2019/02/how-to-create-fillable-pdf-forms-with.html)

- [4] De originele online gratis pdf-editor en formulierinvuller. <https://www.pdfescape.com/>
- [5] JavaScript-objectnotatie <https://en.wikipedia.org/wiki/JSON>

# [\[ 6\]](https://en.wikipedia.org/wiki/Path_(computing)#Absolute_and_relative_paths) Absolute en relatieve paden - Wikipedia

[https://en.wikipedia.org/wiki/Path\\_\(computing\)#Absolute\\_and\\_relative\\_paths](https://en.wikipedia.org/wiki/Path_(computing)#Absolute_and_relative_paths)

# [7] ExcelDataReader

<https://github.com/ExcelDataReader/ExcelDataReader>